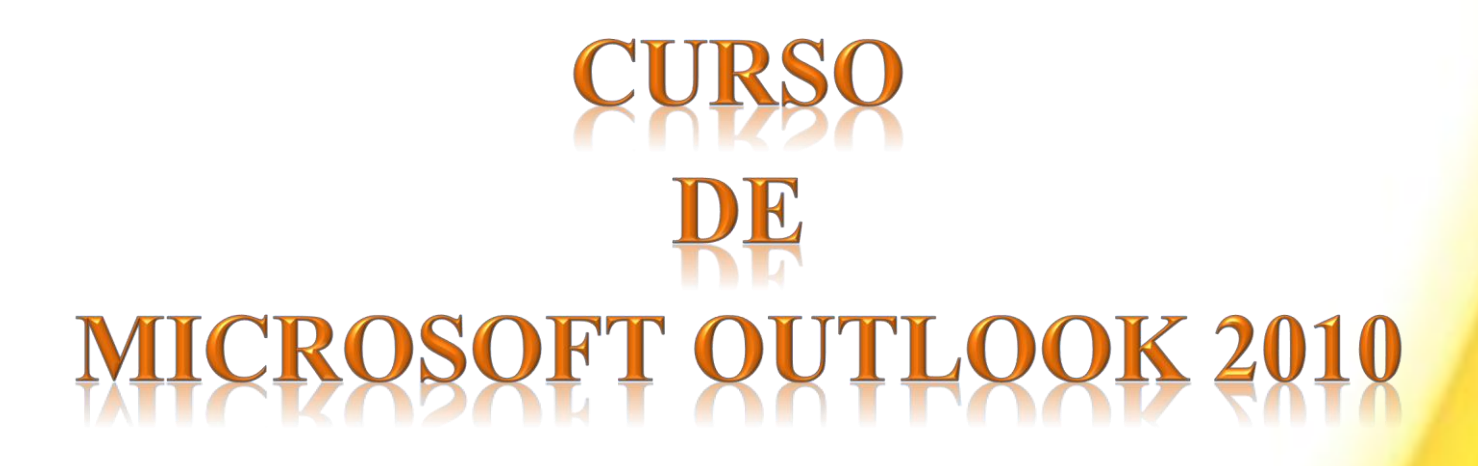

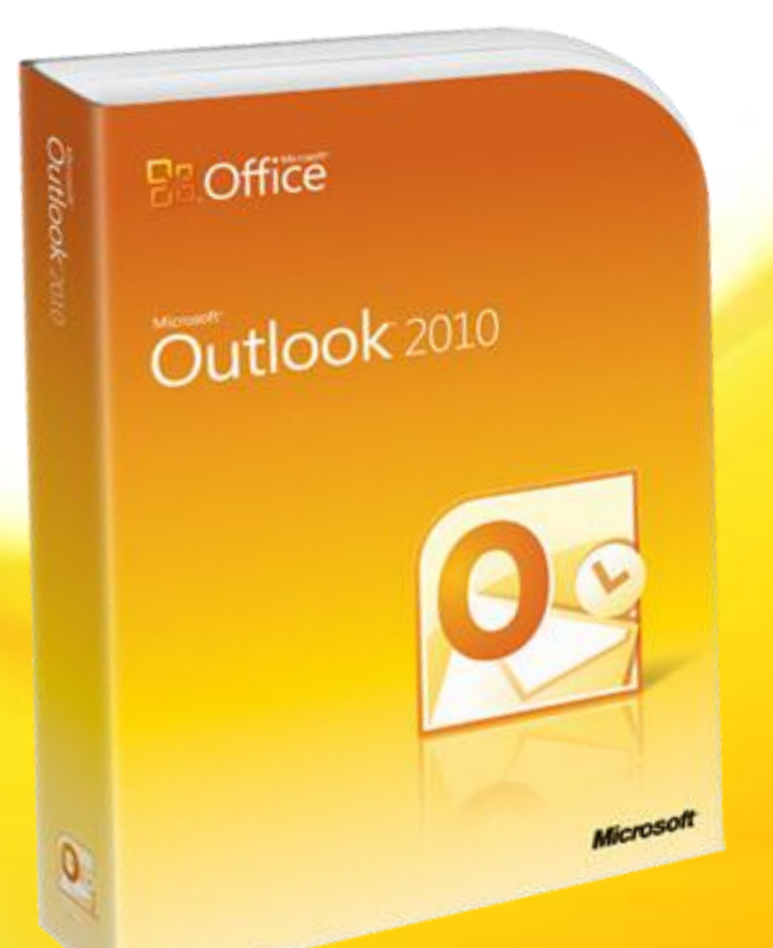

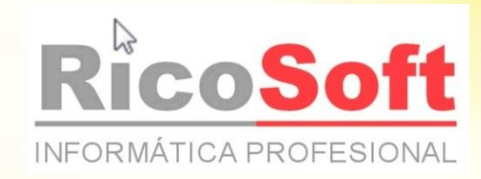

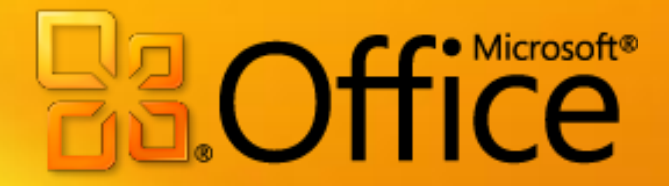

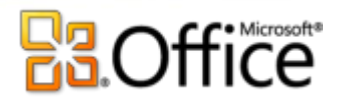

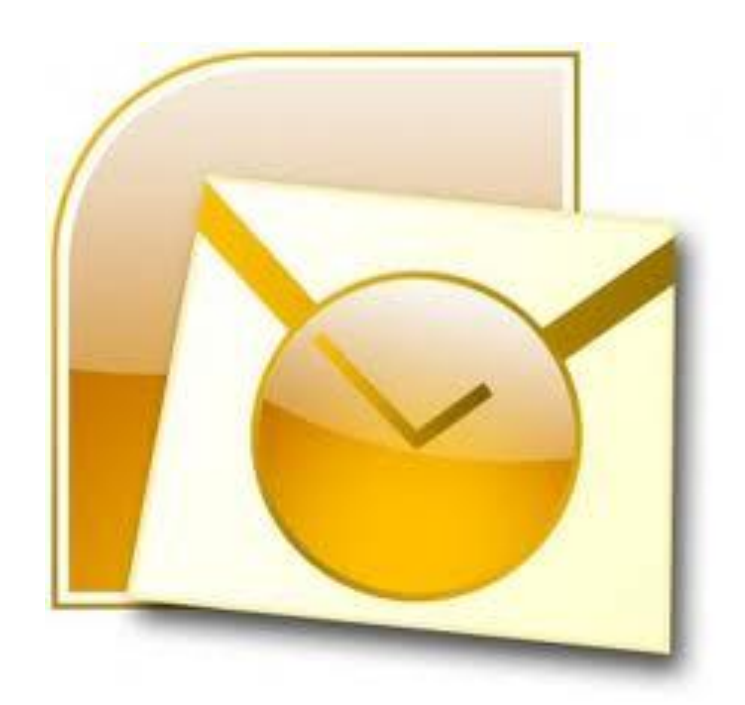

Aviso Legal: Casi todos los textos y pantallas están extraídos de [www.aulaclic.com](http://www.aulaclic.com/)

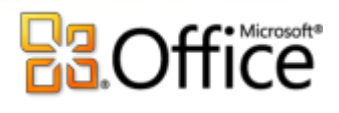

# Curso de Outlook 2010. Índice

- Unidad **1**[. Elementos básicos de Outlook 2007.](http://www.aulaclic.es/outlook2007/t_1_1.htm)
- [1.1 Introducción](http://www.aulaclic.es/outlook2007/t_1_1.htm) [1.2 La pantalla inicial](http://www.aulaclic.es/outlook2007/t_1_1.htm#pantalla)
- [1.3 Las barras](http://www.aulaclic.es/outlook2007/t_1_2.htm)
- [Menús Inteligentes](http://www.aulaclic.es/outlook2007/a_1_2_1.htm)
- [1.4 El panel de exploración](http://www.aulaclic.es/outlook2007/t_1_3.htm) [1.5 El cuerpo principal](http://www.aulaclic.es/outlook2007/t_1_3.htm#cuerpo)
- [1.6 La barra de tareas pendientes](http://www.aulaclic.es/outlook2007/t_1_3.htm#barra)
- Unidad **2**[. Crear y eliminar cuentas de correo.](http://www.aulaclic.es/outlook2007/t_2_1.htm)
- [2.1. Definir una cuenta de correo](http://www.aulaclic.es/outlook2007/t_2_1.htm)
- [Tipos de Protocolos de Correo](http://www.aulaclic.es/outlook2007/a_2_2_1.htm)
- [2.2 Eliminar una cuenta de correo](http://www.aulaclic.es/outlook2007/t_2_3.htm)
- [2.3. Utilizar más de una cuenta de correo](http://www.aulaclic.es/outlook2007/t_2_5.htm)
- [2.4. Cambiar los parámetros de la cuenta de correo](http://www.aulaclic.es/outlook2007/t_2_5.htm#cambiar)

#### Unidad **3**[. La lista de contactos.](http://www.aulaclic.es/outlook2007/t_3_1.htm)

- [3.1 Introducción](http://www.aulaclic.es/outlook2007/t_3_1.htm)
- [3.2 Crear un contacto](http://www.aulaclic.es/outlook2007/t_3_2.htm)
- [3.3 Modificar, añadir y eliminar un contacto](http://www.aulaclic.es/outlook2007/t_3_4.htm)
- [3.4 Usar acciones del menú](http://www.aulaclic.es/outlook2007/t_3_4.htm#usar)
- [3.5 Imprimir](http://www.aulaclic.es/outlook2007/t_3_5.htm)

Unidad **4**[. Componer y enviar correo.](http://www.aulaclic.es/outlook2007/t_4_1.htm)

- [4.1 Las partes de un correo](http://www.aulaclic.es/outlook2007/t_4_1.htm)
- [4.2 Enviar un correo electrónico](http://www.aulaclic.es/outlook2007/t_4_3.htm)
- [4.3 Añadir archivos adjuntos al correo](http://www.aulaclic.es/outlook2007/t_4_4.htm)
- [Firmar el correo](http://www.aulaclic.es/outlook2007/a_4_4_1.htm)
- [4.4 Formatear el texto](http://www.aulaclic.es/outlook2007/t_4_4.htm#formatear)
- [4.5 Insertar elementos](http://www.aulaclic.es/outlook2007/t_4_5.htm)
- [Opciones del correo](http://www.aulaclic.es/outlook2007/a_4_5_1.htm)
- Unidad **5**[. Recibir y gestionar el correo.](http://www.aulaclic.es/outlook2007/t_5_1.htm)
- [5.1 Introducción](http://www.aulaclic.es/outlook2007/t_5_1.htm)
- [5.2 La Bandeja de entrada](http://www.aulaclic.es/outlook2007/t_5_1.htm#bandeja)
- [5.3 Recibir nuevos correos](http://www.aulaclic.es/outlook2007/t_5_2.htm)
- [Reglas de recepción](http://www.aulaclic.es/outlook2007/a_5_2_1.htm)
- [5.4 Leer el correo](http://www.aulaclic.es/outlook2007/t_5_2.htm#leer)
- [5.5 Visualizar y Guardar anexos](http://www.aulaclic.es/outlook2007/t_5_2.htm#visualizar)
- 5.6 Contestar [un correo electrónico](http://www.aulaclic.es/outlook2007/t_5_3.htm)
- [5.7 Reenviar el correo a uno o varios contactos](http://www.aulaclic.es/outlook2007/t_5_3.htm#reenviar)
- [5.8 Eliminar uno o varios correos](http://www.aulaclic.es/outlook2007/t_5_3.htm#eliminar)
- [5.9 Ordenar los mensajes](http://www.aulaclic.es/outlook2007/t_5_4.htm)
- [Modificar columnas mensajes](http://www.aulaclic.es/outlook2007/a_5_4_1.htm)

Unidad **6**[. Utilizar la lista de carpetas.](http://www.aulaclic.es/outlook2007/t_6_1.htm)

- [6.1 Introducción](http://www.aulaclic.es/outlook2007/t_6_1.htm)
- [6.2 Elementos de la lista de carpetas](http://www.aulaclic.es/outlook2007/t_6_1.htm#elementos)
- [6.3 Crear una nueva carpeta](http://www.aulaclic.es/outlook2007/t_6_2.htm)
- [6.4 Gestionar las carpetas](http://www.aulaclic.es/outlook2007/t_6_3.htm)
- Unidad **7**[. Listas de distribución.](http://www.aulaclic.es/outlook2007/t_7_1.htm)
- [7.1 Crear listas de distribución](http://www.aulaclic.es/outlook2007/t_7_1.htm)
- [7.2 Agregar integrantes](http://www.aulaclic.es/outlook2007/t_7_2.htm)
- [7.3 Enviar mensajes a una lista de](http://www.aulaclic.es/outlook2007/t_7_3.htm) distribución
- [7.4 Modificar una lista de distribución](http://www.aulaclic.es/outlook2007/t_7_3.htm#modificar)
- Unidad **8**[. Seguridad y privacidad en el correo.](http://www.aulaclic.es/outlook2007/t_8_1.htm)
- [8.1 Reseña histórica](http://www.aulaclic.es/outlook2007/t_8_1.htm)
- [8.2 Los virus y los anexos](http://www.aulaclic.es/outlook2007/t_8_1.htm#virus)
- 8.3 Métodos más [utilizados para atacar un sistema de](http://www.aulaclic.es/outlook2007/t_8_1.htm#metodos)  [correo](http://www.aulaclic.es/outlook2007/t_8_1.htm#metodos)
- [8.4 Medidas preventivas básicas para evitar virus](http://www.aulaclic.es/outlook2007/t_8_2.htm) [8.5 El Spam](http://www.aulaclic.es/outlook2007/t_8_3.htm)
- [8.6 Medidas preventivas básicas para evitar el Spam](http://www.aulaclic.es/outlook2007/t_8_3.htm#medidas) [Cifrado de correo \(PGP\)](http://www.aulaclic.es/outlook2007/a_8_3_1.htm)
- Unidad **9**[. Utilizar el calendario.](http://www.aulaclic.es/outlook2007/t_9_1.htm)
- [9.1 Introducción](http://www.aulaclic.es/outlook2007/t_9_1.htm)
- [9.2 La pantalla del calendario](http://www.aulaclic.es/outlook2007/t_9_1.htm#pantalla)
- [9.3 Planificar una cita](http://www.aulaclic.es/outlook2007/t_9_2.htm)
- [9.4 Eliminar una cita](http://www.aulaclic.es/outlook2007/t_9_2.htm#eliminar)
- [9.5 Planificar una anotación periódica](http://www.aulaclic.es/outlook2007/t_9_3.htm)
- [9.6 Eliminar citas periódicas](http://www.aulaclic.es/outlook2007/t_9_3.htm#eliminar)
- [9.7 Personalizar los recordatorios](http://www.aulaclic.es/outlook2007/t_9_4.htm)
- [9.8 Copiar citas](http://www.aulaclic.es/outlook2007/t_9_4.htm#copiar)
- [9.9 Configurar opciones del calendario](http://www.aulaclic.es/outlook2007/t_9_5.htm)
- [9.10 Imprimir el calendario](http://www.aulaclic.es/outlook2007/t_9_5.htm#imprimir)
- Unidad **10**[. La lista de tareas.](http://www.aulaclic.es/outlook2007/t_10_1.htm)
- [10.1 Introducción](http://www.aulaclic.es/outlook2007/t_10_1.htm)
- [10.2 La pantalla de la lista de tareas](http://www.aulaclic.es/outlook2007/t_10_1.htm#pantalla)
- [10.3 Apuntar una nueva tarea](http://www.aulaclic.es/outlook2007/t_10_2.htm)
- [10.4 Eliminar una tarea simple](http://www.aulaclic.es/outlook2007/t_10_2.htm#eliminar)
- [10.5 Crear una tarea repetitiva](http://www.aulaclic.es/outlook2007/t_10_3.htm)
- [10.6 Eliminar una tarea repetitiva](http://www.aulaclic.es/outlook2007/t_10_3.htm#eliminar)
- [10.7 Marcar una tarea](http://www.aulaclic.es/outlook2007/t_10_4.htm)
- [10.8 Configurar opciones de la lista de tareas](http://www.aulaclic.es/outlook2007/t_10_4.htm#configurar)
- [10.9 Imprimir la lista de tareas](http://www.aulaclic.es/outlook2007/t_10_5.htm)
- Unidad **11**[. Las notas y el diario.](http://www.aulaclic.es/outlook2007/t_11_1.htm)
- [11.1 Introducción](http://www.aulaclic.es/outlook2007/t_11_1.htm)
- [La pantalla de notas](http://www.aulaclic.es/outlook2007/t_11_1.htm#pantalla)
- [11.2 Crear una nota](http://www.aulaclic.es/outlook2007/t_11_2.htm)
- [11.3 Editar y modificar una nota](http://www.aulaclic.es/outlook2007/t_11_2.htm#editar)
- [11.4 Eliminar una nota](http://www.aulaclic.es/outlook2007/t_11_2.htm#eliminar)
- [11.5 Opciones de las notas](http://www.aulaclic.es/outlook2007/t_11_3.htm)
- [11.6 Imprimir una nota](http://www.aulaclic.es/outlook2007/t_11_3.htm#imprimir)
- [11.7 El Diario](http://www.aulaclic.es/outlook2007/t_11_4.htm)
- [11.8 Vistas disponibles del diario](http://www.aulaclic.es/outlook2007/t_11_5.htm)
- [11.9 Apuntar una entrada en el diario](http://www.aulaclic.es/outlook2007/t_11_5.htm#apuntar)
- Unidad **12**[. Trucos y Consejos.](http://www.aulaclic.es/outlook2007/t_11_1.htm)

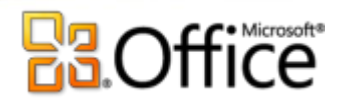

# Unidad 1. Elementos básicos de Outlook 2010

Vamos a **ver** cuáles son los **elementos básicos de Outlook2010**, la pantalla, las barras, etc, para saber diferenciar entre cada uno de ellos. Aprenderemos cómo se llaman, dónde estén y para qué sirven. También veremos cómo obtener ayuda, por si en algún momento no sabemos cómo seguir trabajando. Cuando conozcamos todo esto estaremos en disposición de empezar a utilizar la aplicación como nuestra agenda personal.

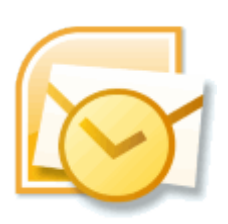

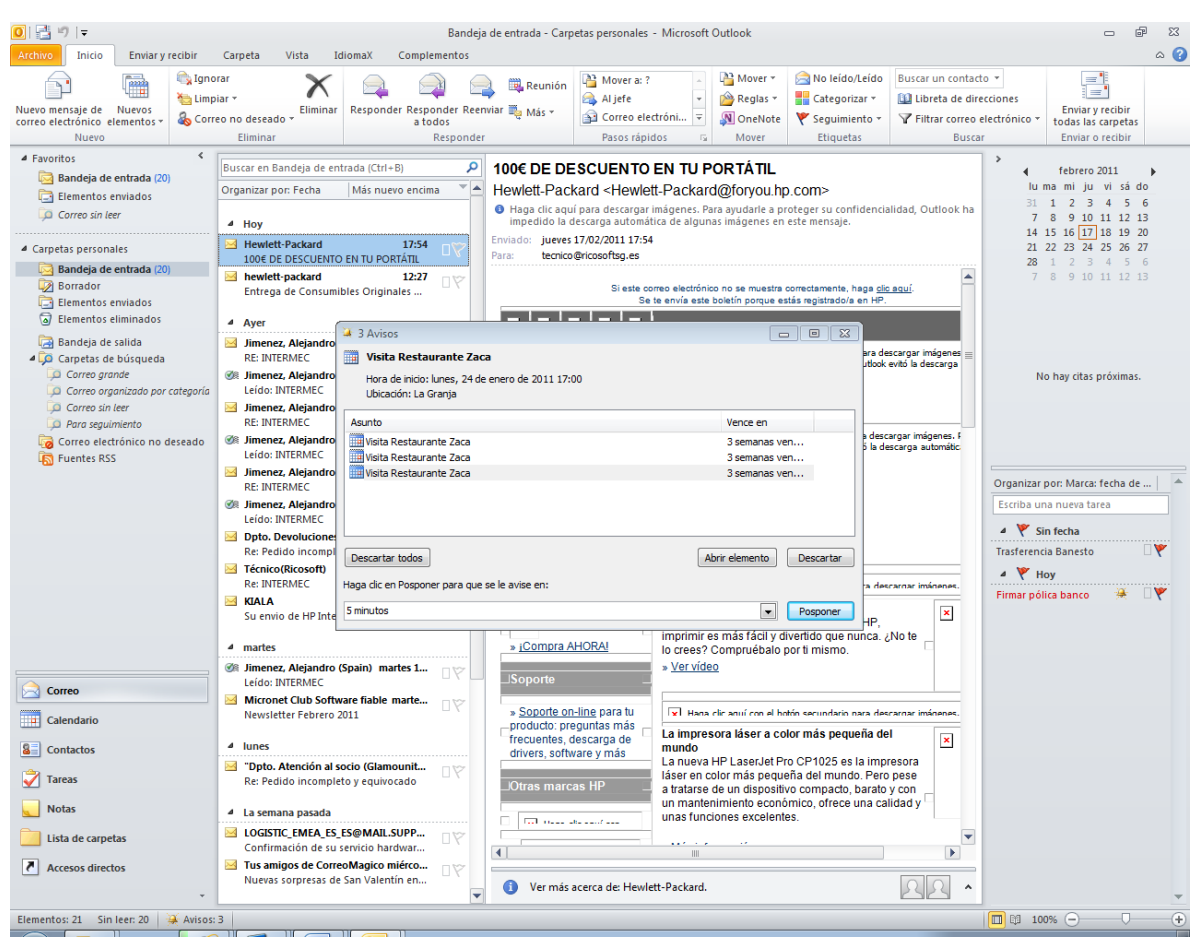

## 1.1 Introducción

**Microsoft Outlook** es una aplicación de **gestión de correo**, así como **agenda personal**, que nos permite la comunicación con miles de personas en todo el mundo a través de mensajes electrónicos.

El correo electrónico tiene las ventajas frente al correo tradicional de ser fácil de utilizar, más barato y mucho más rapido. Por ejemplo puedes redactar una carta para celebrar una fiesta y mandársela en cuestión de minutos a un centenar de amigos sin necesidad de hacer copias de la carta y comprar multitud de sellos, simplemente con redactarla una vez, añadir la lista de contactos y hacer **clic** en enviar. Así de sencillo y rápido.

Otra de las virtudes del correo electrónico es la posibilidad de mandar no solo texto en el mensaje, sino cualquier otro tipo de información, ya sea imágenes, documentos, archivos de música, aplicaciones, etc. (limitada por el tamaño del buzón de correo contratado con el servidor de correo).

Al igual que una carta convencional hace escalas en distintas oficinas de correo, el correo electrónico (**e-mail**) hace también escalas de computador a computador hasta llegar al servidor de correo contratado por el usuario.

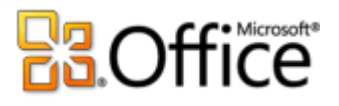

Aunque todo este proceso se hace de forma transparente para el usuario.

Los correos electrónicos se almacenan en los servidores de correo mientras el usuario no hace uso de ellos. Existen diversos tipos de clientes de correo **basados en aplicación** como puede ser **MS Outlook, Thunderbird, IncrediMail**, (además estos dos últimos son gratuitos), son programas que instalas en tu ordenador y te permiten el acceso a tu correo y descargarlo en tu computador, pero también existen gestores de correo **basados en Web** (webmail), como puede ser **GMail** o que nos permiten gestionar el correo directamente a través de una página web, desde cualquier lugar y desde cualquier ordenador.

Mediante **Outlook** puedes gestionar tus cuentas de GMail como veremos en este curso.

#### 1.2 La pantalla inicial

Al arrancar Outlook aparece una **pantalla inicial** como ésta, vamos a ver sus componentes fundamentales. Así conoceremos los **nombres de los diferentes elementos** y será más fácil entender el resto del curso. La pantalla que se muestra a continuación (y en general todas las de este curso) puede no coincidir exactamente con la que ves en tu ordenador, ya que cada usuario puede decidir qué elementos quiere que se vean en cada momento como veremos más adelante.

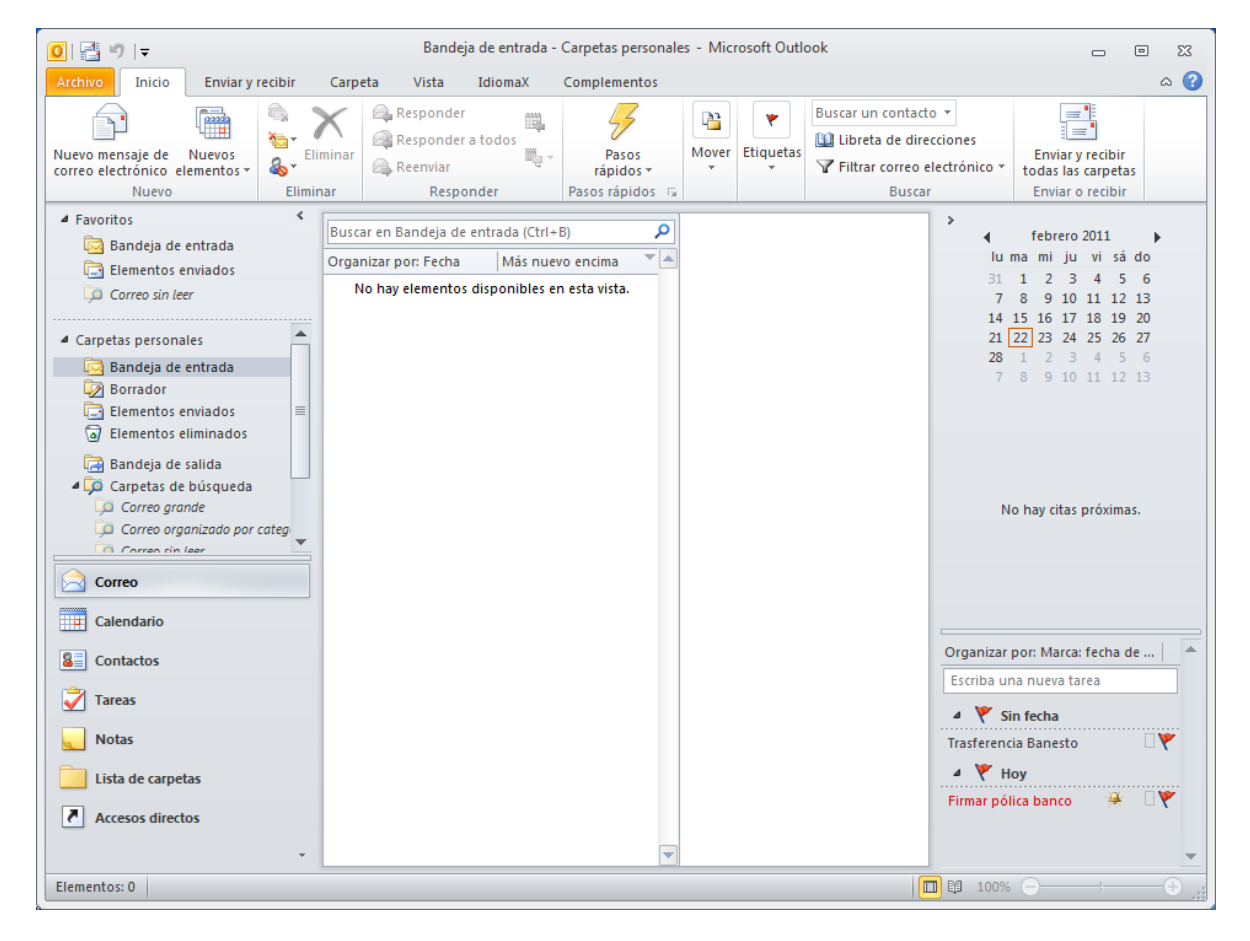

#### Pantalla inicial Outlook 2010

Veamos con más detalle los elementos que la componen...

## 1.3 Las barras

#### **La barra de título**

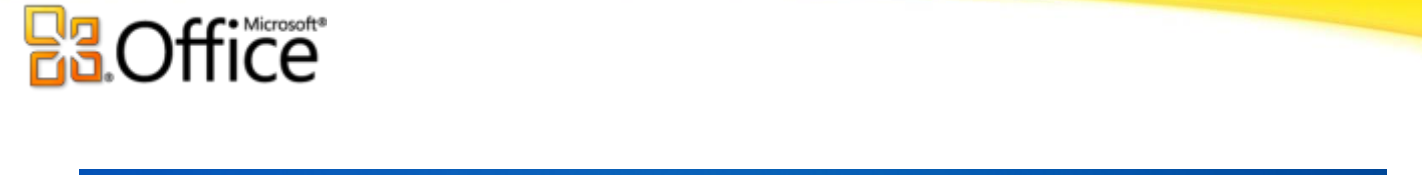

 $\Omega$  | 雷り | 〒

Bandeja de entrada - Carpetas personales - Microsoft Outlook

**La barra de título** contiene el nombre del programa y el nombre de la ventana actualmente activa dentro del programa. En el extremo de la derecha están los botones para minimizar, maximizar/restaurar y cerrar.

**En la parte de la izquierda aparecen un grupo de iconos. Es la barra de herramientas de acceso rápido.** Al estilo de la propia barra de tareas de Windows, podemos configurar una serie de tareas para que aparezcan disponibles desde esta barra. Estas tareas son:

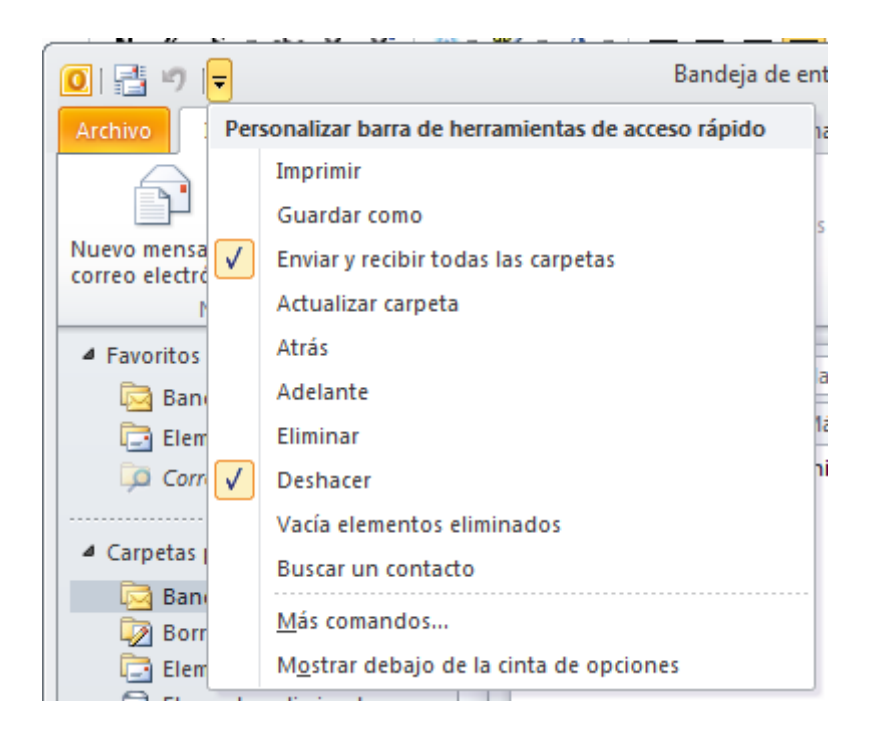

La barra de herramientas de acceso rápido es una barra de herramientas que se puede personalizar y que contiene un conjunto de comandos independientes de la ficha en la cinta de opciones que se muestra. Esta barra se puede mover desde una de las dos ubicaciones posibles y se le pueden agregar botones que representan comandos.

# **Agregar un comando a la barra de herramientas de acceso rápido**

- 1. En la cinta de opciones, haga clic en la pestaña o el grupo correspondiente para mostrar el comando que desee agregar a la barra de herramientas de acceso rápido.
- 2. Haga clic con el botón secundario del *mouse* (ratón) en el comando y, a continuación, haga clic en la opción **Agregar a la barra de herramientas de acceso rápido** del menú contextual.

 $\boxdot$  $\Sigma$ 

 $\Box$ 

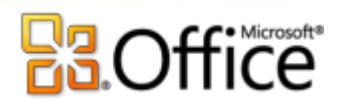

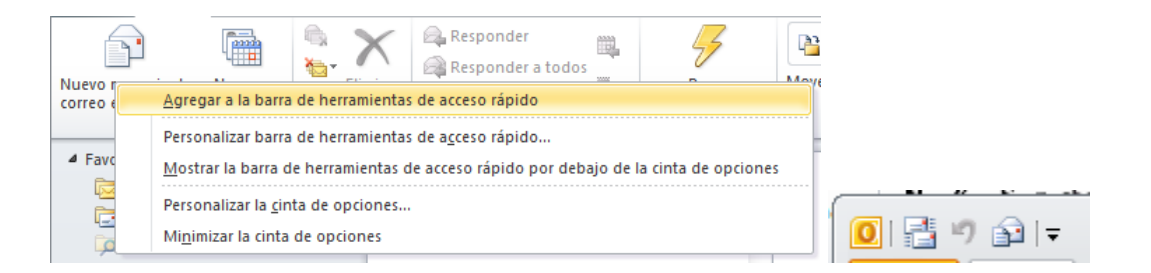

# **Quitar un comando de la barra de herramientas de acceso rápido**

Haga clic con el botón secundario en el comando que desee quitar de la barra de herramientas de acceso rápido y, a continuación, haga clic en **Quitar de la barra de herramientas de acceso rápido** en el menú contextual.

# **Cambiar el orden de los comandos en la barra de herramientas de acceso rápido**

- 1. Haga clic con el botón secundario en la barra de herramientas de acceso rápido y, a continuación, haga clic en **Personalizar la barra de herramientas de acceso rápido** en el menú contextual.
- 2. En **Personalizar la barra de herramientas de acceso rápido**, haga clic en el comando que desee mover y, a continuación, haga clic en la flecha **Subir** o **Bajar**.

# **Agrupar los comandos mediante la incorporación de un separador entre los comandos**

Los comandos se pueden agrupar mediante el uso de separadores para hacer que la barra de herramientas de acceso rápido aparente tener secciones.

- 1. Haga clic con el botón secundario en la barra de herramientas de acceso rápido y, a continuación, haga clic en **Personalizar la barra de herramientas de acceso rápido** en el menú contextual.
- 2. En la lista **Comandos disponibles en**, haga clic en **Comandos más utilizados**.
- 3. Haga clic en **<Separador>** y, a continuación, en **Agregar**.
- 4. Para colocar el separador donde desee, haga clic en la flecha **Subir** o **Bajar**.

# **Mover la barra de herramientas de acceso rápido**

La barra de herramientas de acceso rápido puede colocarse en una de estas dos ubicaciones:

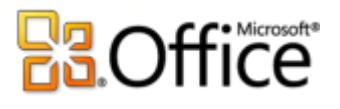

En la esquina superior izquierda junto al icono de un programa de Microsoft Office, por ejemplo, junto al icono de J.  $\mathbb{R}$ 

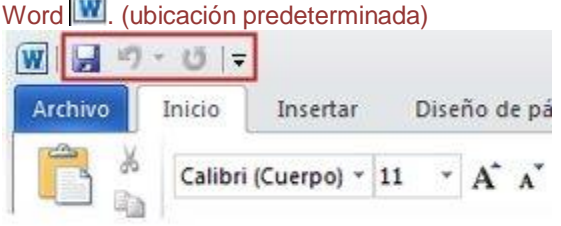

Debajo de la cinta de opciones, que es parte de la Interfaz de usuario de Microsoft Office Fluent

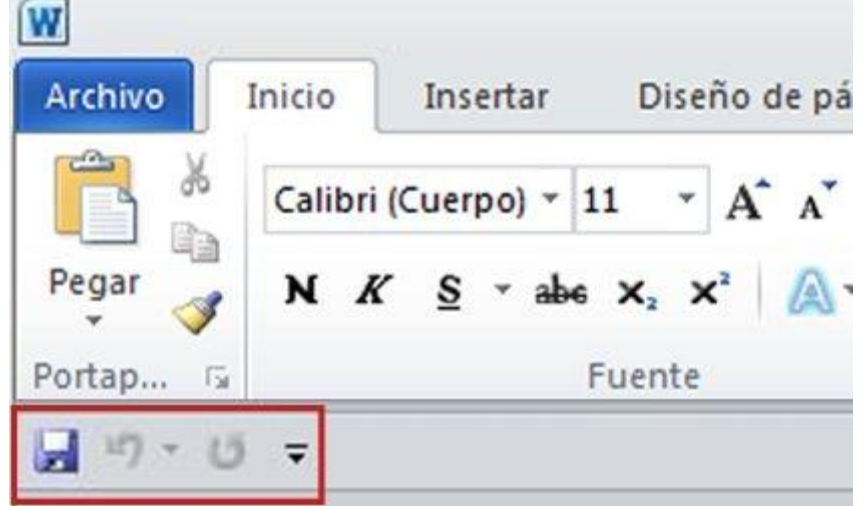

Si no desea que la barra de herramientas de acceso rápido se muestre en su ubicación actual, puede moverla a la otra ubicación. Si observa que la ubicación predeterminada situada junto al icono de un programa está demasiado lejos del área de trabajo como para que su uso resulte cómodo, quizá desee acercarla al área de trabajo. La ubicación situada debajo de la cinta de opciones invade el área de trabajo. Por lo tanto, si desea maximizar el área de trabajo, es posible que prefiera mantener la barra de herramientas de acceso rápido en su ubicación predeterminada.

- 1. Haga clic en **Personalizar barra de herramientas de acceso rápido** .
- 2. En la lista, haga clic en **Mostrar debajo de la cinta de opciones** o **Mostrar encima de la cinta de la cinta de opciones**.

# **Personalizar la barra de herramientas de acceso rápido mediante el comando Opciones**

Puede agregar, quitar y cambiar el orden de los comandos de la barra de herramientas de acceso rápido mediante el comando **Opciones**.

1. Haga clic en la pestaña **Archivo**.

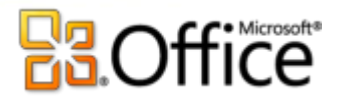

- 2. En el menú **Ayuda**, haga clic en **Opciones**.
- 3. Haga clic en **Barra de herramientas de acceso rápido**.
- Realice los cambios que desee.

# **Restablecer la configuración predeterminada de la barra de herramientas de acceso rápido**

- 1. Haga clic con el botón secundario en la barra de herramientas de acceso rápido y a continuación haga clic en **Personalizar la barra de herramientas de acceso rápido** en el menú contextual.
- 2. En la ventana **Personalice la barra de herramientas de acceso rápido**, haga clic en **Restablecer valores predeterminados** y, a continuación, en **Restablecer únicamente la barra de herramientas de acceso rápido**.

# **Exportar una barra de herramientas de acceso rápido personalizada**

Puede exportar las personalizaciones de la cinta de opciones y de la barra de herramientas de acceso rápido a un archivo que puede ser importado y usado por un compañero de trabajo o en otro equipo.

- 1. Haga clic en la pestaña **Archivo**.
- 2. En **Ayuda**, haga clic en **Opciones**.
- 3. Haga clic en **Barra de herramientas de acceso rápido**.
- 4. Haga clic en **Importar o exportar** y, a continuación, en **Exportar todas las personalizaciones**.

# **Importar una barra de herramientas de acceso rápido personalizada**

Puede importar archivos de personalización para reemplazar el diseño actual de la cinta de opciones y de la barra de herramientas acceso rápido. Al poder importar la personalización, puede hacer que los programas de Microsoft Office presenten la misma apariencia que usan sus compañeros de trabajo o de diferentes equipos.

IMPORTANTE Al importar un archivo de personalización de la cinta de opciones, perderá todas las personalizaciones de la cinta de opciones y de la barra de herramientas de acceso rápido anteriores. Si cree que quizás desee volver a la personalización que tiene actualmente, debe exportarla antes de importar las personalizaciones nuevas.

- 1. Haga clic en la pestaña **Archivo**.
- 2. En el menú **Ayuda**, haga clic en **Opciones**.
- 3. Haga clic en **Barra de herramientas de acceso rápido**.

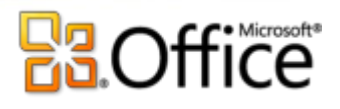

4. Haga clic en **Importar o exportar** y, a continuación, en **Importar archivo de personalización**.

# **¿Por qué veo una bola verde?**

Puede ver una bola verde si agregó un grupo personalizado o un comando a la barra de herramientas de acceso rápido después de personalizar la cinta de opciones, pero no asignó un icono para representar a ese grupo personalizado o comando.

El icono se usa si hace lo siguiente:

- Agregar el grupo personalizado a la barra de herramientas de acceso rápido.
- Para ayudar a diferenciar entre su propia cinta de opciones personalizada y la cinta de opciones predeterminada. J

## **AGREGAR UN ICONO PARA REPRESENTAR EL GRUPO PERSONALIZADO O COMANDO**

- 1. Haga clic en la pestaña **Archivo**.
- 2. En el menú **Ayuda**, haga clic en **Opciones**.
- 3. Haga clic en **Personalizar la cinta de opciones**.
- 4. En la ventana **Personalizar la cinta de opciones** de la lista **Personalizar la cinta de opciones**, haga clic en el grupo personalizado o en el comando que agregó.
- 5. Haga clic en **Cambiar nombre** y, a continuación, en la lista **Símbolo**, haga clic en un icono.
- 6. En el cuadro de diálogo **Cambiar nombre**, haga clic en **Aceptar**.
- 7. Para ver y guardar sus personalizaciones, haga clic en **Aceptar**.

Para obtener más información sobre cómo personalizar la cinta de opciones, vea el tema sobre cómo [personalizar la cinta](ms-help://MS.OUTLOOK.14.3082/OUTLOOK/content/HA10355697.htm)  [de opciones.](ms-help://MS.OUTLOOK.14.3082/OUTLOOK/content/HA10355697.htm)

**La barra de menús, conocida como CINTA.**

La interfaz de cinta de opciones aparece en Outlook 2010 y reemplaza varios menús. Los comandos aparecen en grupos dentro de la cinta de opciones para que les sea más fácil encontrarlos y utilizarlos. En Office Outlook 2007, la cinta de opciones estaba disponible sólo en los elementos de Outlook abiertos, como mensajes de correo electrónico o los elementos de calendario. La cinta de opciones ahora se encuentra en todas partes en Outlook, incluida la ventana principal.

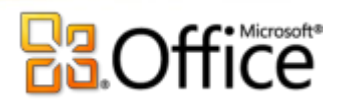

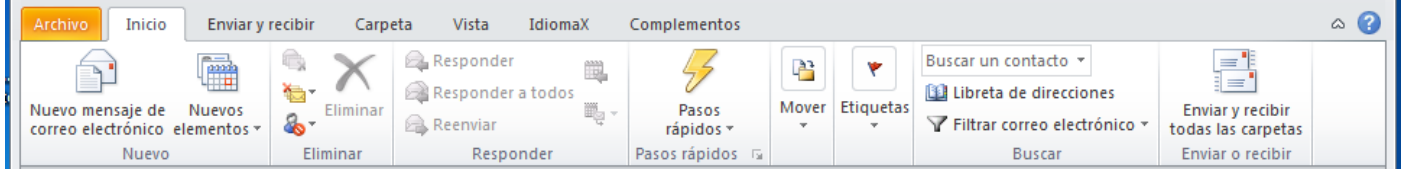

Use las pestañas de la parte superior de la vista para seleccionar grupos de comandos. En la ficha **Inicio** se encuentran los comandos para crear y trabajar con elementos de Outlook como mensajes, elementos de calendario o contactos. Haga clic en la pestaña **Enviar y recibir** para los comandos relacionados con la comprobación de nuevos elementos de Outlook en el servidor o con el envío de elementos. En la ficha **Carpeta** hay comandos para crear, mover o compartir carpetas. En la ficha **Ver**, puede cambiar y personalizar cómo ver las carpetas.

## 1.4 El panel de exploración

A la izquierda de la pantalla de Outlook encontramos el Panel de Exploración. Este panel nos permite acceder a las distintas opciones de Outlook. En él, encontramos dos partes bastante definidas:

La zona de **accesos directos** como su propio nombre indica, recoge a modo de botones, un menú con los accesos a las utilidades de Outlook, haciendo clic sobre cada uno de ellos.

Podemos personalizar que botones se muestran y cuales no, desde las opciones de este menú, pulsando en la parte inferior izquierda.

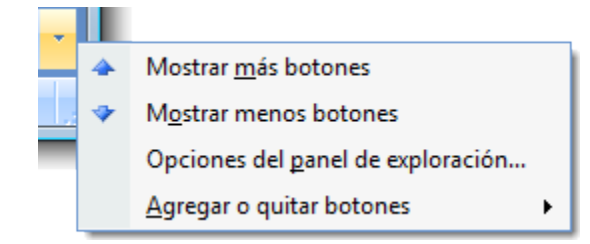

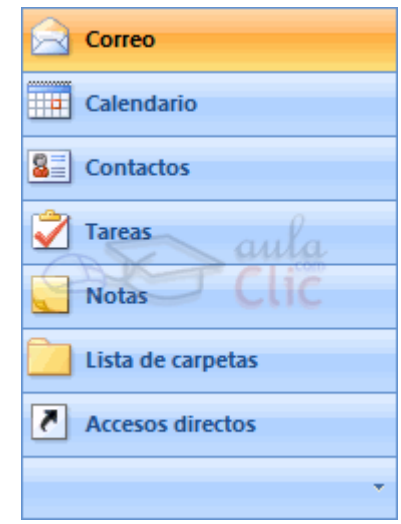

Dependiendo de la opción seleccionada en este panel, la parte superior del mismo cambiará. Los elementos más usuales que se mostrarán será el panel **Vista actual**, **Carpetas** o un calendario.

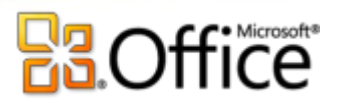

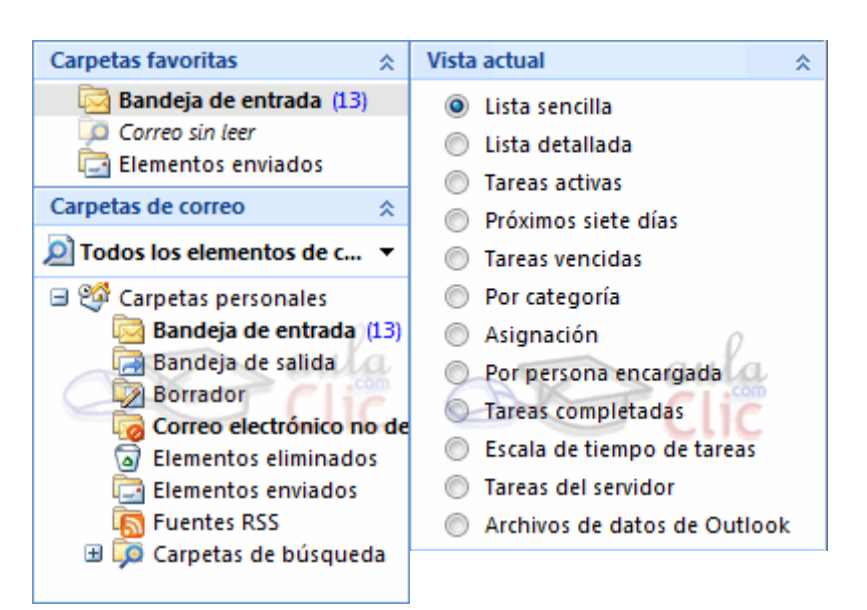

## 1.5 El cuerpo principal

El **cuerpo principal** es la parte donde se trabaja con los **mensajes**, el **calendario**, las **notas**, las **tareas**, etc. Cada una de estas opciones se irán explicando a lo largo del curso más detalladamente.

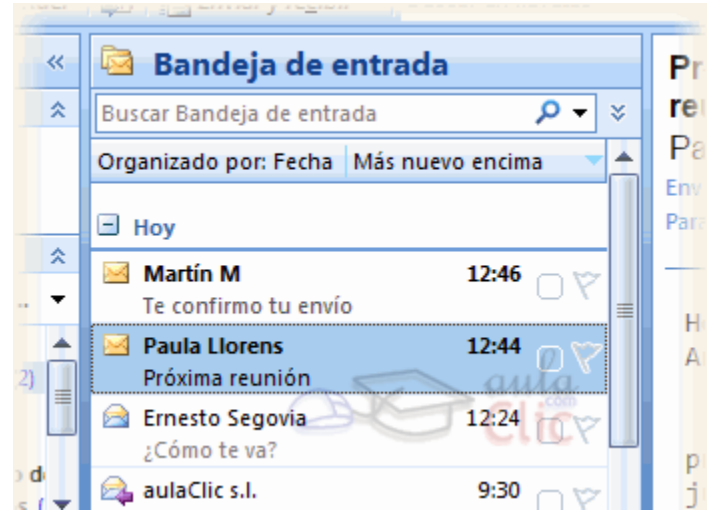

El cuerpo principal tendrá diferente aspecto según en qué lugar nos encontremos, mostrando la bandeja de entrada, un calendario, la lista de contactos, etc...

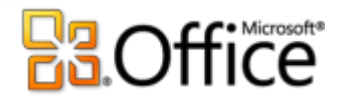

## 1.6 La barra de tareas pendientes

En la parte derecha podemos encontrar la **Barra de Tareas pendientes**. Aquí se muestra un resumen de las citas y tareas que tenemos apuntadas en Outlook, mostrando las próximas o aquellas vigentes en este momento.

A lo largo del curso, veremos como anotamos estas citas y tareas.

Este panel hace la función que hacía **Outlook para hoy** en versiones anteriores. De todas formas, **Outlook para hoy** no ha desaparecido, y lo puedes encontrar seleccionando **Carpetas personales** en la lista de carpetas.

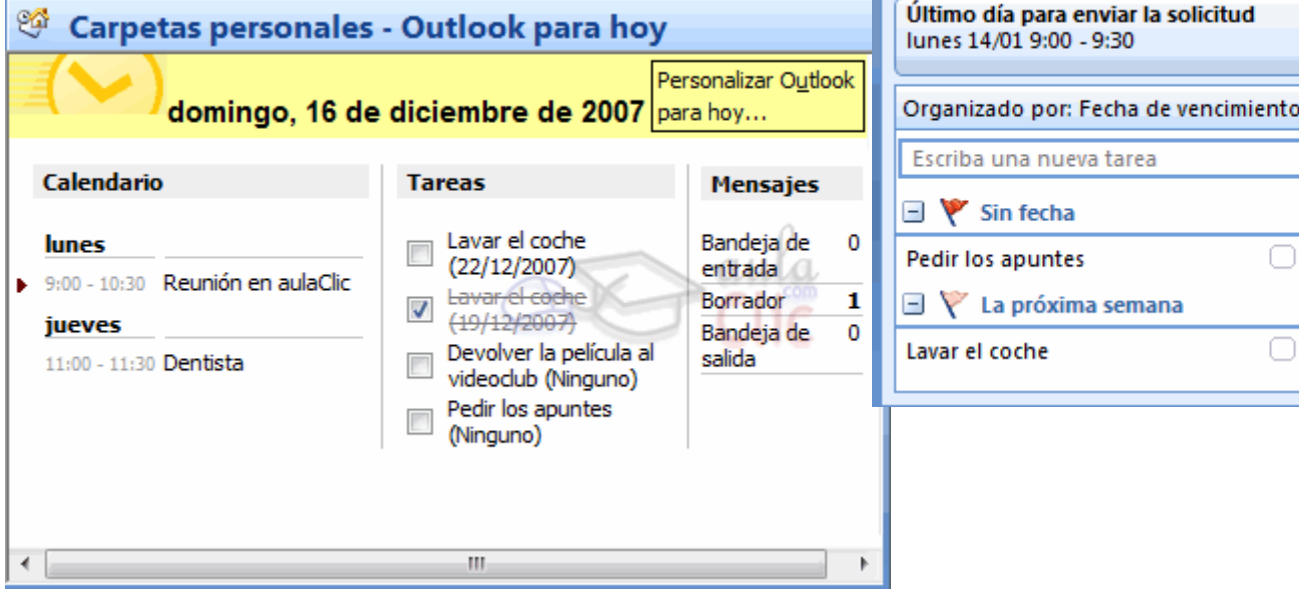

**Barra Tareas pendientes** 

26 27

31  $\mathbf{1}$  $\overline{2}$ 

Reunión en aulaClic lunes 9:00 - 10:30

jueves 11:00 - 11:30

**Dentista** 

diciembre 2007 lu ma mi ju vi sá do 28 29 30

3 4 5 6 7 8

10 11 12 13 14 15 16 17 18 19 20 21 22 23 24 25 26 27 28 29 30

 $\overline{4}$ 

 $\rightarrow$ 

 $1 \quad 2$ 

q

×

## Unidad 2. Las cuentas de correo

#### 2.1 Definir una cuenta de correo

Para poder manejar nuestros correos electrónicos, lo primero que debemos hacer es conseguir una cuenta de correo de algún servidor de Internet, la cuenta nos la puede facilitar nuestra empresa, la empresa por la que nos conectamos a Internet, puede ser una cuenta GMail, Yahoo!, etc...

Para poder utilizar esta cuenta en Outlook, debemos configurarla en Outlook.

Para crear una nueva cuenta de correo debemos seguir los siguientes pasos:

*Lo primero que deberemos hacer si no lo hemos hecho ya es conectarnos a Internet, pues al ir completando la configuración de la cuenta, Outlook comprueba que los datos insertados son correctos y que la cuenta existe* 

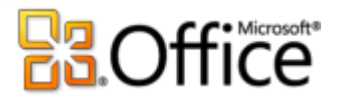

#### *realmente.*

*Hacer clic sobre la opción Archivo de la barra de menú y escoger la opción marcada como Información-Información de cuentas -. Agregar cuenta....*

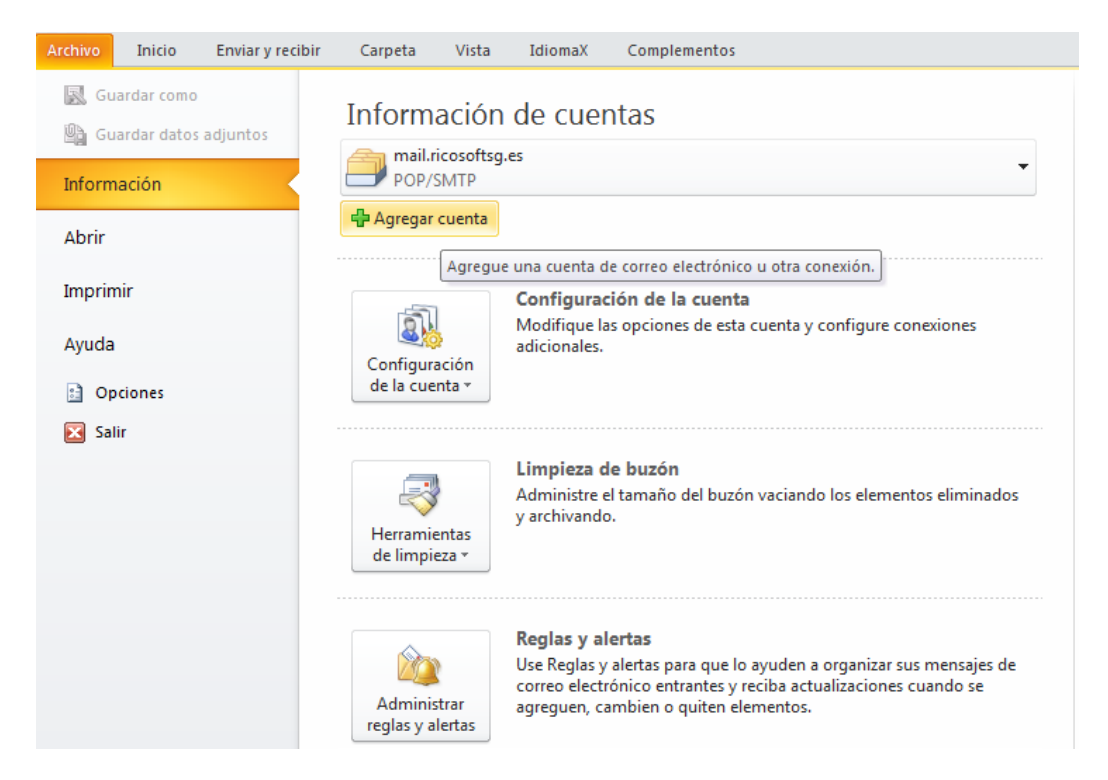

A continuación nos aparece una pantalla como la que vemos en la imagen.

En ella nos ofrece diversas opciones para manipular nuestras cuentas y los directorios que utiliza Outlook.

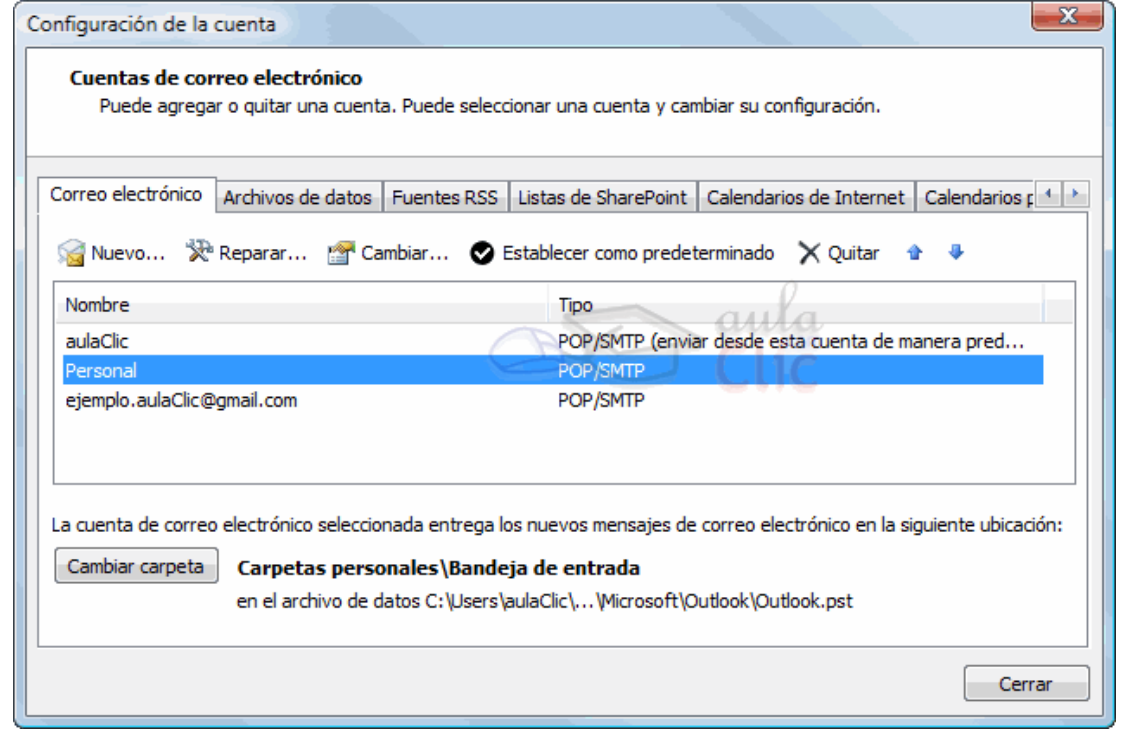

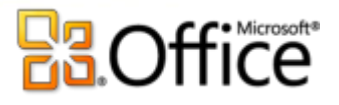

Pero ahora nos interesa crear una nueva cuenta de correo, por tanto desde la pestaña **Correo electrónico**, pulsamos en **Nuevo...**

A continuación aparecerá el siguiente cuadro de diálogo donde indicaremos el tipo de servidor utilizado. Las cuentas que podemos obtener en internet nos permiten un acceso **POP3**, **IMAP** o **HTTP**, que es la primera opción que encontramos. Aunque para otro tipo de servidores, podemos especificarlo marcando **Otros**.

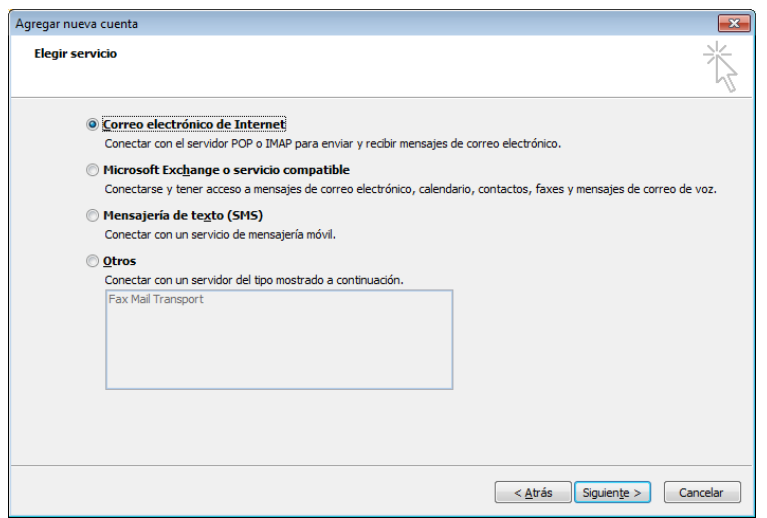

En esta ocasión vamos a crearnos una cuenta que ya tenemos en **GMail** pero que la queremos utilizar con **Outlook** para poder descargarnos los correos y poder consultarlos después aún estando desconectados de la red. Por tanto elegimos la primera opción y después pulsamos en **Siguiente>**.

Seguidamente nos aparece la pantalla que podemos ver en la imagen, para que completemos los datos de la cuenta de correo con nuestro **nombre**, la **dirección de correo**, y la **contraseña**.

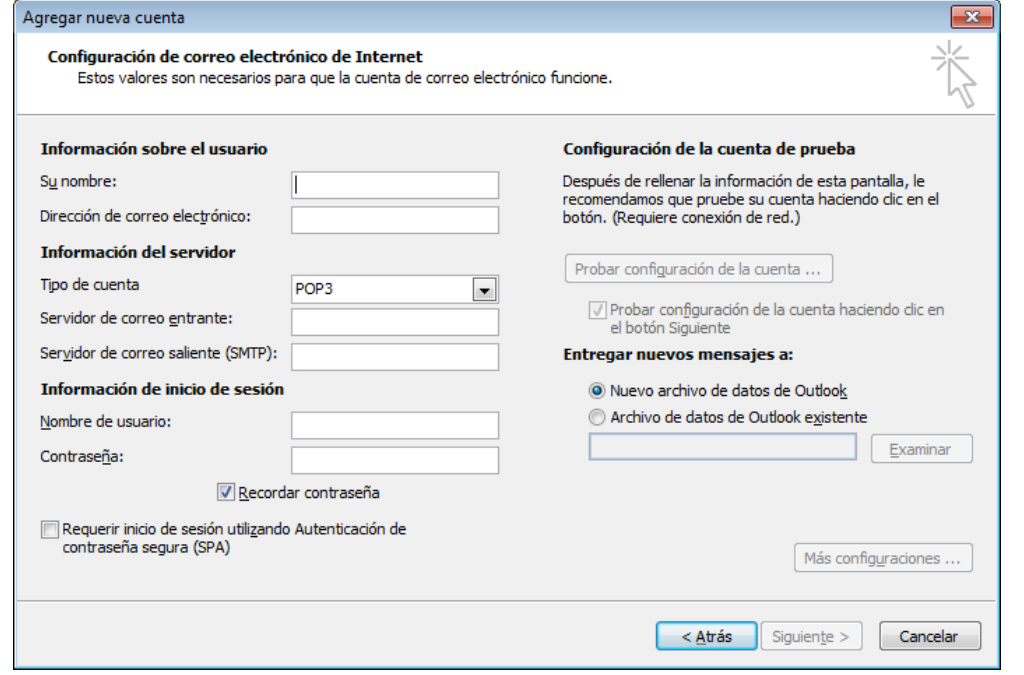

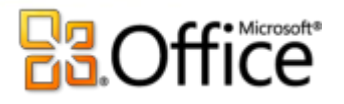

Al pulsar **Siguiente**, Outlook configurará automáticamente el resto de parámetros de la cuenta.

Si lo prefieres o si tu cuenta de usuario requiere de un nombre de usuario distinto al de la dirección, puedes introducir los datos e forma manual, marcando la opción **Configurar manualmente las opciones del servidor o tipos de servidores adicionales**. En este caso, si no conoces todos los datos, los encontrarás en la página de ayuda de la cuenta.

Bien pues una vez completado todo y si no nos hemos equivocado en nada nos debe aparecer una ventana como la que vemos en la imagen, indicándonos que la cuenta se ha creado satisfactoriamente, por tanto solo nos queda hacer clic sobre el botón **Finalizar**. Y si se desea, consultar el correo, aunque eso lo veremos más adelante...

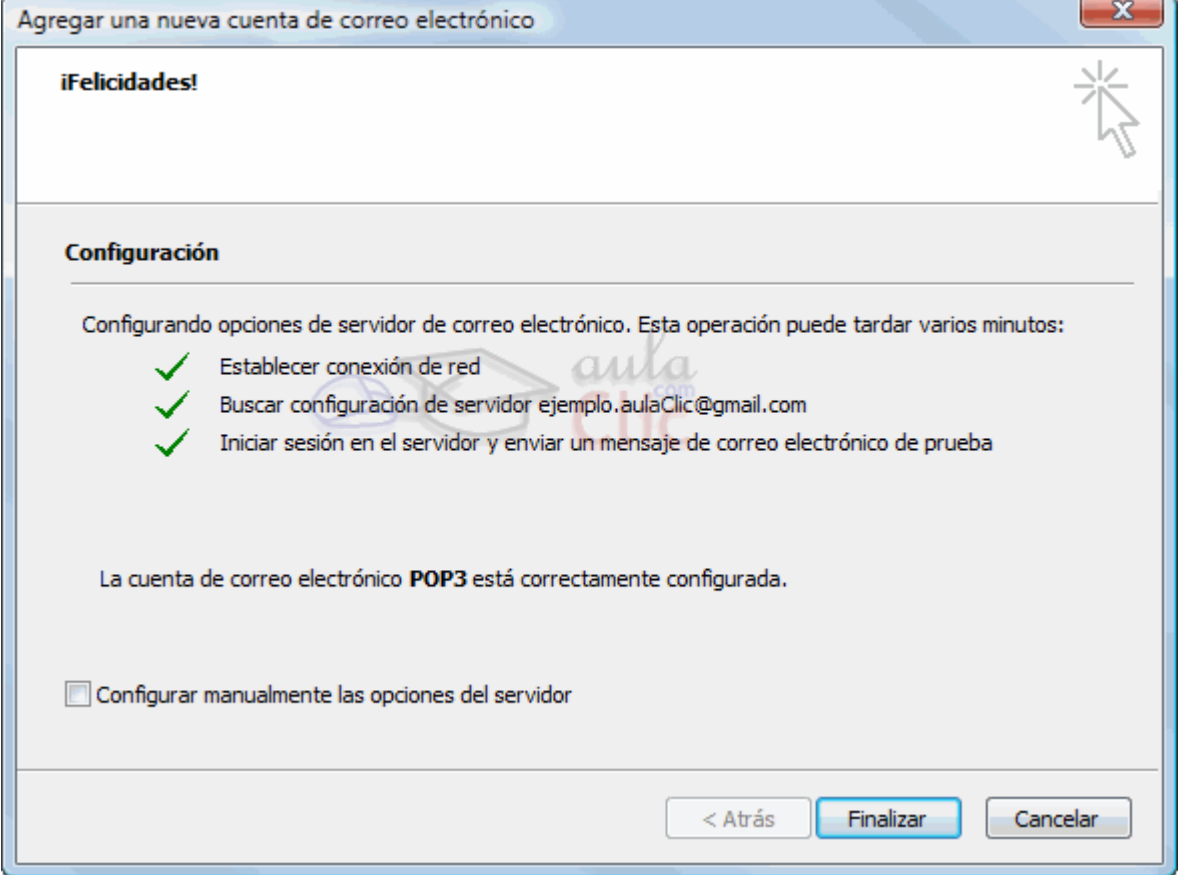

## 2.2 Eliminar una cuenta de correo

Para borrar una cuenta de correo debemos seguir los siguientes pasos:

Hacer clic sobre la opción Archivo-Información de la barra de menú y escoger la opción marcada como **Configuración de la cuenta...**.

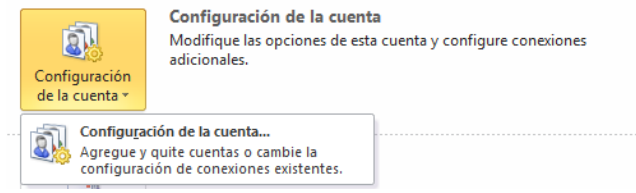

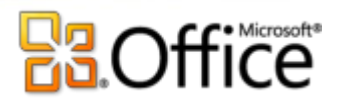

A continuación nos aparece una pantalla como la que vemos en la imagen, que ya conocemos.

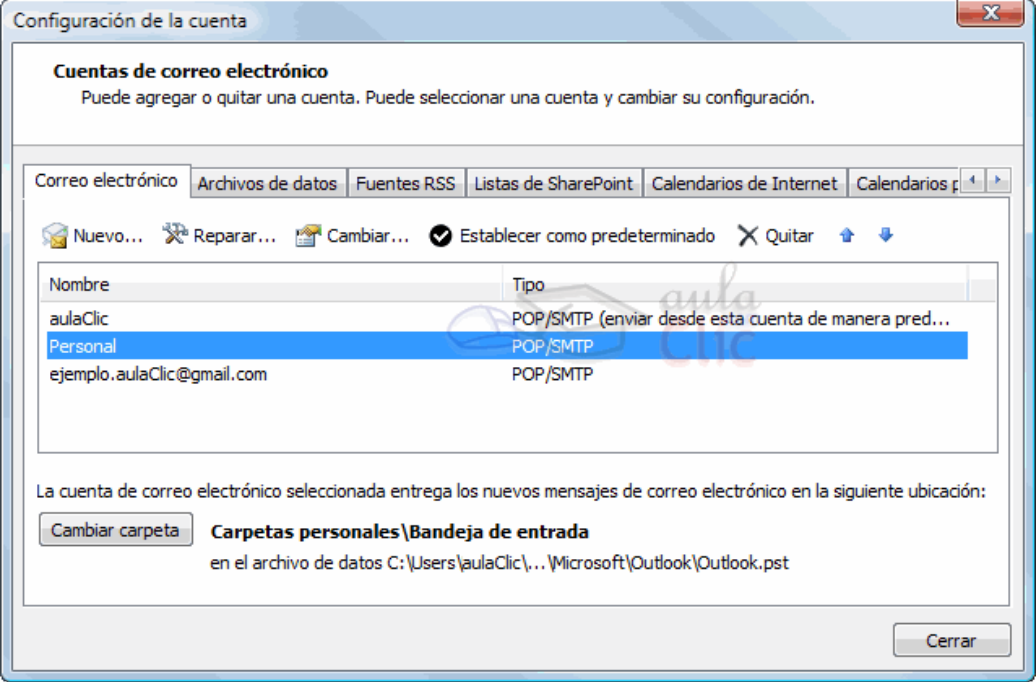

En ella nos ofrece diversas **opciones** para **manipular** nuestras **cuentas** y los **directorios** que utiliza **Outlook**.

Pero ahora pretendemos **borrar una cuenta de correo** existente, por tanto la seleccionaremos y pulsaremos en **Quitar.** 

Una vez seleccionada la cuenta y pulsado el botón **Quitar** nos aparece un cuadro de diálogo como vemos en la imagen solicitando confirmación de si queremos realmente eliminar la cuenta

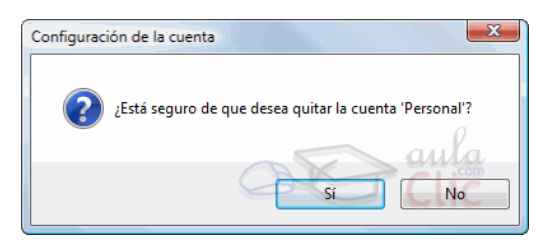

Al confirmar que **Sí** queremos borrar la cuenta seleccionada nos devolverá a la pantalla anterior.

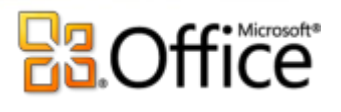

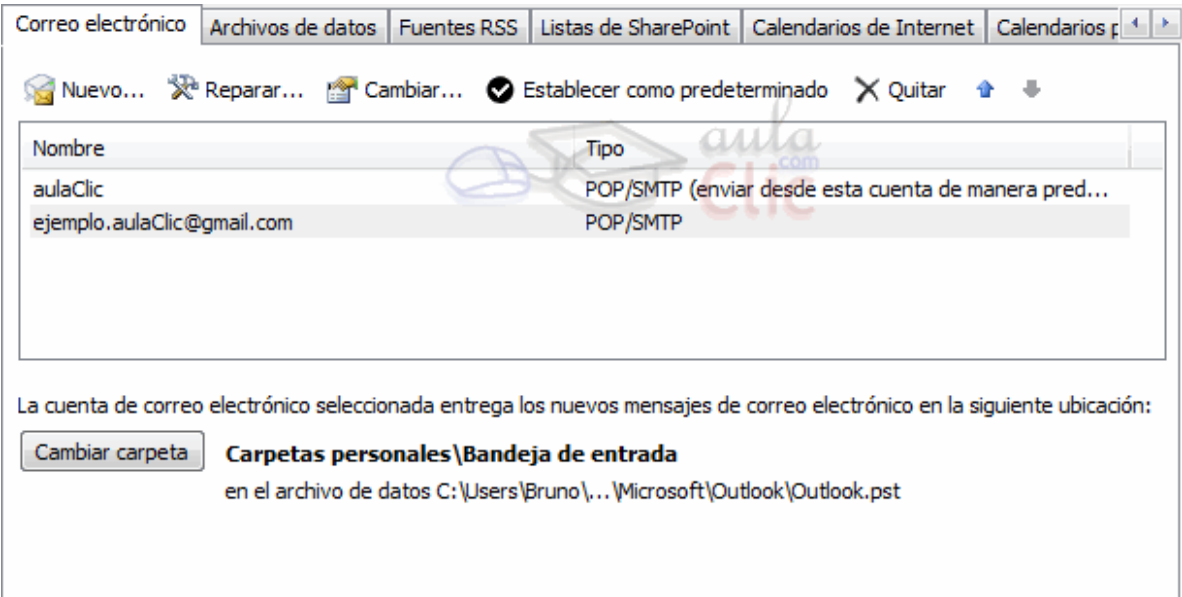

Podemos observar como ahora ya no se muestra la cuenta *Personal*.

Ahora, basta con cerrar esta ventana.

## 2.3. Utilizar más de una cuenta de correo.

Ya hemos visto cómo definir una cuenta y cómo podemos eliminarla. Sólo nos cabe decir que podemos tener y gestionar todas las cuentas que queramos.

Eso sí, unicamente podremos tener una cuenta como predeterminada, y esta será la que se utilice por defecto para enviar los mensajes, aunque pododemos cambiarla en cada envío. Si quieres saber cómo definir la cuenta como predetermida, consulta el siguiente punto del tema.

## 2.4. Cambiar los parámetros de la cuenta de correo

Para modificar los parámetros de nuestras cuentas debemos acceder al cuadro de diálogo **Configuración de la cuenta** que ya hemos visto en páginas anteriores (desde la barra de menús, seleccionar la opción **Herramientas**, **Configuración de la cuenta**).

# **Ra**Office®

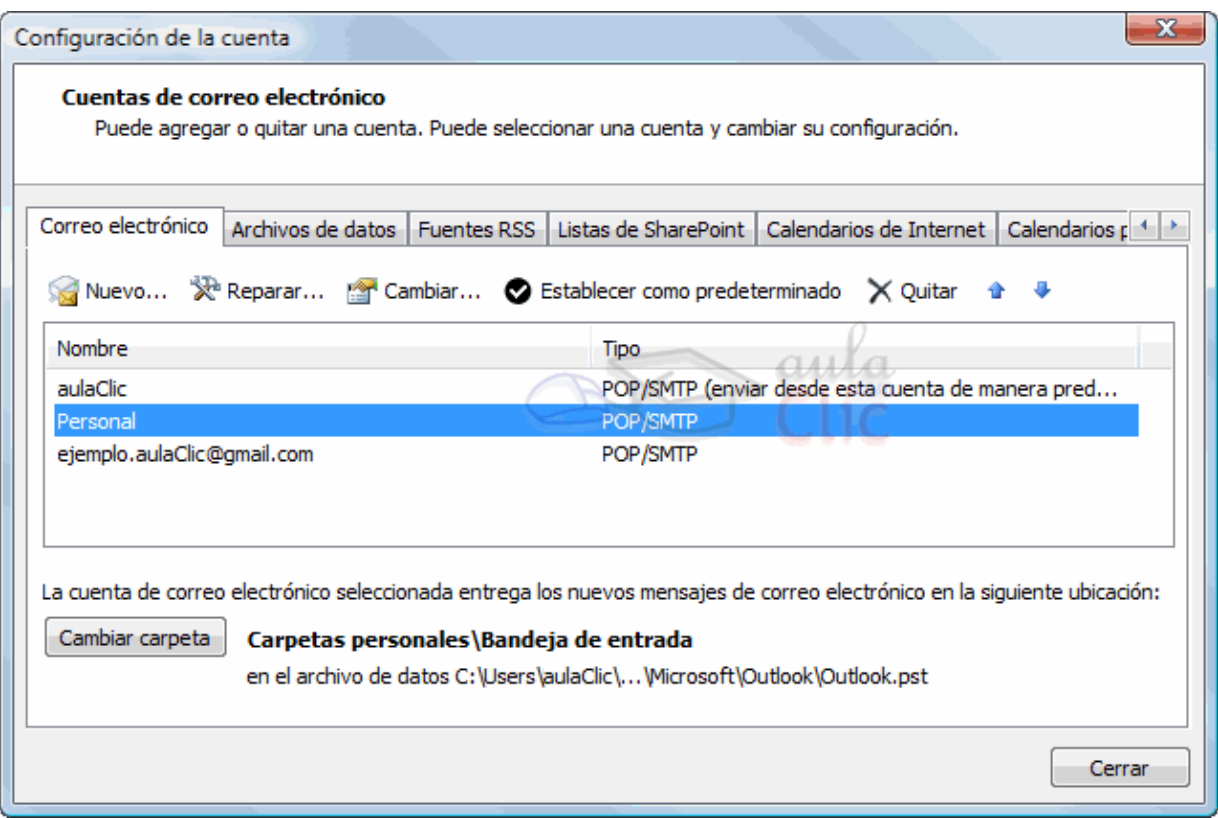

Nos aparece una ventana con todas las cuentas de correo creadas, y una serie de botones como:

**Nuevo...** → Que nos permite agregar nuevas cuentas.

**Cambiar...** → Que nos permite modificar los parámetros de la cuenta seleccionada, como por ejemplo la contraseña de acceso o el nombre que muestra.

**Reparar**...→ Nos sirve para que se vuelva a configurar la información de la cuenta.

**Establecer como predeterminado** → Que pone la cuenta seleccionada como predeterminada. Si disponemos de varias cuentas, la cuenta predeterminada será la primera opción cuando queramos mandar un correo nuevo, leer correos de las cuentas, etc.

**Subir** → Sube un renglón la cuenta seleccionada, sirve para ordenar el acceso de Outlook a las cuentas disponibles.

**Bajar** → Baja un renglón la cuenta seleccionada, sirve para ordenar el acceso de Outlook a las cuentas disponibles.

**Quitar** → Que ya hemos visto, irve para eliminar la cuenta.

## **Configurar nuestra cuenta de Hotmail (Live ID) y Gmail en Outlook 2010**

Bueno, para nuestra cuenta de Gmail, el proceso es un poco más "Complejo" por decirlo de alguna forma, pero se vuelve igual de útil si deseamos gestionar nuestras cuentas y correos desde **nuestro escritorio y con este** 

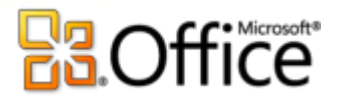

#### **gran Outlook :-)**

**Lo primero que debemos hacer es configurar el acceso POP dentro de nuestra configuración de Gmail, para esto:**

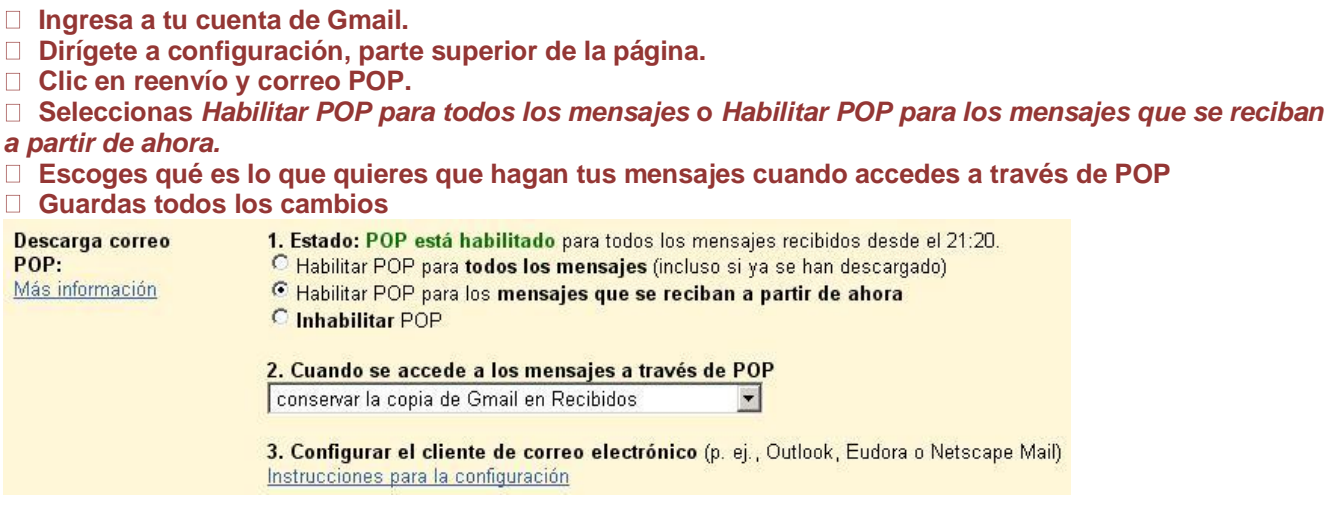

**Ahora lo siguiente es ya dentro de Outlook 2010 dirigirnos al botón de "Archivo" y seleccionar en la parte derecha donde dice Configuraciones de cuenta:**

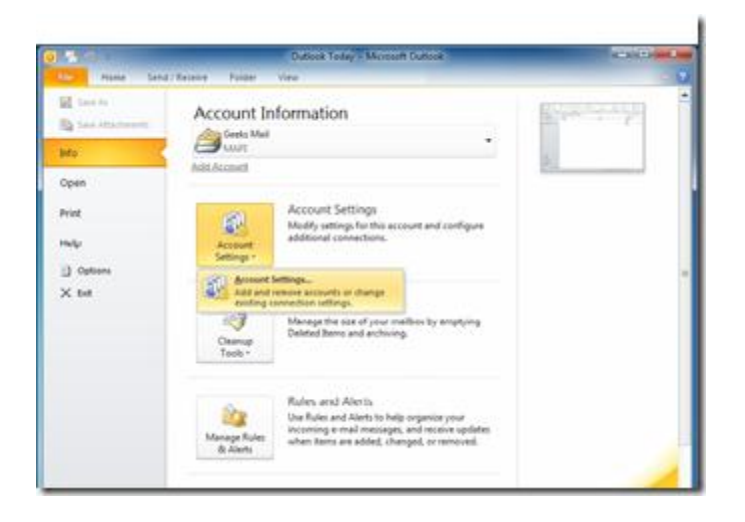

**Una vez estemos en nuestra configuración de cuentas, veremos la ventana donde administramos todos nuestros paquetes de datos y las configuraciones generales de las cuentas, debemos darle en "Nuevo" o "New" según el idioma para agregar nuestra nueva cuenta:**

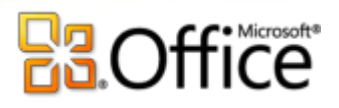

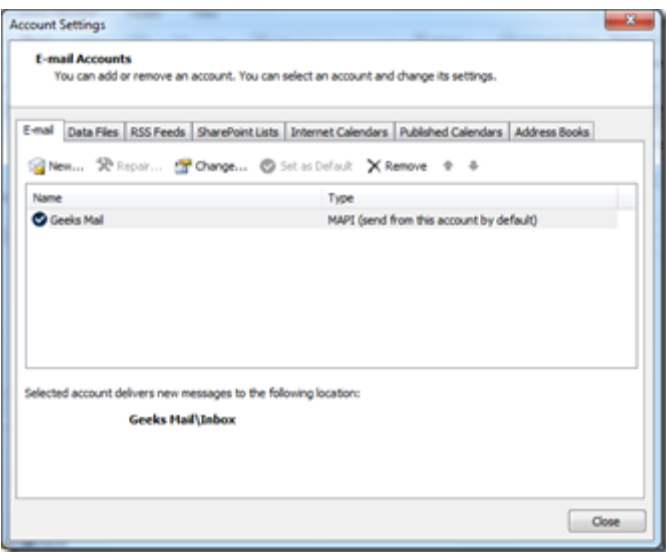

**Como verá hemos vuelto a la primera ventana para configurar nuestra cuenta, pero ahora no seleccionaremos "Otros" como se hizo configurando la cuenta de Hotmail sino que ahora seleccionaremos Microsoft Exchange, POP3 o IMAP y siguiente:**

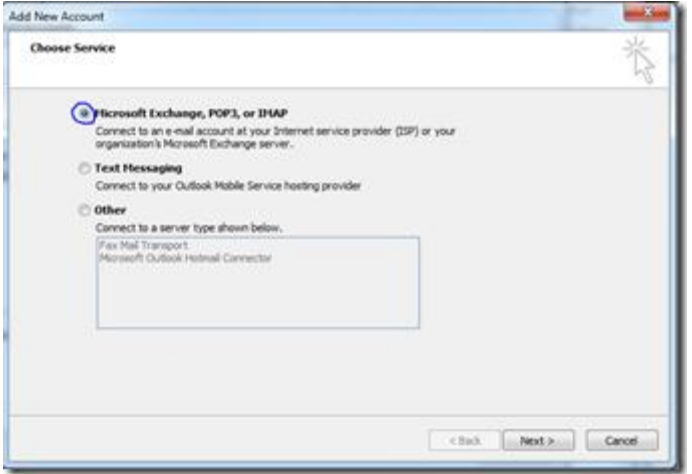

**Aquí en cuenta de correo, rellenamos todos nuestros datos (nombre, email, contraseña) y seleccionamos abajo de nuevo Configurar manualmente las opciones del servidor y damos siguiente:**

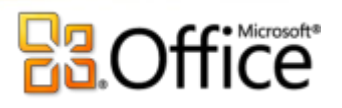

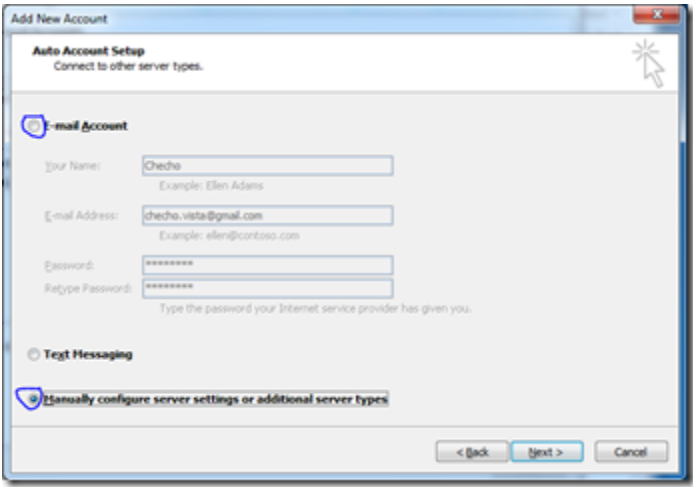

**Seleccionamos correo electrónico de internet y siguiente:**

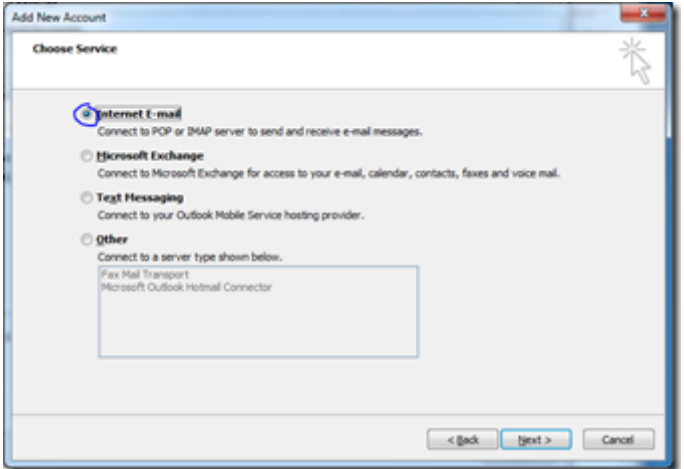

**Desde aquí debemos realizar varias cosas, lo primero será rellenar toda la información (Nombre de usuario y correo electrónico) después en Información del servidor debemos indicar el servidor de correo entrante y servidor de correo saliente:** 

**En servidor de correo entrante le indicamos: pop.gmail.com** 

**En servidor de correo saliente (SMTP) le indicamos: smtp.gmail.com**

**Ahora en información de inicio de sesión, le indicamos el usuario y contraseña de nuestra cuenta de Gmail.** 

**Por último le damos al botón de la derecha "Más configuraciones".**

**Todo deberá verse más o menos así:**

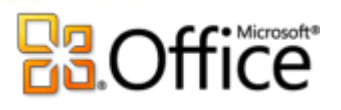

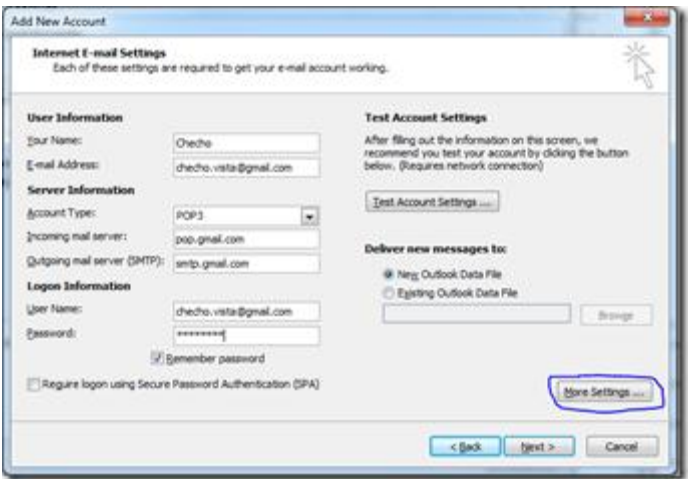

**Cuando pasemos a la ventana de Más configuraciones veremos que tiene varias pestañas, en la primera General, podemos darle un nombre a nuestra cuenta como lo hicimos en Hotmail, pero la importante va en la pestaña Servidor de correo saliente, debemos situarnos en esta pestaña y luego seleccionar Mi servidor de salida (SMTP) requiere autenticación y Usar la misma configuración de mi servidor de correo entrante:**

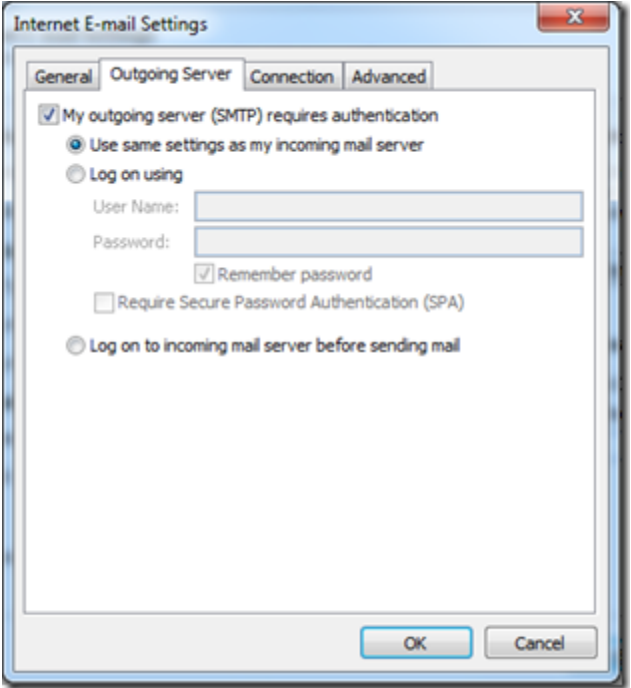

**Después de esto, debemos pasarnos a la pestaña de "Avanzado". Aquí debemos indicar lo siguiente:**

**Servidor de correo entrante (POP3) : 995 Marcamos la opción, Este servidor requiere una conexión cifrada (SSL).**

**En Servidor de correo saliente (SMTP): 587 En Usar la siguiente conexión cifrada: TLS**

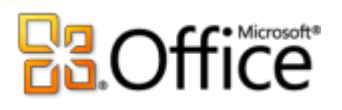

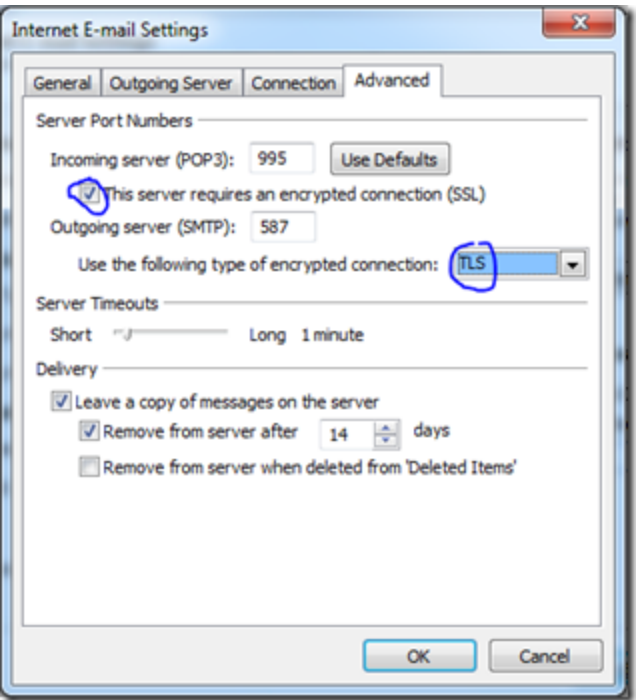

**Aceptamos, y estaremos nuevamente en la ventana de Agregar nueva cuenta, sólamente debemos darle al botón "Probar configuración de cuenta" para estár seguros de que quedó bien configurada:**

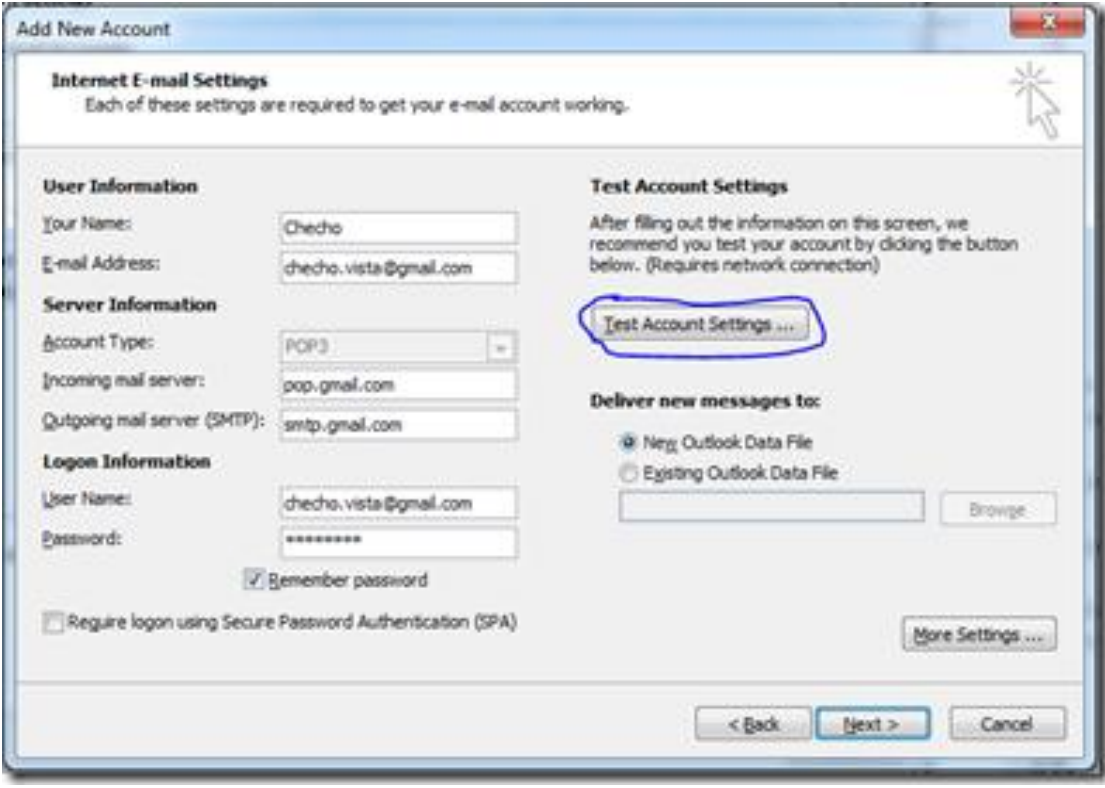

**Después de haga todo el análisis, si todo ha quedado bien nos indicará que el Estatus estará completado y podremos darle a Cerrar:**

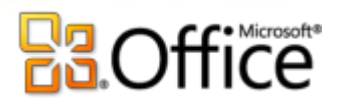

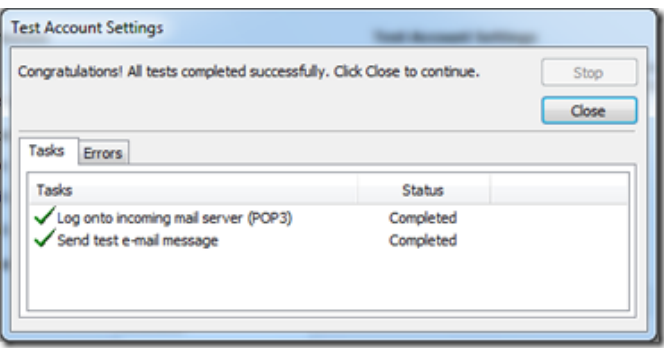

**Por último le damos Siguiente en la ventana de agregar nueva cuenta, y habremos terminado de configurar nuestra cuenta!**

**Podremos darle a Finalizar para ir a la bandeja de entrada de nuestro correo electrónico:**

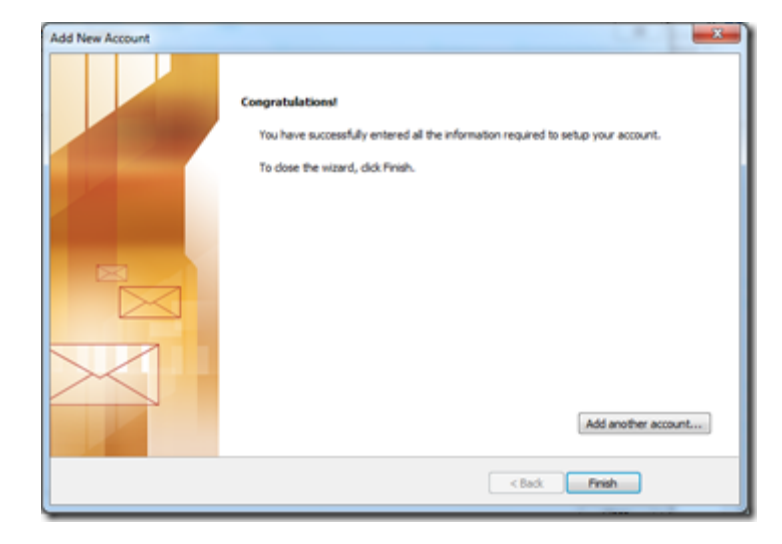

**Como ven ahora puedo visualizar mis dos cuentas configuradas (Hotmail y Gmail) en el panel de Outlook lo siguiente será personalizar nuestras respectivas cuentas, y el panel y disfrutar!**

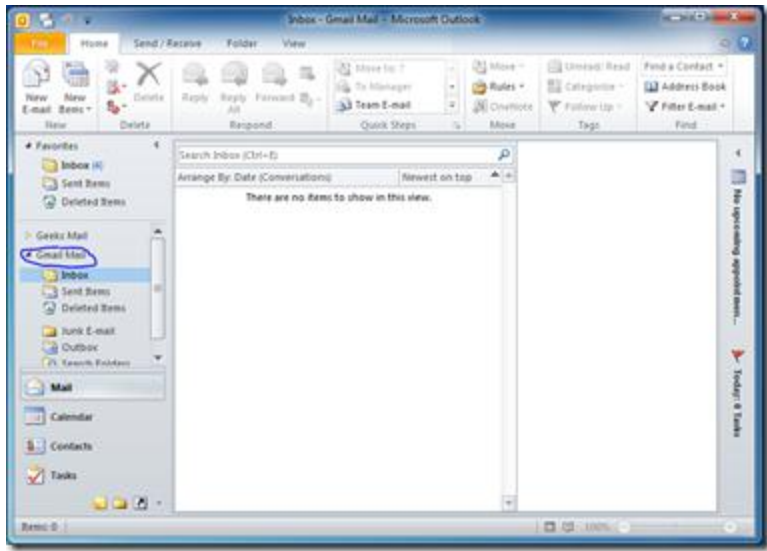

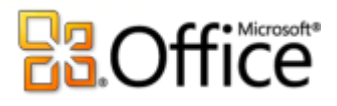

# **Unidad 3. La lista de contactos**

## 3.1 Introducción

En esta unidad vamos a ver lo que es la lista de contactos, la utilidad que tiene y cómo gestionarla.

Hoy en día tenemos bastantes complicaciones y asuntos en los que pensar y almacenar en nuestra limitada memoria como para almacenar y recordar todos los datos (teléfono fijo, teléfono móvil, dirección particular, dirección de correo, etc) de nuestros contactos, compañeros de trabajo y demás afines.

Por esto Outlook nos ofrece una cómoda y sencilla manera de tener organizada una "Agenda" de contactos donde podemos guardar, modificar y eliminar a todos nuestros contactos.

Al pulsar sobre el acceso directo de **Contactos**

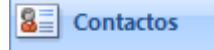

, en el panel de exploración, aparece el panel de **Contactos**, y en la zona derecha de la pantalla aparece la lista de nuestros contactos.

Si la lista es muy larga podemos utilizar los botones de la derecha a modo de índice. Por ejemplo se pulsamos en el botón **p-q**, Outlook se posicionará en la lista, en el primer contacto cuyo apellido empiece por P.

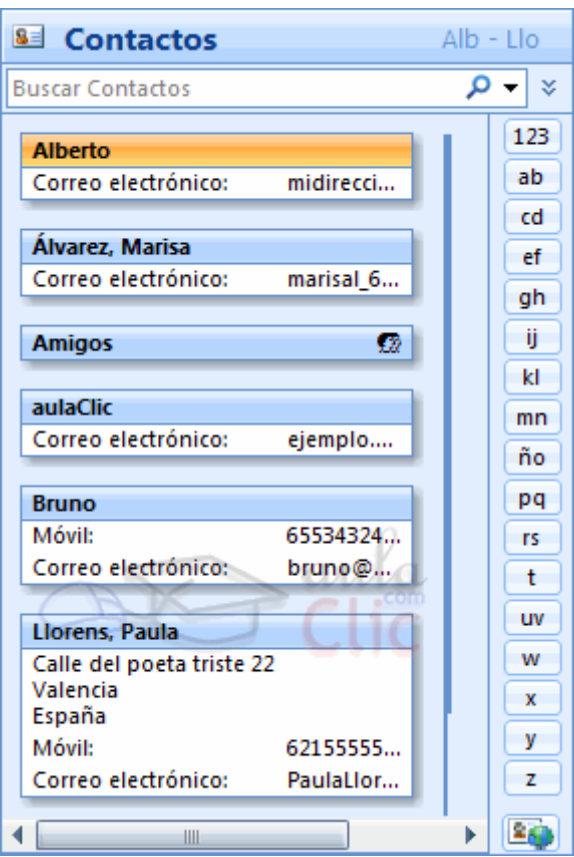

Puede que la lista de tus contactos no la visualices de esta forma, existen **distintas vistas** disponibles que se pueden seleccionar desde **Vista actual**, en el Panel de exploración.

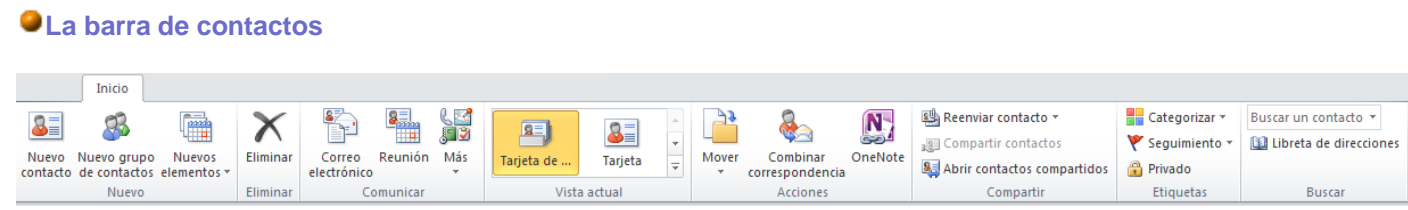

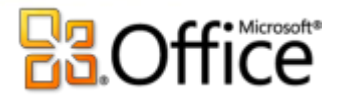

**La barra de contactos** contiene las acciones más comunes que se utilizan para gestionar la lista de  $\mathbf{a}$  .

contactos. Por ejemplo el botón <sup>contacto</sup>sirve para crear un nuevo contacto y añadirlo a la lista.

#### **El menú emergente de contactos**

Si nos situamos sobre una zona de la superficie de la lista de contactos que esté vacía y hacemos clic con el botón derecho del ratón, aparece el menú emergente de la lista de contactos, donde podemos encontrar las operaciones más utilizadas a la hora de gestionar nuestra lista de contactos.

Nuevo

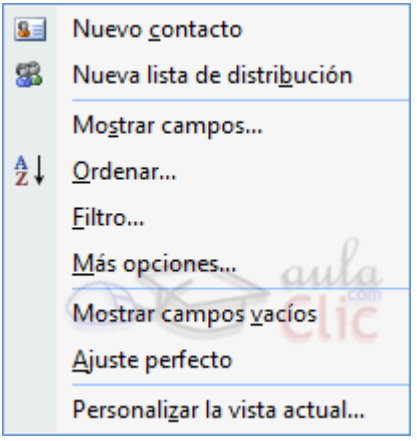

3.2 Crear un contacto.

Para crear un nuevo contacto debemos hacer clic sobre el botón <sup>contacto</sup> de la barra de contactos o haciendo clic con el botón derecho del ratón sobre el área en blanco de la lista de contactos y seleccionado la opción **Nuevo contacto**.

Al hacer esto nos saldrá una pantalla similar a la que vemos en la imagen inferior, donde podemos rellenar los datos relacionados de nuestro contacto.

Los distintos datos que podemos guardar de un contacto, aparecen agrupados en la banda de opciones, en la sección **Mostrar**

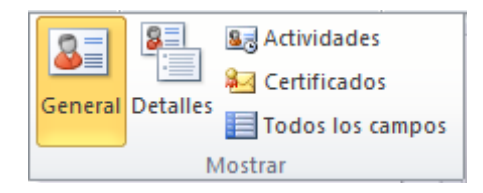

. Vamos a ver estas secciones:

En **General** encontramos los datos más comunes.

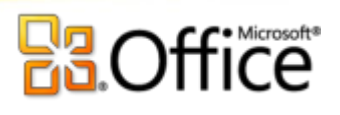

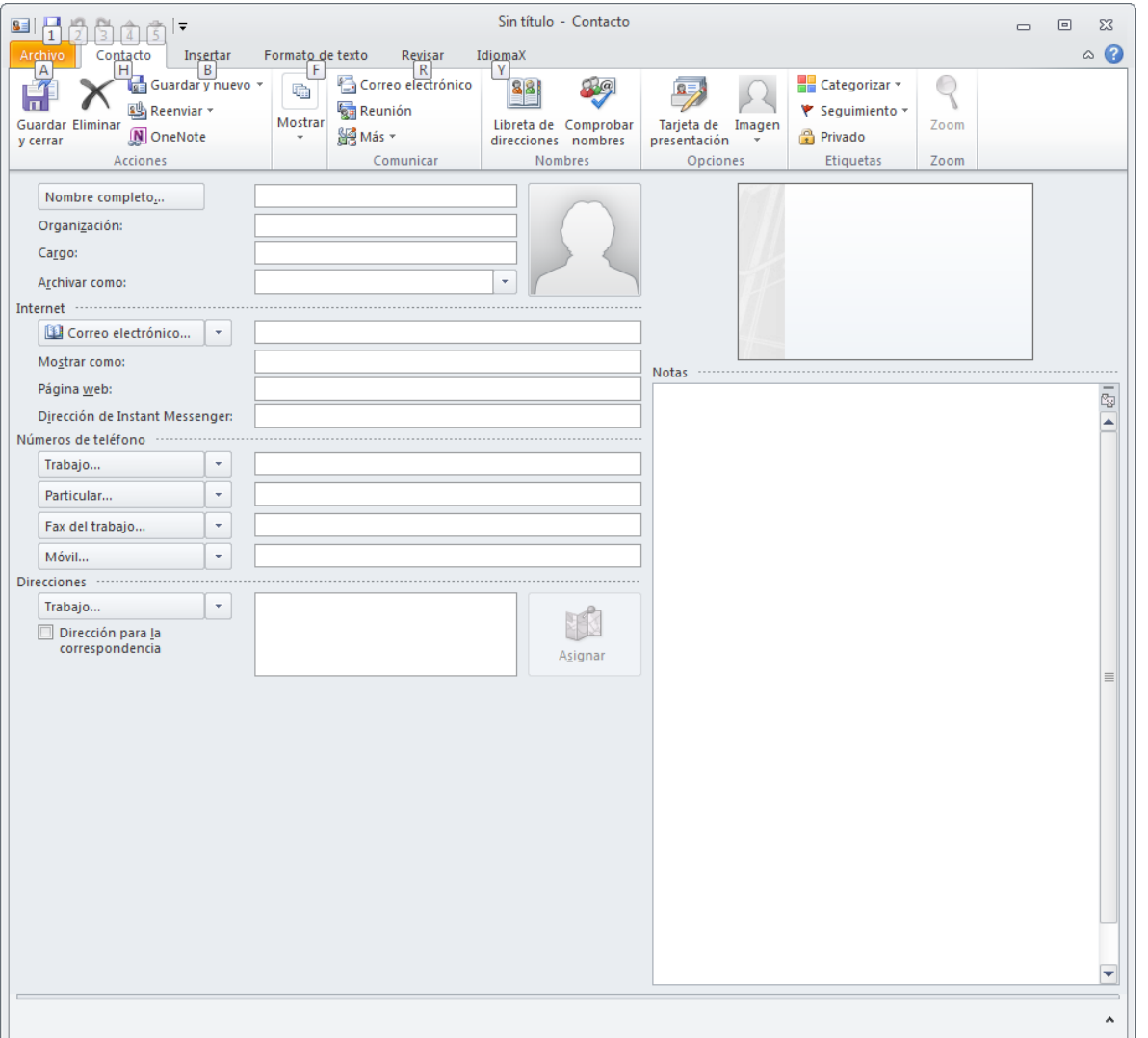

En el primer campo podemos escribir directamente el nombre completo de nuestro contacto (en este caso Outlook considera la primera palabra como el nombre y las demás como los apellidos).

Si nuestro contacto tiene un nombre compuesto o si queremos definir mejor el nombre completo, podemos hacer **clic** en el botón

En este caso se abrirá el cuadro de diálogo de la derecha donde podremos rellenar los campos uno a uno e incluir algún campo más como por ejemplo el **tratamiento:** que queramos asignar al contacto en nuestra correspondencia (D., Sr., Sra., Prof., etc).

Una vez rellenados los campos hacemos clic en **Aceptar** para volver.

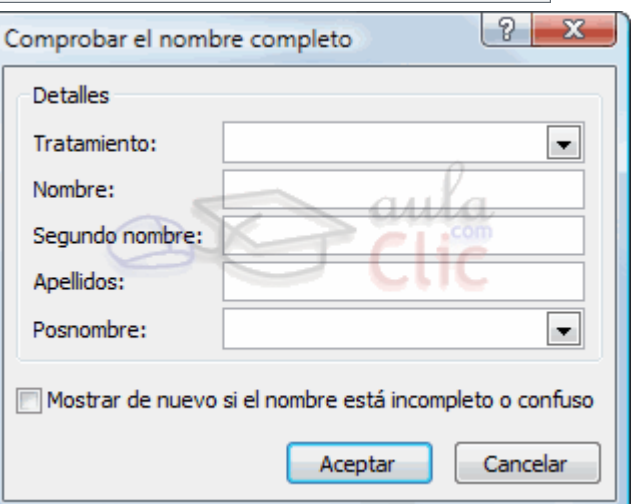

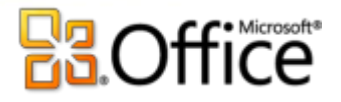

Junto al nombre, podremos introducir datos sobre como la **organización** o el **cargo** que ocupa en contacto en ella. Podremos incluso asociar una **imagen** al contacto.

Debajo de estos datos, en la sección Internet podremos agregar la información relativa a esta área, como las direcciones de **correo electrónico**, **página web** del contacto o su dirección **Instant Messenger**.

Debajo de estos datos tenemos para introducir cuatro **teléfonos**, con las flechas negras podemos variar el **tipo de teléfono** que escribiremos en el cuadro de texto.

También disponemos del botón *Trabajo...*<br>También disponemos del botón *Trabajo...*<br>También de trabajo y esta dispositiva sobre a contrata sobre por sigmple al bogar familiar, al lugar de trabajo y etre dispositiv las distintas direcciones de nuestro contacto como por ejemplo el hogar familiar, el lugar de trabajo u otra dirección de segunda vivienda, etc.

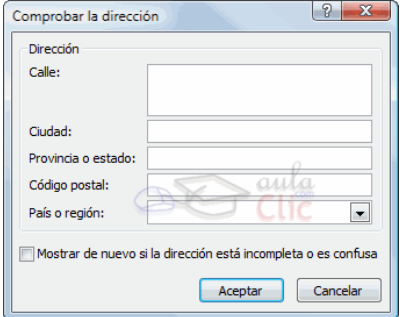

Finalmente, en la parte derecha encontramos un área de **Notas**, en la que escribir comentarios personales acerca de ese contacto.

En la opción **Detalles** podemos añadir datos algo más personales como por ejemplo su categoría profesional, su cumpleaños, el nombre de su cónyuge y el cumpleaños del mismo, y algunos datos más.

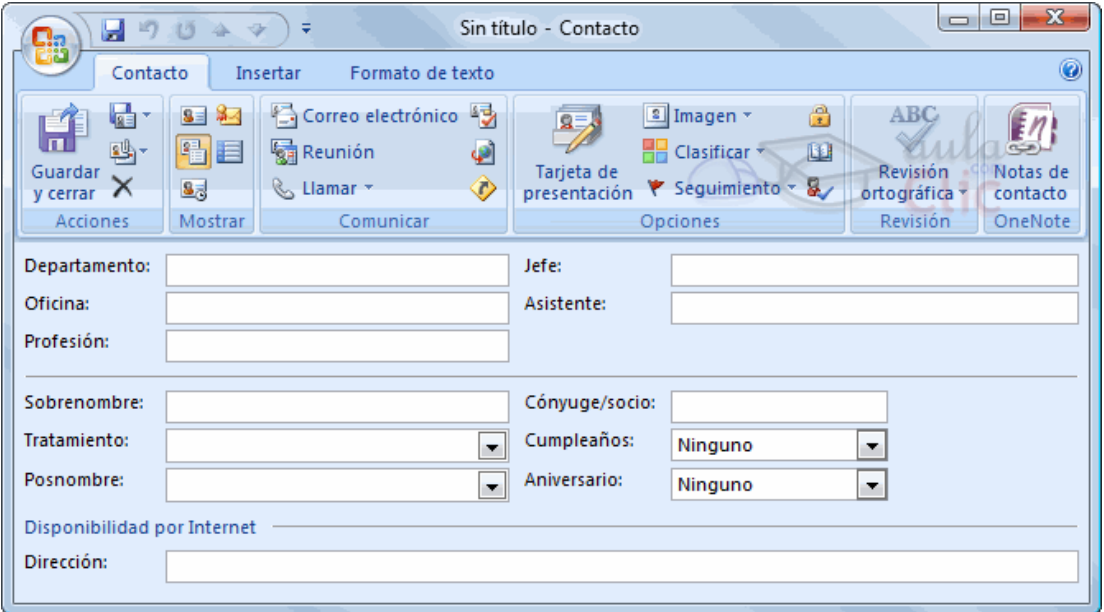

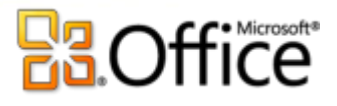

En la sección de **Actividades** lo que podemos ver son todas las actividades relacionadas con el contacto en cuestión.

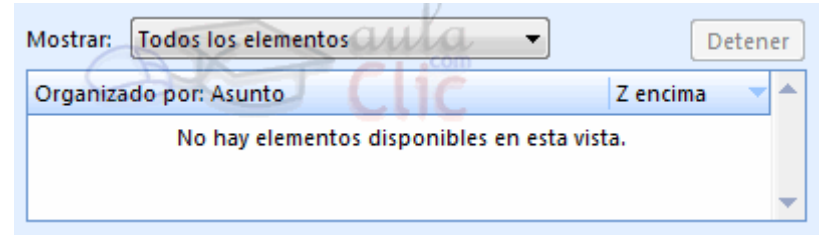

En la sección **Certificados** podemos indicar que para ese contacto en concreto vamos a utilizar un certificado que nos asegura mandar correo cifrado.

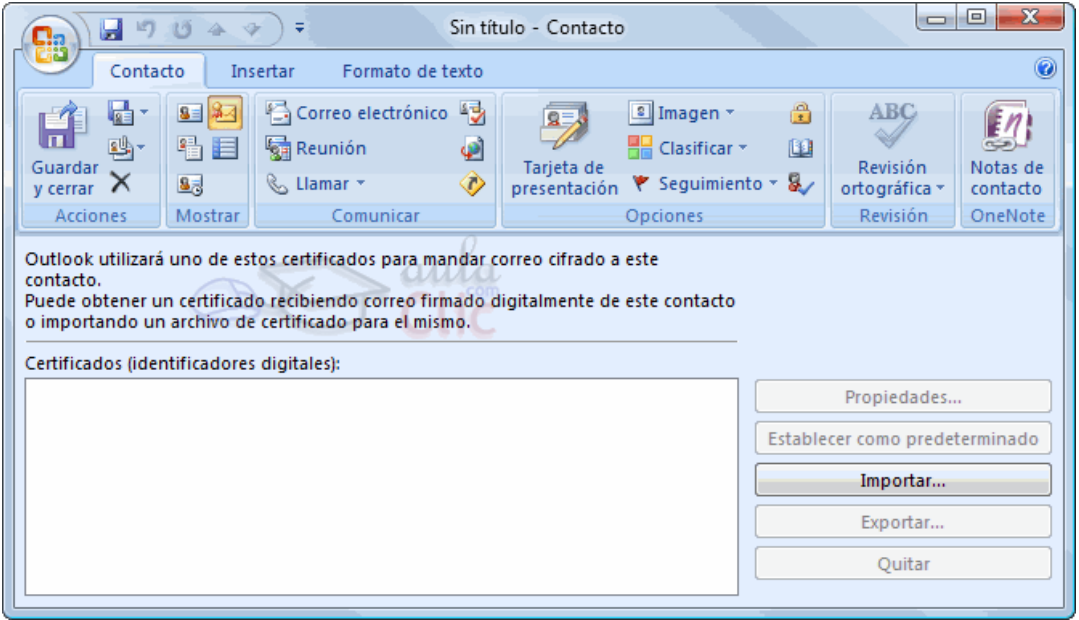

Una vez completada toda la ficha de nuestro contacto nos queda **guardarlo**, disponemos de dos posibles

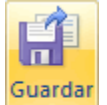

opciones de guardar la ficha, la primera es *y* cerrar que guardar la ficha y nos cierra la ventana. Y la otra posibilidad es que guarda la ficha y nos permite rellenar otra ficha nueva.

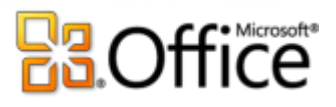

# **CURIOSIDADES:Outlook 2010 esconde la silueta de Bill Gates arrestado**

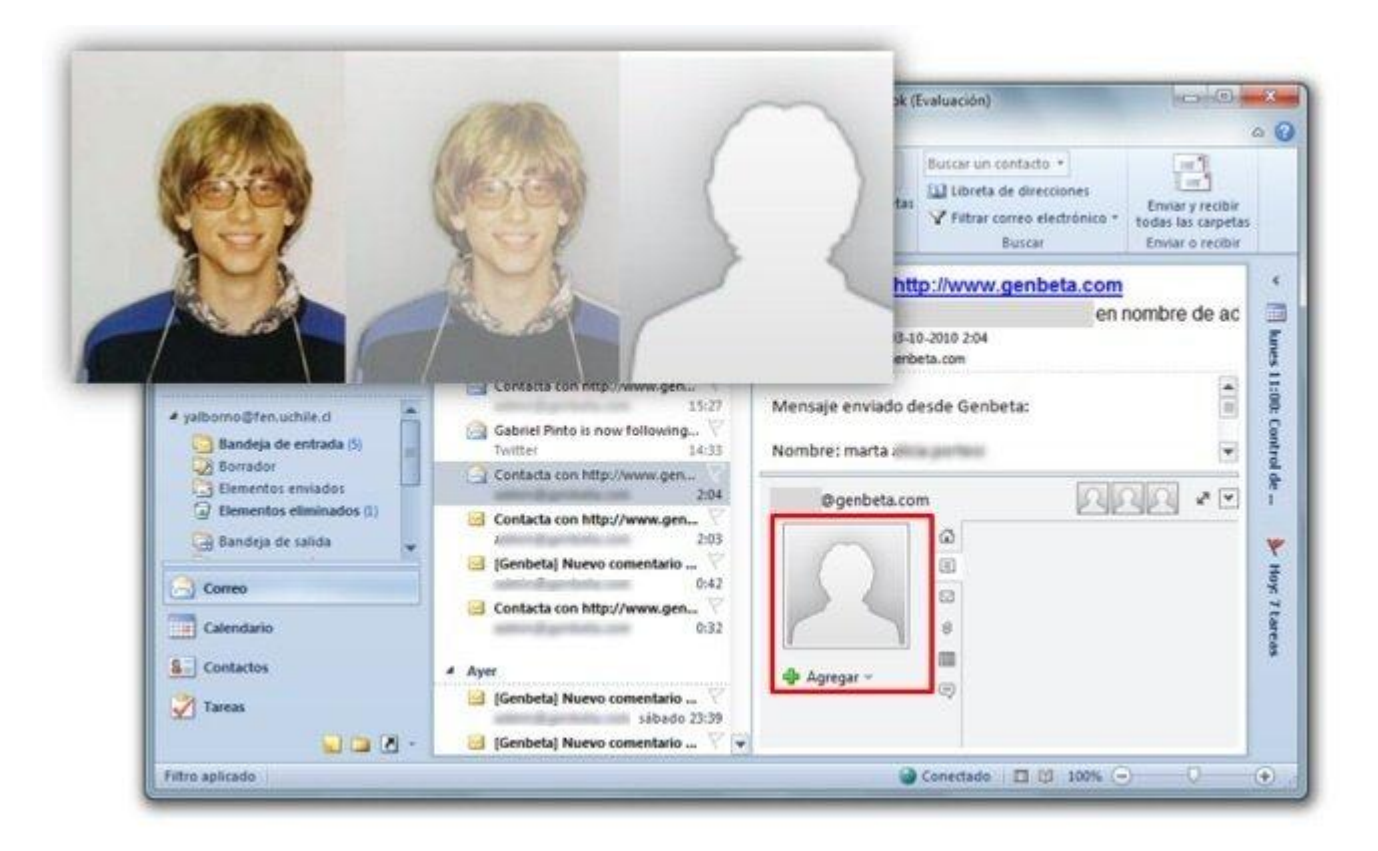

*A pesar de que son los de Google son los que tienen mayor fama de [incluir los llamados "huevos de](http://www.genbeta.com/windows/imagen-de-la-semana-chrome-ruega-por-su-vida)  [pascua" en sus productos](http://www.genbeta.com/windows/imagen-de-la-semana-chrome-ruega-por-su-vida), a los de Microsoft a veces también se les escapa alguno, como la pequeña broma que han agregado a Outlook 2010, y que se ha ganado nuestra imagen de la semana.*

*Resulta que Outlook 2010 incluye una nueva característica, llamada [Social Connector,](http://www.genbeta.com/correo/ya-esta-disponible-la-integracion-de-outlook-con-facebook-y-windows-live-messenger) que se conecta con Facebook, Messenger y LinkedIn para obtener información de las personas con las que intercambiamos correos. Dentro de esa información está la foto de perfil del contacto, y cuando es imposible obtenerla, Social Connector muestra como imagen por defecto la silueta de una persona.*

*Pero los de Ars Technica descubrieron que no se trata de la silueta de una persona cualquiera, sino que es la silueta de Bill Gates en aquella foto donde sale arrestado por conducir a exceso de velocidad.*

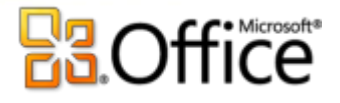

## 3.3 Modificar, añadir y eliminar un contacto

#### **Editar y modificar un contacto**

Para editar y modificar un contacto es muy sencillo. Si queremos modificar los datos que nos aparecen en la vista previa del contacto, simplemente tenemos que hacer clic sobre el campo en cuestión y se pondrá en modo sobreescritura para que cambiemos los datos. Pero si queremos modificar o añadir más datos del contacto tendremos que hacer

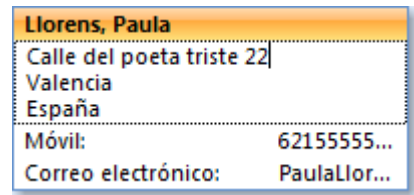

**doble clic** sobre la ficha del contacto o hacer clic con el botón derecho del ratón sobre la ficha y hacer clic en **Abrir**.

#### **Añadir un contacto**

Tal vez tengamos en la **Bandeja de entrada** a personas que no tenemos en la lista de contactos y deseamos añadirlas. Pues para hacerlo de una manera más fácil y cómoda debemos seleccionar uno de los correos enviados por esta persona y arrastrarlo al botón de **Contactos**. Inmediatamente nos saldrá la ventana de creación de contactos con los campos de nombre y dirección ya completados, únicamente tendremos que terminar de rellenar los datos más significativos del contacto en cuestión y guardar la ficha.

#### **Eliminar un contacto**

Para eliminar un contacto de la carpeta de contactos debemos seleccionar la ficha del contacto y pulsar la tecla **Supr** del teclado o bien hacer clic con el botón derecho del ratón y pulsar sobre **Eliminar**. ¡Ojo! en este caso Outlook no pide confirmación de borrado de la ficha, si pulsas para eliminar la ficha, la elimina sin consultarte si realmente la quieres borrar. En esta ocasión no vale hacer pruebas. Si no estás seguro/a de querer borrar la ficha no lo hagas porque no hay marcha atrás, bueno realmente si existe la marcha atrás, pulsando sobre **Deshacer** en el menú **Edición**.

Si queremos eliminar a más de un contacto podemos ir seleccionando los contactos manteniendo la tecla **Ctrl** pulsada para así conseguir seleccionar tantos contactos como deseemos. Después hacemos la misma operación que antes, es decir, pulsar la tecla **Supr** del teclado y se eliminarán los contactos seleccionados.

#### **El mapa de contactos**

Existe una opción muy curiosa en la página de nuestro contacto. Pulsando el botón  $\circled{C}$ , si hemos asignado una dirección al contacto, el servicio Microsoft MapPoint nos mostrará un mapa de la ciudad del contacto con su dirección marcada.

#### 3.4 Usar acciones del menú

Disponemos de distintas operaciones o acciones que podemos realizar con nuestro contacto y tenemos dos formas de acceder a ellas. Una forma de acceder a las acciones de nuestro contacto es accediendo por la barra de menús en el menú **Acciones** y la otra forma es haciendo clic sobre la ficha del contacto con el botón derecho del ratón. Nos aparece una lista de acciones como la que vemos en la imagen de la derecha.

Verdaderamente no necesitan de mucha explicación porque el propio nombre de la acción ya deja explícita las operaciones que realizará. Por ejemplo **Crear** → **Nuevo mensaje para el contacto**, acción lo que hace es precisamente eso, abrir la ventana de composición de mensaje con la dirección de correo del contacto ya introducida en el campo **Para**. Y el resto de acciones realizan lo indicado en su nombre.

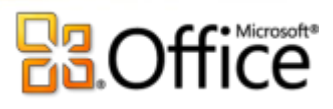

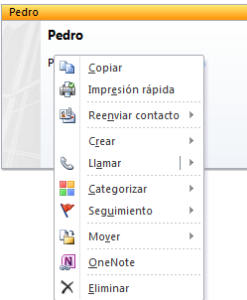

## 3.5 Imprimir

Para **imprimir la ficha de un contacto** debemos hacer clic sobre la ficha del contacto con el botón derecho del ratón y pulsar sobre la opción **Imprimir**, directamente mandará la ficha a la impresora que tengamos como predeterminada.

Si queremos *imprimir la lista completa de nuestros contactos*, lo que debemos hacer es pulsar sobre de de la barra de herramientas para que aparezca el cuadro de diálogo **Imprimir** que vemos en la imagen inferior.

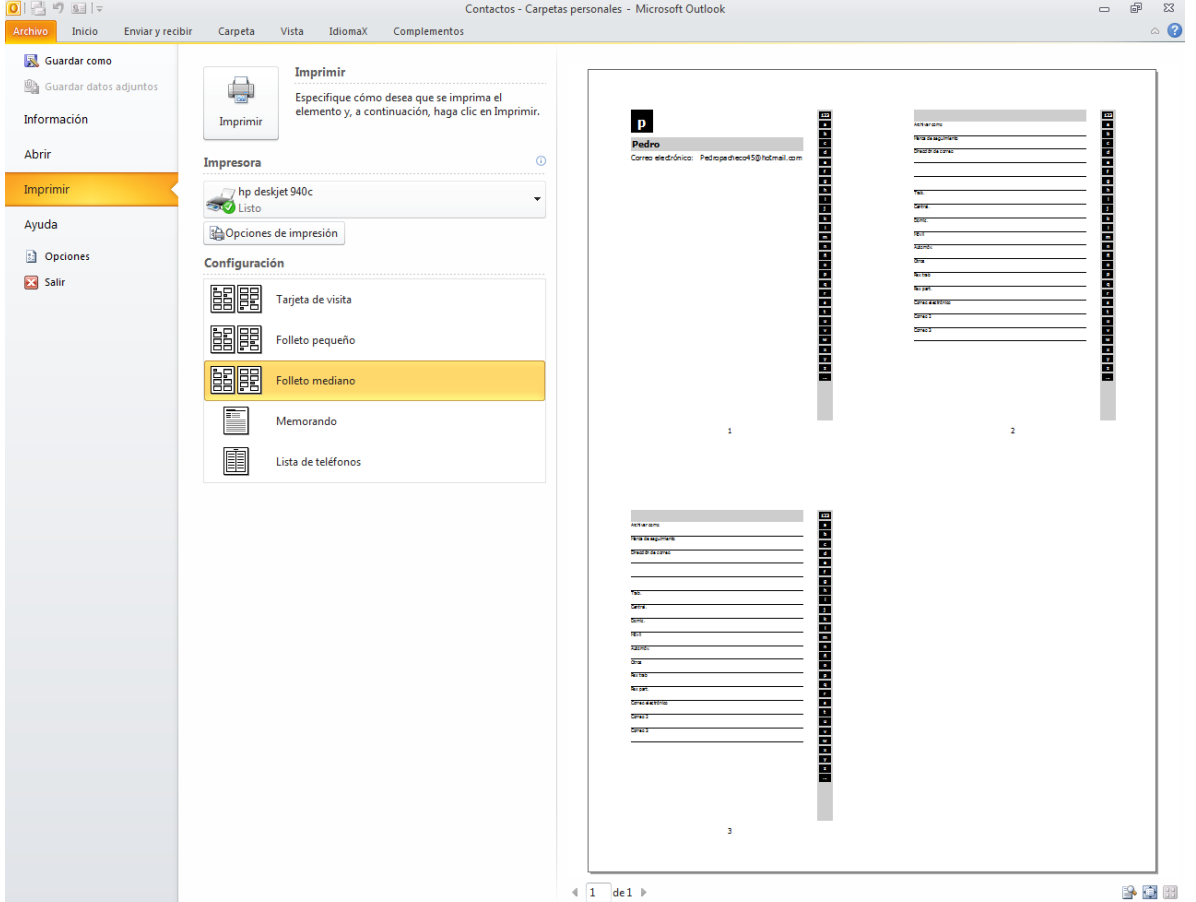

Si tenemos varias impresoras conectadas a nuestro ordenador, en **Nombre:** podemos elegir la impresora donde queremos que escriba.

En el botón **Propiedades** podemos por ejemplo indicar si queremos que escriba en color o Banco y negro, o

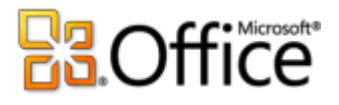

podemos elegir la calidad de la letra.

También podemos seleccionar el **Estilo de impresión** entre otras características de impresión.

En el botón **Configurar página** podemos definir con más detalle el estilo de impresión, podemos definir el **tipo de papel** que se va a utilizar, definir **márgenes** y **encabezados**, etc...

Con la opción **Intervalo de impresión** podemos decidir si queremos imprimir toda la lista o únicamente los contactos seleccionados.

Si no tenemos claro cómo nos va a salir la impresión, es mejor, antes de imprimir, visualizar lo que nos va a imprimir pulsando sobre el botón **Vista previa**, nos aparecerá una pantalla con las fichas que se imprimirán, por ejemplo como la que vemos en la imagen de la derecha.

La imagen que vemos es una ampliación de la página para ver con detalle las fichas de nuestros contactos, por defecto en la ventana **Vista previa** se ve la hoja de impresión completa y una barra de herramientas con las opciones típicas de vista previa como son **Configurar página**, **Imprimir**, **Cerrar, Zoom** , etc.

Para salir de la vista previa y volver al cuadro de diálogo **Imprimir** hacemos clic en el botón **Cerrar**.

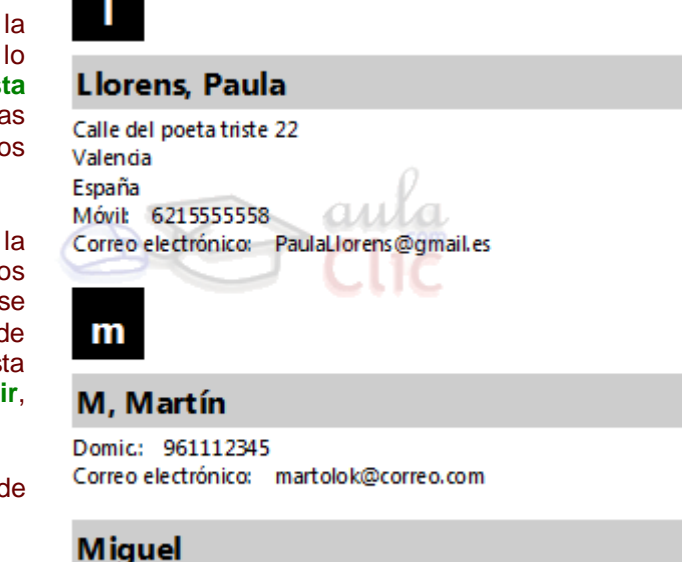

Correo electrónico: mikiralph@mail.es

Una vez completada la configuración de impresión, para que imprima debemos pulsar sobre **Aceptar**.

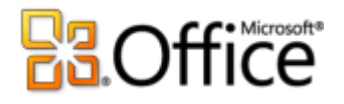

## Unidad 4. Componer y enviar un correo.

#### 4.1 Las partes de un correo.

En esta unidad vamos a ver las componentes que forman parte de la pantalla de composición de un correo electrónico, cómo se compone un correo y cómo se envía.

Lo primero que debemos hacer antes de componer y enviar un correo es saber identificar las partes de un correo electrónico.

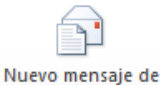

Para acceder a la pantalla de **composición del correo** debemos pulsar sobre

o bien acceder por medio del menú **Archivo** hacer clic sobre **Nuevo** y dentro de este submenú en **Mensaje**.

O también podemos acceder mediante la combinación de teclas **Ctrl+U.**

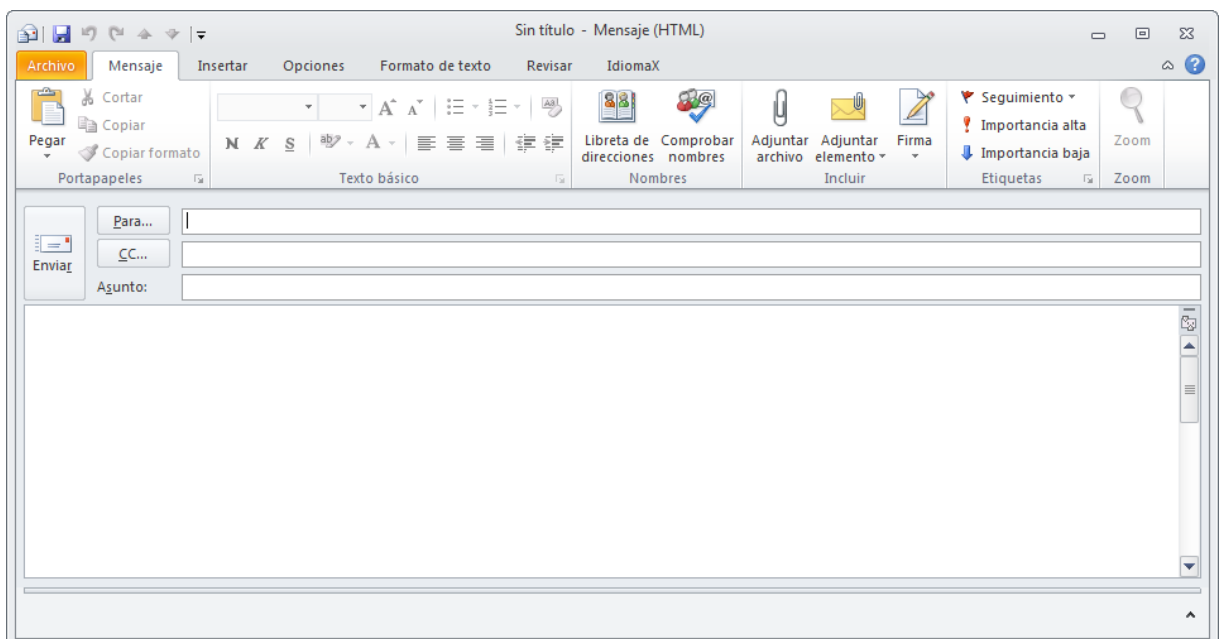

Ahora vamos a descomponer la pantalla principal **Sin título - Mensaje** y explicaremos todos los componentes y funcionalidades de cada uno de ellos.

En la zona central tenemos el espacio reservado para el texto del mensaje, el **área de escritura**, donde podemos escribir el cuerpo del mensaje, en los próximos puntos veremos cómo podemos formatearlo con nuestro propio estilo, cambiando la forma y color del texto, añadiendo imagen de fondo, etc.

Además disponemos de las diferentes **barras**, algunas ya conocidas:

剑目りじょット

Sin título - Mensaje (HTML)

En la **barra de título** aparece el nombre del mensaje. En este caso estamos creando un mensaje nuevo por lo que aparece *Sin título - Mensaje (HTML)*.

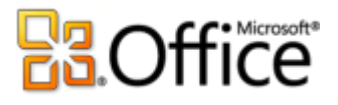

En la parte izquierda encontramos los controles típicos de las aplicaciones de Office 2007. La barra de acceso rápido, contiene las funciones más utilizadas, como guardar o deshacer, aunque estas son personalizables.

El **botón Office**, a la izquierda, nos permite acceder a las opciones del menú **Archivo** de Outlook.

Ahora, las distintas opciones y acciones que podemos realizar con nuestro mensaje, se encuentran en las pestañas de la **Banda de opciones**:

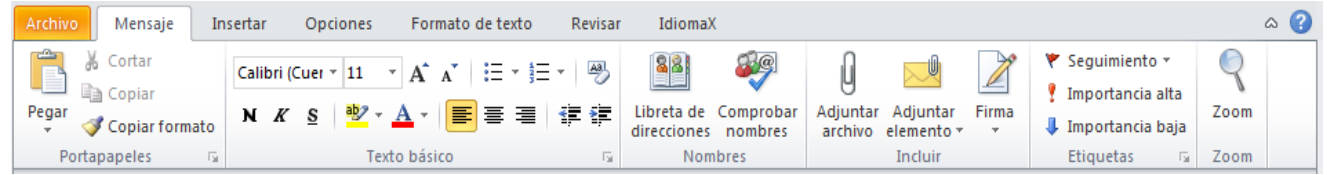

Desde la pestaña **Mensaje**, podemos realizar las acciones más frecuentes a la hora de crear un mensaje: Elegir la fuente, tamaño y color del texto; acceder a nuestra libreta de direcciones, adjuntar archivos o revisar la ortografía.

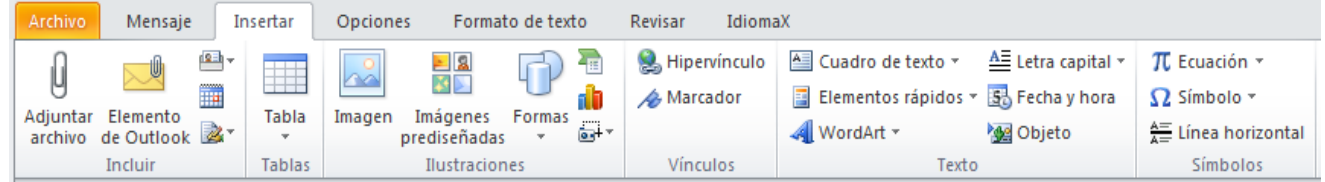

La pestaña **Insertar** recoge todos los elementos que podemos insertar en el mensaje, como archivos adjuntos, tarjetas de presentación, tablas, imágenes, gráficos, diagramas, enlaces, títulos WordArt... etc.

Muchos de estos elementos requerirán que nuestro mensaje se envíe como HTML. También hemos de tener en cuenta cómo se va a leer el mensaje, ya que si el receptor lo hace a través de Outlook2007, verá todos los elementos sin problema, pero si lo hace desde un servicio web, puede que algunos no se muestren.

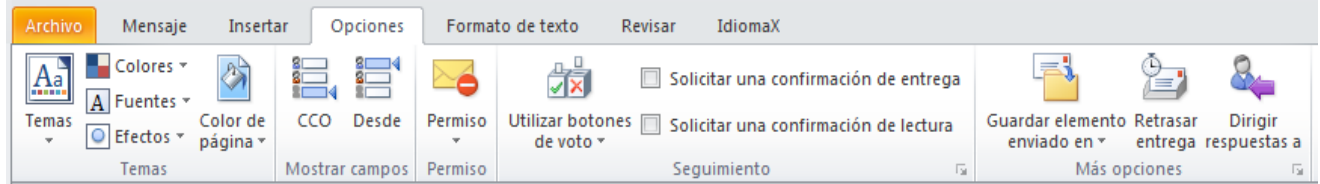

En la pestaña de **Opciones** podemos cambiar características del mensaje, como si se muestran los campos de copia oculta para rellenar en el mensaje, el formato, si se envía como HTML o texto sin formato o qué hacer con el correo tras su envío.

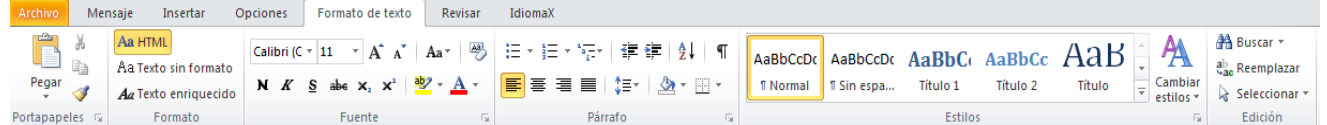

La pestaña **Formato de texto** contiene todas las opciones para formatear el texto del mensaje, como si lo hiciésemos desde el propio Word..

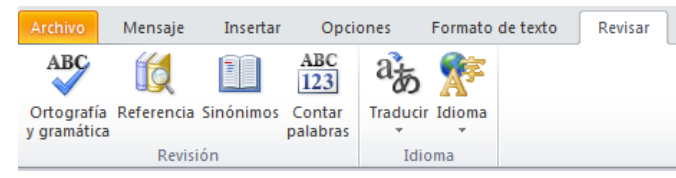
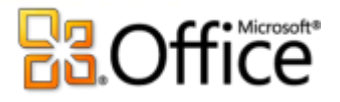

En el campo **Para...** debemos indicar a quien va dirigido el mensaje, puede ser una única dirección o pueden ser varias separadas por el signo punto y coma (;), incluso puede ser una lista de distribución. Cabe indicar que este campo es **obligatorio,** como mínimo el mensaje debe tener una dirección destino.

El campo  $\Box$  Sirve para enviar una copia del mismo mensaje a más de una persona a parte del receptor indicado en el campo **Para**. Este campo no es obligatorio rellenarlo.

En cada caso, pulsando sobre el botón, podremos elegir la dirección de nuestra libreta de direcciones.

El campo Asunto: sirve para indicar el motivo del correo, es decir, podemos indicar un breve descripción del tema del mensaje. Por ejemplo si es un mensaje amistoso podemos escribir un saludo, etc. Este campo tampoco es obligatorio rellenarlo.

Si hemos configurado más de una cuenta, con el botón **Cuenta >** podremos elegir desde cuál enviarlo.

### 4.2 Enviar un correo electrónico

Vamos a ver el procedimiento a seguir para enviar un correo electrónico.

Lo primero tenemos que acceder a la pantalla de **composición del correo** como hemos visto en el punto anterior

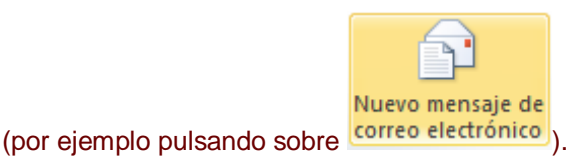

A continuación redactamos el mensaje en el área de escritura, también le podemos dar formato y añadir otros elementos como veremos más adelante.

Rellenamos el campo Asunto: con el texto explicativo del mensaje.

Rellenamos el campo <sup>Para...</sup> con la dirección del destinatario de nuestro mensaje, y si lo deseamos el

campo CC... Joara enviar el mensaje a más personas. Estos campos se pueden rellenar tecleando la dirección de los destinatarios o bien eligiendo la dirección de nuestra lista de direcciones.

Al hacer clic sobre cualquiera de ellos, se nos muestra la ventana **Seleccionar nombres** que vemos a continuación:

# **Office**

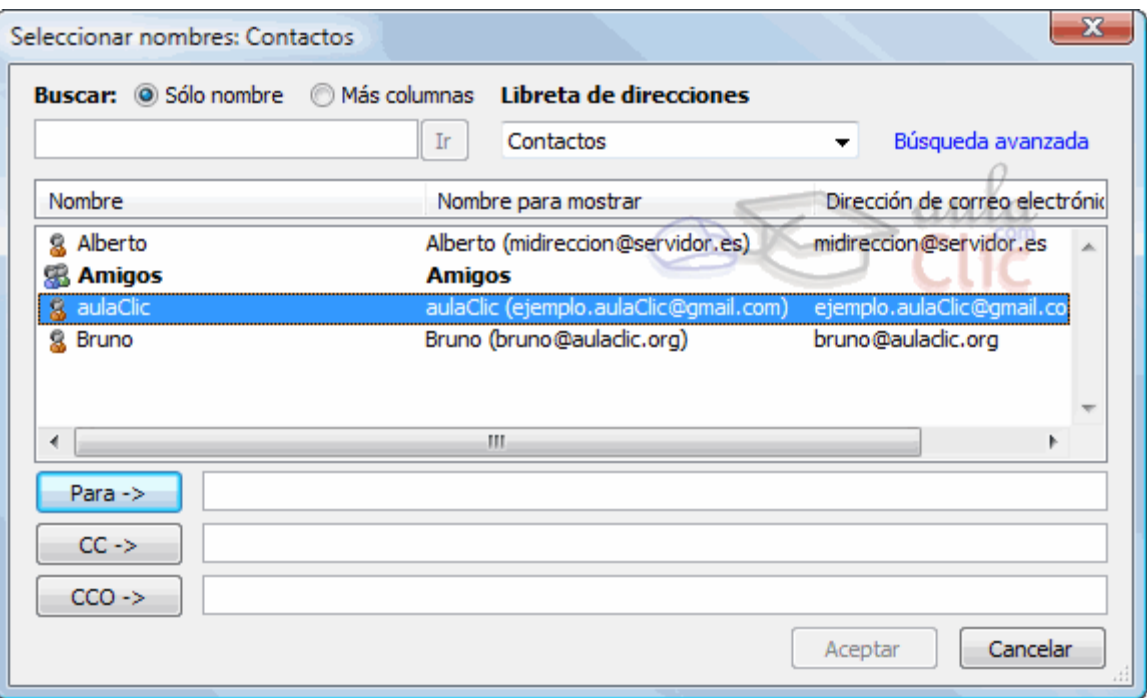

Nos aparece en la parte superior de la ventana una lista con las direcciones de nuestra libreta de direcciones, y en la parte inferior de la ventana tenemos tres rectángulos con los botones **Para->**, **CC->** y **CCO->** para añadir las direcciones seleccionadas a las cajas de texto respectivas, sólo tenemos que hacer clic sobre la dirección de la lista de direcciones (para seleccionarla) y a continuación pulsar sobre el botón **Para->**, **CC->** o **CCO->** para añadir la dirección a la lista correspondiente.

Si seleccionamos una lista de distribución (por ejemplo *Amigos* de la imagen anterior), el mensaje se enviará a todos los contactos de la lista de distribución.

**CC** y **CCO** sirven para enviar el mismo mensaje a más de una dirección de correo, pero existe una diferencia entre ambas, mientras que con **CC** (copia de carbón) al enviar el mensaje a varios receptores, el receptor ve las direcciones de los demás aparte de la suya propia, con **CCO** (copia de carbón oculta) no pasa esto, las direcciones que no son la propia del receptor permanecen Ocultas.

Es recomendable siempre que se quiera enviar un mensaje a más de un receptor utilizar el sistema de una única dirección en el campo **Para** y el resto en el campo **CCO**, esta es una de las formas de luchar contra el almacenamiento masivo de direcciones de correo que luego utilizan para SPAM.

Muy bien, pues una vez redactado el mensaje y rellenado los campos oportunos solo nos queda **enviar** el

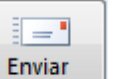

mensaje. Para hacer esto debemos hacer **Clic** sobre el botón , de este modo se enviará el mensaje al servidor de correo de los destinatarios.

Si salimos de la ventana de composición del mensaje sin haberlo enviado, Outlook nos preguntará si los queremos guardar. Si respondemos **Sí**, Outlook colocará el mensaje redactado en la **carpeta Borrador** para que posteriormente podamos completarlo y enviarlo.

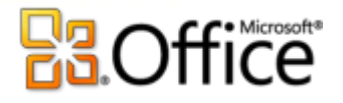

# 4.3 Añadir archivos adjuntos al correo

En este punto vamos a ver cómo se puede anexar (adjuntar) un archivo a un correo electrónico.

Existen ocasiones en las que además del mensaje escrito tenemos la necesidad de enviar a nuestro destinatario un archivo (archivos comprimidos en un zip, un documento en Word, una presentación en PowerPoint, etc) bien, pues en **Outlook** también es posible hacerlo.

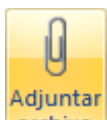

Simplemente tenemos que hacer clic sobre el botón **archivo** para añadir el archivo que deseemos.

Si pulsamos directamente sobre el clip nos aparece un cuadro de diálogo para que busquemos en nuestro disco duro el archivo a insertar y pulsemos en **Insertar**.

Cabe decir que podemos anexar más de un archivo, uno detrás de otro realizando la misma operación que ya se ha comentado por cada uno de los archivos a anexar.

Al lado del clip tenemos la opción **Adjuntar Elemento**, nos permite adjuntar desde otro correo que teníamos almacenado, hasta una lista de distribución.

Veamos cómo podemos darle un toque personalizado a nuestros mensajes **firmando nuestro correo**.

#### **¿Cómo firmar un correo electrónico?**

Al igual que podemos firmar una carta estándar, con el correo electrónico también podemos dejar nuestro "sello". Aunque evidentemente no estamos hablando de firma digital tal y como se conoce hoy en día, estamos hablando de dejar una tarjeta de identificación, una firma simple.

Normalmente, si acostumbras a enviar correo electrónico con frecuencia sueles dedicar una frase de despedida típica en la mayoría de correos electrónicos. Bien pues lo que nos propone Outlook es hacerlo él automáticamente, dejándola como firma al final del correo.

# Crear una Firma

Veamos los pasos a seguir para crear una firma.

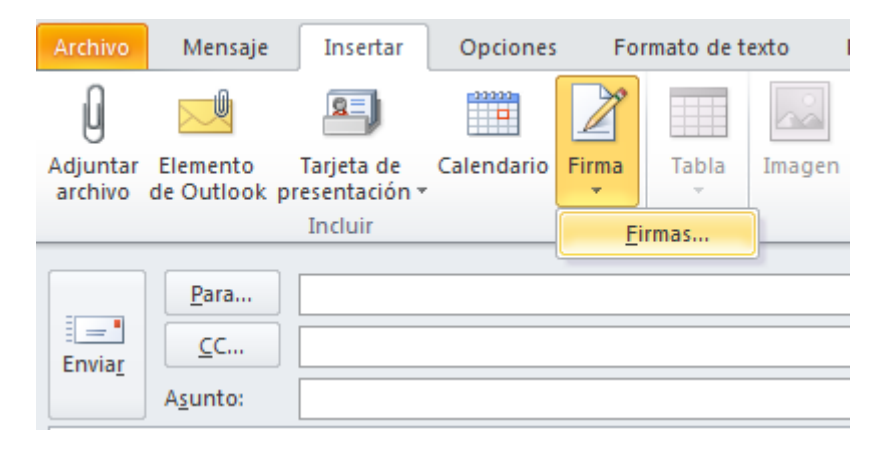

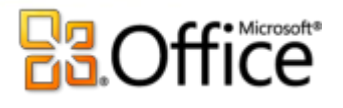

- 1. Abra un nuevo mensaje. En el grupo **Incluir** de la ficha **Mensaje**, haga clic en **Firma** y, a continuación, en **Firmas**.
- 2. En la ficha **Firma de correo electrónico**, haga clic en **Nueva**.
- 3. Escriba un nombre para la firma y haga clic en **Aceptar**.
- 4. En el cuadro **Editar firma**, escriba el texto que desea incluir en la firma.

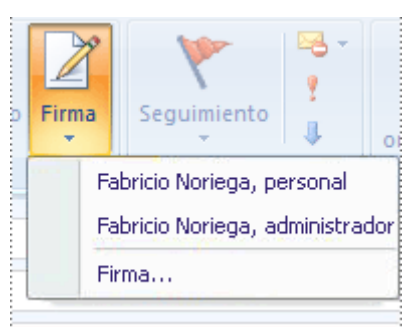

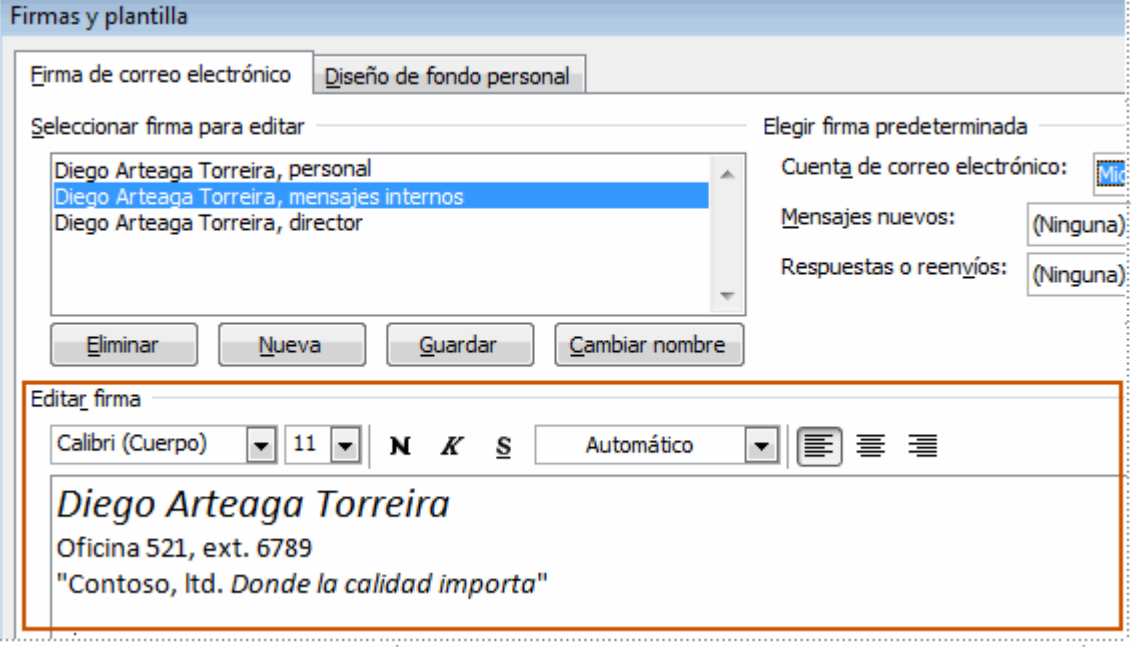

- 5. Para dar formato al texto, seleccione el texto y utilice los botones de estilo y formato para seleccionar las opciones que desee.
- 6. Para agregar elementos además de texto, haga clic en la ubicación en la que desee que aparezca el elemento y realice una de las siguientes opciones:

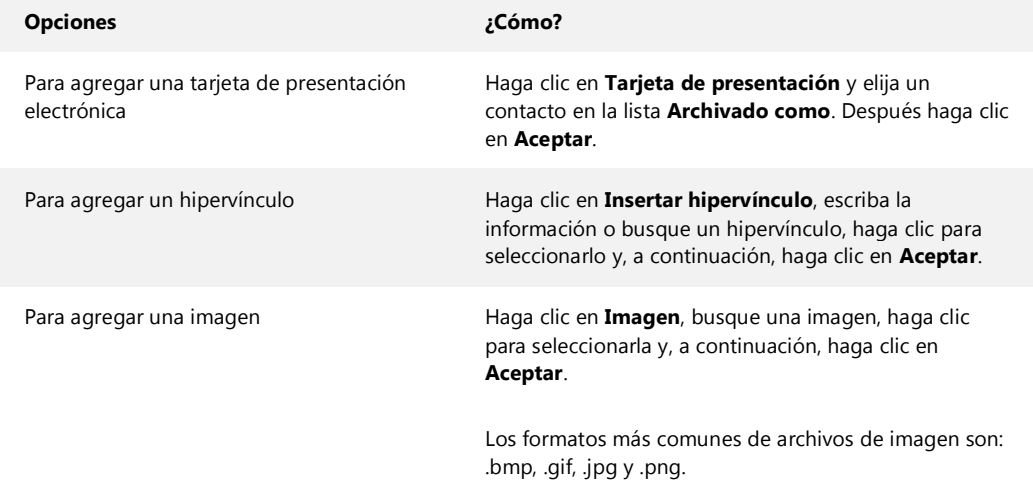

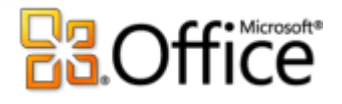

7. Para terminar de crear la firma, haga clic en **Aceptar**.

NOTA La firma que acaba de crear o modificar no aparecerá en el mensaje abierto actualmente; se debe insertar en el mensaje.

# **Agregar una firma a los mensajes**

Las firmas pueden agregarse automáticamente a los mensajes salientes o puede insertarlas manualmente cuando lo desee.

NOTA Outlook permite únicamente una firma por mensaje de correo electrónico.

# **INSERTAR AUTOMÁTICAMENTE UNA FIRMA**

Eirona de comeo electrónico  $\overline{a_1, a_2, a_3, a_4, a_5, a_6, a_7}$ 

- 1. En la ficha **Mensaje**, en el grupo **Incluir**, haga clic en **Firma** y, a continuación, en **Firmas**.
- 2. En **Elegir firma predeterminada**, en la lista **Cuenta de correo electrónico**, haga clic en una cuenta de correo electrónico a la que desee asociar la firma.
- Firma Seguimiento Fabricio Noriega, personal Fabricio Noriega, administrador Firma...
- 3. En la lista **Mensajes nuevos**, seleccione la firma que desee incluir.

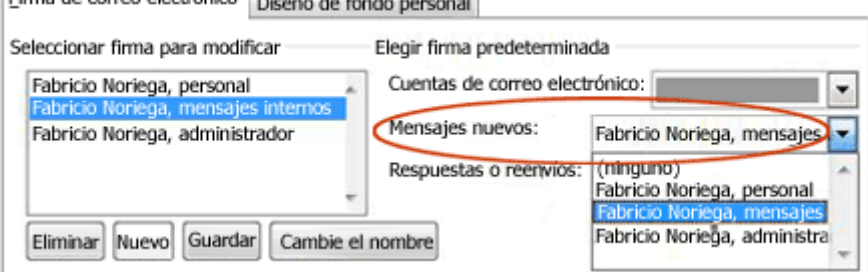

4. Si desea que se incluya una firma en los mensajes de respuesta y reenvío, seleccione la firma de la lista **Respuestas o reenvíos**. En caso contrario, haga clic en **(ninguna)**.

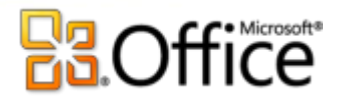

#### **INSERTAR MANUALMENTE UNA FIRMA**

En un mensaje nuevo, en la ficha **Mensaje**, en el grupo **Incluir**, haga clic en **Firma** y, a continuación, en la J.

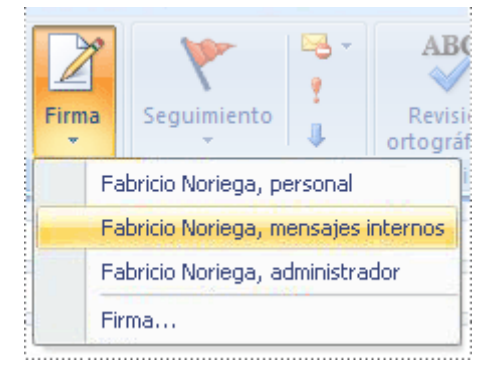

firma que desee.

SUGERENCIA Si desea quitar una firma de un mensaje abierto, seleccione la firma en el cuerpo del

mensaje y presione la tecla SUPRIMIR.

# 4.4 Formatear el texto

**Inicialmente**, los mensajes de correo electrónico eran de **texto plano**, es decir únicamente contenían texto dentro del juego de caracteres **ASCII.**

Además no tenían la interfaz gráfica de la que se dispone hoy en día, se intercambiaban mensajes de texto plano en pantallas en modo consola (texto en blanco o verde con la pantalla de fondo negro).

Afortunadamente hoy en día podemos mandar y recibir mensajes de correo electrónico de diversos formatos, con multitud de coloridos, imágenes y un largo etcétera.

Para dar formato al texto de un mensaje de correo debemos fijarnos principalmente en la pestaña **Formato del texto** de la **banda de opciones**, aunque también encontramos estos controles en la pestaña **Mensaje**.

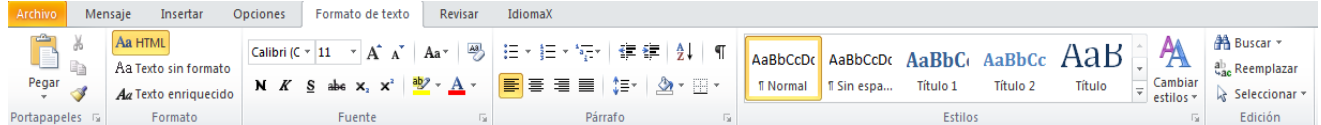

Para aplicar algún formato al texto, se selecciona el texto a formatear, y luego se utiliza el botón que se quiera.

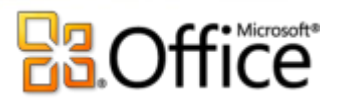

Estilos Cambiar rápidos \* estilos

11

**Este botón nos sirve para aplicar un estilo predefinido o bien lo podemos crear nosotros. Estilos** Calibri (Cuerpo) Este botón nos permite escoger la fuente del texto (el tipo de letra). Este botón nos permite cambiar el tamaño de la fuente del texto. En esta serie de botones podemos poner en **Negrita** el texto, en *Cursiva*, Superíndice ... Subrayado, Tachado, Subíndice, **EE**EEEEE Estos botones nos sirven para justificar el texto, a la izquierda, centrado, a la derecha o justificado. I‡≣⊤ Este botón nos sirve para decidir el interlineado del texto. Presionando sobre la flechita nos muestra la multitud de opciones disponibles. E  $\frac{1}{2}$  =  $\frac{1}{2}$  =  $\frac$ ampliar sangría.  $|\cdot| \cdot|$ Este botón sirve para enmarcar elementos. Con este botón podemos resaltar alguna parte del texto que consideremos más importante, pulsando

sobre la flechita que está mirando hacia abajo podemos elegir entre varios colores.

Este botón sirve para elegir el color del texto. Pulsando sobre la flechita que está mirando hacia abajo podemos elegir entre varios colores.

# 4.5 Insertar elementos

Vamos a ver ahora otra opción interesante, la que nos da la posibilidad de añadir elementos gráficos al correo a nuestro gusto, desde la pestaña **Insertar**.

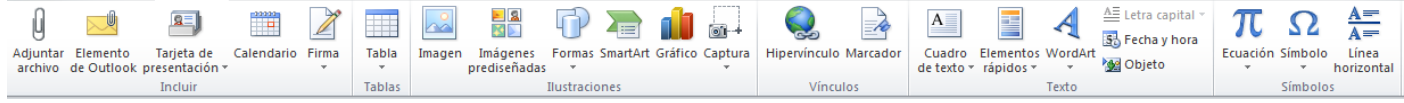

Vamos a comentar algunos de los elementos principales:

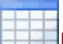

Podemos insertar tablas par organizar datos en el mensaje.

Desde **Ilustraciones** podemos insertar gráficos de varios tipos:

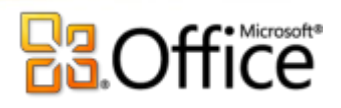

Insertar una imagen del equipo

 $\geq 2$ 

- Usar una imagen ya creada de una de la galería de Office.

- PDesde el menú formas, podemos crear dibujos partiendo de líneas, formas geométricas, y de otros tipos, ya creadas, que podemos deformar o colorear.

- También podemos crear **de organigrámas y n<sup>i</sup>lgráficos**.

Podemos también, desde las opciones de **texto** podemos insertar cuadros de texto, la fecha del sistema o crear un título WordArt.

**Con este botón podemos dibujar una flecha** 

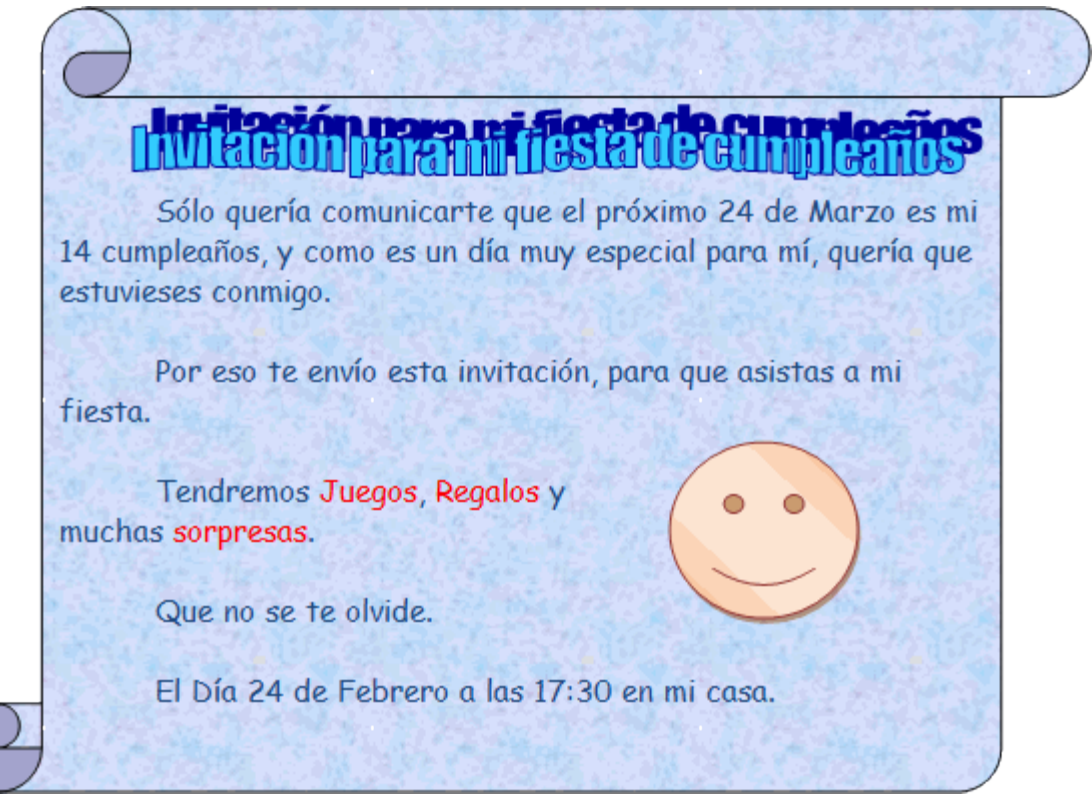

Aquí podéis ver un sencillo ejemplo de las posibilidades que se puede conseguir a la hora de personalizar un correo electrónico.

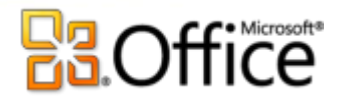

# Unidad 5. Recibir y gestionar correo

# 5.1 Introducción

En esta unidad vamos a ver la manera que tiene Outlook de gestionar los correos entrantes, cómo recibirlos, cómo ordenarlos, cómo responder un mensaje al remitente, cómo ver o descargar un archivo adjunto y cómo podemos eliminar correos.

# 5.2 La Bandeja de entrada

Lo primero que debemos hacer antes de gestionar nuestro correo es saber identificar las partes de la pantalla de la **Bandeja de entrada**.

Al crear una cuenta de correo se crean unas carpetas asociadas a esa cuenta que son **Bandeja de entrada**, **Bandeja de salida**, **Correo electrónico no deseado**, **Elementos eliminados** y **Elementos enviados**.

Los mensajes recibidos se almacenan normalmente en la **Bandeja de entrada**, así pues para acceder a los mensajes recibidos debemos hacer clic sobre esta carpeta en la lista de carpetas, o en la lista de accesos directos.

Una vez estamos en la **Bandeja de entrada** vamos a estudiar la pantalla, para familiarizarnos con su entorno.

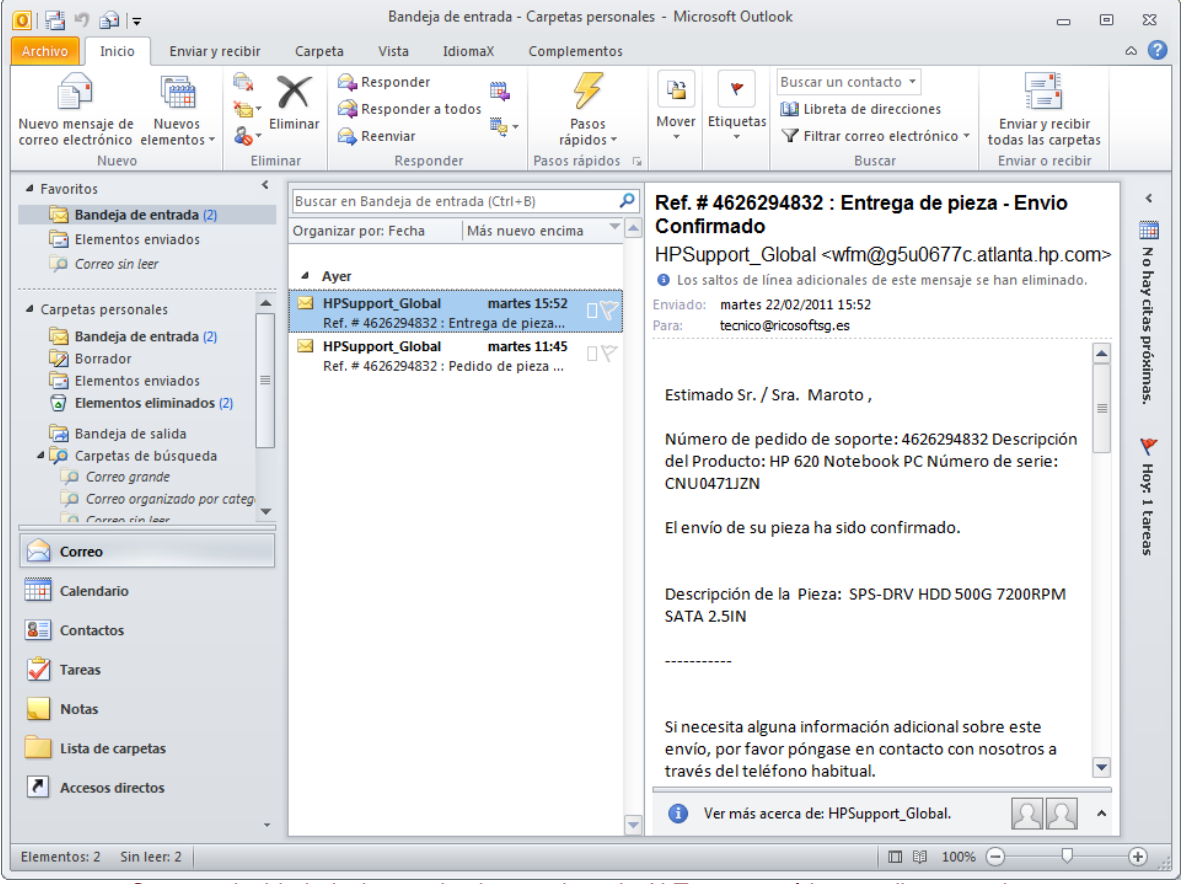

Como curiosidad, decir que si pulsamos la tecla ALT aparecerá la pantalla como sigue:

# **B.Office**

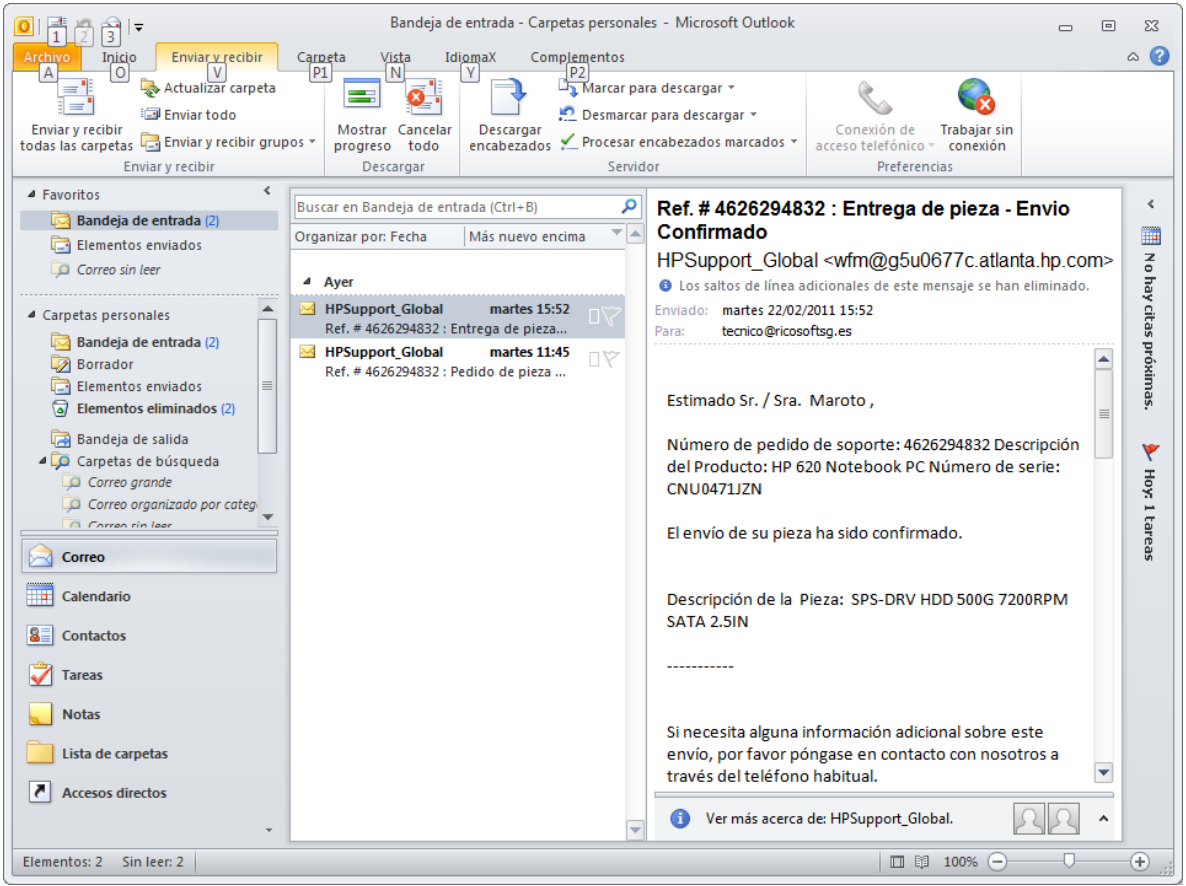

#### Nos muestra los atajos de teclado para acceder a cada una de las opciones más comunes

#### **La barra de bandeja de entrada**

enviado el remitente.

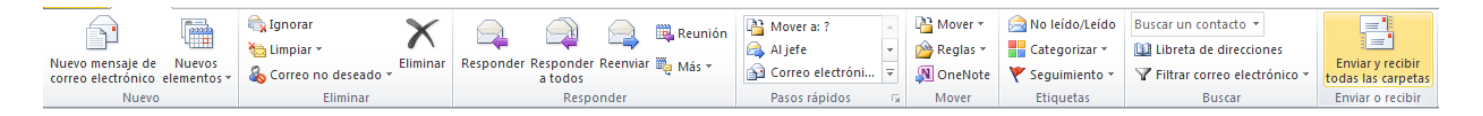

**La barra de bandeja de entrada** contiene las acciones más comunes que se utilizan con los mensajes recibidos. Por ejemplo el botón **sintesta el sirve para contestar un correo al remitente**, este botón nos abre la ventana de composición de mensaje con el destinatario ya insertado, el asunto y el mensaje que nos había

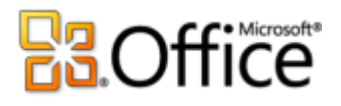

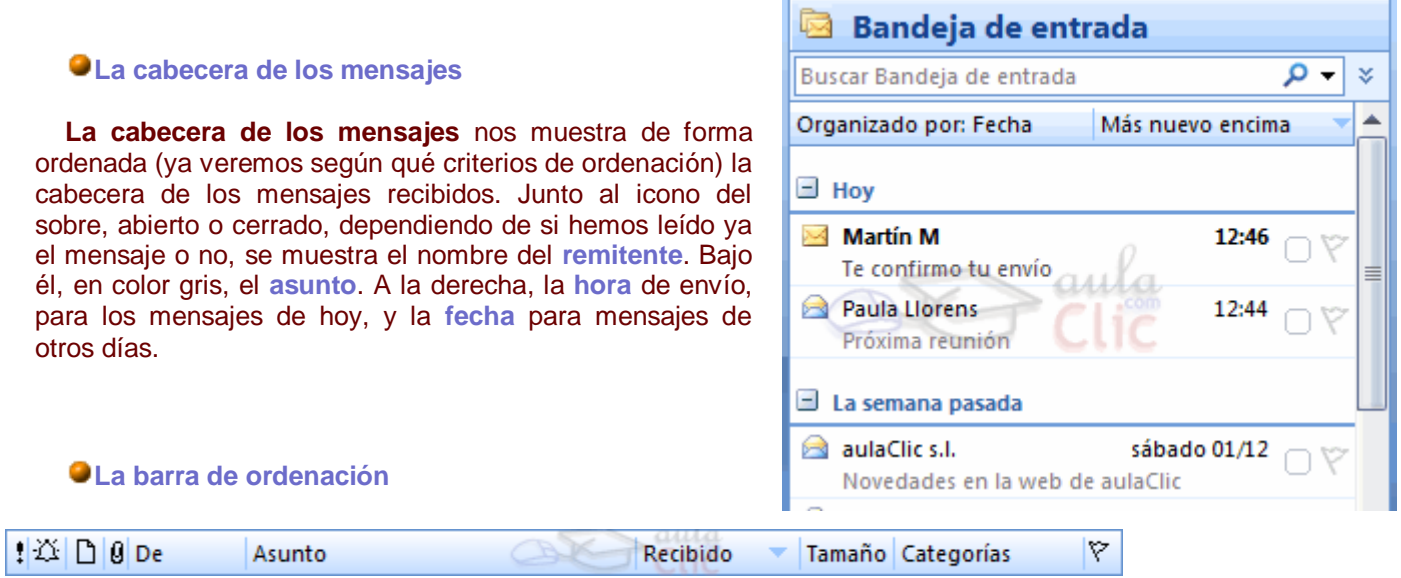

Cuando el panel central sea muy grande, se mostrará una barra que nos permite ordenar los mensajes por importancia, recibido, asunto, adjuntos...

#### **El cuerpo del mensaje**

Para ver el mensaje en sí, basta con seleccionar una cabecera. El mensaje se mostrará en el **Panel de lectura**. Si no se te muestra, puedes activarlo desde el menú **Ver** → **Panel de lectura**, eligiendo su posición.

También podemos ver el mensaje a pantalla completa haciendo doble clic sobre él.

#### Próxima reunion

Paula Llorens [PaulaLlorens( Enviado: martes 04/12/2007 13:04 Para: Antonio A Hola Antonio: El próximo

jueves tenemos una

#### 5.3 Recibir nuevos correos

Una vez estamos en la Bandeja de entrada, lo que más nos interesa es poder recibir los nuevos mensajes de correo.

Al ejecutar Outlook, si estamos conectados a Internet, automáticamente hace un escaneo por las cuentas para ver si existen mensajes nuevos. Si existen se almacenan en la bandeja de entrada de la cuenta de correo correspondiente.

Pero si no tenemos activada la opción o no estamos seguros de si ha leido correctamente todas las cuentas debemos hacer clic sobre el botón **de Entrada** el a barra de **Bandeja de entrada**. Al pulsar sobre este botón nos aparece un cuadro de diálogo como el que vemos en la imagen donde nos informa sobre las operaciones realizadas, si ha tenido éxito la descarga del servidor de correo o no.

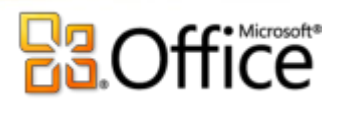

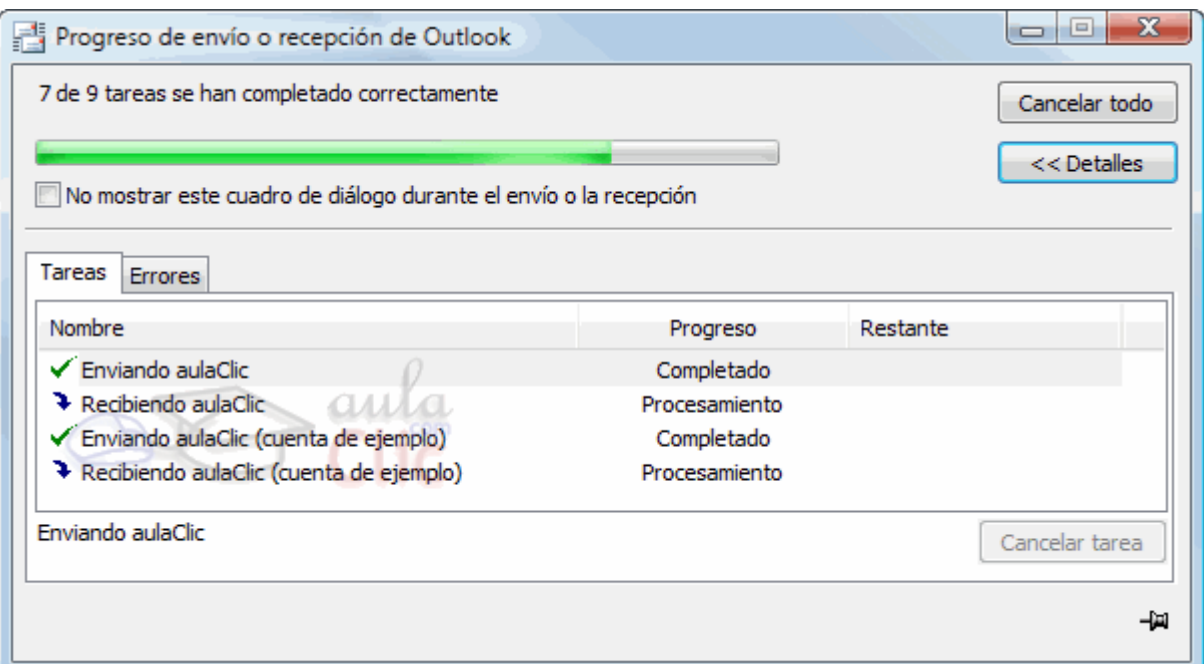

Outlook incluye una utilidad de **filtrado automático** para que determinados mensajes pasen directamente a la carpeta de **Correo electrónico no deseado** y no se almacenen en la bandeja de entrada. Si esperas un correo de una determinada persona y no lo recibes en la bandeja de entrada, comprueba que Outlook no te lo haya colocado en esta carpeta.

### 5.4 Leer el correo

Normalmente Outlook viene con la opción de **Panel de lectura** activada que permite ver en el panel central el cuerpo de os mensajes.

Esta opción puede ser desactivada o activada a gusto del usuario accediendo por el menú **Vista** en la opción **Panel de lectura**. Para ocultarlo, seleccionamos Desactivado, y para mostrarlo podemos elegir entre dos posiciones, a la **Derecha** o en la parte **Inferior**.

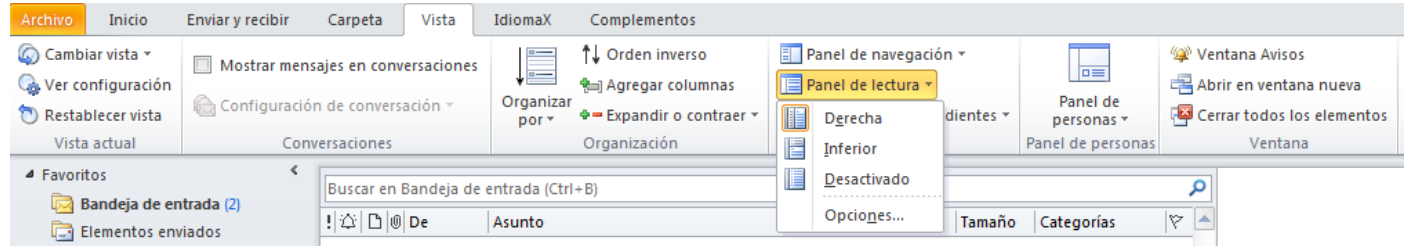

En el mismo menú **Vista**, también encontramos la **Vista precia automática**, que si está activada, muestra una parte del cuerpo del mensaje bajo la cabecera.

Por seguridad, se recomienda tener la opción de vista previa desactivada ya que algunos virus se activan con sólo leer el mensaje.

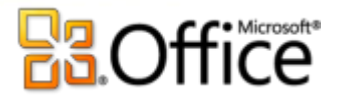

Si la opción estuviera desactivada y se desea leer el mensaje debemos hacer **doble clic** sobre la cabecera del mensaje para que se nos abra una ventana a tamaño completo con el contenido del mensaje o hacer clic sobre el mensaje con el botón derecho del ratón y pulsar en **Abrir**.

En esta ventana podremos leer el mensaje y contestarlo o reenviarlo a otras persona.

### 5.5 Visualizar y Guardar anexos

Cuando recibimos correos electrónicos con archivos adjuntos, normalmente existe la necesidad como mínimo de visualizarlos y en ocasiones de poderlos guardar en nuestro **disco duro** para poderlos consultar cuando deseemos, sin necesidad de estar conectados a Internet y tampoco tener

que ejecutar Outlook.

En la cabecera del mensaje en la columna de anexos  $|U|$ , o en el encabezado del mensaje si no se muestra esta barra, se puede ver si el mensaje tiene algún archivo anexo. Si el mensaje tiene el clip dibujado en la columna de anexos podemos descargarnos el archivo haciendo clic con el botón derecho del ratón sobre el correo y eligiendo **Ver datos adjuntos**.

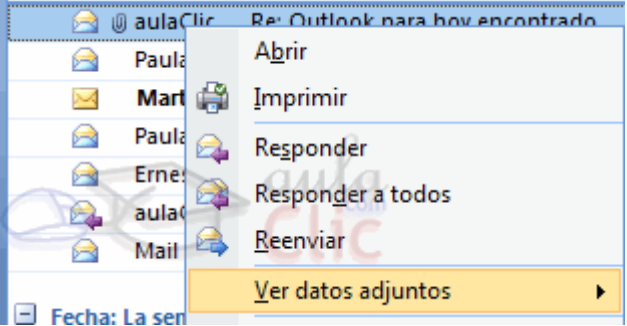

Para visualizar el contenido del adjunto sin necesidad de **E** Fecha: La sen guardarlo pulsaremos sobre **Abrir** y Windows buscará la aplicación correspondiente para abrir el archivo adjunto**.**

Para guardarlo al disco duro pulsaremos sobre **Guardar Como...** y a continuación le indicamos el lugar donde lo queremos almacenar en nuestro **disco duro.**

Una **advertencia de seguridad**: Siempre que se abran o guarden archivos adjuntos debemos tener la certeza de quien nos lo envía y qué puede contener, no es recomendable en absoluto abrir o guardar cualquier anexo, si no sabemos su procedencia ni contenido puesto que puede guardar virus o código dañino para nuestro sistema, incluso si viene de una dirección conocida. Este punto lo explicaremos con más profundidad en el tema dedicado a **Seguridad y privacidad en el correo**.

### 5.6 Contestar un correo electrónico

Antes veíamos la barra de botones de la bandeja de entrada, en ella tenemos varias opciones para responder un correo.

La más utilizada es la de **Responder** al remitente que te ha enviado el mensaje, esto se consigue con el botón Responder .

La utilidad de este botón radica en que al pulsar sobre él, nos abre la ventana de composición de nuevo mensaje con la dirección del destinatario escrita en el campo **Para** y el **Asunto** del mensaje completado con el mismo texto que llevaba el Asunto del mensaje original pero con las letras RE (de responder) al principio del texto del asunto.

Incluso puede aparecer el texto del mensaje original. En algunos casos es útil conservar este texto para que la persona que reciba la contestación sepa inmediatamente a qué le contestamos.

También tenemos la opción de **Responder a todos**, aunque esta función es menos utilizada, ya que manda la respuesta a todas las direcciones de correo que hayan en el mensaje que tu has recibido, y en la mayoría de los casos son contactos del remitente que tu no conoces.

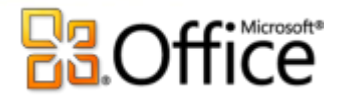

# 5.7 Reenviar el correo a uno o varios contactos

Al igual que podemos contestar al remitente del mensaje, también podemos **Reenviar** el correo a nuestros propios contactos.

Para poder reenviar el mensaje que tenemos activo, debemos hacer clic en la  $\mathbb R$ Responder cabecera del mensaje y después pulsar sobre el botón **de Reenviar** de la barra de Responder a todos herramientas, o también situándonos sobre el mensaje y pulsando con el botón Reenviar derecho del ratón, nos aparece un menú desplegable donde podemos elegir la opción **Reenviar**.

Una vez hecho esto nos aparece la pantalla de composición de nuevo mensaje, con el cuerpo del mensaje rellenado con el mismo que había en el mensaje original, en el campo **Asunto** pondrá el mismo texto que en el mensaje original más las letras **RV** (de ReenViado) al inicio del texto del **Asunto**.

Este texto y el del cuerpo del mensaje pueden ser modificados antes de ser enviado el correo.

Con el mensaje así preparado, sólo nos queda hacer clic en el botón **Enviar**.

#### 5.8 Eliminar uno o varios correos.

Existen ocasiones en las que el correo puede llegar a inundar nuestra **Bandeja de entrada**, *Spam*, mensajes antiguos, correos repetidos, etc. Y sentimos la necesidad de hacer "limpieza".

Podemos eliminar unos o varios correos al mismo tiempo. Para poder eliminar un correo debemos seleccionarlo en la cabecera y después tenemos varias opciones posibles para eliminarlo:

Hacer clic con el botón derecho sobre el mensaje y presionar sobre la opción **Eliminar**.

Pulsar la tecla **Supr** del teclado.

Pulsar la combinación de teclas **Ctrl + D**.

O ir al menú **Edición** y pulsar en **Eliminar**.

Para **eliminar más de un correo a la vez** debemos ir seleccionando correo por correo manteniendo pulsada la tecla **Ctrl** del teclado. Si lo que queremos es seleccionar **varios correos consecutivos** podemos seleccionar el primer correo y manteniendo pulsada la tecla **Shift** (**Mayúsculas**) del teclado, hacer clic con el ratón en el último correo del grupo que deseemos eliminar. Y después podemos utilizar cualquiera de las opciones mencionadas antes.

Si lo que queremos es **eliminar todos los correos de la carpeta**, debemos ir al menú en la opción **Edición** y pulsar sobre **Seleccionar todo** o bien pulsar la combinación de teclas **Ctrl + E** del teclado, y seguidamente utilizar cualquiera de las opciones mencionadas antes.

#### 5.9 Ordenar los mensajes

Los mensajes almacenados en la **Bandeja de entrada** pueden ser ordenados por varios criterios, para ello podemos utilizar la barra que aparece en la lista de cabeceras de mensajes:

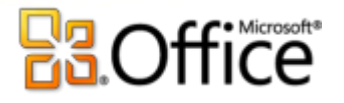

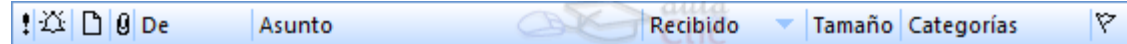

Esta barra sólo aparece cuando el área central es lo suficientemente grande.

Los iconos que aparecen en esta barra, además de indicarnos el contenido de la columna, nos permiten ordenar los mensajes por el contenido de esa columna.

Vamos a explicar, por orden de aparición, los botones de esta barra.

**Los criterios de ordenación**:

Este icono significa ordenar por importancia, ordena los mensajes según la importancia establecida en los mensajes. Si no se ha especificado una importancia determinada, Outlook le aplica una importancia en base a varios campos como el tamaño, la fecha de recepción, etc.

Este icono significa ordenar por icono. Existen varios tipos de iconos ( **Mesignifica que el correo no se ha** leido todavía, **salgolífica que el correo ya se ha leido,**  $\Box$ **que hemos respondido al mensaje,**  $\Box$ **que hemos** reenviado el mensaje).

Este icono significa ordenar por estado de marca. Si disponemos de mensajes marcados nos los ordena encabezando la lista de mensajes.

BEste icono significa ordenar por datos adjuntos. Si tenemos mensajes con datos adjuntos, estos encabezarán la lista.

**De** nos permite ordenar los mensajes por la dirección del remitente, esto nos puede servir si buscamos los mensajes que nos ha enviado una determinada persona.

**Asunto** permite ordenar por el texto del asunto.

**Recibido** por la fecha y hora de recepción.

**Tamaño** por el tamaño.

Para que la ordenación sea ejecutada debemos hacer clic sobre la columna (icono o texto) correspondiente,

es decir, si pulsamos sobre el icono **0** nos ordena la lista situando en la cabeza de la lista los mensajes con archivos adjuntos, y si pulsamos sobre **Tamaño,** nos ordena la lista según el tamaño de los mensajes.

Si pulsamos una vez sobre una columna, la ordenación será en sentido **Ascendente** pero si pulsamos otra vez lo hará en sentido contrario, es decir, **Descendente**. Para volver al orden **Ascendente** basta con volver a pulsar sobre el mismo icono.

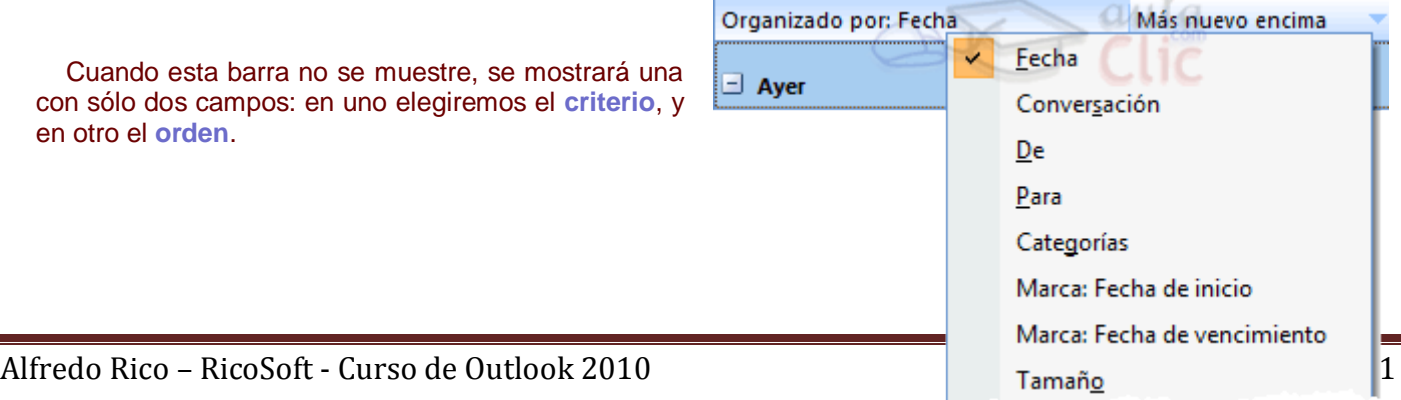

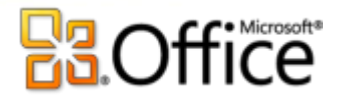

# Unidad 6. Utilizar la lista de carpetas

### 6.1 Introducción

La lista de carpetas contiene lo que no aparece en la barra de Outlook. Lo más importante de esta lista es que ayuda a manipular el correo, almacenando los mensajes enviados y los mensaje eliminados. La lista de carpetas te ayuda a organizar y manejar los elementos de Outlook y además de las carpetas estándar de Outlook puedes crearte carpetas personalizadas

# 6.2 Elementos de la lista de carpetas

Lo primero que vamos a hacer es echar un vistazo general por la lista de carpetas de la que dispone Outlook2007.

El panel de las carpetas está dividido en dos secciones:

Carpetas favoritas, donde podemos añadir las carpetas más usadas. Por defecto, contiene accesos a las carpetas **Bandeja de entrada** y **Elementos enviados**, y también la carpeta de búsqueda **Correo sin leer** que mostrará únicamente los mensajes no leídos.

En carpetas de correo, encontramos las carpetas **Bandeja de entrada**, **Bandeja de salida**, **Borrador**, **Correo electrónico no deseado**, **Elementos eliminado**, **Elementos enviados**, **Fuentes RSS** y las **Carpetas de búsqueda**.

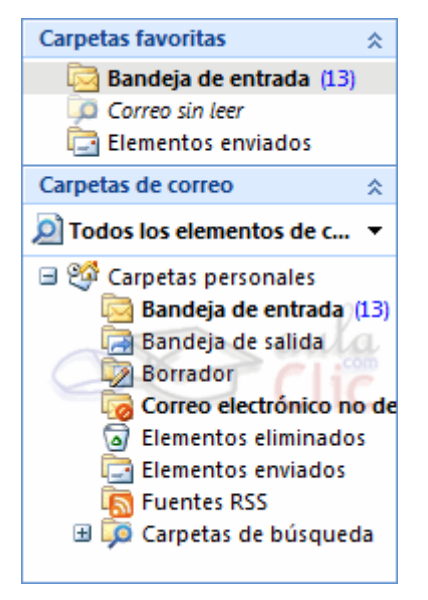

#### **La Bandeja de entrada**

Como ya hemos visto, la Bandeja de entrada, por defecto, contiene todos los mensajes que han sido recibidos por esa cuenta de correo.

#### **La Bandeja de salida**

La bandeja de salída contiene los elementos que hemos enviado, pero todavía no han podido ser enviados, por ejemplo, porque no haya conexión. Estos mensajes están pendientes de envío.

#### **El borrador**

El borrador contiene aquellos mensajes que se han redactado, pero que nohemos llegado a ordenar su envío. Habrás observado que al cerrar un mensaje sin enviar nos da la opción de guardarlo. De hacerlo, se guardaría en esta carpeta.

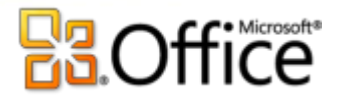

#### **Correo electrónico no deseado**

En esta carpeta Outlook colocará los mensajes que su filtro interprete como correo no deseado, para ayudarnos a prevenir el *span*. Puede que Outlook califique como no deseados correos que no sean que en realidad no lo sean, por no provenir de nuestros contactos. Por eso, si esperas un correo y este no llega, conviene echar un vistazo en esta carpeta.

#### **Elementos eliminados**

Esta carpeta contiene todo aquello que haya sido eliminado dentro de **Outlook**, ya sean mensajes, contactos, tareas, notas, etc. En esta carpeta disponemos de una opción muy interesante que nos sirve para eliminar completamente el contenido de la carpeta sin necesidad de seleccionar los mensajes. Haciendo clic con el botón derecho del ratón sobre esta carpeta, nos aparece un menú emergente con la opción ◙ Vaciar carpeta "Elementos eliminados" que borra el contenido de esta carpeta. Al pulsar sobre esta opción deberemos de confirmar de vaciado, pulsamos sobre **Sí**, y la carpeta queda totalmente vacíada. Funciona como la *Papelera de reciclaje*.

#### **Elementos enviados**

Esta carpeta contiene todos los mensajes que han sido enviados por nosotros y que en principio no han tenido problemas en el momento del envío. Al enviar un mensaje, este irá a la Bandeja de salida. Y cuando consiga enviarse, se moverá a esta carpeta.

#### **Fuentes RSS**

**Outlook** nos permite recibir información sobre fuentes RSS, las cuales descargará a esta carpeta.

#### **Carpetas de búsqueda**

Las carpetas de búsqueda no son carpetas como las demas, aunque las usemos como tales. Realmente, al abrir una de estas carpetas, Outlook buscará los elementos que cumplan las condiciones de cada búsqueda, y sólo listara esos, dando el efecto de que están contenidos en una misma carpeta.

Podemos crear nuestra propia búsqueda haciendo clic derecho sobre Carpetas de búsqueda y eligiendo Nueva carpeta de

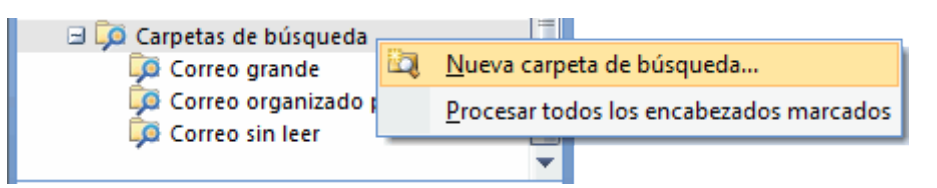

búsqueda. A continuación, debemos indicar los parámetros a buscar.

#### 6.3 Crear una nueva carpeta

Además de las carpetas que tiene por defecto **Outlook**, también podemos crear nuestras propias carpetas para llevar una mejor organización de los mensajes recibidos o enviados.

Podemos crearnos carpetas para almacenar correo de trabajo, otra para crear correo familiar, otra para el

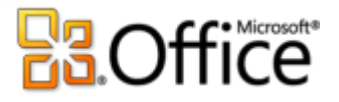

correo de los amigos/as, etc. Y así cuantas queramos, incluso podemos hacer una jerarquía de carpetas, es decir, podemos crear carpetas dentro de otras carpetas. Por ejemplo si queremos crear dentro de la carpeta de trabajo una por cada proyecto que llevemos en marcha o por cada compañero de despacho, etc.

Para crear una nueva carpeta de varias formas:

Desde la barra de menú en **Archivo** y después pulsando en **Carpeta → Nueva Carpeta...**

o pulsando el botón derecho del ratón sobre la superficie de la lista de carpetas y pulsar sobre **Nueva Carpeta**.

En los dos casos nos aparecerá la pantalla de la imagen inferior.

Introducimos un l **Nombre:** para la nueva carpeta. Indicamos el **Contenido de la carpeta:**, es decir, si loa carpeta contendrá correos, notas, elementos de calendario, etc. Elegimos también la **Ubicación de la carpeta:**, la nueva carpeta será una subcarpeta de la que seleccionemos. Y pulsamos en **Aceptar**

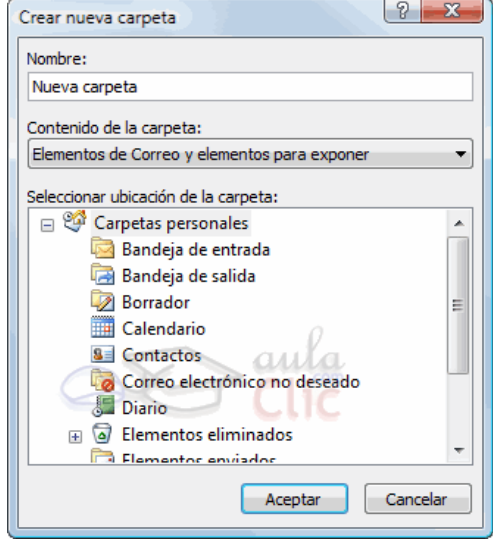

# 6.4 Gestionar las carpetas

Ahora vamos a ver cómo utilizar la lista de carpetas para gestionarlas.

En la imagen de la derecha podemos ver las opciones comunes que nos aparecen al pulsar con el botón derecho sobre cualquiera de las carpetas disponibles en la lista de carpetas.

**Abrir** muestra el contenido de la carpeta en el panel central, mientras que **Abrir en ventana nueva**, abre una nueva ventana de Outlook.

**Nueva carpeta...** Nos permite crear una nueva carpeta dentro de la carpeta en que estamos.

**Agregar a Carpetas favoritas** Nos crea un acceso directo en la zona de **Carpetas favoritas**.

**Marcar todos como leidos** Marca como leídos todos los mensajes que contenga la carpeta.

**Propiedades** Permite acceder y modificar las propiedades de la carpeta.

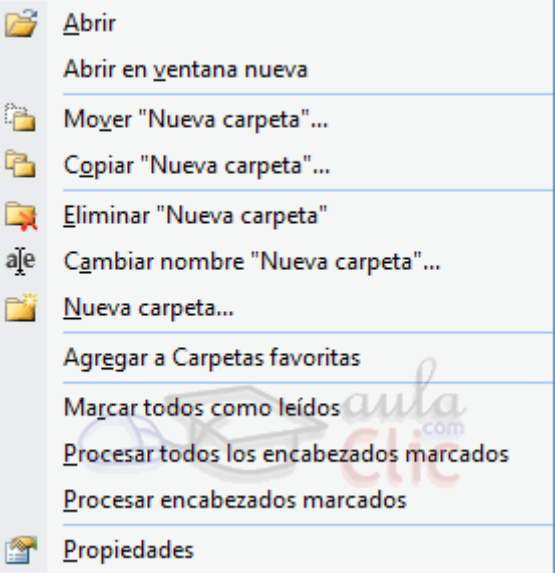

# **Office**

**Renombrar una carpeta**

Para renombrar una carpeta disponemos de la opción **Cambiar nombre**, pero también desde el teclado seleccionando la carpeta que deseamos renombrar y seguidamente pulsando la tecla **F2** del teclado, inmediatamente se pondrá el nombre de la carpeta en resaltado para poderlo sobreescribir.

**Copiar una carpeta**

**Mover una carpeta**

de la lista de carpetas y accediendo a **Copiar**.

Para mover una carpeta a otra carpeta disponemos de varias opciones, una de ellas es seleccionar la carpeta que deseamos

mover y seguidamente pulsar la combinación de teclas **Ctrl+X** del teclado, y después para pegar donde deseemos tendremos que pulsar la combinación de teclas **Ctrl+V**. Otra opción es utilizando el menú emergente de la lista de carpetas y accediendo a **Mover**.

**Eliminar una carpeta** 

Para eliminar una carpeta disponemos de varias opciones, una de ellas es seleccionar la carpeta que deseamos eliminar y

seguidamente pulsar la tecla **Supr** del teclado, nos aparecerá un menú contextual pidiéndonos confirmación de la eliminación de la carpeta. Otra opción es utilizando el menú emergente de la lista de carpetas y accediendo a

Eliminar. Y también podemos eliminar una carpeta utilizando el botón **de la barra de herramientas.** 

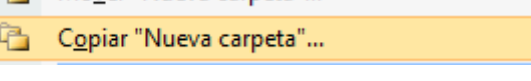

Mover "Nueva carpeta"... ħ Copiar "Nueva carpeta"...

Eliminar "Nueva carpeta" r.

ale Cambiar nombre "Nueva carpeta"...

Eliminar "Nueva carpeta" **By** aje Cambiar nombre "Nueva carpeta"...

Nueva carpeta...

Mover "Nueva carpeta"...

Para copiar una carpeta a otra carpeta disponemos de varias opciones, una de ellas es seleccionar la carpeta que deseamos copiar y seguidamente pulsar la combinación de teclas **Ctrl+C** del teclado, y después para pegar donde deseemos tendremos que pulsar la combinación de teclas **Ctrl+V**. Otra opción es utilizando el menú emergente

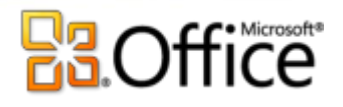

# Unidad 7. Listas de distribución

# 7.1 Crear listas de distribución (ahora Grupo de contactos)

Una lista de distribución es una colección de direcciones agrupados por alguna característica en común, como pueda ser una lista de amigos/as, de compañeros/as de trabajo, etc.

Con las listas de distribución conseguimos la comodidad de poder mandar el mismo correo electrónico a un grupo de personas con sólo elegir la lista, sin tener que ir cogiendo las direcciones de los contactos una por una.

Estas listas se guardarán junto a los **contactos**, como una entrada más, de forma que podamos seleccionarla fácilmente a la hora de enviar.

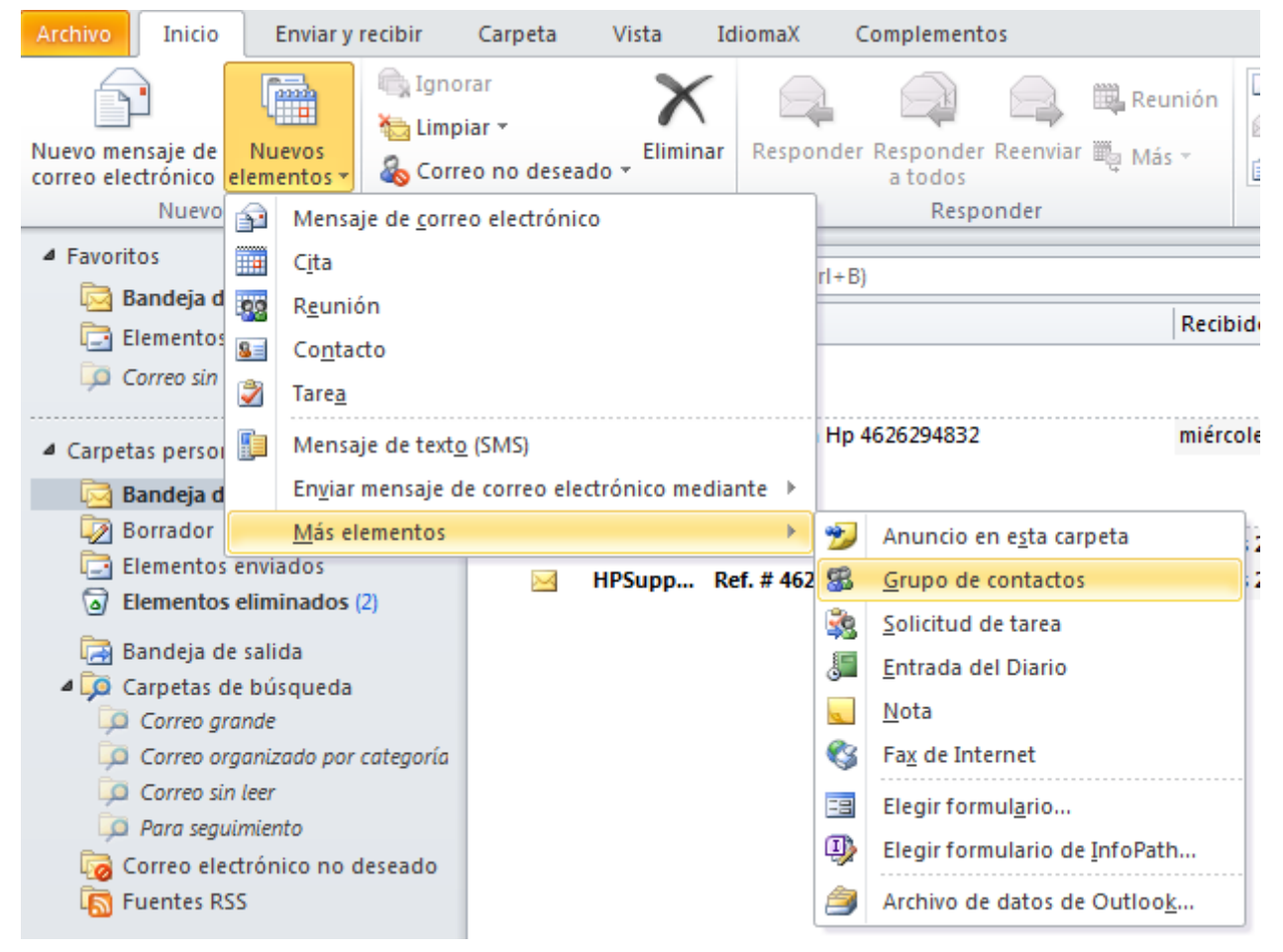

Para crear una nueva lista de distribución podemos acceder al menú **Nuevo** y elegir **Grupo de Contactos**.

También encontramos esta opción en el menú emergente que obtenemos al hacer clic derecho sobre la lista de contactos.

Se abrirá así una ventana como la siguiente:

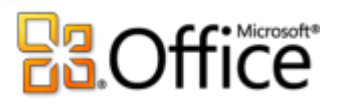

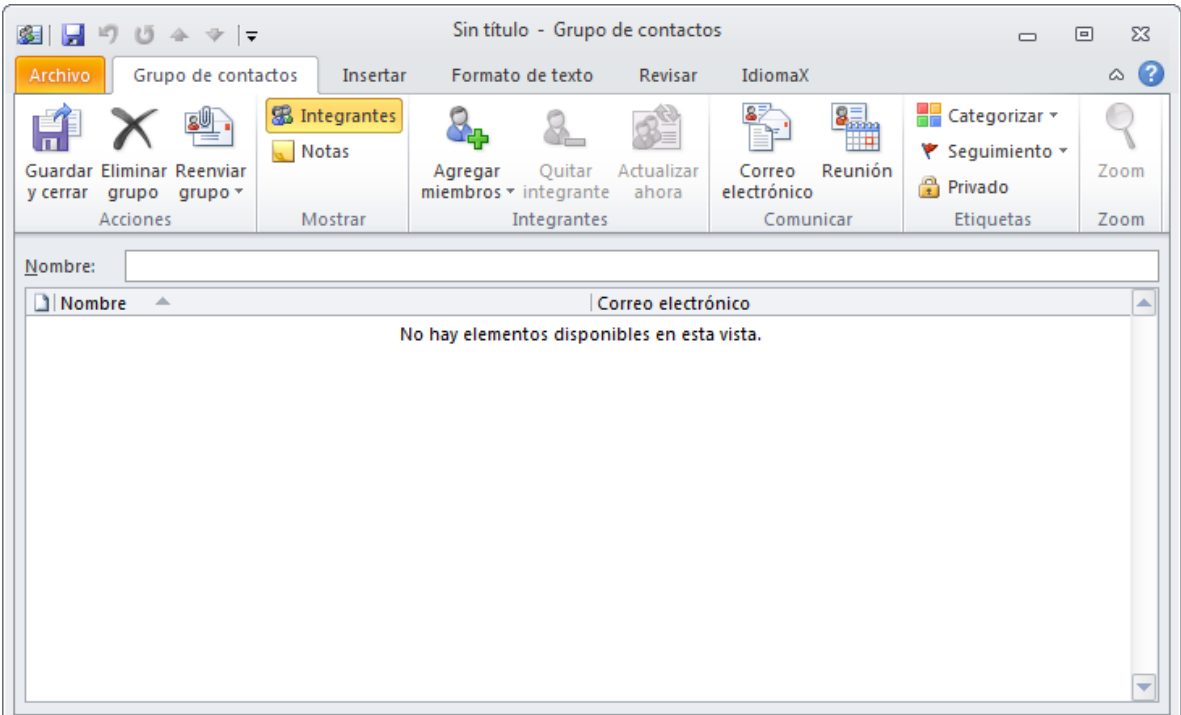

Esta es la ventana se abrirá también al hacer doble clic sobre una lista ya creada. Pero ahora como es nueva, la lista aparece vacía.

Lo primero que vamos a introducir es el Nombre que identificará a la lista, escribiéndolo en **Nombre:**.

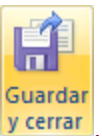

Ahora ya podríamos guardar la lista, pulsando en *y* cerrar

De todas formas, no tiene mucho sentido guardar la lista vacía, así que en el siguiente apartado, vamos a ver cómo añadir direcciones a esta lista.

# 7.2 Agregar integrantes

Se llama **integrantes** a cada una de las direcciones de la lista de distibrución.

Podemos agregar integrantes de varias formas:

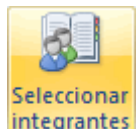

<sup>O</sup> Cuando los integrantes también pertenecen a nuestra lista de contactos, podemos pulsar en *integrantes* 

Se abrirá una ventana con nuestros contactos, para que seleccionemos los que deseemos.

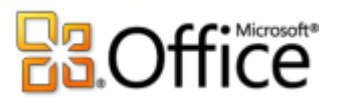

.

nuevo

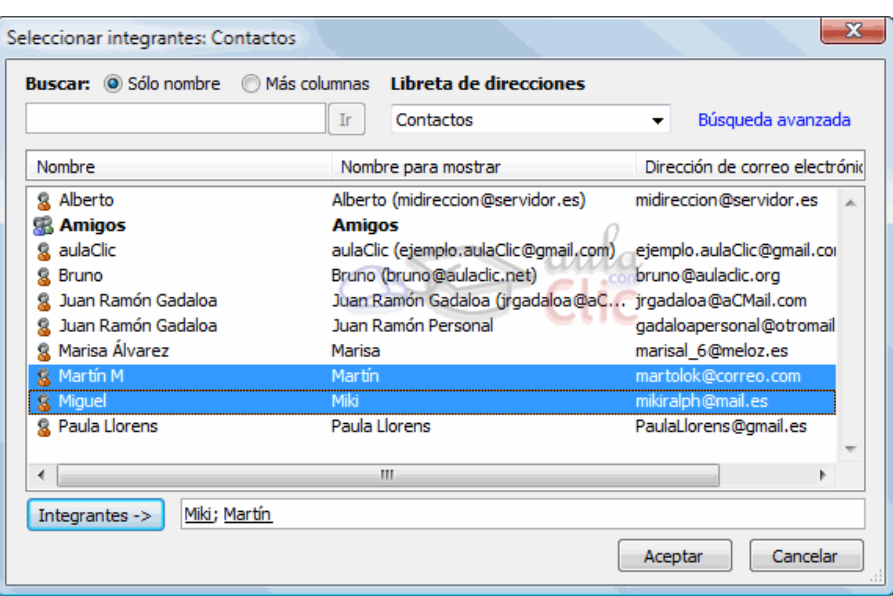

Cuando queramos agregar nuevos integrantes, que **no tengamos en la lista de contactos**, pulsamos en Agregai

Se abrirá la ventana **Agregar nuevo integrante** en la que introducir los datos, como el nombre y la dirección.

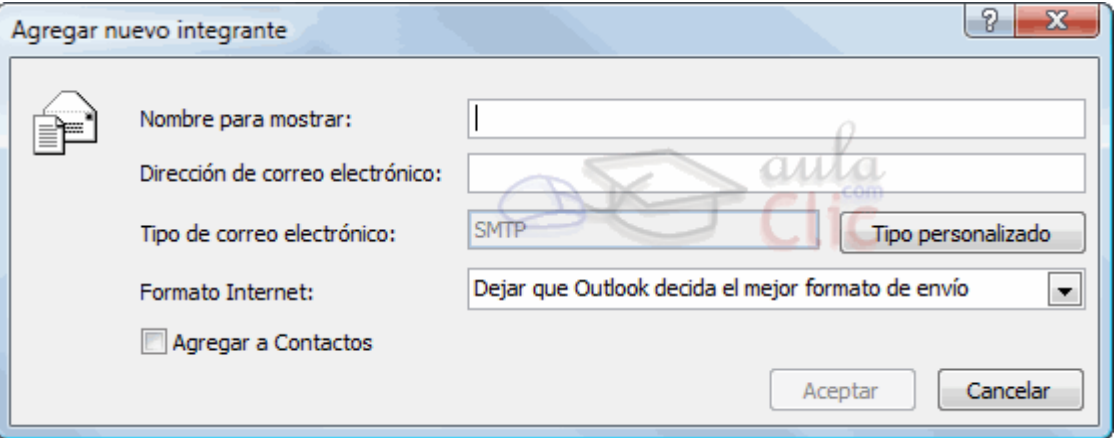

Se de paso, queremos añadir el nuevo integrante a los contactos, podemos hacerlo marcando **Agregar a contactos.**

Una vez seleccionados los contactos, pulsamos en **Integrantes**,para añadirlos a la caja de texto inferior, y luego en **Aceptar**.

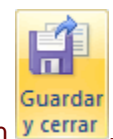

Una vez introducidos los contactos, pulsamos en verrar

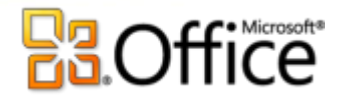

# 7.3 Enviar mensajes a una lista de distribución

Vamos a ver cómo enviar el un mismo mensaje a todos los integrantes de la lista de distribución. Normalmente lo haremos igual que enviamos un mensaje a un contacto.

Al crear el nuevo mensaje, pulsamos en **Para:** y elegimos el nombre de la lista. Verás que entre los Para... **H** Amigos contactos, la lista aparece en negrita.

Pulsando con el botón derecho directamente sobre la lista, en el menú emergente podremos elegir **Crear un nuevo mensaje para este contacto**.

Se abrirá una ventana con nuestros contactos, para que seleccionemos los que deseemos.

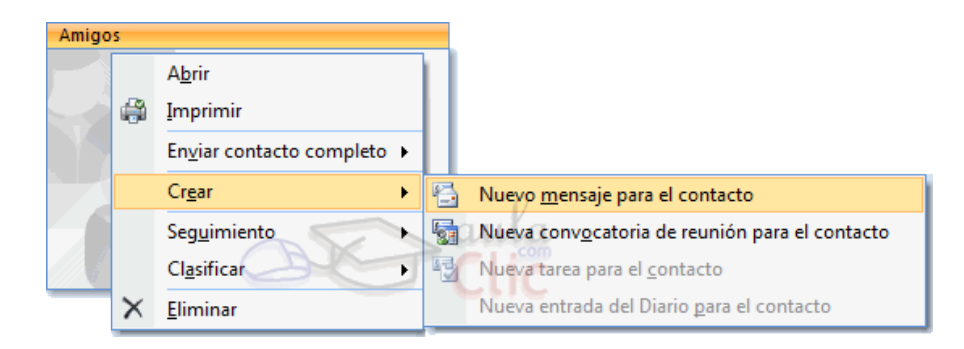

También podemos crear el mensaje desde la ventana de la lista de distribución, pulsando en **Correo electrónico**.

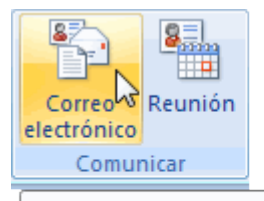

Correo electrónico

Crea un nuevo mensaje de correo electrónico dirigido a este contacto.

### 7.4 Modificar una lista de distribución

Una vez creada, podemos modificar una lista de forma parecida a la de un contacto, abríéndola con un doble clic desde la lista de conatctos.

Desde la ventana de la lista, podemos por ejemplo cambiarle el nombre, añadir integrantes como ya hemos

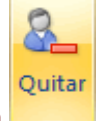

visto, o eliminarlos, seleccionándolos y pulsando en

Para eliminar la lista, podemos pulsar en **X** Eliminar. Para eliminarla no es necesario abrirla, se puede hacer directemente desde la lista de contactos. Hay que tener en cuenta que no nos pedirá confirmación, y eliminará la lista directamente.

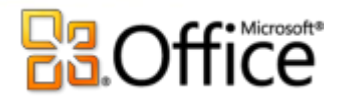

# Unidad 8. Seguridad y privacidad en el correo

# 8.1 Reseña histórica

En el año 1999 cayó el segundo gran mito en torno a los virus, el primero era la creencia de que era imposible por medio de software atacar el hardware, pero hasta entonces se pensaba que era una estupidez creer que un ordenador podría infectarse con sólo abrir un mensaje de correo (e-mail), sin necesidad de ejecutar ningún programa adjunto.

En el verano de este mismo año Juan Carlos García Cuartango, un español conocido por su habilidad para encontrar agujeros y vulnerabilidades dentro de los programas de Microsoft, anunciaba su último descubrimiento, un agujero en el motor de acceso a bases de datos jet 3.51. Lo que en principio podría parecer una vulnerabilidad más, no lo era tanto, debido al efecto dominó que este problema podía traer consigo.

El descubrimiento de Juan Carlos permitía construir una hoja de cálculo Excel que enviara comandos al sistema operativo sin necesidad de contener ningún tipo de macros. Es decir, bastaba con abrir una hoja de cálculo que explotara la vulnerabilidad para que esta accediera a cualquier parte del sistema, con infinitas posibilidades, formatear el disco duro, "incubar" un troyano en el pc, transferir información a otro computador, etc.

### 8.2 Los virus y los anexos

El enorme crecimiento en la adopción del correo electrónico a lo largo de los años ha venido acompañado por el desarrollo de código malicioso, es decir, virus y ataques de correo. El **SMTP** se ha convertido para **hackers** y **crackers** en una forma sencilla y extendida de distribuir código dañino en la red local. Las redes corporativas han sido sembradas de gusanos y virus, así como de **crackers**, a través del protocolo de correo. Un cortafuegos típico no puede proteger contra tales ataques de correo electrónico, simplemente porque no analiza el correo, ni su contenido.

Como los mensajes de correo pueden incluir archivos adjuntos, los **hackers** pueden enviar archivos infectados y esperar que el destinatario lo abra, como ocurrió con Melissa y Manwella. Este método utiliza ingeniería social (ofrecer confianza engañosa al usuario) para impulsar al usuario final a ejecutar el archivo. Además hay otros métodos que permiten a un experto, y posiblemente maligno **cracker**, incluir código en el correo y ejecutar automáticamente aplicaciones a medida, mientras el usuario final lee el texto del correo. Tales problemas ocurren desde que se utiliza el **HTML** en los correos y ha sido aprovechado por célebres gusanos como KaK worm, BubbleBoy virus o el Nimda y más recientemente con MyDoom, Sasser o Netsky.

A continuación indicamos algunas direcciones Web de interés sobre información de virus y antivirus disponibles en la red.

[http://www.hispasec.com](http://www.hispasec.com/) -- Web de seguridad informática.

[http://www.alerta-antivirus.es](http://www.alerta-antivirus.es/) -- Web oficial de Red.es con información sobre los últimos virus.

[http://virusattack.virusattack.com.ar](http://virusattack.virusattack.com.ar/) -- Web para defenderte de los virus.

[http://www.vsantivirus.com](http://www.vsantivirus.com/) -- Revista digital sobre virus, troyanos, etc.

<http://www.avp-es.com/> -- Web oficial de uno de los considerados como mejor antivirus, Kaspersky.

[http://www.pandasoftware.es](http://www.pandasoftware.es/) -- Web oficial de la compañia de software antivirus. Dispone de escaneo en línea.

<http://www.free-av.com/> -- Web oficial de Antivir Personal Edition. Uno de los antivirus más completos que

#### existe

<http://free.grisoft.com/> -- Web del antivirus AVG, con dos versiones: gratuita y de pago.

<http://www.symantec.com/region/es/> -- Web oficial de la compañia de software Norton Antivirus Symantec en España.

<http://es.mcafee.com/> -- Web oficial de la compañia de software antivirus Mcafee. Dispone de un antivirus en línea.

<http://www.nod32-es.com/home/home.htm> -- Web del antivirus NOD32.

# 8.3 Métodos más utilizados para atacar un sistema de correo

#### **Archivos adjuntos con contenido malicioso**

Melissa y LoveLetter fueron algunos de los primeros gusanos que ilustraron el problema de los archivos adjuntos de correo y la confianza. Hicieron uso de la confianza existente entre amigos o conocidos. Si se recibe un archivo adjunto de un amigo que dice que se abra, hay que tener cuidado. Esto es lo que ocurre con Melissa, SirCam y muchos otros gusanos similares. Además, tales gusanos suelen enviarse a si mismos usando la libreta de direcciones de la víctima, correos antiguos, páginas web almacenadas en la caché de la máquina local, y métodos similares.

Los autores de virus ponen mucho énfasis en solicitar a la víctima la ejecución de los archivos adjuntos. En consecuencia, utilizan nombres atractivos a los archivos, como SexPic.cmd y yo.pif.

Sobre todo hay que desconfiar de archivos que tengan la extensión .pif, .exe, .scr, .cmd, etc...

#### **Correos electrónicos con cabeceras MIME deformadas**

El gusano Nimda tomó Internet por sorpresa. Evitando muchas herramientas de seguridad de correo, penetró en servidores y redes corporativas, además de infectar a usuarios particulares. Este gusano utilizó un defecto de Outlook Express e Internet Explorer para esparcirse a través del correo. A pesar de que este gusano no solo se expandió a través del correo electrónico, esta tecnología contribuyó mucho a que el virus infectara tantas máquinas como le fue posible. Diversas redes corporativas tuvieron un gran problema con la desinfectación de este código malicioso.

El truco de Nimda fue que se ejecutaba automáticamente en ordenadores que tuvieran una versión vulnerable de Internet Explorer u Outlook Express. Como éste se instala básicamente en cada sistema Windows, la mayoría de los usuarios que recibieron el gusano a través de correo fueron infectados con facilidad. Este abuso hacía uso de una cabecera MIME deformada, la cual indica a Outlook Express que el archivo adjunto infectado era un archivo WAV. Esto permitió al gusano ejecutarse automáticamente al abrir el correo. Esto planteó un gran problema de seguridad de correo electrónico, al no ser necesaria la intervención del usuario para la apertura de los archivos adjuntos.

Las cabeceras MIME especifican cosas como la línea del asunto, la fecha o el nombre del archivo. En el pasado de Outlook Express, se descubrió que los campos de fecha y nombre de archivo eran vulnerables a los ataques de 'buffer overflow' (desbordamiento). Mediante el diseño de una cadena de texto larga y 'de artesanía', un hacker experto podría ejecutar código en las máquinas objetivo. Estas vulnerabilidades son propensas a ser aprovechadas para penetrar en redes remotas o para la entrega de virus o gusanos

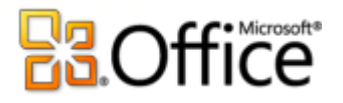

#### **Correo HTML con scripts incrustados**

Hoy en día, todos los clientes de correo pueden enviar y recibir correo HTML. Esto puede provocar la ejecución de scripts HTML, tales como JavaScript y ActiveX. Outlook y otros productos que usan componentes de Internet Explorer para visualizar los correos HTML, lo que significa que heredan los problemas de seguridad encontrados en Internet Explorer. Estas vulnerabilidades se pueden aprovechar mediante correo para penetrar en las redes corporativas, diseminando los peligrosos gusanos, y activando la ejecución de funciones del sistema, como, por ejemplo, leer, escribir y borrar archivos.

Los virus de correo BubbleBoy y HapTime utilizan correo HTML para evitar las medidas de seguridad e infectar los ordenadores. Estos gusanos usan scripts HTML para aprovechar los agujeros de seguridad en Outlook e Internet Explorer, haciendo que el código malicioso se ejecute inmediatamente cuando se abre el correo que se visualiza en el panel de vista previa.

Estos gusanos no usan archivos adjuntos, y muchas soluciones de filtrado de correo, que sólo actúan chequeando archivos, fallan en la protección de este peligro. El éxito y la distribución de gusanos que se aprovechan de scripts HTML, dependen del número de hosts vulnerables más que de tácticas de ingeniería social. Esto significa que, una vez el correo ha sido descargado por el cliente, solo las necesarias precauciones es decir, un cliente de correo constantemente puesto al día - pueden prevenir la infección. Mientras que estas mínimas precauciones son posibles en un entorno doméstico, los administradores de redes corporativas se encuentran ante una odisea para mantenerse actualizado.

Se puede comprobar fácilmente si un sistema de correo es vulnerable a cualquiera de las amenazas descritas anteriormente: GFI pone en marcha una zona de testeo, que permite saber hasta qué punto está protegido el sistema de correo de archivos adjuntos .VBS, nombres de archivo CLSID, cabeceras MIME deformadas y abusos a través de ActiveX. Los tests disponibles en esta zona son seguros y no implican ninguna peligrosidad simplemente detectan hasta qué punto su sistema de correo está salvaguardado de una serie de amenazadas relativas al correo electrónico.

#### Se pueden probar estos test en:<http://www.gfi.com/emailsecuritytest/>

GFI Security Labs investiga constantemente si existen amenazas de correo y añade nuevas vulnerabilidades a los test, con lo que es recomendable entrar a menudo.

#### 8.4 Medidas preventivas básicas para evitar virus.

Lo más importante para combatir los virus es disponer de un antivirus que nos ofrezca garantías y más importante aún que esté actualizado. De nada nos sirve haber comprado el mejor antivirus el año pasado si no podemos actualizarlo, pues corremos un grave peligro de contaminación. Diariamente surgen nuevos virus o transformaciones de otros que están en vigor.

Así pues, se recomienda disponer de un antivirus y lo más actualizado posible (como mínimo una vez por semana debería ser actualizado si no se Autoactualiza diariamente), tener actualizado Windows con los Packs de seguridad que actualizan las vulnerabilidades de **Internet Explorer** y **MS Outlook**. Para realizar esta actualización debe ejecutar **Windows update** que se encuentra en el Panel de control de Windows. Además de esto recomendamos los siguientes puntos.

No abrir correos de desconocidos.

 Incluso si es conocido desconfiar y fijarse bien en el **Asunto,** pues la dirección del remitente es facilmente falsificable.

- Mucho cuidado con los adjuntos, si no tenemos idea de lo que puede ser no abrirlos.
- Y de los que creamos que no puedan ser dañinos guardarlos al **Disco Duro** y pasarles el antivirus

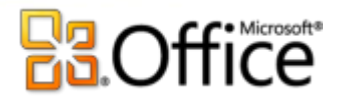

#### antes de abrirlos.

• Si tenemos la certeza de que estamos contaminados con un virus que se propaga por nuestra libreta de direcciones, avisar lo antes posible a todos nuestros contactos.

 Desactivar la vista previa, para evitar que se ejecuten automáticamente archivos adjuntos con código dañino.

Evitar el uso de mensajes con formato HTML, donde es muy fácil incluir código malicioso.

# 8.5 El Spam

**¿Qué es el Correo Basura o Spam?**

'*Spam*' es la palabra que se utiliza para calificar el correo no solicitado con fines comerciales o publicitarios enviado por Internet. Inicialmente Internet no permitía su uso comercial, pero ya se ha comprobado que el uso comercial es el que sostiene su infraestructura. Por lo tanto, la definición en ese entonces se refería exclusivamente a "correo no solicitado" y tenía implícito que no era comercial. Hoy con el uso comercial, este correo no solicitado se puede separar en el comercial, o sea el que quiere venderle algo, y el informativo, que le informa de un evento u ofrecimiento que no implica un desembolso económico para el receptor.

La definición que se propone para ser usada es la de " **Información comercial no solicitada** ".

En etsa imagen, vemos una gráfica publicada por Google. La grafica representa, en rojo el porcentaje de spam que recibe GMail. En azul, el porcentaje de este spam que llega al usuario final. La diferencia, se queda en los filtros de GMail.

Por eso, es importante elegir un servidor de correo que preste atencion a filtrar estos mensajes.

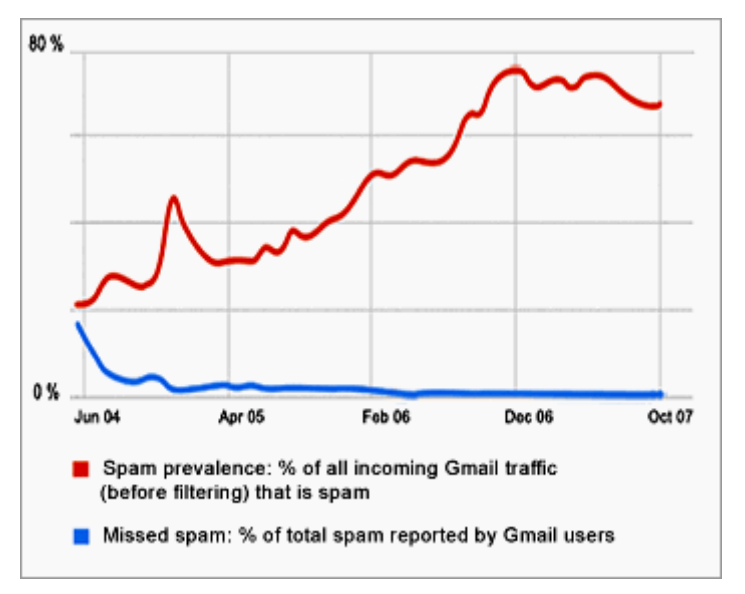

Los usuarios que los reciben pagan por el envío de su propio bolsillo, el Spam es una publicidad cuyo coste recae en quien la recibe aunque no quiera hacerlo. Cualquiera que tenga un servicio de acceso a Internet que pague por tiempo o por tráfico, lee o recibe mensajes, como si dijéramos, con el contador en marcha, los que tienen tarifas planas funcionan peor. Todas las conexiones van más lentas debido a las ingentes cantidades de tráfico que genera el Spam, leer los mensajes Spam incrementa su factura de teléfono, le ocupa tiempo, espacio en su buzón y le puede hacer perder información que se quiere recibir. Además, a los Proveedores de Servicios de Internet (ISPs), Operadores de Telecomunicaciones y de servicios Online les cuesta dinero transmitir y gestionar los millones de mensajes que genera el Correo Basura, y esos costes se transmiten directamente a los suscriptores de dichos servicios.

**¿De dónde proviene la expresión "Spam"?**

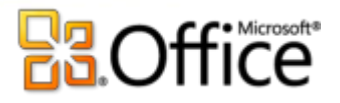

La palabra inglesa que identifica el envío masivo de mensajes publicitarios por correo electrónico no solicitados tiene un curioso origen. La empresa charcutera norteamericana Hormel Foods lanzó en 1937 una carne en lata originalmente llamada Hormel's Spiced Ham. El gran éxito del invento lo convirtió con el tiempo en una marca genérica, (como le pasó a Bimbo con el 'pan bimbo'), tan conocida que hasta el mismo fabricante le recortó el nombre, dejándolo con solo cuatro letras: SPAM. El SPAM alimentó a los soldados rusos y británicos en la II Guerra Mundial, y fue comercializado en todo el mundo en 1957. En los años 60 se hizo aún más popular gracias a su innovadora anilla de apertura automática, que ahorraba al consumidor el uso del abrelatas.

# 8.6 Medidas preventivas básicas para evitar el Spam.

Aunque las acciones a tomar realmente tienen que ver más con la personalidad de quien recibe el mensaje, el tiempo invertido en combatirlo es completamente perdido, por lo tanto se sugiere que simplemente se borre el mensaje del buzón y suponga que no se recibió. Muchos de estos son distinguibles a simple vista porque incluyen o el signo del dólar, o valores en el encabezado. Otros incluyen las palabras GRATIS o FREE igualmente.

Se recomienda entonces, no tener en cuenta estos mensajes y hacer lo que hacen el 55% de los usuarios de la red: borrarlos. En caso de que el volumen de mensajes sea muy alto (10 o más al día) se sugiere tomar otro tipo de medidas que pueden ir desde la solicitud de ser borrados de las listas hasta la difusión de la información del infractor.

Hay que tener presente que los autores del Spam cuentan con herramientas muy sofisticadas para recolectar direcciones E-mail válidas, entre ellas podemos citar los programas webspiders que permiten rastrear páginas web, news y otros recursos de Internet.

Por lo tanto:

- Sólo hay que dar la dirección E-mail a amigos y conocidos.
- No publicar la dirección E-mail en las News o en páginas Web.
- No rellenar formularios en los que se soliciten datos personales.

 Nunca hay que contestar a un mensaje de Spam ya que en muchos casos la dirección del remitente será falsa y devuelven el mensaje y si no es falsa sirve a la empresa de publicidad para saber que la dirección E-mail es correcta.

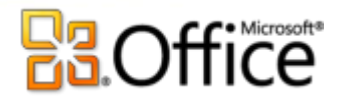

# Unidad 9. Utilizar el calendario

# 9.1 Introducción

Desde las más antiguas civilizaciones como la China, los Aztecas y pasando por los Romanos, el tiempo es el mecanismo básico para orientarnos, así como el calendario es el método más eficaz para planificar la vida y el tiempo.

Con el ritmo de vida que llevamos hoy en día, trabajo, gimnasio, clases de inglés, los niños, etc, se hace imprescindible una organización diaria o como mínimo semanal y siempre se nos olvida algo.

Por eso Outlook 2007 lleva incorporado un **calendario** a modo de **agenda personal.**

Además del manejo de mensajes, la **segunda herramienta** más utilizada en Outlook es el **Calendario**, pues te permite hacer anotaciones, como una visita al dentista, la fecha de cumpleaños de un familiar, etc.

En este tema aprenderás a utilizar el calendario, a crear y planificar anotaciones y eventos, añadir un recordatorio y ver tu planificación utilizando varias vistas del calendario.

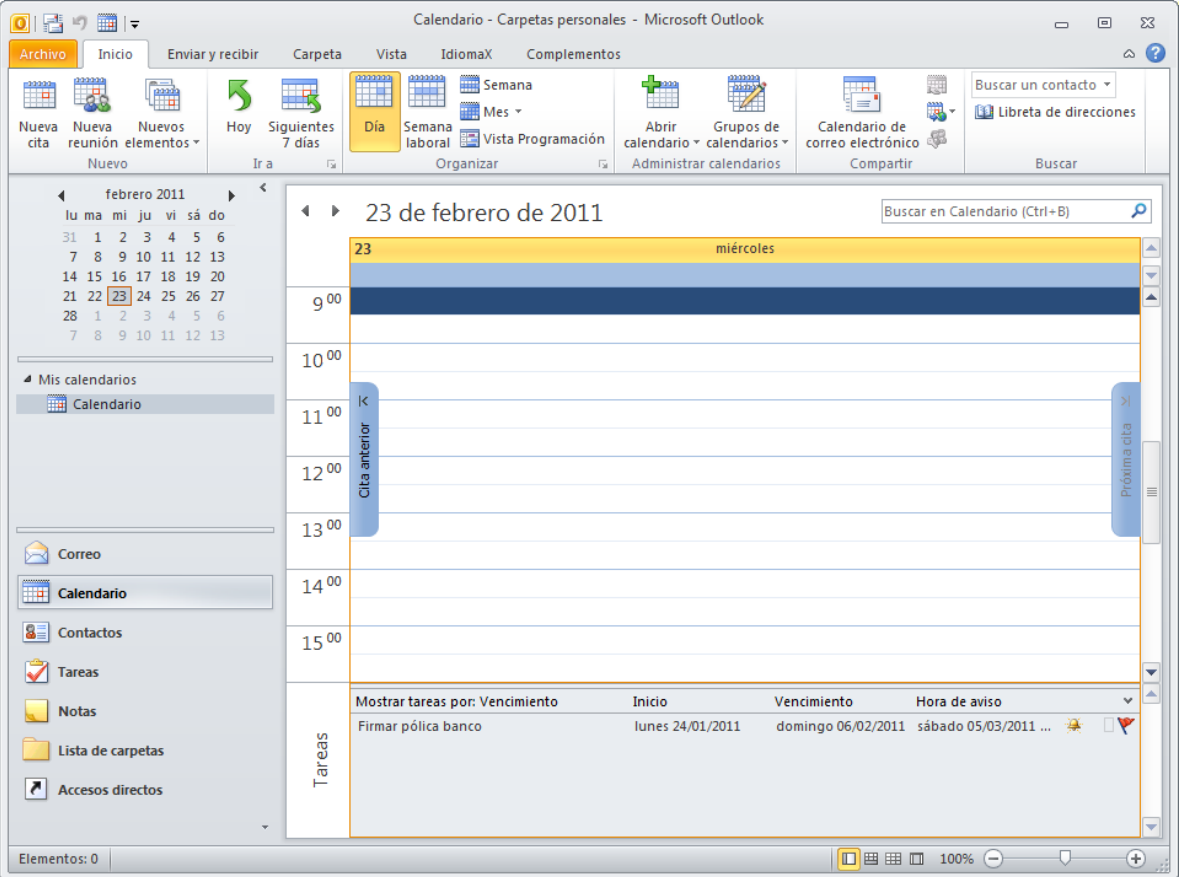

### 9.2 La pantalla del calendario

Lo primero que vamos a hacer es señalar las zonas más destacadas de la pantalla del calendario.

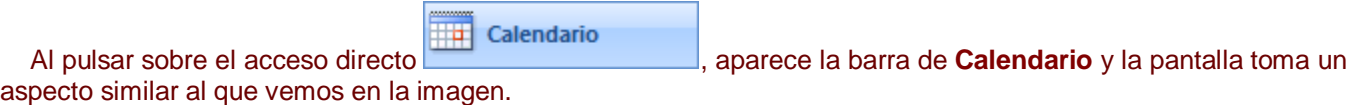

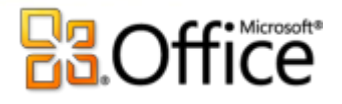

#### **La barra del calendario**.

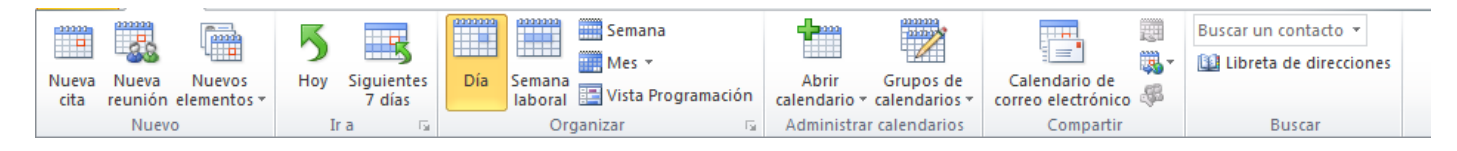

**La barra del calendario** contiene las acciones más comunes que se utilizan para gestionar las citas del calendario. Por ejemplo el botón **si del del xuello y este** para crear una nueva cita en el calendario.

**El menú emergente del calendario**.

Este es el menú emergente del calendario, donde podemos encontrar las operaciones más utilizadas a la hora de planificar nuestras citas, eventos y demás gestiones llevadas en una agenda.

Para acceder a él debemos situarnos sobre el planning del día y hacer clic con el botón derecho del ratón.

Puede que la vista del Calendario no la visualices de esta forma, existen **distintas vistas** disponibles que se pueden seleccionar desde la opción **Vista** → **Vista actual** de la barra de menús.

#### 9.3 Planificar una cita

Vamos a ver cómo podemos planificar una cita y añadirla a nuestro calendario. Para ello vamos a ver las distintas variantes para añadir una nueva cita.

Podemos añadir una cita simple o bien una cita completa.

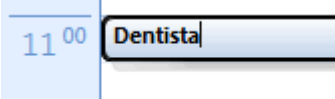

Para **añadir una cita simple** debemos seleccionar el día del calendario situado arriba a la derecha y después sobre el planning de horas del día hacer clic en el

intervalo en el que queremos añadir la cita y seguidamente solo nos queda escribir el texto de la cita, por ejemplo "Cita con el dentista".

Si queremos **añadir una cita más completa,** con **alarma**, con **etiqueta de importancia**, etc, deberemos entrar en la ventana de la **Cita.**

Para abrir esta ventana tenemos varias opciones:

Haciendo doble clic en el intervalo de tiempo,

o pulsando con el botón derecho del ratón sobre el intervalo de tiempo y escogiendo la opción **Nueva cita** del menú emergente,

o seleccionando el intervalo de tiempo y pulsando sobre el botón **Nuevo** de la barra de botones del calendario.

#### **La ventana de Cita**

En la imagen de abajo podemos ver la pantalla de creación de una nueva cita, vamos a explicar un poco más en detalle cada parte de la pantalla en sí misma.

# **B3.Office**

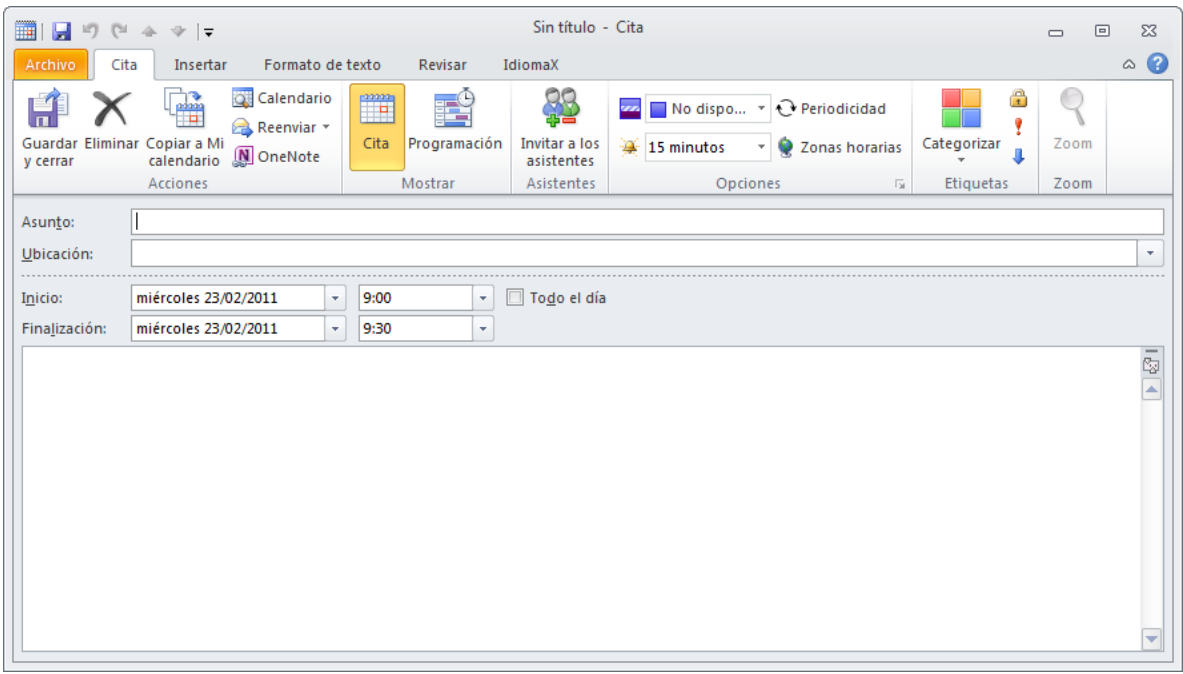

#### **La barra de botones**

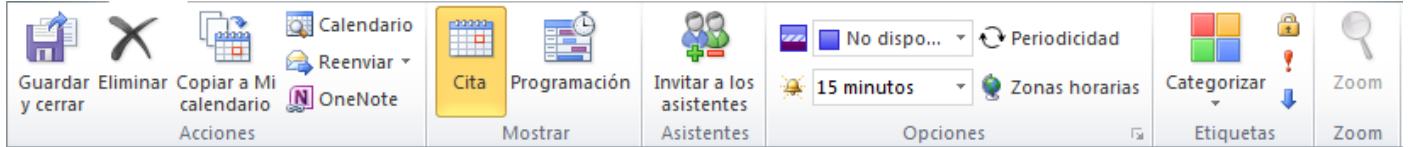

Comencemos con la barra de botones de creación de una nueva cita. En ella podemos encontrar botones

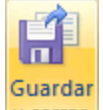

como ly cerrar que nos sirve una vez terminada de redactar la cita para guardarla y cerrar la ventana, también podemos imprimir la cita, más adelante veremos algunos más de la barra de botones.

# **Office**

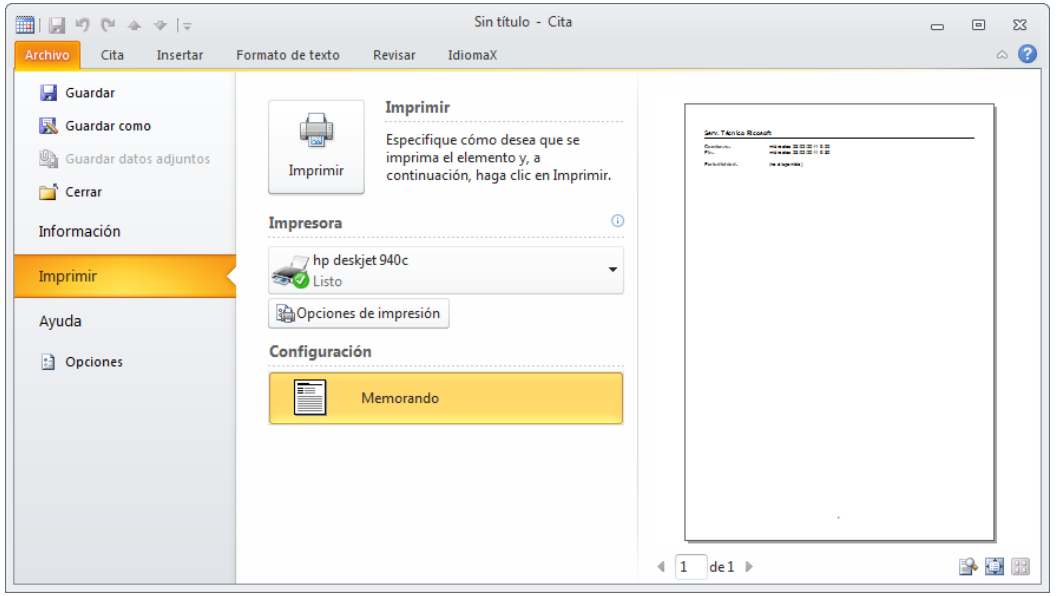

#### **Los campos de la cita**

Los datos de la cita se agrupan en la sección **Mostrar**, entre **Programación** donde podemos definir, entre otros, la lista de asistentes, y **Cita** que veíamos más arriba.

En este campo debemos indicar el tema de la cita. Por ejemplo "Dentista".

Ubicación: En este campo especificamos donde ocurrirá la cita prevista. Por ejemplo "localidad o calle del dentista".

#### Comienzo:

Aquí especificamos la fecha y la hora de **Comienzo** y **Fin** de la cita. Existe un cuadro de verificación para indicar si es **Todo el día** y así no tener que rellenar las horas.

1 hora Aquí podemos indicar que nos avise con cierta antelación, con el sonido predeterminado o pulsando sobre sonido... podemos escoger el fichero de audio que deseemos se ejecute cuando llegue el momento.

En podemos especificar cómo se mostrará la hora en el calendario (**libre, provisional, no disponible, fuera de oficina**).

En **BB Clasificar x** podemos escoger el color o una clasificación para la cita. En un principio se muestran colores, pero podemos crear nuestras propias categorías.

En el área en blanco disponible podemos escribir un texto para aclarar mejor las características de la cita. Siguiendo con el ejemplo del dentista, podemos indicar cómo llegar a la consulta, o si tenemos que llamar antes de asistir, etc.

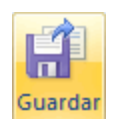

Una vez completados todos los datos de la cita debemos pulsar sobre verrar para que quede registrada la

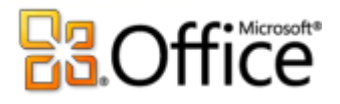

cita y cerrar la ventana.

Aquí tenemos el resultado de la cita creada por este modo.

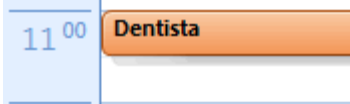

Las citas, también se mostrarán en la **barra de Tareas pendientes**.

# 9.4 Eliminar una cita

Para eliminar una cita, porque nos hayamos equivocado o porque ya ha pasado, tenemos diversas opciones:

- Seleccionamos la cita y hacemos clic con el botón derecho del ratón sobre ella y pulsamos sobre la opción **Eliminar**.
	- Seleccionamos la cita y pulsamos sobre la tecla **Supr** del teclado.
	- Seleccionamos la cita y hacemos clic sobre el botón  $\overline{X}$  de la barra de botones del calendario.

#### 9.5 Planificar una anotación periódica

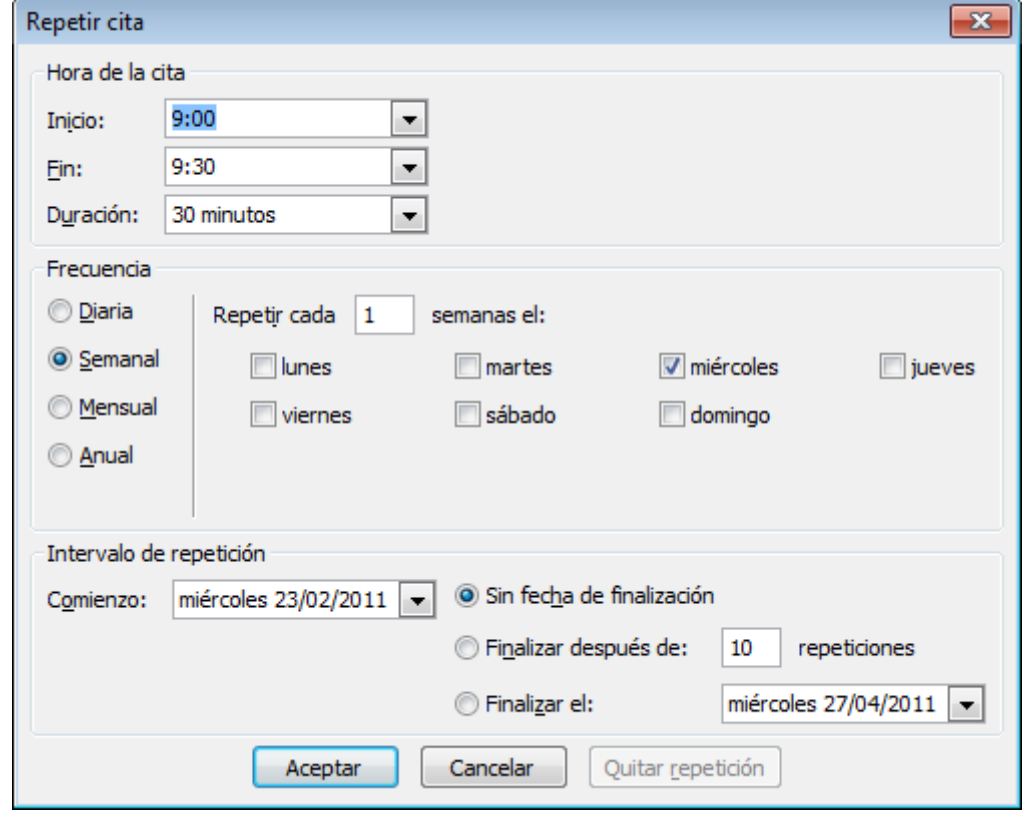

Para planificar una cita periódica debemos seguir prácticamente los mismos pasos vistos anteriormente para crear una anotación normal a excepción de que además de lo anteriormente explicado, en la barra de botones disponemos del botón **Q** Periodicidad que nos abre una nueva ventana como podemos ver en la imagen de la

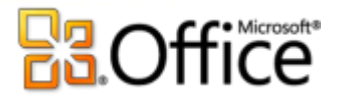

derecha donde especificamos la periodicidad de la cita.

Aunque también se puede crear directamente una cita periódica haciendo clic con el botón derecho del ratón sobre el intervalo de tiempo donde deseemos anotar la cita y seleccionando del **menú emergente** la opción Nueva cita periódica .

En este caso vemos que hemos señalado una cita **Diaria** durante **Todos los días laborables** desde la**s 13:30 h.** a las **14:00 h.** y hemos indicado **Sin fecha de finalización**.

Al pulsar sobre el botón **Aceptar** guardamos y cerramos la ventana, y al salir de esta ventana volvemos a la pantalla anterior donde redactamos la cita, podemos apreciar algunos cambios con respecto a la pantalla normal de creación de una nueva cita.

Por ejemplo en la barra de título ahora pone **Cita periódica**, y se ha sustituido la zona donde se indicaba la hora de inicio y fin por una línea de **Periodicidad** donde se indica la periodicidad de la cita.

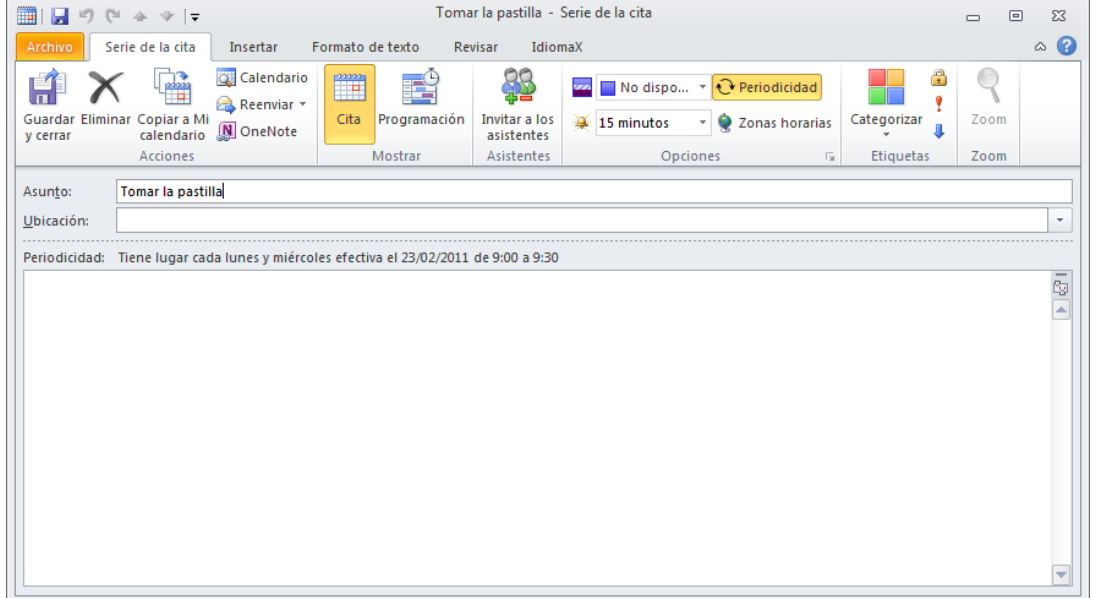

Una vez completada la cita para dejar registrada la cita periódica debemos hacer igual que hacíamos con los

Guardar

citas normales, pulsar sobre el botón y cerrar para almacenar la cita.

Aquí tenemos el resultado de realizar esta cita periódica.

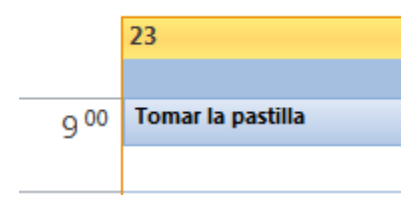

### 9.6 Eliminar citas periódicas

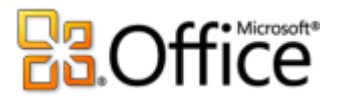

Hemos visto cómo podemos eliminar una cita corriente, y por supuesto una cita periódica también puede ser eliminada. Se debe hacer igual que con una cita normal, seleccionar la cita y darle a eliminar de una de las tres formas que hemos visto con las citas normales. Pero este tipo de citas tiene dos opciones de borrado:

 **Eliminar esta repetición**: Que significa que elimina la cita seleccionada ese día en concreto, pero mantiene el resto de citas que pertenezcan al mismo evento.

 **Eliminar la serie**: Que significa que elimina la cita seleccionada y el resto de citas repetitivas del mismo evento.

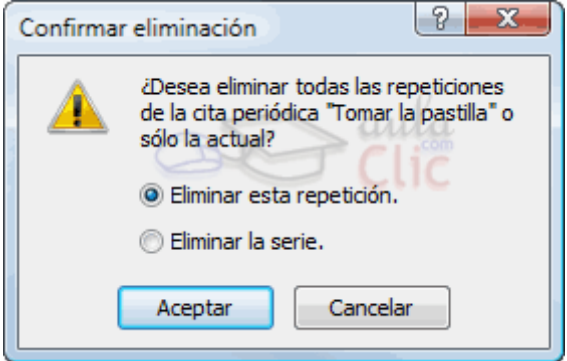

Una vez elegida la opción de eliminación debemos pulsar sobre **Aceptar** y la cita periódica se habrá eliminado.

# 9.7 Personalizar los recordatorios

Al crear una nueva cita hemos visto que se podía personalizar el sonido de la alarma de aviso para la cita, pero no hemos explicado cómo podemos hacerlo, pues bien ahora lo explicamos.

Hemos visto que pulsando el botón ЭŽ, Sonido... accedemos a la

pantalla para personalizar el sonido del aviso. La pantalla que nos saldrá al pulsar sobre este botón es un cuadro de diálogo como el que vemos a la derecha, donde nos indica cuál es el

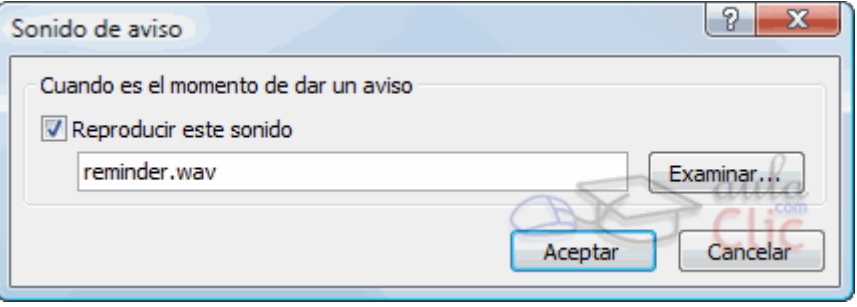

archivo de audio predefinido hasta el momento. Si queremos cambiarlo por otro sonido en particular debemos pulsar el botón **Examinar...**

Nos aparece una ventana como la que vemos en la imagen inferior donde podemos seleccionar el archivo de audio buscando en nuestro disco duro.

# **B**Office®

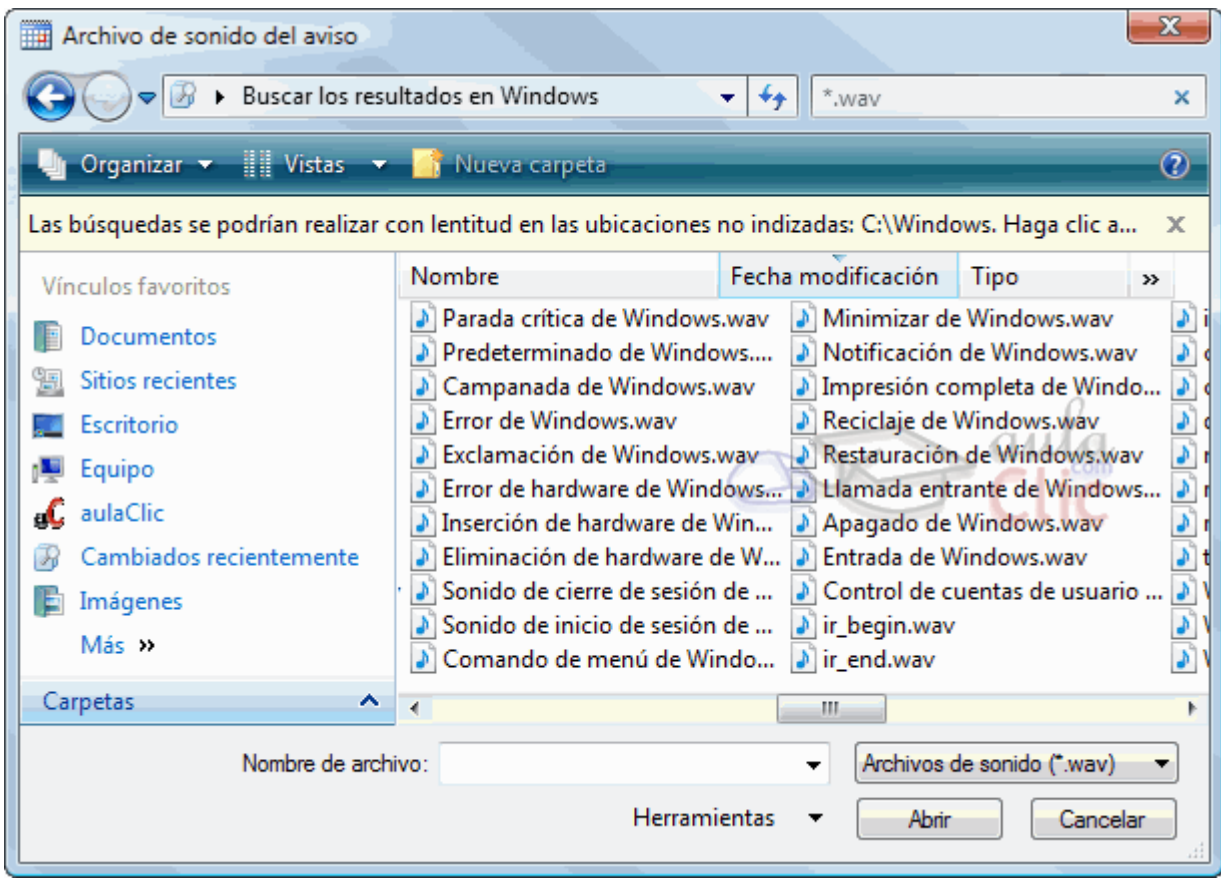

Después de indicar el fichero, cerramos la ventana pulsando el botón **Abrir**.

# 9.8 Copiar citas

Copiar una cita puede ser bastante útil, por ejemplo después de haber registrado una cita nos acordamos o nos surge que debemos repetirla otro día de la semana o del mes, pero no queremos hacer una cita periódica ni volver a redactarla. Pues simplemente la copiamos y listo.

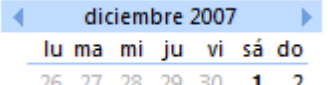

Pero antes de hacer nada, debemos  $\frac{1}{26}$   $\frac{27}{27}$   $\frac{28}{29}$   $\frac{29}{30}$   $\frac{1}{12}$  cambiar la vista del planning para poder ver el mes completo. Para hacer esto debemos ir al calendario del mes

que deseemos (situado en la parte izquierda) y pulsar sobre la fila de los días de la semana (la primera fila donde aparecen las iniciales de los días de la semana)
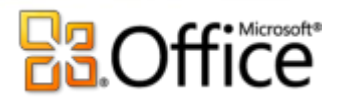

Al hacer esto vemos que el planning cambia de forma que ahora podemos ver el mes completo en recuadros, con las citas previstas para cada día del mes.

Bien ahora que ya tenemos acceso a todos los días del mes podemos hacer una copia de la cita que tenemos el día 18 con el dentista.

Vamos a copiarla también el día 26, para hacer esto debemos seleccionar la cita y manteniendo pulsada la tecla **Ctrl** del teclado arrastrarla a la casilla del día 26.

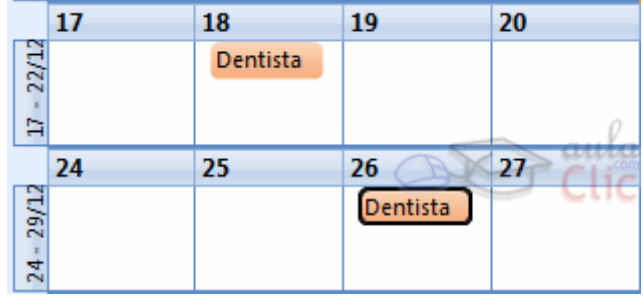

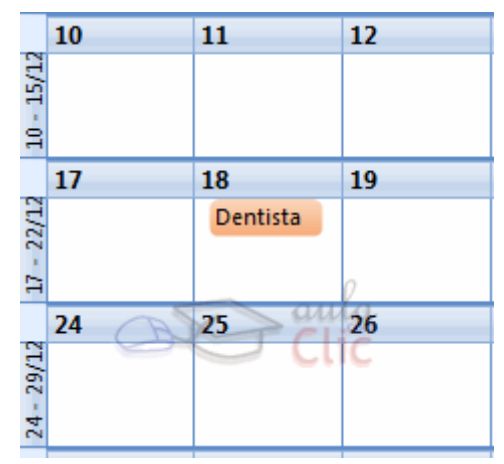

Así duplicamos la cita. Si en vez de eso, sólo queremos cambiarla de fecha, eliminando la cita vieja, haremos lo mismo, arrastrándola, pero sin pulsar la tecla **Ctrl**.

#### 9.9 Configurar opciones del calendario

El calendario de Outlook viene con una configuración predeterminada, pero esta configuración puede ser adaptable a tu horario laboral o de estudio.

Para acceder a las opciones de configuración del calendario debes acceder mediante la barra de menús en **Herramientas** y después pulsar sobre **Opciones** y dentro de la pestaña **Preferencias** existe un botón denominado **Opciones del Calendario...**

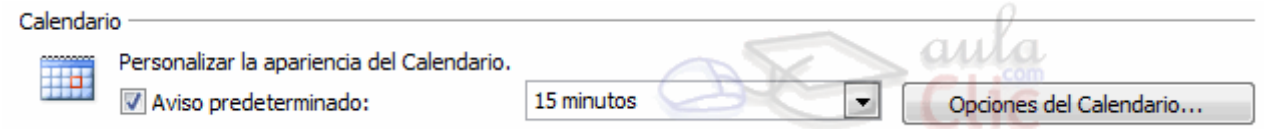

Al pulsar en el botón **Opciones del Calendario...** se abre el cuadro de diálogo **Opciones del Calendario** que podemos ver a continuación y donde podremos cambiar la configuración de nuestro calendario.

# **B.Office**

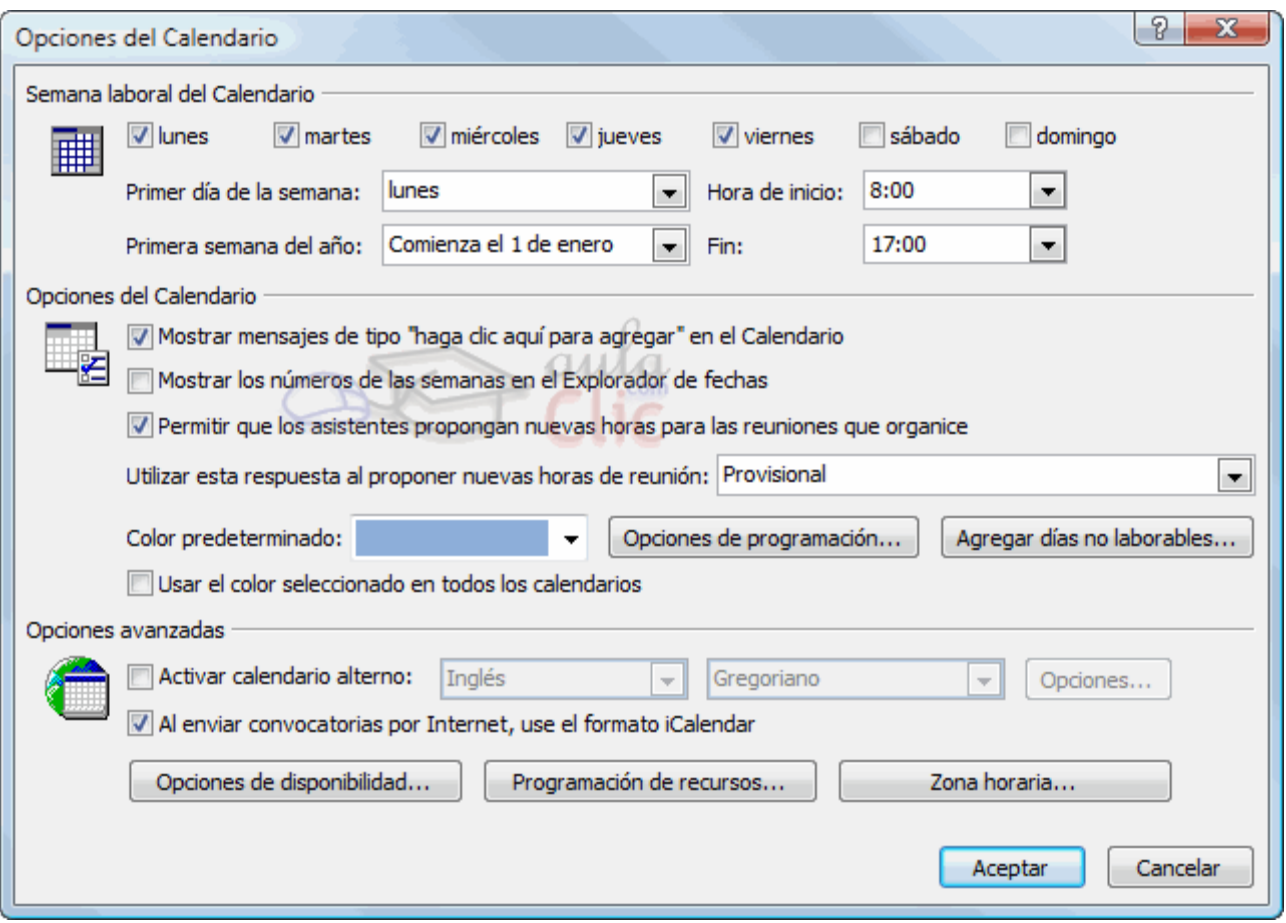

En la primera sección de esta pantalla podemos especificar la **Semana laboral del Calendario** desde los días que se trabajan (marcando su casilla de verificación) hasta el horario.

En la segunda sección podemos entre otros, cambiar el color de fondo del calendario, agregar los días no laborables de un país en concreto.

La tercera sección son **Opciones avanzadas** que sirven por ejemplo para indicar la zona horaria, activar un calendario alternativo.

#### 9.10 Imprimir el calendario

Para **imprimir una cita en concreto** debemos hacer clic sobre la cita con el botón derecho del ratón y pulsar sobre la opción Inicio -**Imprimir**, directamente mandará la cita a la impresora que tengamos conectada a nuestro equipo.

Si queremos **imprimir el calendario completo** de nuestras citas, por semanas, meses o de otra organización debemos situarnos en el calendario y pulsar sobre Inicio-Imprimir de la barra de herramientas, nos aparecerá una ventana como la que vemos en la imagen inferior, en la que podemos seleccionar el estilo de la impresión entre otras características de impresión.

# **B3.Office**

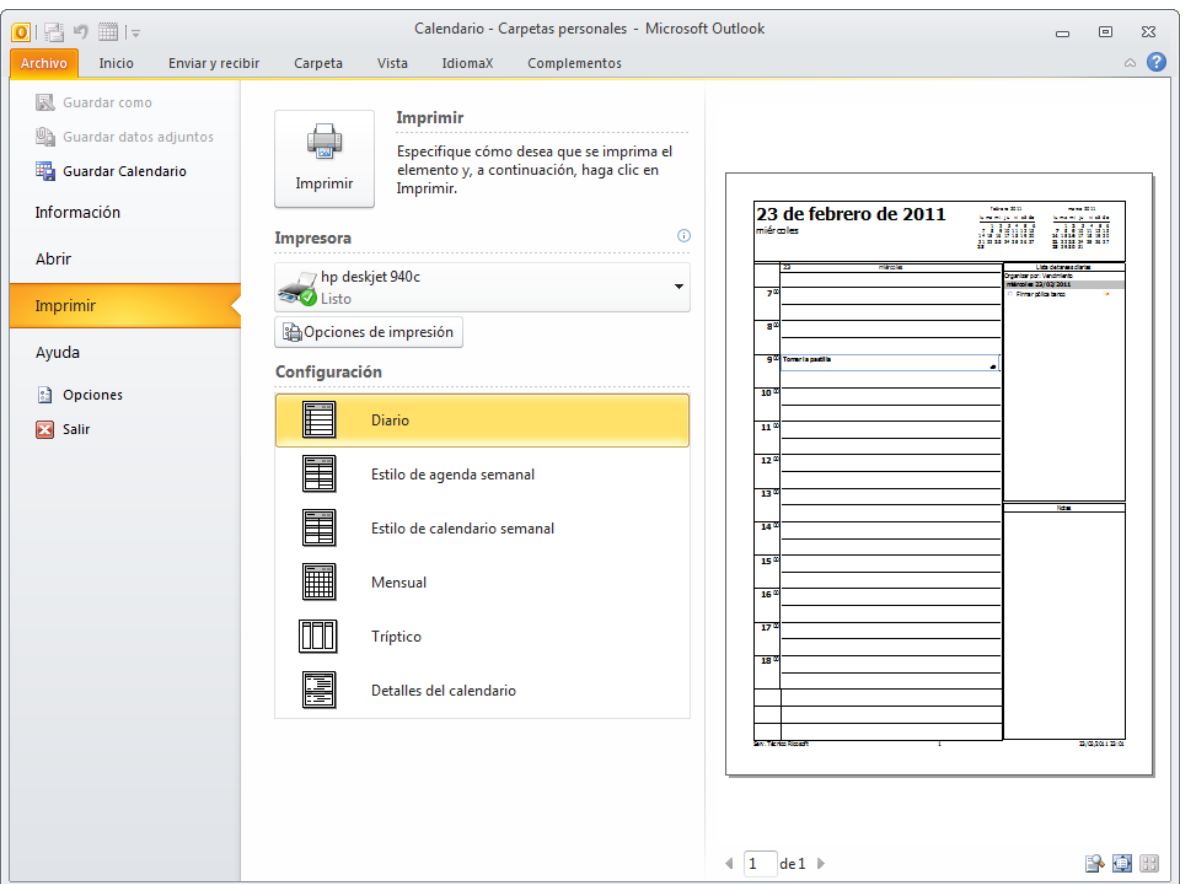

Si tenemos varias impresoras conectadas a nuestro ordenador, en Impresora**:** podemos elegir la impresora donde queremos que escriba.

En el botón **Opciones de impresión** podemos por ejemplo indicar si queremos que escriba en color o Banco y negro, o podemos elegir la calidad de la letra.

También podemos seleccionar el **Estilo de impresión** entre otras características de impresión.

Por defecto en la vista previa se ve la hoja de impresión completa con las opciones típicas de vista previa como **Configurar página**, **Imprimir**, **Cerrar**, etc.

Una vez completada la configuración de impresión, para que imprima debemos pulsar sobre **Imprimir**.

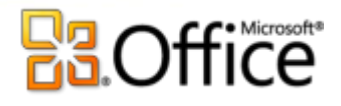

# Unidad 10. La lista de tareas

### 10.1 Introducción

Si eres una persona muy ocupada que siempre tiene multitud de cosas que hacer, dispondrás de una libreta de anotaciones o tendrás la mesa del escritorio llena de *Post-it* por todos lados para que no se te olviden las tareas a realizar. El problema de estos métodos es que se pueden perder o no acordarse de dónde se había dejado la libreta.

En **Outlook 2010** dispones de una lista de tareas la cual es bastante difícil de perder, salvo problemas técnicos con tu ordenador, y tampoco creo que se te olvide dónde está el mismo.

En este tema aprenderás a utilizar la lista de tareas, cómo crear y planificar las tareas cotidianas, cómo añadir tareas repetitivas y cómo ver tu planificación utilizando varias vistas de la lista de tareas.

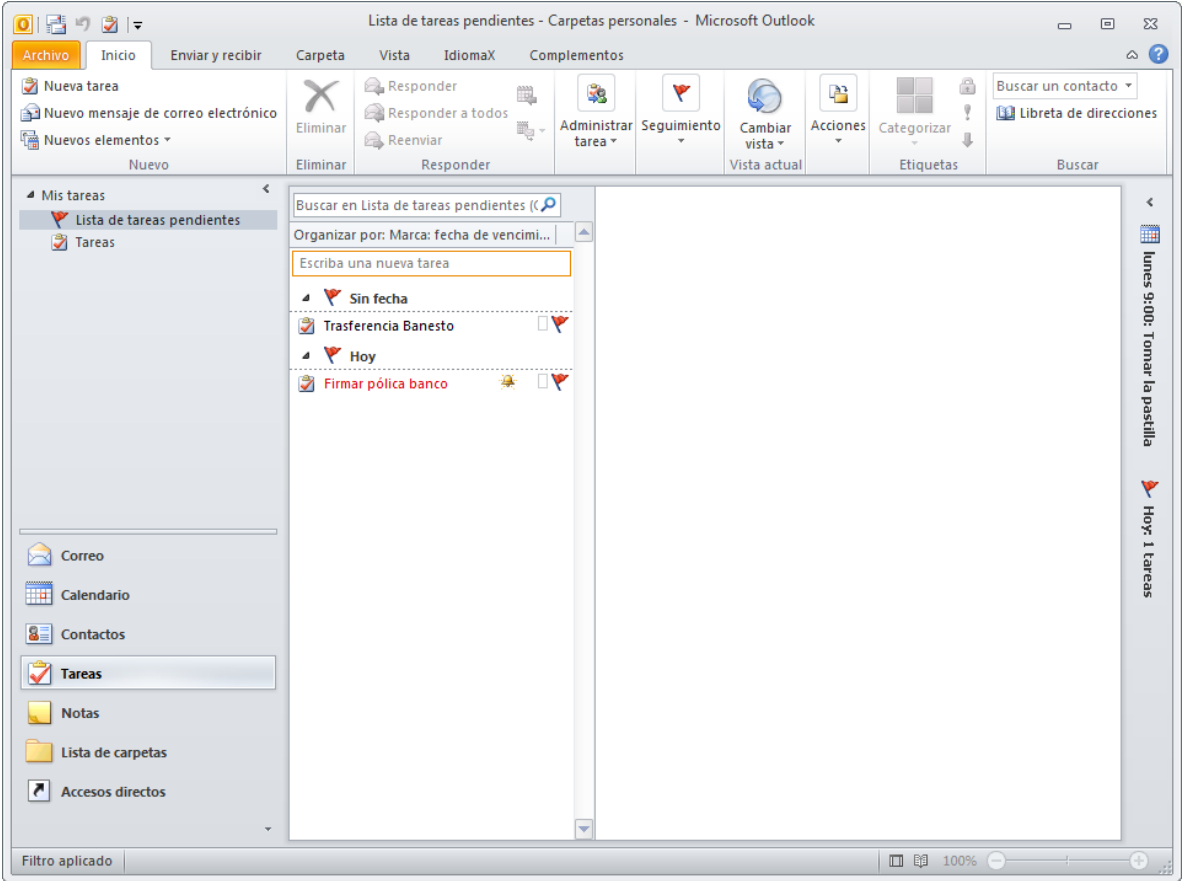

# 10.2 La pantalla de la lista de tareas

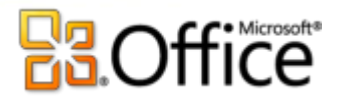

Lo primero que vamos a hacer es señalar las zonas más destacadas de la pantalla de la lista de tareas.

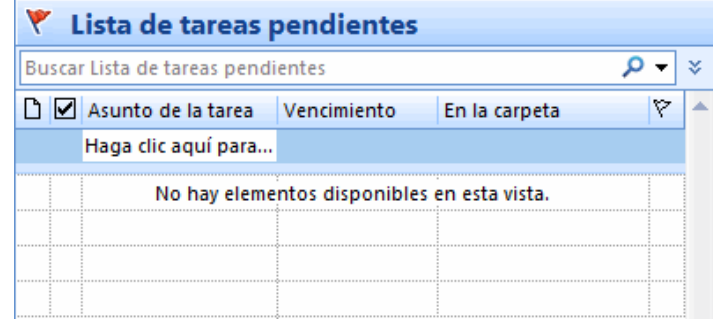

Al pulsar sobre el acceso directo en la parte derecha de la pantalla aparece una imagen similar a la que vemos a la derecha y la barra de

herramientas se sustituye por la barra de botones de la lista de tareas.

#### **La barra de la lista de tareas**.

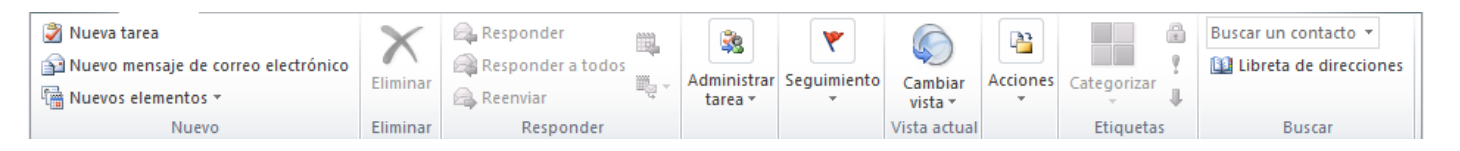

**La barra de la lista de tareas** contiene las acciones más comunes que se utilizan para tomar anotaciones en la lista de tareas. Por ejemplo el botón  $\Box$  Nuevo  $\sim$ sirve para crear una nueva tarea y añadirla a la lista.

**El menú emergente de la lista de tareas**.

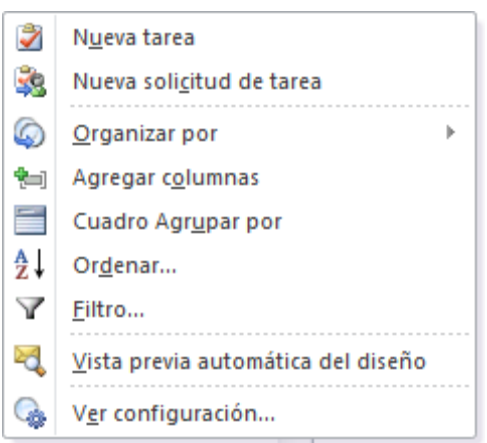

Este es el menú emergente de la lista de tareas, donde podemos encontrar las operaciones más utilizadas a la hora de planificar nuestras tareas.

Para acceder a él debemos situarnos sobre la lista de tareas y hacer clic con el botón derecho del ratón.

La lista de tareas tiene **distintas vistas** disponibles que se pueden seleccionar desde la opción **Vista**→ **Vista actual** de la barra de menús o en el **Panel de exploración**.

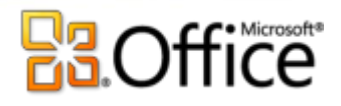

## 10.3 Apuntar una nueva tarea

Podemos añadir una tarea simple o bien una tarea más completa.

Para **añadir una tarea simple** debemos situarnos sobre Haga clic aquí para agregar un nuevo Tarea y escribir la tarea a realizar después pulsar la tecla **Enter** del teclado y la tarea se añade a la lista.

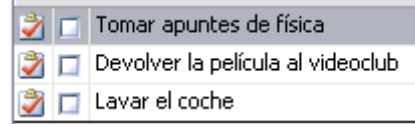

También encontramos una caja de texto similar para crear una tarea en la **barra de Tareas pendientes**.

Pero si queremos **añadir una tarea más completa**, con alarma, con prioridad, si queremos asignársela a alguien, etc, deberemos entrar en la ventana **Tarea**, para ello tenemos varias opciones:

Haciendo doble clic en la lista de tareas,

o pulsando con el botón derecho del ratón sobre la lista de tareas y escogiendo la opción **Nueva tarea** del **menú emergente** ,

o pulsando sobre el botón **de la barra de la lista de tareas.** 

En la imagen de abajo podemos ver la ventana **Tarea**, vamos a explicar un poco más en detalle cada parte de la pantalla en sí misma.

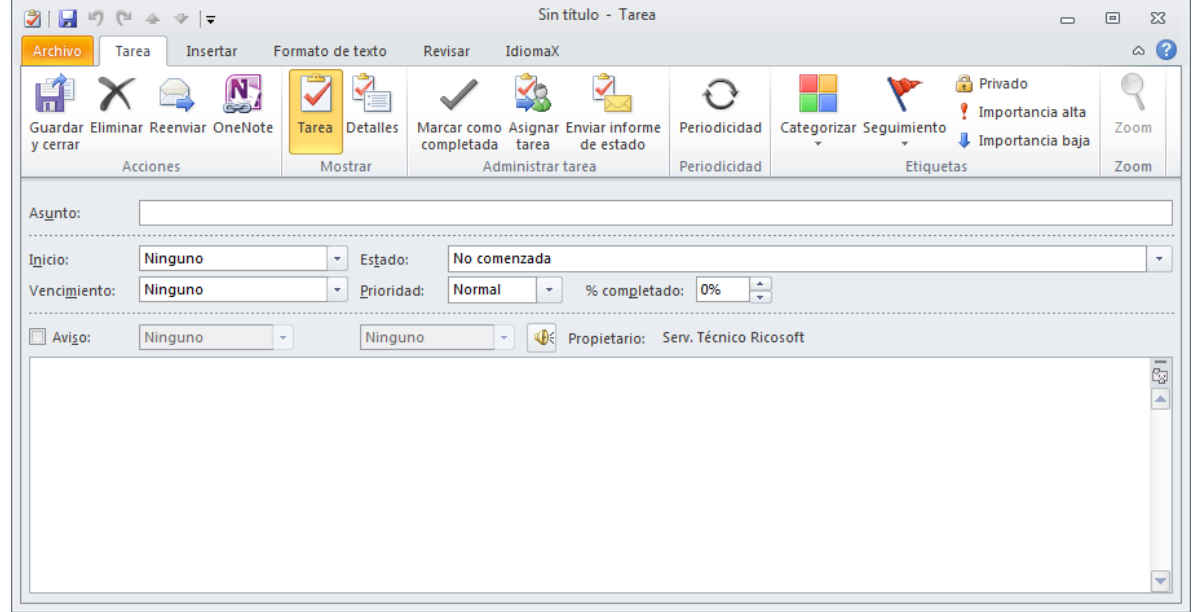

**La banda de opciones** 

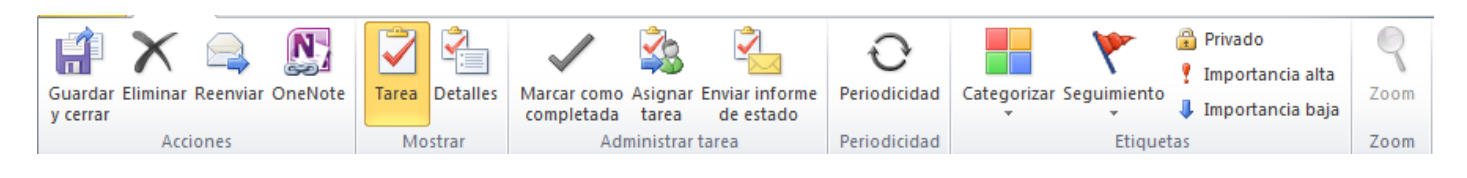

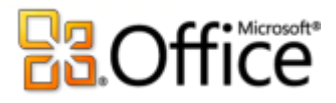

Comencemos con la banda de opciones de creación de una nueva tarea. En ella podemos encontrar botones

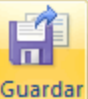

como y cerrar que nos sirve una vez terminada de redactar la tarea guardarla y cerrar la ventana, también vemos

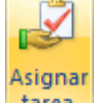

el botón tarea sirve para crear una tarea y asignársela a algún contacto, más adelante veremos algunos más de la barra de botones.

#### **Los campos de la tarea**

Veamos los campos de la pantalla que disponemos para rellenar la tarea.

Inicio:

En estos campos podemos especificar el **Inicio** y el **Vencimiento** de la tarea en cuestión.

Estado:

En estos campos especificamos el **Estado** de la tarea (**No comenzada**, **en curso**, etc) y la **Prioridad** de la misma (**Baja**, **Normal**, **Alta**).

## Aviso: Aquí podemos indicar que nos avise con el sonido predeterminado o pulsando sobre **podemos** escoger el fichero de audio que deseemos se ejecute cuando llegue el momento.

En el área en blanco disponible podemos escribir un texto para aclarar mejor las características de la tarea a realizar.

En la sección **Detalles**, en **Mostrar** podemos apuntar la fecha de finalización, las horas empleadas en la tarea, el kilometraje, y otros detalles.

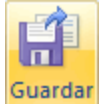

Una vez completados todos los datos de la tarea debemos pulsar sobre V cerrar para que quede registrada y la añada a la lista.

#### 10.4 Eliminar una tarea simple

Para **eliminar una tarea simple**, porque nos hayamos equivocado o porque ya haya pasado tenemos diversas opciones:

- Hacemos clic con el botón derecho del ratón sobre ella y pulsamos sobre **Eliminar**.
- Seleccionamos la tarea sobre la parte más izquierda de la línea de la tarea y pulsamos sobre la tecla **Supr** del teclado.

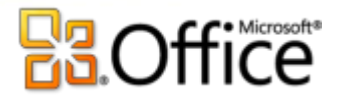

• Seleccionamos la tarea y hacemos clic sobre el botón **de la barra de botones de la lista de** tareas.

#### 10.5 Crear una tarea repetitiva

Para crear una tarea repetitiva debemos seguir practicamente los mismos pasos vistos anteriormente para crear una tarea normal. A excepción de que además de lo anteriormente explicado, en la barra de botones disponemos del botón **Q** Periodicidad que nos abre una nueva ventana como podemos ver en la imagen donde especificamos la periodicidad de la tarea.

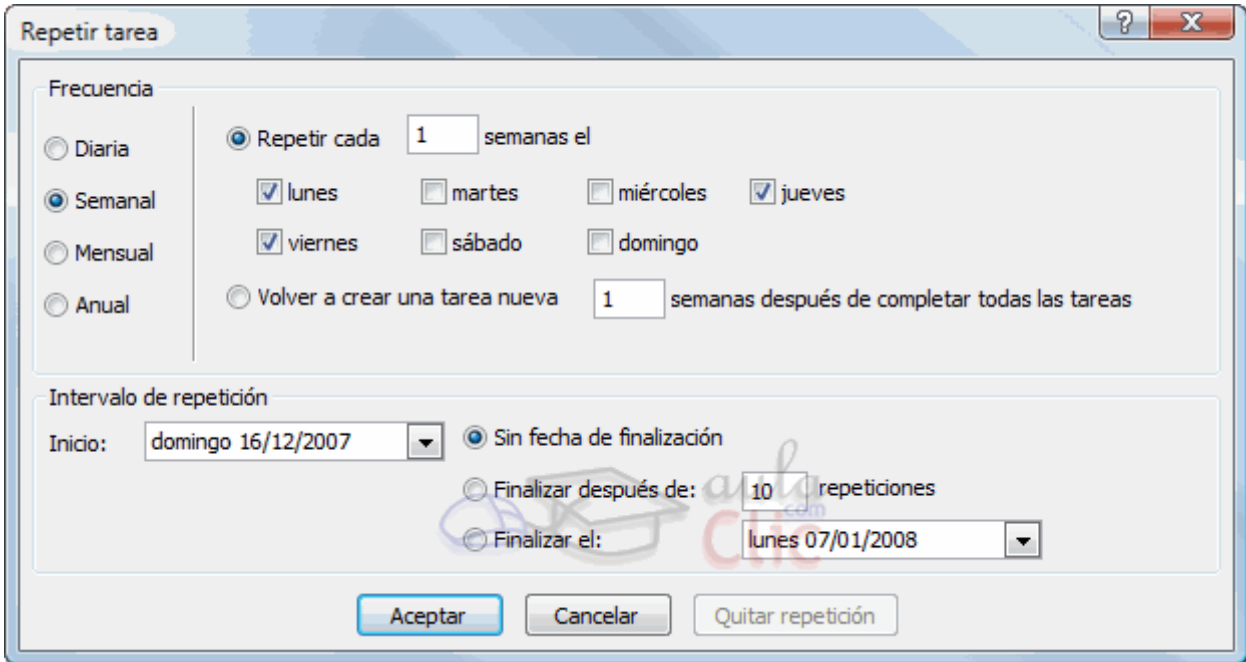

En este caso hemos señalado una tarea **Semanal** que se repite los lunes, jueves y viernes; y además hemos indicado **Sin fecha de finalización**.

Al pulsar sobre el botón **Aceptar** guardamos y cerramos la ventana, y al salir de esta ventana volvemos a la pantalla anterior donde redactamos la cita, podemos apreciar algunos cambios con respecto a la pantalla normal de creación de una nueva tarea en la imagen de abajo.

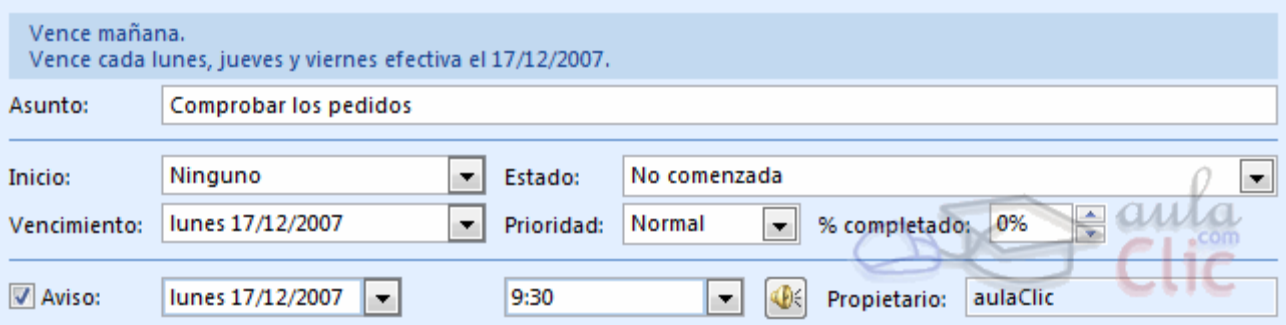

Una vez completada la tarea repetitiva para dejarla registrada debemos hacer igual que hacíamos con los

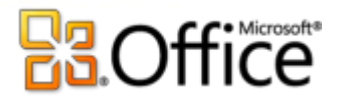

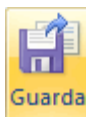

teares normales, pulsar sobre el botón y cerrar para almacenar la tarea en la lista.

## 10.6 Eliminar una tarea repetitiva

Ya hemos visto cómo podemos eliminar una tarea simple, y por supuesto una repetitiva también puede ser eliminada. Se debe hacer igual que con una tarea normal, seleccionar la tarea y darle a eliminar de una de las tres formas que hemos visto con las tareas normales. La diferencia es que antes de eliminar la tarea, Outlook nos pregunta si queremos eliminar todas las repeticiones o sólo la tarea en la que estamos.

 **Eliminar todas** : Elimina la tarea seleccionada para ese día en concreto, y también el resto de repeticiones de las que posea esa misma tarea.

 **Eliminar esta**: Elimina la tarea seleccionada pero mantiene el resto de repeticiones de la misma tarea.

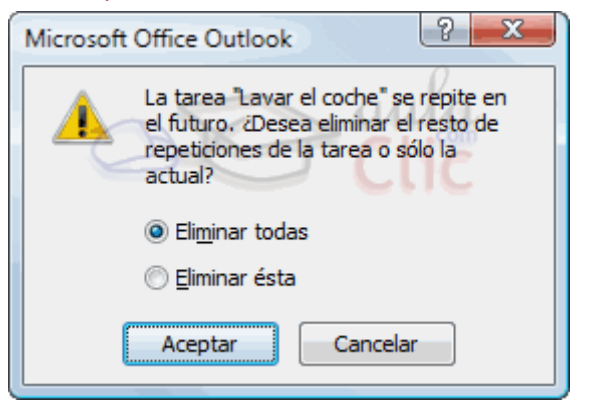

Una vez elegida la opción de eliminación debemos pulsar sobre **Aceptar** y la tarea repetitiva se habrá eliminado.

#### 10.7 Marcar una tarea

Las **tareas** pueden ser **marcadas** como **completadas** una vez las hayamos terminado, para llevar un control sobre las tareas realizadas y las que nos faltan por hacer.

En la lista de tareas, cada línea correspondiente a una tarea dispone de un recuadro el cual por defecto al crear la tarea está libre de marcado, indicando que la tarea no se ha realizado todavía. Pero cuando la hemos finalizado podemos marcarla para así dejar claro que esa tarea ya ha sido realizada.

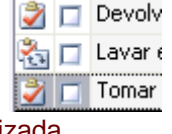

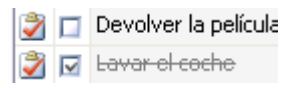

Aquí podemos observar como las tareas marcadas como ya realizadas son automáticamente tachadas para dejar bien claro que la tarea ha terminado.

10.8 Configurar opciones de la lista de tareas

La lista de tareas de Outlook viene con una configuración predeterminada, pero puedes cambiarla para adaptarla a tus necesidades.

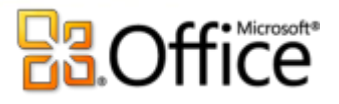

Para **acceder** a las **opciones de configuración** de la lista de tareas debes utilizar la barra de menús, en **Herramientas** y después pulsar sobre **Opciones** y dentro de la pestaña **Preferencias** existe un botón denominado **Opciones de Tareas...**

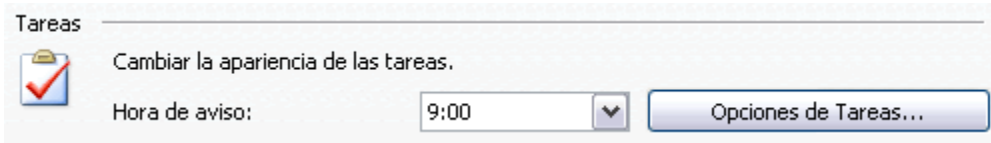

Al pulsar en el botón **Opciones de Tareas...** se abre el cuadro de diálogo **Opciones de Tareas** que podemos ver a continuación y donde podremos cambiar la configuración de nuestra lista de tareas.

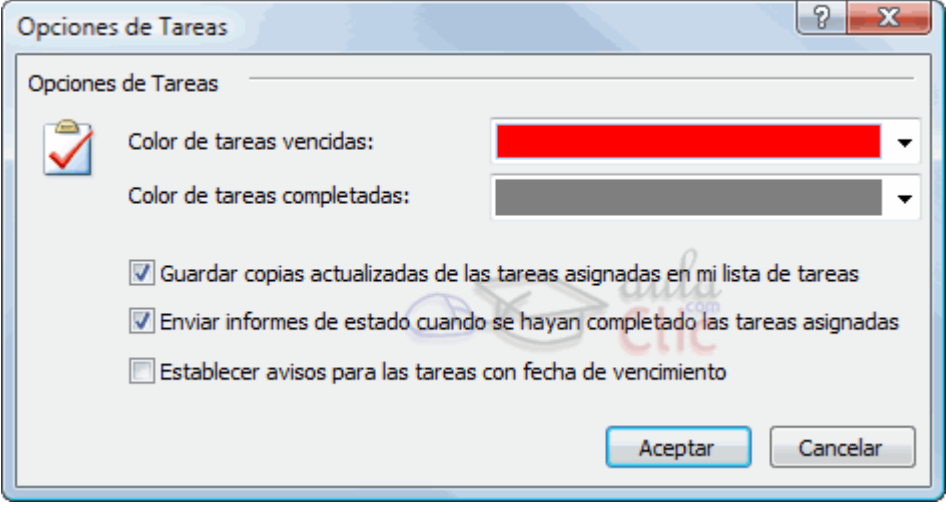

En la ventana podemos ver que se puede modificar el **Color de las tareas atrasadas** y el **Color de las tareas completadas**.

También disponemos de tres casillas de verificación donde podemos seleccionar o no las opciones **Guardar copias actualizadas de las tareas asignadas**, **Enviar informes cuando se completen las tareas**, y **Establecer avisos para tareas con vencimiento**.

#### 10.9 Imprimir la lista de tareas

Para **imprimir una tarea individual** debemos hacer clic sobre la tarea con el botón derecho del ratón y pulsar sobre **Imprimir**, directamente mandará la tarea a la impresora que tengamos conectada a nuestro equipo.

Si queremos imprimir la lista completa de nuestras tareas debemos seleccionar la carpeta de **Tareas** en la lista

de carpetas y pulsar sobre de la barra de herramientas, nos aparecerá una ventana como la que vemos en la imagen inferior.

# **Ba**Office®

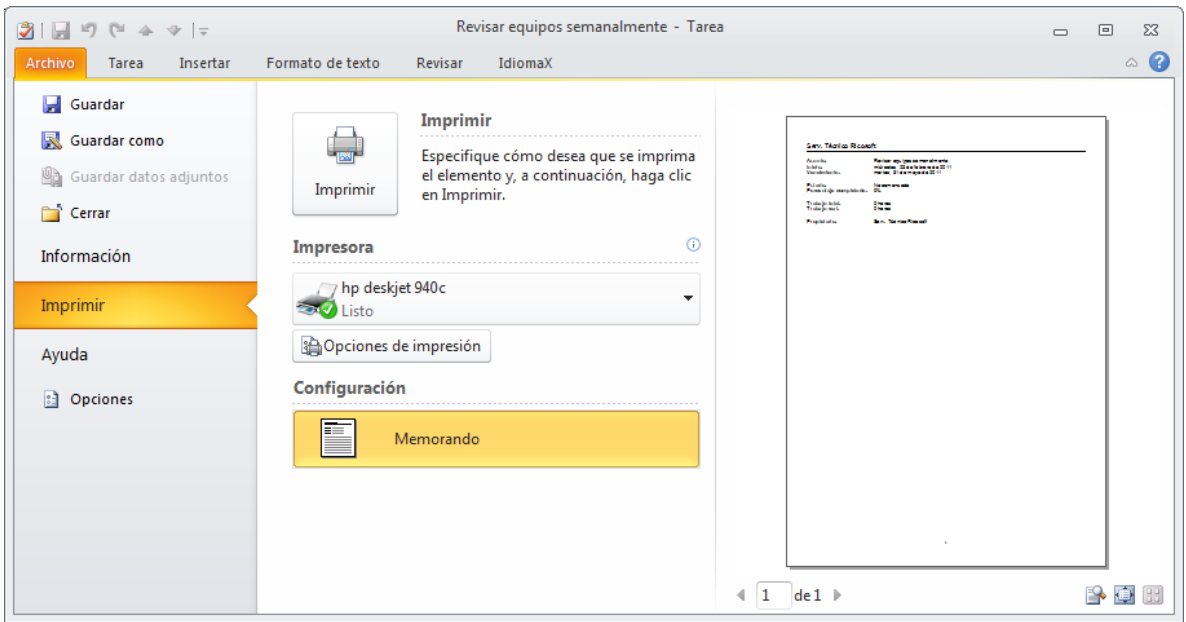

Si tenemos varias impresoras conectadas a nuestro ordenador, en **Nombre:** podemos elegir la impresora donde queremos que escriba.

En el botón **Propiedades** podemos por ejemplo indicar si queremos que escriba en color o Banco y negro, o podemos elegir la calidad de la letra.

En el botón **Configurar página** podemos definir con más detalle el estilo de impresión, podemos definir el **tipo de papel** que se va a utilizar, definir **márgenes** y **encabezados**, etc...

Con la opción **Intervalo de impresión** podemos decidir si queremos imprimir toda la lista o únicamente las tareas seleccionadas.

Una vez completada la configuración de impresión, para que imprima debemos pulsar sobre **Imprimir**.

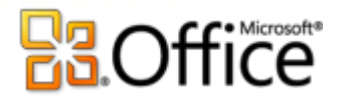

# Unidad 11. Las notas y el diario

# 11.1 Introducción

Si trabajas en una oficina seguramente tengas la mesa del escritorio, el monitor y allá donde mires llena de notas *Post-it* por todos lados para que no se te olviden las cosas.

En **Outlook 2010** también tienes un bloc de notas *Post-it* interminable, donde puedes pegar y pegar notas hasta que te canses, y de diversos colores para clasificar las ideas. Esta herramienta es muy fácil de utilizar y a la vez es útil y eficaz.

En este tema aprenderás a utilizar las notas, cómo crearlas, personalizarlas, eliminarlas, imprimirlas y cambiar las vistas del tablón de notas.

# La pantalla de notas

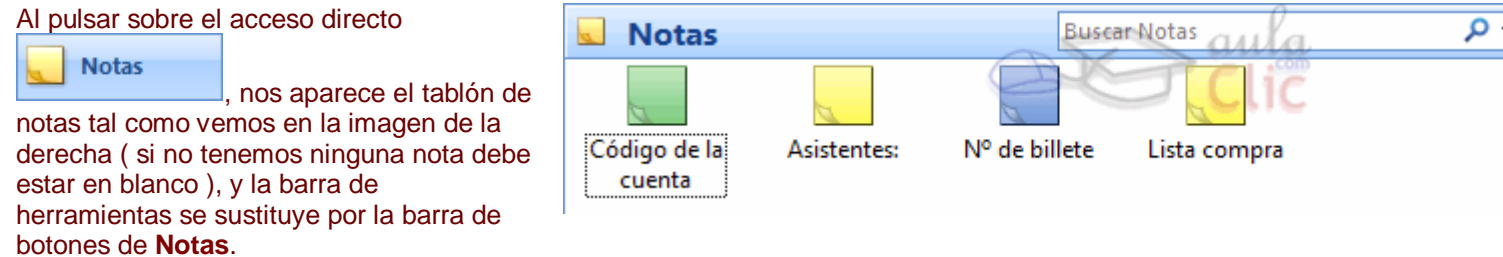

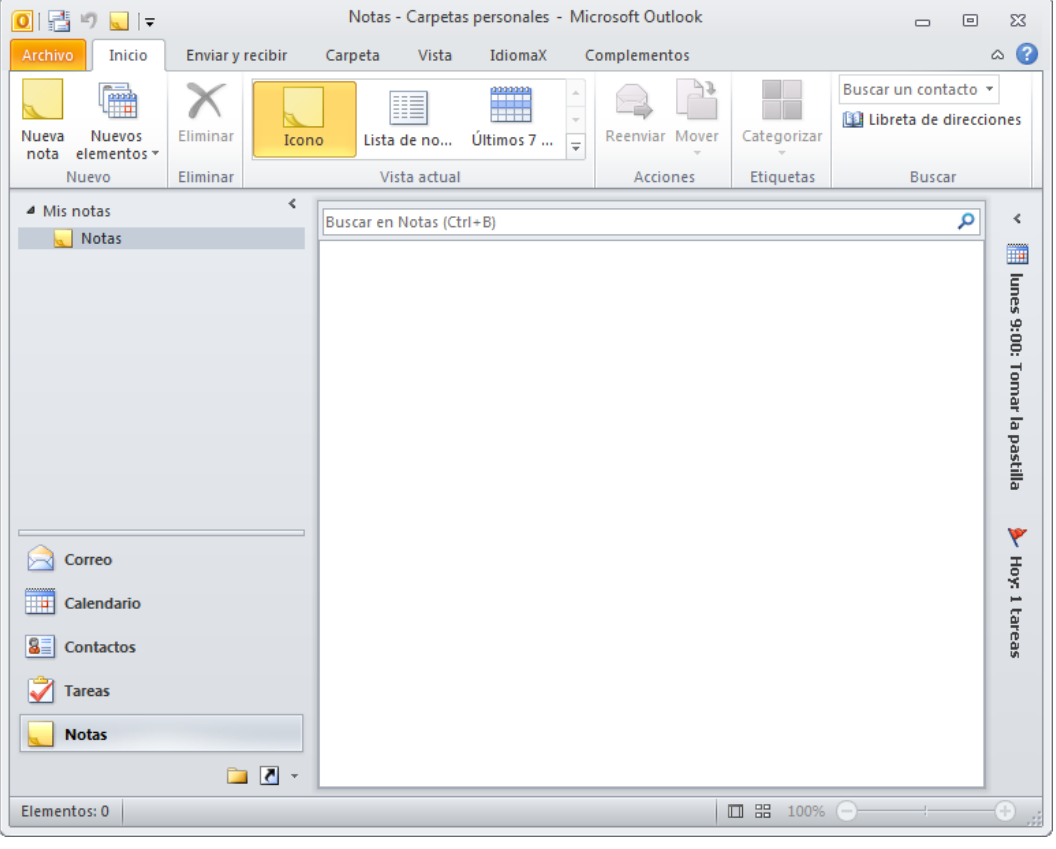

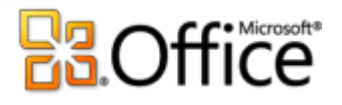

#### **La barra de botones de Notas**

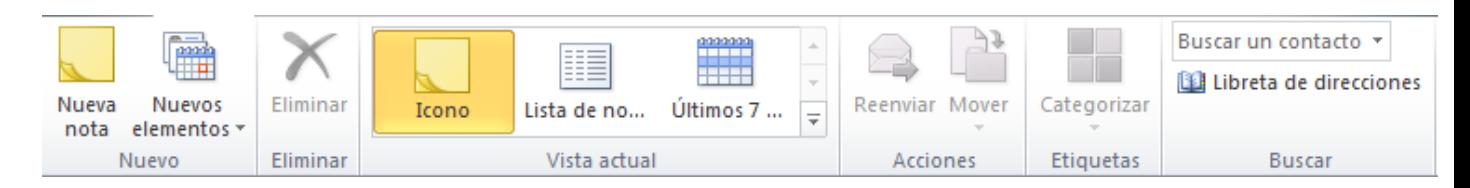

La barra de botones de notas contiene las acciones más comunes que se utilizan para tomar notas. Por ejemplo el b Simuevo II sirve para crear una nueva nota y añadirla al tablón.

#### **El menú emergente de Notas**

Este es el menú emergente de notas, donde podemos encontrar las operaciones más utilizadas a la hora de crea organizar el panel de notas.

Para acceder a él debemos situarnos sobre el panel y hacer clic con el botón derecho del ratón.

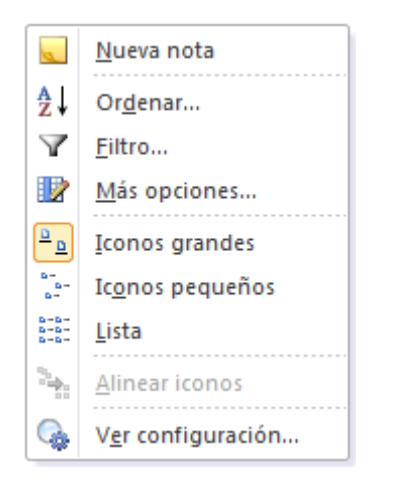

Además del menú emergente de la pantalla de notas también disponemos de un menú emergente para cada r específica. Para acceder a él debemos hacer clic con el botón derecho sobre la nota en cuestión.

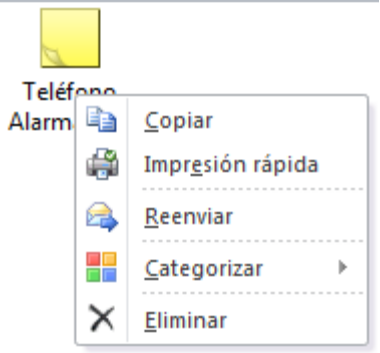

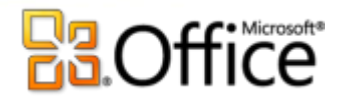

## 11.2 Crear una nota

Vamos a ver cómo podemos crear una nueva nota y añadirla al tablón.

Podemos añadir una nota de diversas maneras:

Haciendo doble clic sobre el panel de notas

 Haciendo clic con el botón derecho del ratón sobre el panel de notas y escoger la opción **Nueva nota** del **menú emergente**

Haciendo clic sobre el botón **Nuevo** de la barra de botones de **Notas**

En la imagen de la derecha podemos ver la pantalla de nueva nota. Podemos apreciar que es tal cual como si fuera un Post-it, además indica la fecha y la hora de la creación.

En la esquina superior izquierda podemos ver el icono  $\mathbb{S}$ , si pulsamos sobre él nos aparece un menú emergente con las opciones disponibles para

la nota como por ejemplo la opción  $C_{\text{errar}}$  que sirve para cerrar la nota, al igual que el botón situado en la esquina superior derecha de la nota  $\vert x \vert$ 

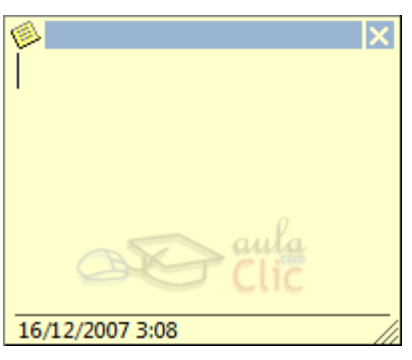

### 11.3 Editar y modificar una nota

#### **Editar una nota**

Para **editar una nota** después de haber sido creada, simplemente debemos hacer doble clic sobre ella, o pulsar con el botón derecho del ratón sobre ella y hacer clic en **Abrir**.

#### **Modificar una nota**

Las modificaciones que podemos hacer sobre la nota son mínimas:

- Podemos aplicarle una categoría a e la nota pulsando sobre **volta** escogiendo la opción **Clasificar** nos aparecen las categorías que tengamos disponibles.
	- Podemos aplicarle una **Categoría...**
	- Podemos asignarle **Contactos** a la nota

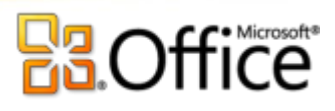

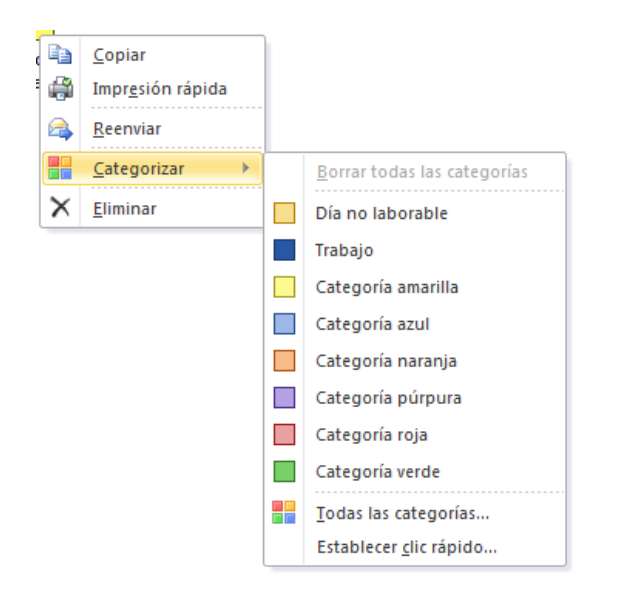

### 11.4 Eliminar una nota

Para eliminar una nota disponemos de varias opciones:

Seleccionar la Nota y pulsar sobre la tecla **Supr** del teclado.

 Hacer clic con el botón derecho del ratón sobre la nota que deseemos eliminar y hacer clic sobre la opción **Eliminar** del menú emergente de la nota.

 $\bullet$  O también podemos seleccionar la Nota y pulsar sobre el botón  $\overline{\mathsf{X}}$  de la barra de botones de Notas.

#### 11.5 Opciones de las notas

Las notas de Outlook vienen con una configuración predeterminada, pero esta configuración puede ser adaptada a tu gusto.

Para acceder a las opciones de configuración de las notas debes acceder mediante la barra de menús en **Archivo** y después pulsar sobre **Opciones,** existe un botón denominado **Opciones de Notas....**

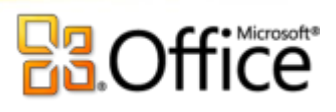

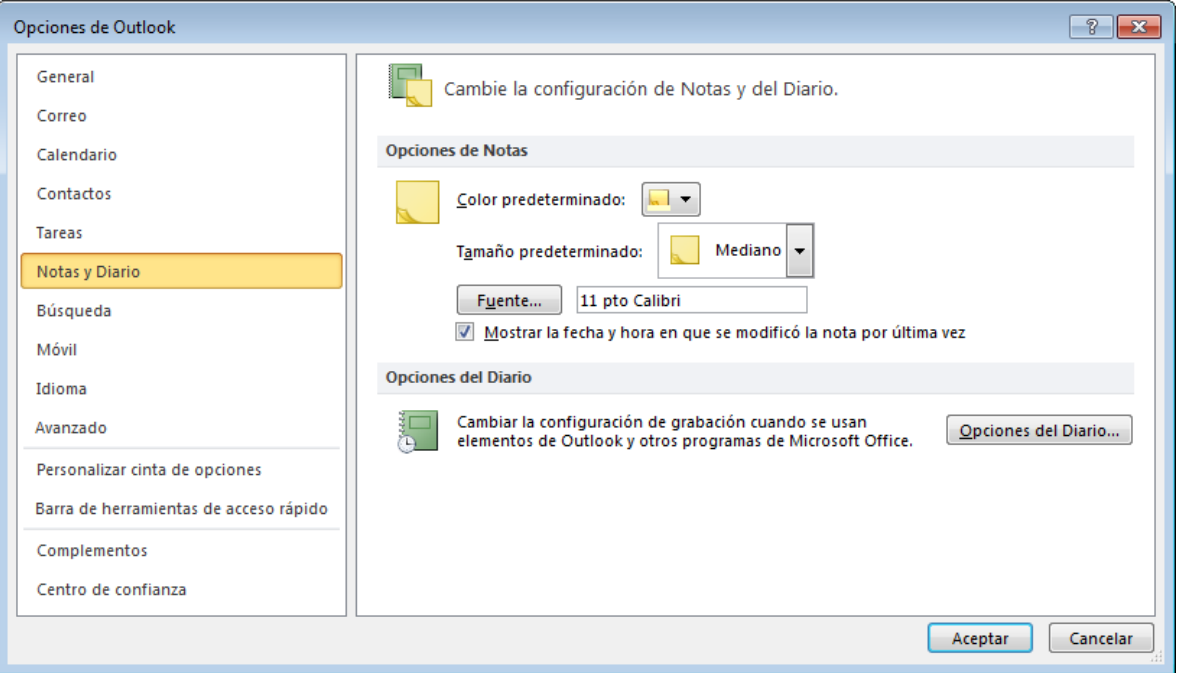

Al pulsar sobre el botón **Opciones de Notas...** nos aparece una pantalla como la que vemos en la imagen de la derecha en la cual podemos modificar el **Color** de las notas, el **Tamaño** de las notas y la **Fuente...** de las notas.

Al pulsar sobre el botón **Fuente...** nos aparece una ventana como la que vemos en la imagen de la derecha donde podemos cambiar el tipo de letra, el estilo de la fuente, el tamaño y el color de la fuente.

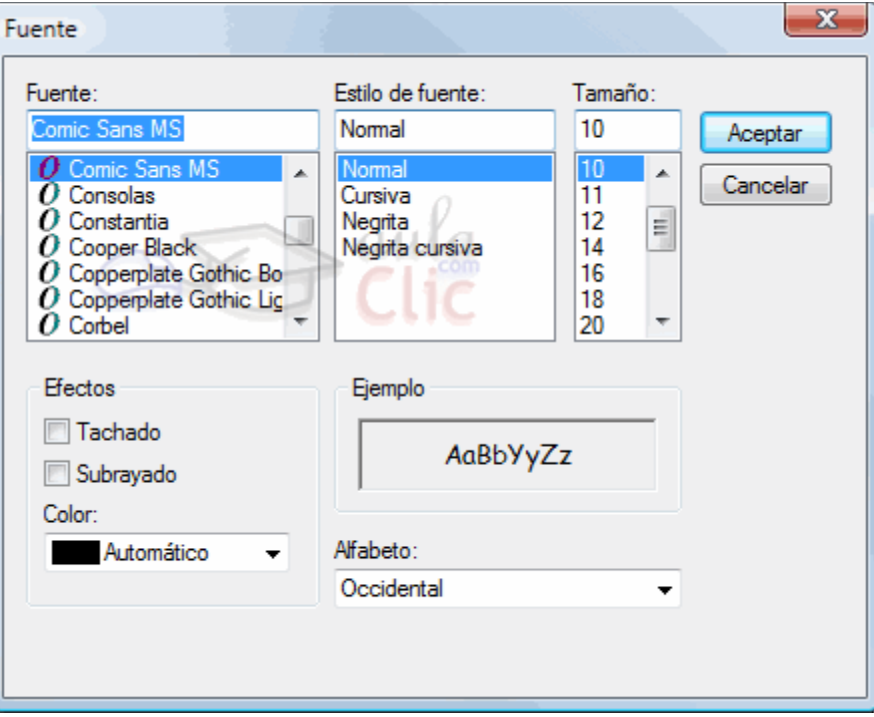

#### 11.6 Imprimir una nota

Para **imprimir un nota** solamente, debemos seleccionar la Nota y hacer clic sobre la opción de la barra de botones de notas, o bien hacer clic con el botón derecho del ratón sobre la nota que deseemos imprimir y pulsar

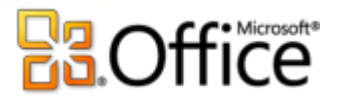

sobre la opción Archivo - **Imprimir** del menú emergente de la nota.

Si lo que queremos es **imprimir un listado de todas las notas** que tenemos en el tablón, primero debemos cambiar la vista del panel y ponerla en forma de lista.

Después ya puedes presionar sobre el botón Archivo-Imprimir y te aparecerá una pantalla como la que vemos en la imagen. Debemos tener seleccionado el **Estilo de impresión** "Memorando" para que nos imprima la lista de todas las notas tal cual aparecen en el tablón.

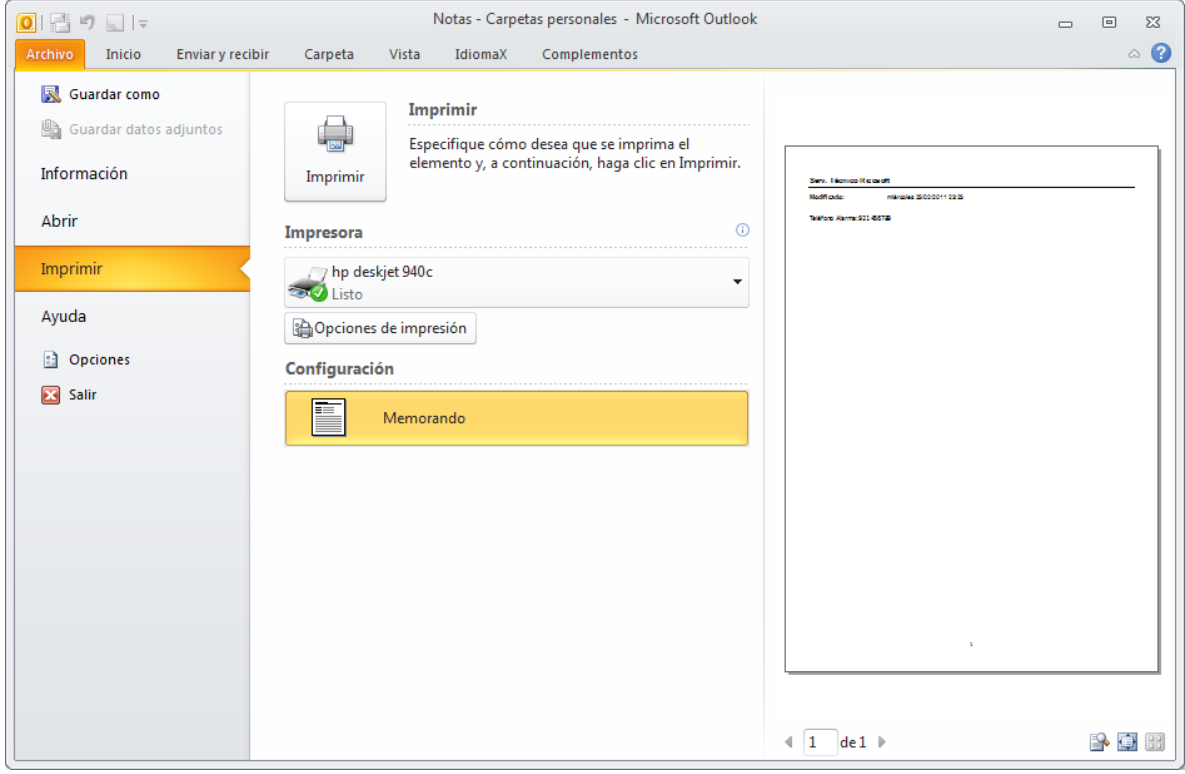

Si tenemos varias impresoras conectadas a nuestro ordenador, en **Nombre:** podemos elegir la impresora donde queremos que escriba.

En el botón **Propiedades** podemos por ejemplo indicar si queremos que escriba en color o Banco y negro, o podemos elegir la calidad de la letra.

En el botón **Configurar página** podemos definir con más detalle el estilo de impresión, podemos definir el **tipo de papel** que se va a utilizar, definir **márgenes** y **encabezados**, etc...

Con la opción **Intervalo de impresión** podemos decidir si queremos imprimir toda la lista o únicamente las notas seleccionadas.

Una vez completada la configuración de impresión, para que imprima debemos pulsar sobre **Imprimir**.

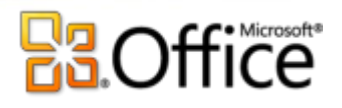

# 11.7 El Diario

Hemos visto que una de las opciones del panel de exploración de **Outlook** es el **Diario**, veamos para qué sirve y cómo utilizarlo.

El Diario sirve, como su nombre indica para llevar un diario de las cosas que hemos ido haciendo.

Si hacemos clic sobre el icono **formal**, se abre la ventana **Diario** 

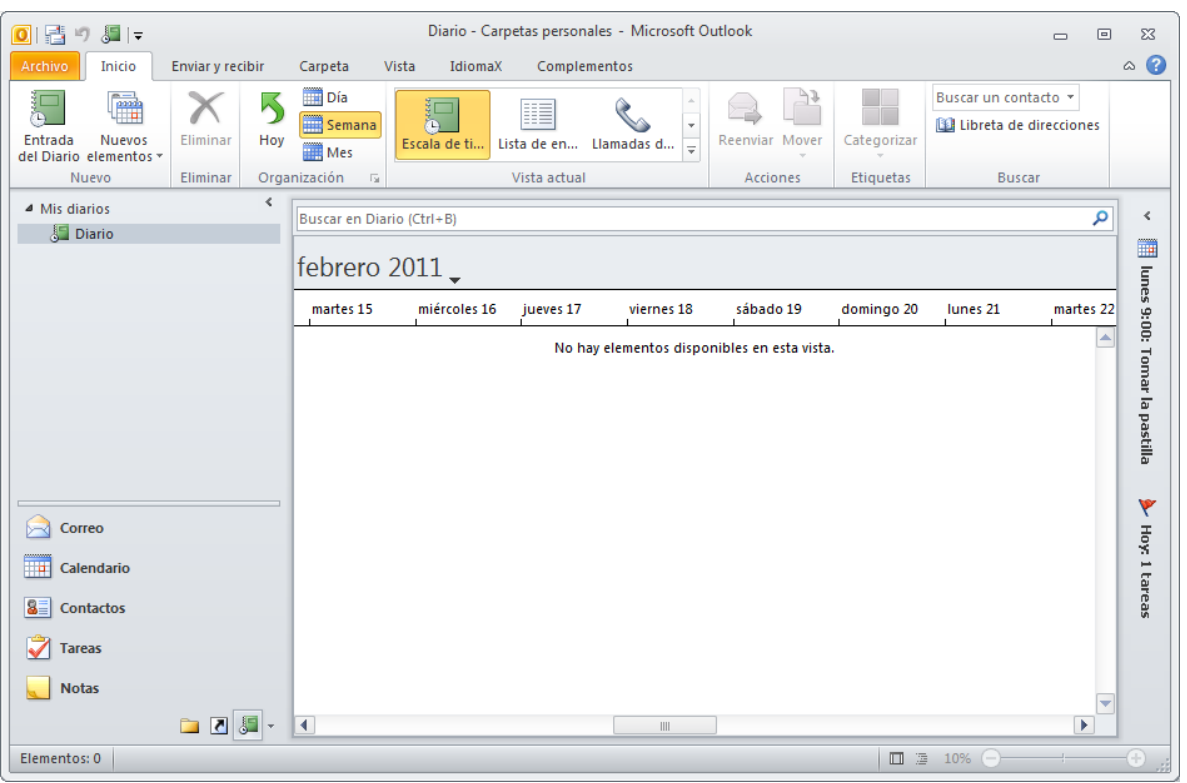

**La barra de herramientas del Diario.**

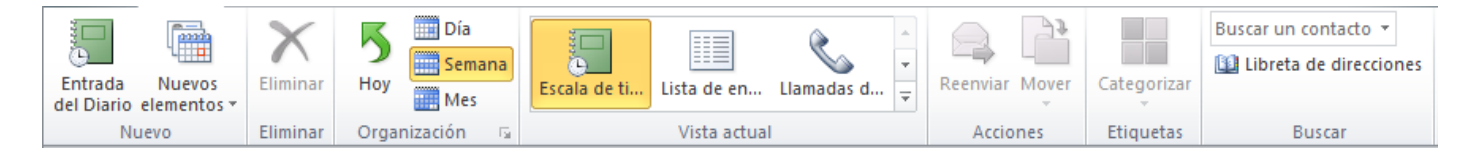

Esta es la barra que nos ofrece Outlook cuando entramos en el diario. Aunque también disponemos de un menú emergente pulsando con el botón derecho del ratón sobre la superficie en blanco de la zona del diario, como el que vemos en la imagen de la derecha.

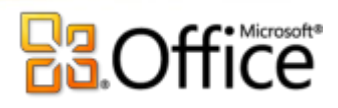

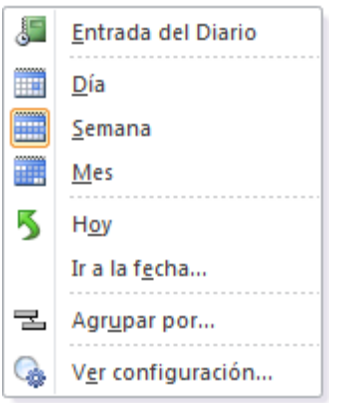

Practicamente tienen las mismas opciones, con algunas variaciones, como por ejemplo que la barra del diario dispone de la opción **Buscar en libretas**, mientras que el menú disponemos de la opción **Agrupar por...** que en la barra de herramientas no está.

#### **Activar el diario**

Al iniciar el **Diario** nos aparece una ventana solicitando la confirmación de si queremos activar el diario. Esto

quiere decir que si activamos el diario se anotarán automáticamente las opciones indicadas sin necesidad de desertidad de desertidad de de nuestra intervención. Para que no aparezca más, marcamos **No volver a mostrar este cuadro de diálogo**.

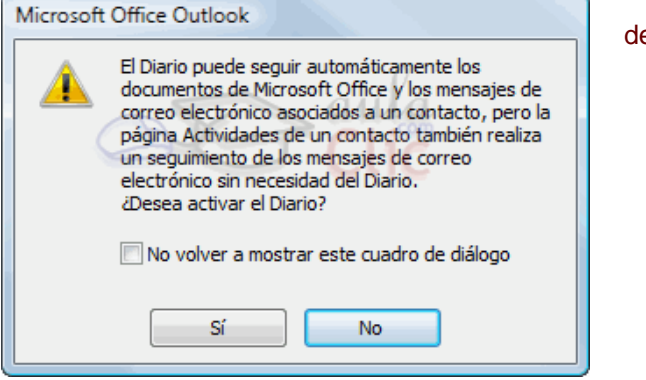

Las opciones que podemos automatizar con el diario se pueden ver en la imagen inferior, son todas anotaciones referidas a un contacto en particular o varios al mismo tiempo.

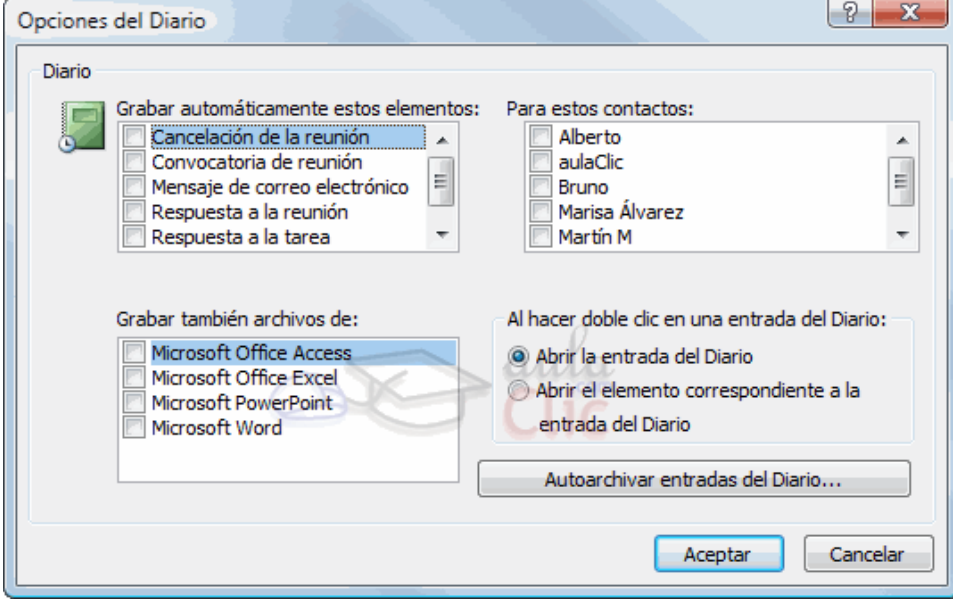

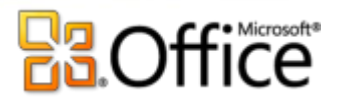

Se puede acceder a esta pantalla desde el menú **Archivo** → **Opciones...** y dentro pulsamos el botón **Notas y Diario...Opciones de Diario**

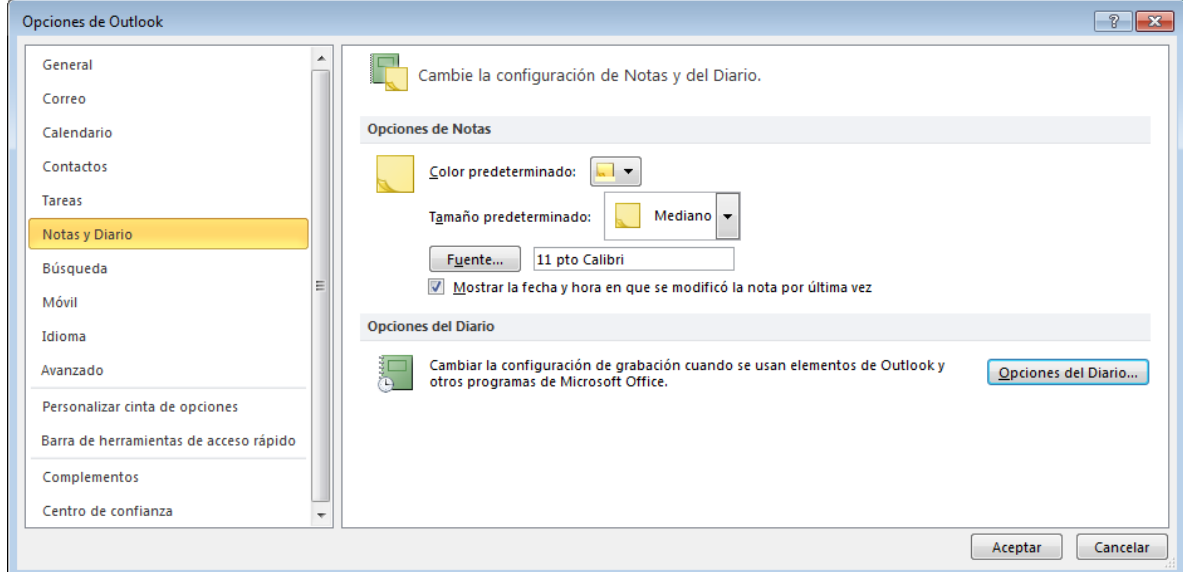

### 11.8 Vistas disponibles del diario

El diario dispone principalmente de tres tipos de vistas diferentes como son:

**Día** Donde podemos ver en la pantalla del diario el día al completo dividido por las 24 horas del día.

 $7$  Semana Donde podemos ver en la pantalla del diario la semana completa dividida por los siete días de la semana.

31 Mes Donde podemos ver en la pantalla del diario el mes completo correspondiente a este més.

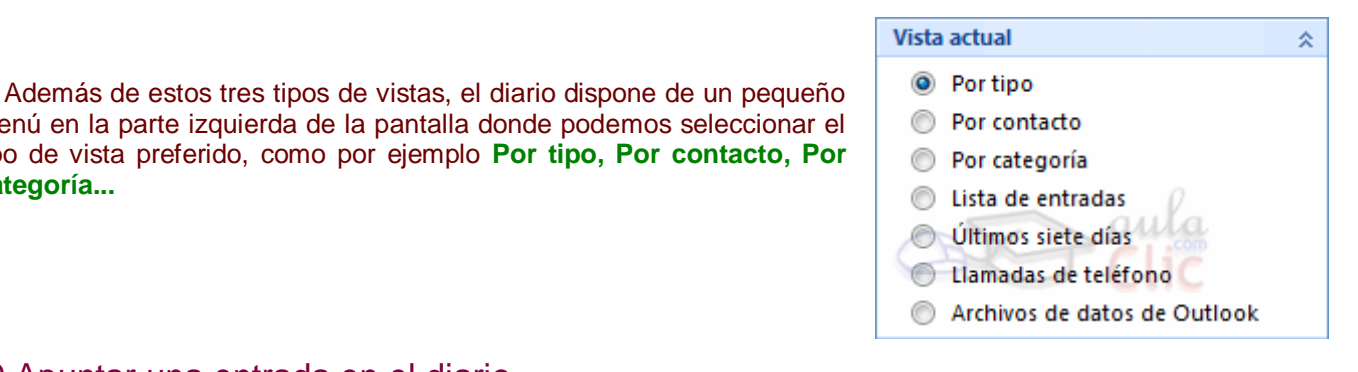

menú en la parte izquierda de la pantalla donde podemos seleccionar el tipo de vista preferido, como por ejemplo **Por tipo, Por contacto, Por categoría...**

#### 11.9 Apuntar una entrada en el diario

Para crear una anotación en el diario disponemos de varias opciones:

Podemos hacer **Doble Clic** sobre el día en el que deseamos crear una anotación.

Podemos pulsar sobre  $\sqrt{\frac{N}{n}}$ Nuevo  $\frac{N}{n}$ en la barra de herramientas del diario.

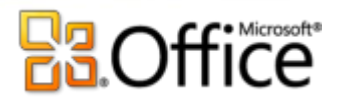

O podemos hacer clic sobre la opción **Nueva entrada del diario** del menú emergente del diario.

A continuación nos aparece una ventana como la que vemos en la imagen inferior donde podemos rellenar los campos con la anotación que deseemos en el diario. Incluso disponemos de alarma por si queremos que nos recuerde algún evento mientras estamos trabajando.

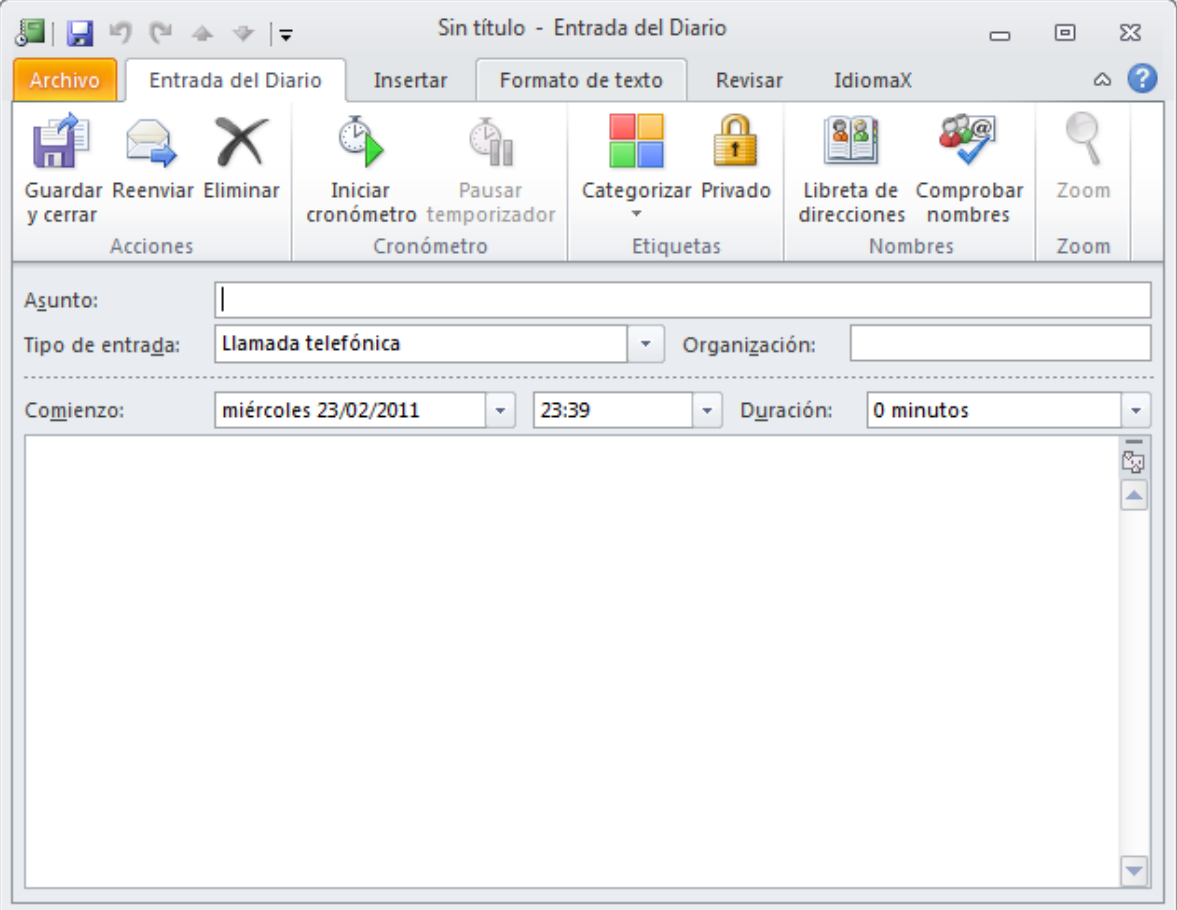

Una vez completada la entrada en el diario, solo nos queda pulsar sobre el botón **Guardar y cerrar**, para que se quede almacenada la anotación en el diario.

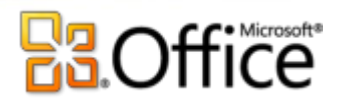

# 12. TRUCOS Y CONSEJOS

# **[Crear copias de seguridad de las carpetas personales de Outlook 2010](http://ayudaparatupcparaprincipiantes.blogspot.com/2010/08/crear-copias-de-seguridad-de-las.html)**

El proceso de backup será de lo más sencillo gracias a Personal Folder Backup, un add-in para Outlook 2010 que hará las tareas de backup de los ficheros PST regularmente.

Vamos a ver cómo usar la aplicación y cómo obtenerla.

Una vez descargado el instalador, de apenas 170 KB, lo ejecutamos e instalamos siguiendo los pasos del asistente. Enlace de descarga | [directa](http://download.microsoft.com/download/c/8/0/c8035fc9-5498-4127-bff6-eef37ad758f3/pfbackup.exe) (http://download.microsoft.com/download/c/8/0/c8035fc9-5498-4127-bff6 eef37ad758f3/pfbackup.exe)

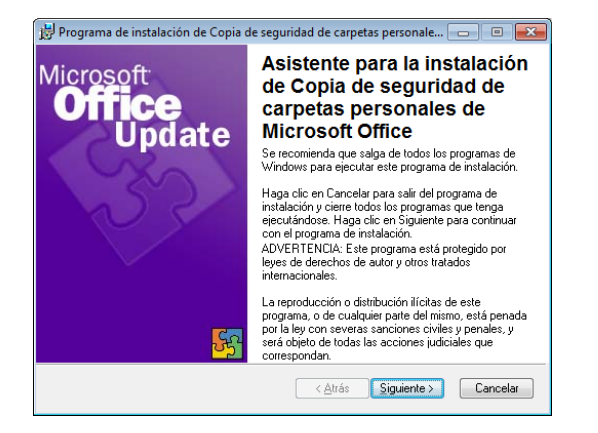

Iniciamos [Outlook 2010](http://ayudaparatupcparaprincipiantes.blogspot.com/2010/08/descarga-gratis-office-2010-para.html) y nos dirigimos a la pestaña complementos, si este es el primer complemento que instalamos en Outlook 2010, la pestaña aparecerá por primera vez.

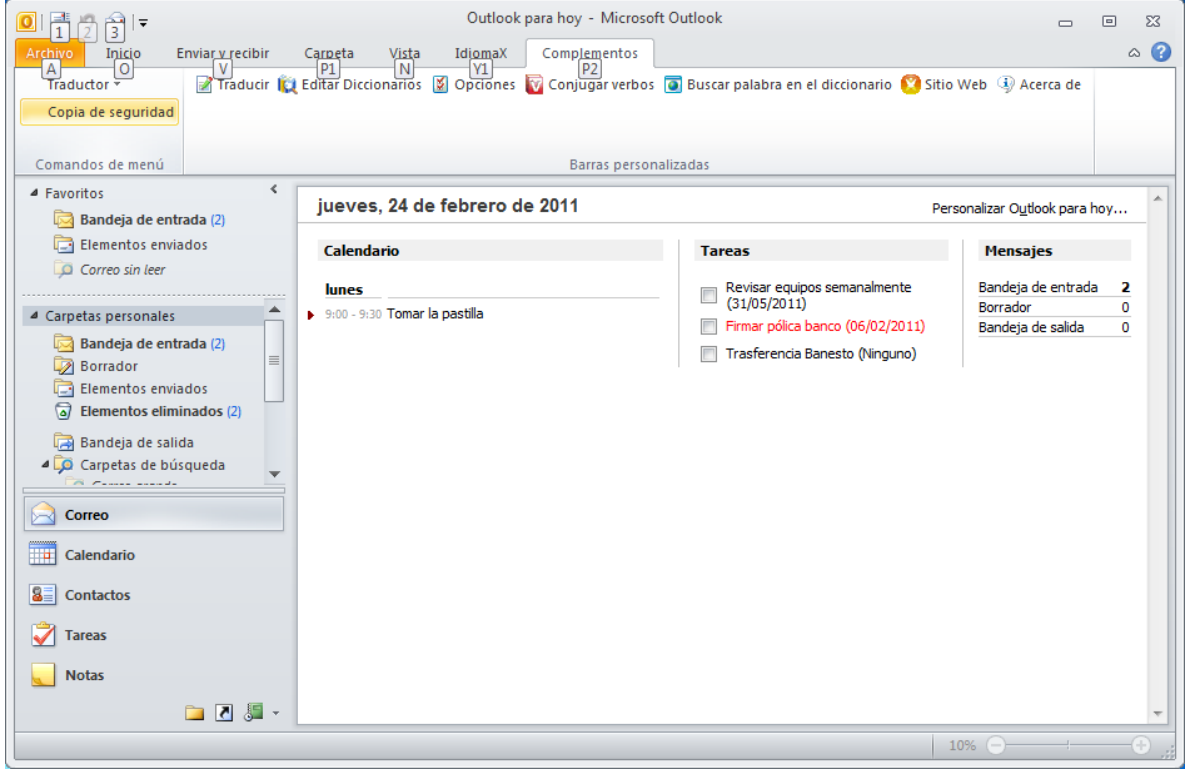

Damos clic en Copia de Seguridad para iniciar el complemento que nos permitirá realizar backups de forma periódica de nuestras carpetas personales. Se abrirá la siguiente ventana.

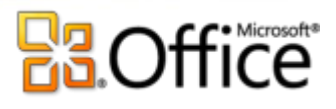

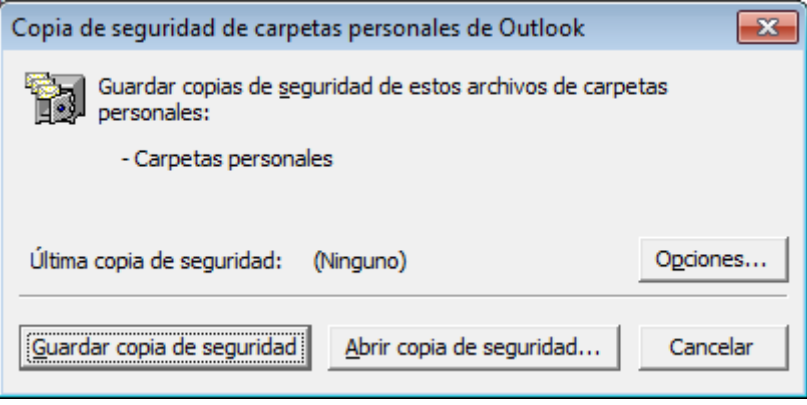

Hacemos clic en Opciones para configurar las preferencias de la copia de seguridad.

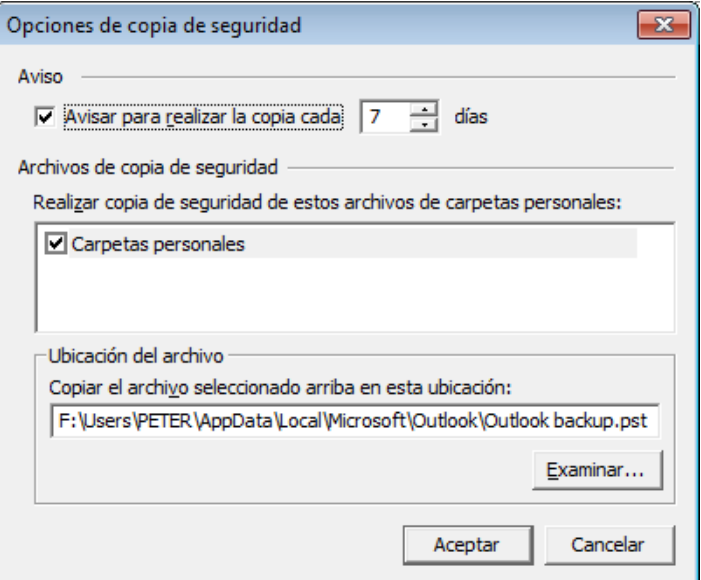

En las opciones de Carpetas personales, podemos definir el periodo entre backup y backup, así como, las carpetas personales o ficheros PST sobre los que queremos hacer la copia de seguridad.

Una vez seleccionados los parámetros a nuestro gusto, hacemos clic en OK.

Solamente tenemos que hacer clic en Guardar Copia de seguridad para que nos muestre el siguiente mensaje.

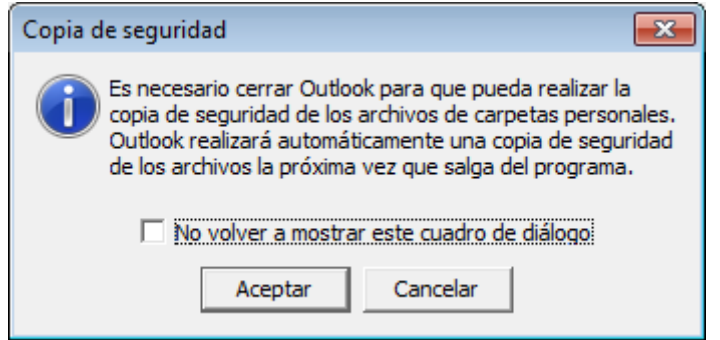

De este modo, la próxima vez que cerremos Outlook 2010, se realizará la copia de seguridad.

Cada cierto tiempo, según el que hayamos definido, aparecerá el mensaje recordándonos que se va a realizar la copia de seguridad de las carpetas personales al cerrar Outlook.

Para restaurar una copia de seguridad haremos clic en Abrir Copia de Seguridad, en la ventana principal del complemento.

# **B3.Office**

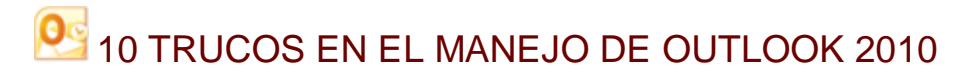

#### **1. Inserta una captura de pantalla en un mensaje de Outlook 2010**

Cuando quieres ahorrar mil palabras enviando una imagen de una caja de diálogo o pantalla de navegador o cualquier otra cosa que aparezca en tu escritorio, empieza a escribir el mensaje, dale clic a la pestaña Insertar de la cinta, y luego dale clic a Captura-Recorte de pantalla. Una cajita de diálogo te muestra todas las ventanas abiertas en el escritorio para que puedas elegir la que quieras insertar. Presiona [Enter,](http://www.jambitz.com/category/notas/podcast/enter-podcast/) y se insertará el contenido de la caja en tu mensaje.

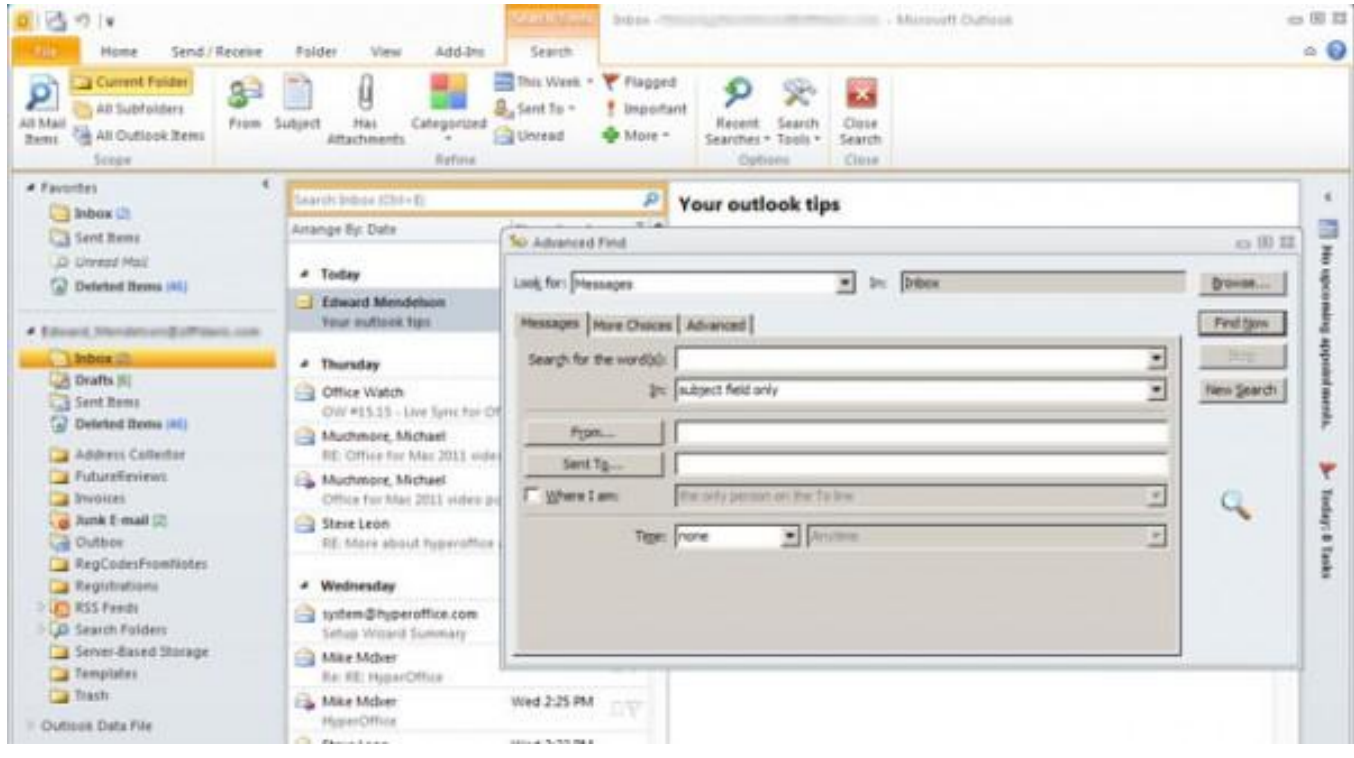

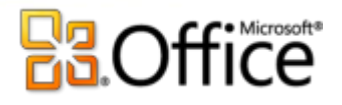

#### **2. Usa las avanzadas características de búsqueda de Outlook 2010**

Cuando le das clic al campo Buscar de la parte superior de la lista de mensajes de Outlook, la cinta muestra una nueva pestaña llamada Utilidades de búsqueda. En ésta, encuentra el ícono llamado Buscar Tools (es el segundo ícono desde la derecha), dale clic a la flecha hacia abajo y elige Búsqueda avanzada para abrir un diálogo que te deje calibrar la búsqueda. Mientras está abierta la pestaña, quizá quieras darle un clic al ícono Herramientas de Búsqueda; luego elige Buscar Opciones para añadir más controles a la búsqueda. El mismo diálogo Opciones de Búsqueda también está disponible desde cualquier parte de Outlook usando el menú File, luego Opciones y luego bajando hasta Buscar.

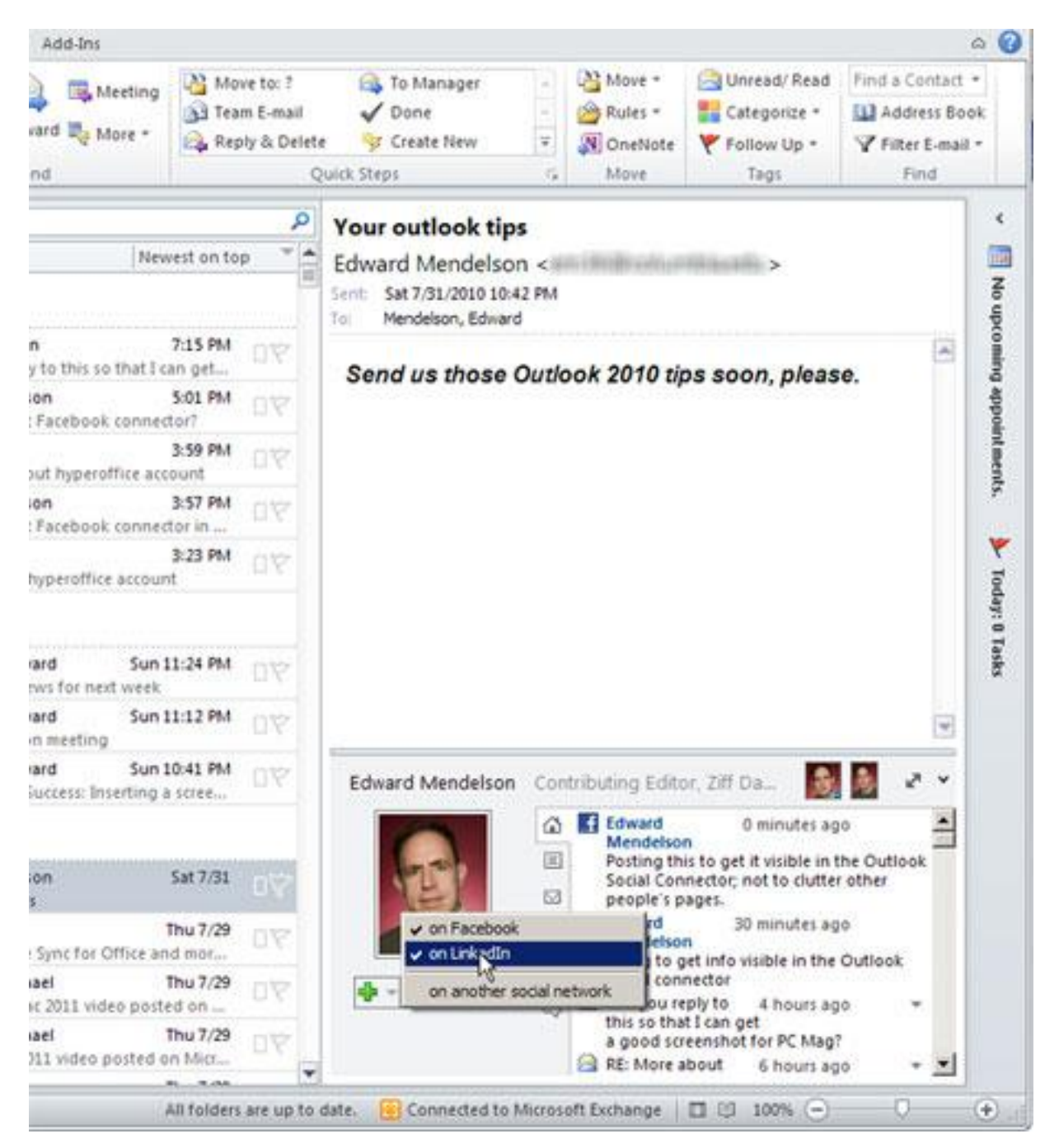

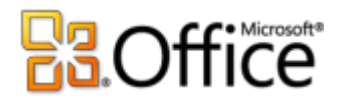

#### **3. Usa la característica Social Connector**

Social Connector te deja utilizar [redes sociales](http://www.jambitz.com/category/notas/redes-sociales-notas/) para obtener información de tus contactos desde Outlook. Así es como se usa. Vista esta página y baja e instala los archivos que requieren las [redes](http://www.jambitz.com/category/tecnologia/resenas/redes-resenas-tecnologia/) sociales que deseas utilizar.

Hasta agosto de 2010, hay instaladores disponibles para Facebook, LinkedIn, MySpace y [Windows](http://www.jambitz.com/category/descargas/windows-descargas/) Live Messenger. Reinicia Outlook después de ejecutar el instalador. Outlook mostrará un diálogo que te pide que inicies la sesión en las redes sociales que eligiste. A continuación, cuando leas un mensaje de correo electrónico o edites un contacto, dale un clic a la imagen del contacto o el ícono de la cabeza en el fondo del mensaje o la hoja de contactos. Con esto obtienes más información del contacto. Si dicho contacto es miembro de una de tus redes sociales, deberías poder ver las actualizaciones del contacto, y el ícono de la cabeza debería cambiar por una foto que haya puesto tu contacto en la red social (si hay alguna). Si quieres invitar al contacto a unirse a una de tus redes sociales, dale clic al signo de más [verde](http://www.jambitz.com/category/cartech/verde/) situado debajo de la foto del contacto (o el ícono de la cabeza), y sigue las instrucciones.

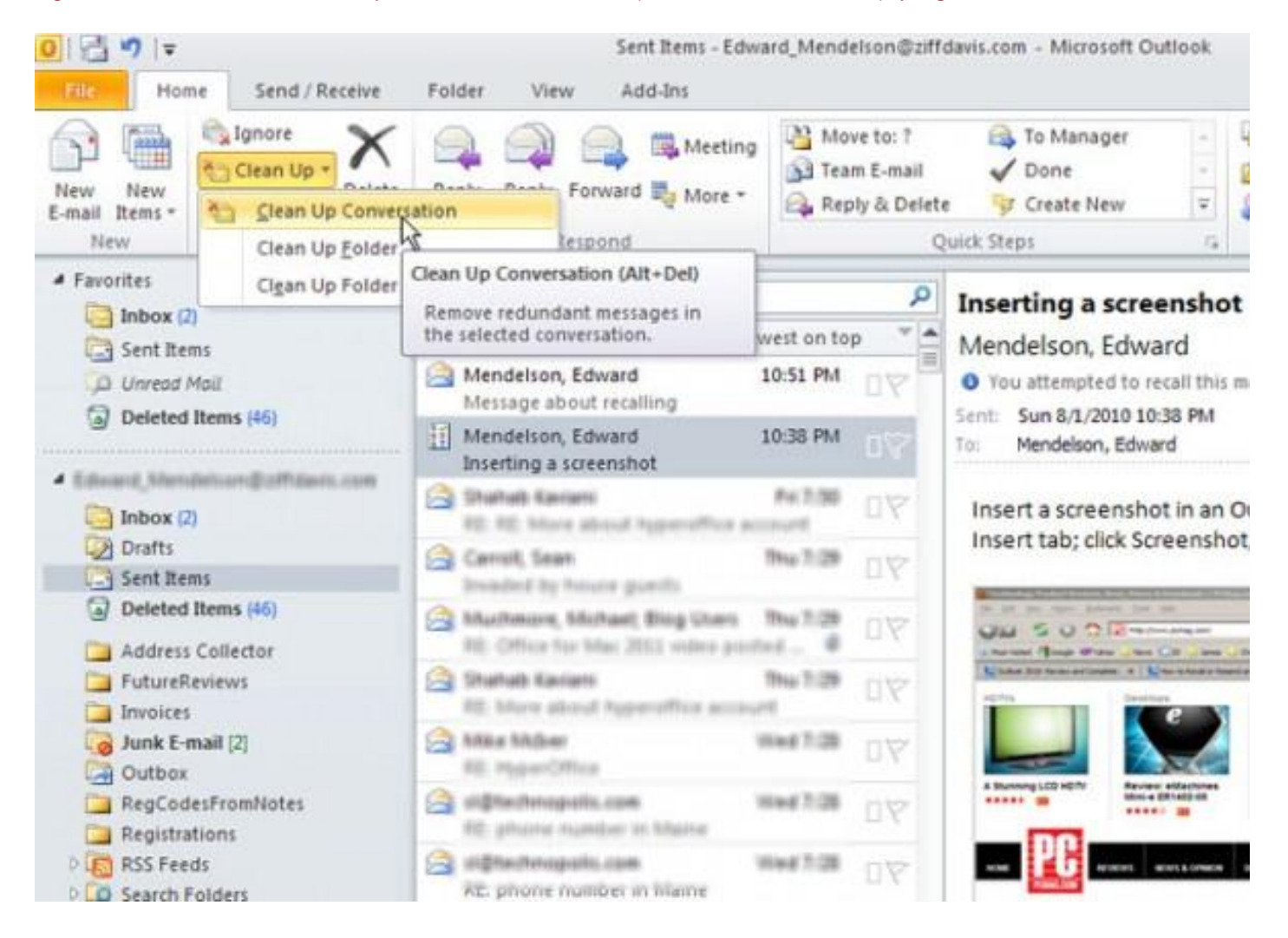

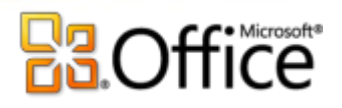

#### **4. Reduce el desorden con la característica Clean Up Conversation de Outlook 2010**

La novedad Conversation Clean Up de Outlook ahorra mucho tiempo y espacio, porque puede borrar muchos mensajes anteriores en una conversación y preservar a la vez toda la información. Lo consigue al revisar si un mensaje posterior contiene el texto de un mensaje anterior. Si es así, Outlook borra el mensaje anterior y conserva únicamente el posterior (que contiene el texto del anterior). Es tan listo que no borra mensajes que posean cosas adjuntas.

Para utilizar esta característica, activa la vista Conversation dándole clic a la pestaña View; luego añade una palomita a Show as Conversations. Luego, para que limpies una conversación o una carpeta, dale un clic derecho al mensaje o carpeta, elige Clean Up Conversation. Se abrirá una caja de diálogo con botones marcados como Settings y Clean Up. Para utilizar los ajustes predeterminados, dale clic a Clean Up. Para que calibres los ajustes de esta característica, lee el no. 5.

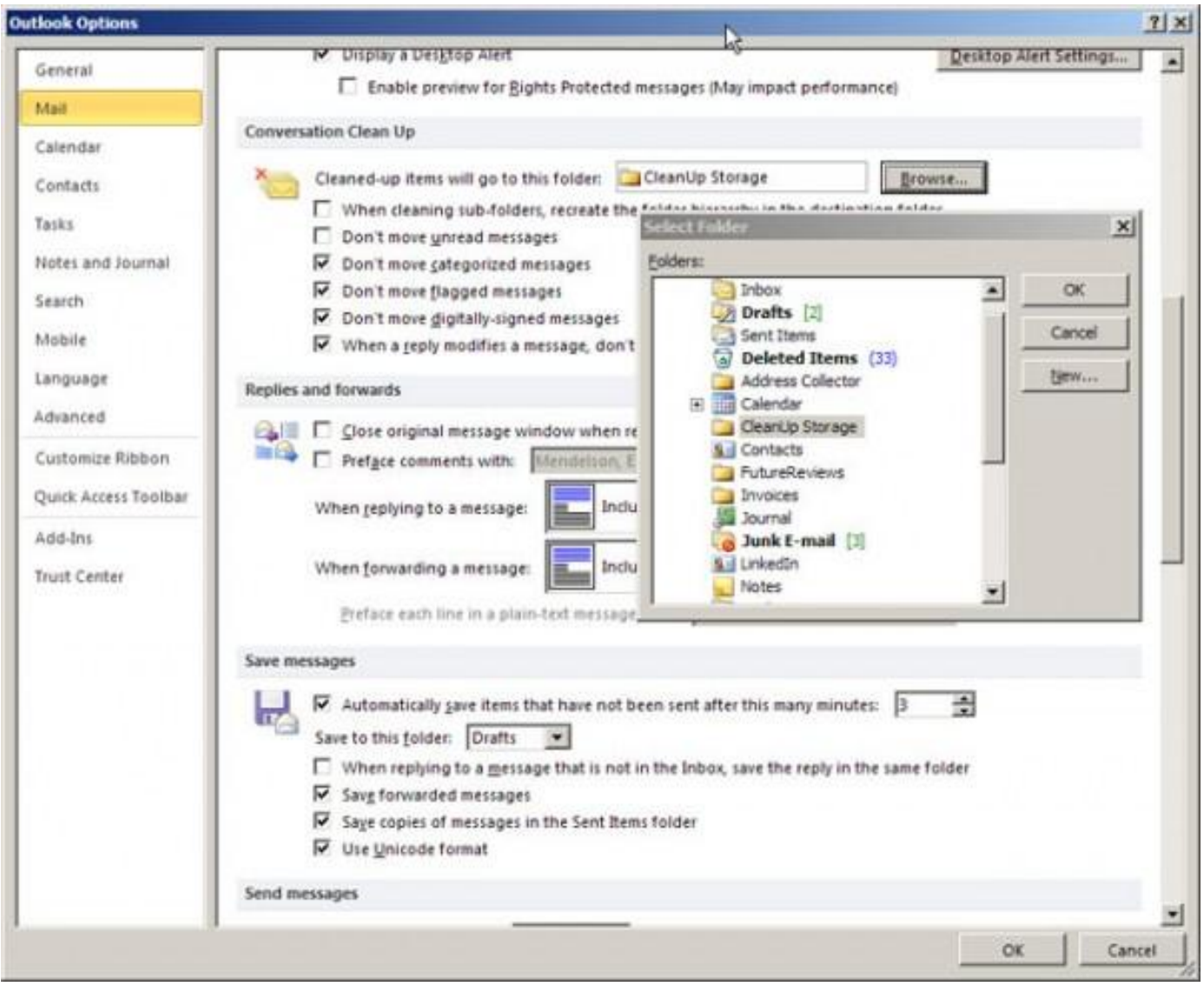

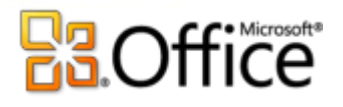

#### **5. Mejora las opciones de la característica Clean Up de Outlook 2010**

Para calibrar la característica Clean Up, selecciona una conversación o carpeta como se describe en el consejo [previo;](http://www.jambitz.com/category/tecnologia/resenas/previo/) pero en vez de elegir el botón Clean Up, dale clic al botón Settings para que abras la sección relevante del diálogo Options de Outlook. Entre otras opciones, encontrarás una que te deja especificar o crear una carpeta para almacenar los mensajes que borró la característica Clean Up hasta que estés seguro de que quieres deshacerte de ellos. Si no especificas una carpeta, los mensajes borrados van a la carpeta Deleted Items. Por cierto: puedes acceder a estas opciones en cualquier momento dándole clic a File, luego a Options y por último a Mail.

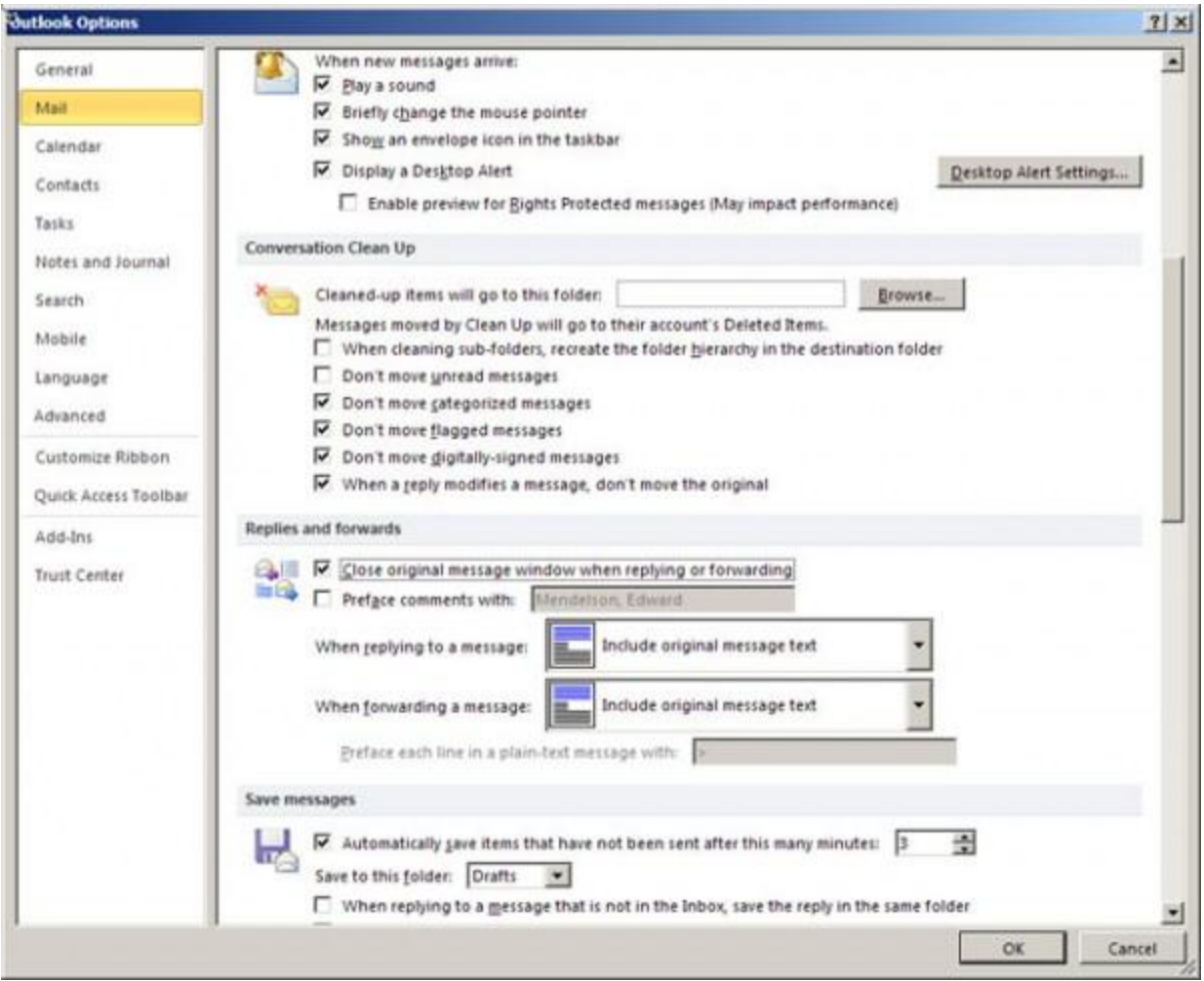

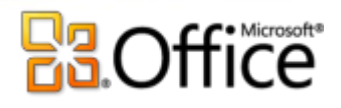

#### **6. Cierra automáticamente la ventana del mensaje después de responder**

Cuando ya contestaste un mensaje que de seguro no quieres seguir contemplando, deja que Outlook cierre la ventana automáticamente después de responder. Para hacer que Outlook ejecute este truco, dale clic a File, luego a Options, luego a Mail y después baja hasta Replies and Forwards, y añade una palomita junto a "Close original message windows when replying or forwarding". Mientras estés aquí, todavía no presiones OK porque el siguiente consejo utiliza la misma caja de diálogo.

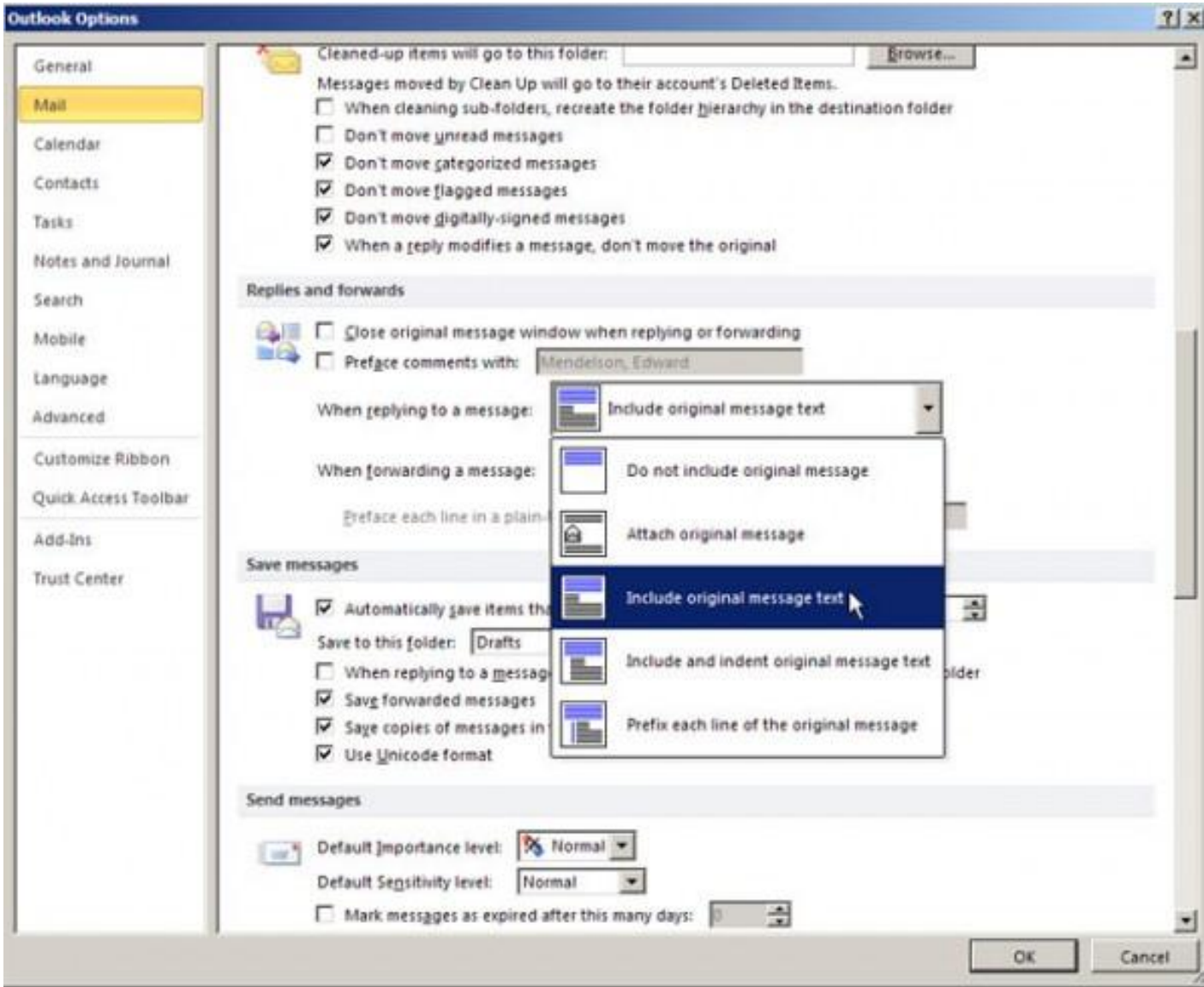

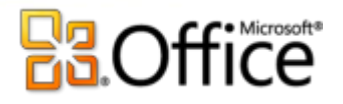

#### **7. Utiliza las opciones Replay and Forwarding**

Puedes decirle a Outlook si deseas incluir el mensaje original y cómo hacerlo cuando contestes, y cómo manejar el mensaje original cuando se lo reenvíes a alguien. Dale clic a File, luego a Options y Mail; después baja hasta Replies and Forwards. Elige la opción que prefieras: "When replaying to a message" y "When forwarding a message". Por desgracia, no puedes especificar estas opciones sólo en el caso del mensaje de ese momento; así que, si quieres hacer cambios que se apliquen únicamente al mensaje de ese momento, asegúrate de cambiar de nuevo las opciones después de enviar el mensaje.

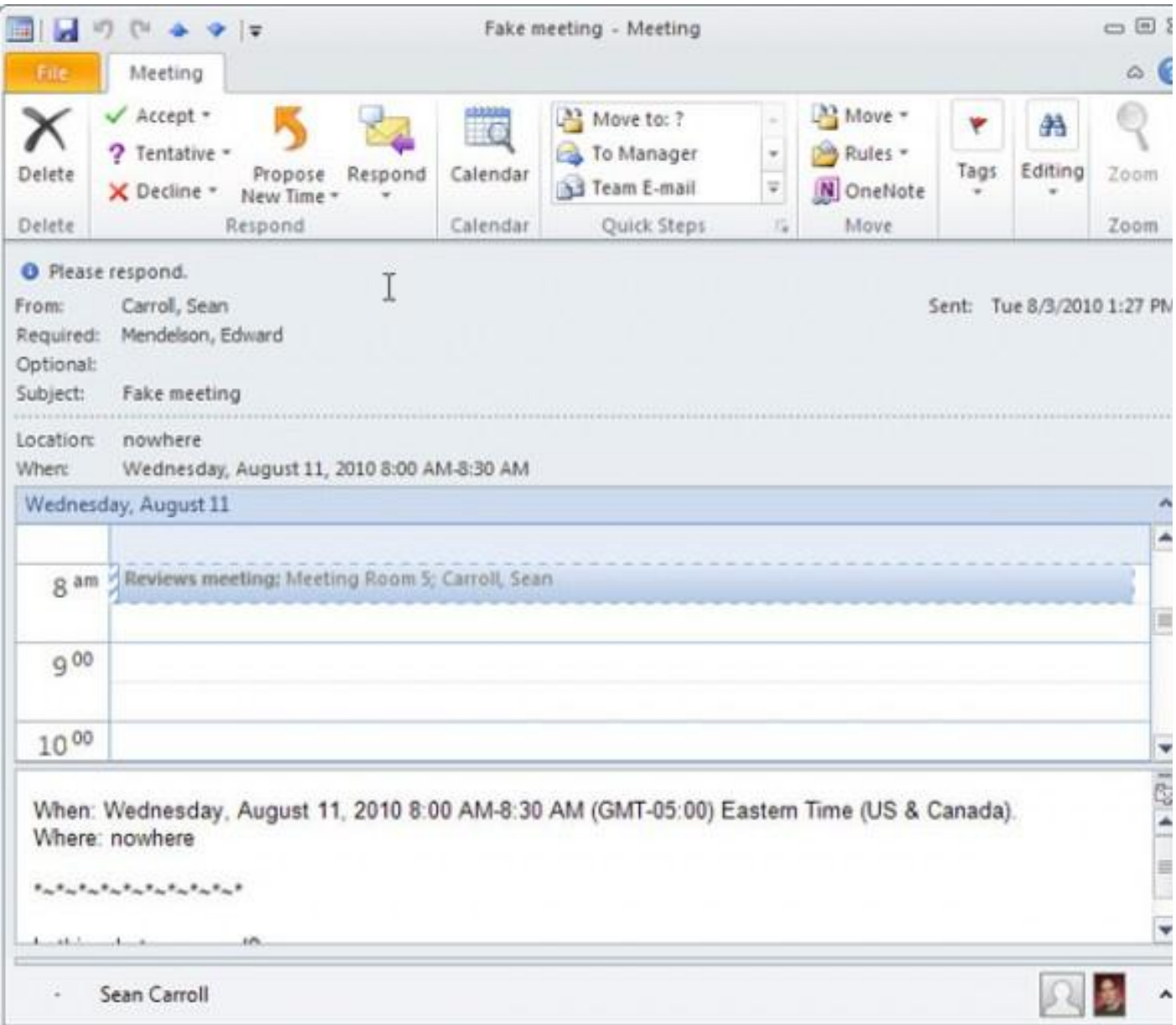

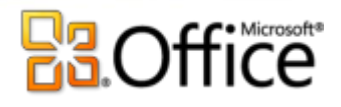

#### **8. Entiende cómo aparece Calendar Preview en las solicitudes de reunión**

Cuando envias por correo una solicitud de reunión a un cliente o compañero de trabajo, si el destinatario usa Outlook, entonces la solicitud que reciban se ve distinta del mensaje que enviaste. Entre los encabezados y tu mensaje real, aparece parte del calendario de Outlook del destinatario en el mensaje, mostrando la reunión propuesta y todo lo demás que haya en el calendario del destinatario. Esto le ahorra a éste la molestia de revisar su calendario en busca de conflictos potenciales. Ten esta característica en mente en caso de que el destinatario te llame para hablar de la solicitud por correo y empiece a hablar del calendario incrustado en tu mensaje. Tú no pusiste un calendario en el mensaje que mandaste; pero es visible en el mensaje que recibió el destinatario.

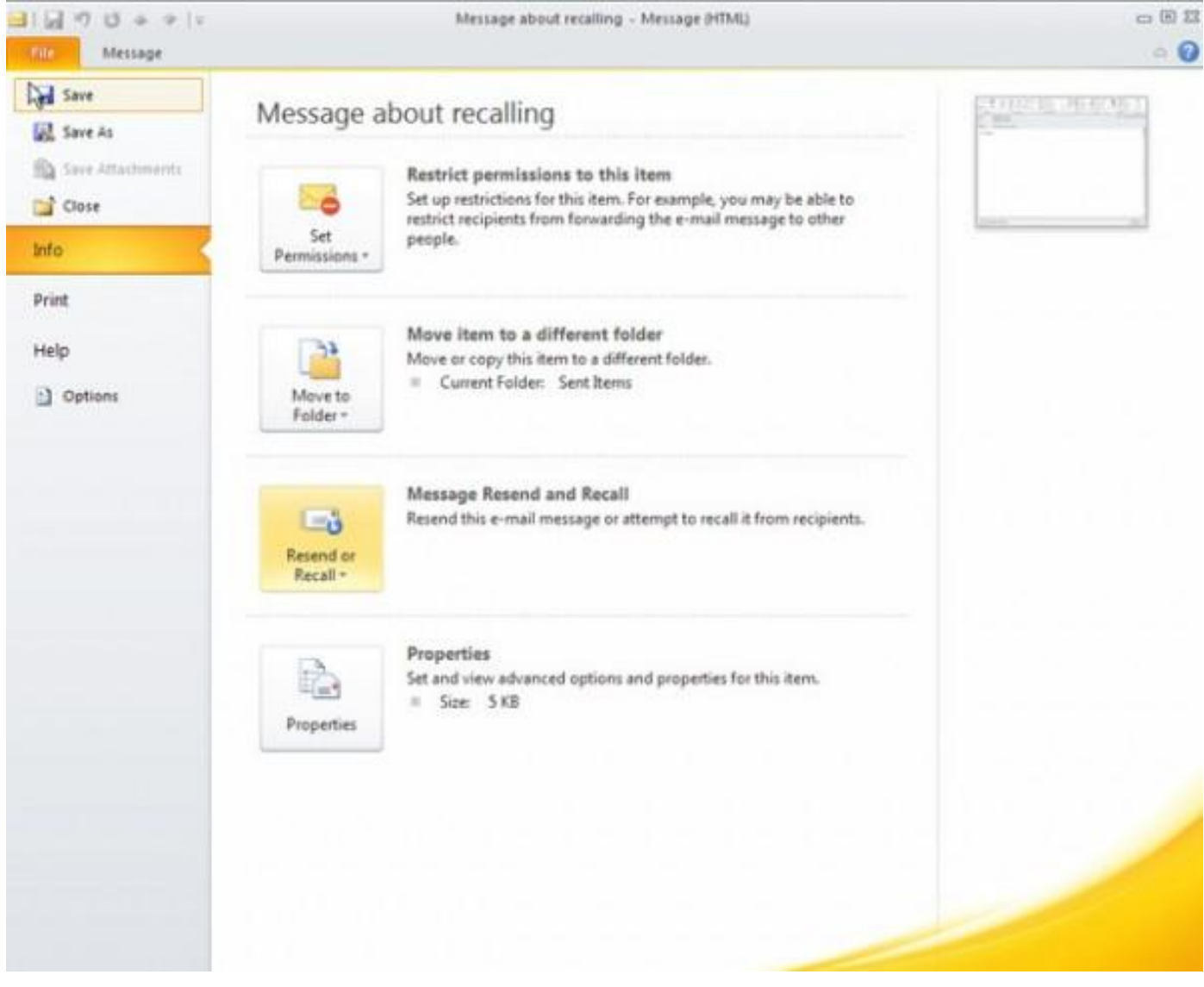

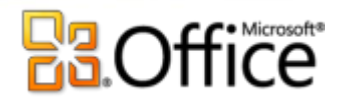

#### **9. Cómo reenviar o recuperar un mensaje con Outlook 2010**

Las versiones anteriores de Outlook incluían la habilidad de recuperar o restituir un mensaje ya enviado si el destinatario y tú estaban conectados a un servidor Microsoft Exchange. Outlook 2010 extiende esa habilidad a cualquier destinatario que utilice Outlook. Que tu recuperación o restitución tenga éxito depende de los ajustes de la versión de Outlook del destinatario; pero solamente vale la pena intentarlo cuando enviaste un mensaje que contenga información equivocada o que tenga algo que ni siquiera debiste mandar. Para emplear esta característica, abre el mensaje en la carpeta Sent Items, elige File y luego Info; dale clic a Message Resend and Recall, y sigue las ventanas. Outlook tratará de informarte del éxito o fracaso del reenvío o recuperación.

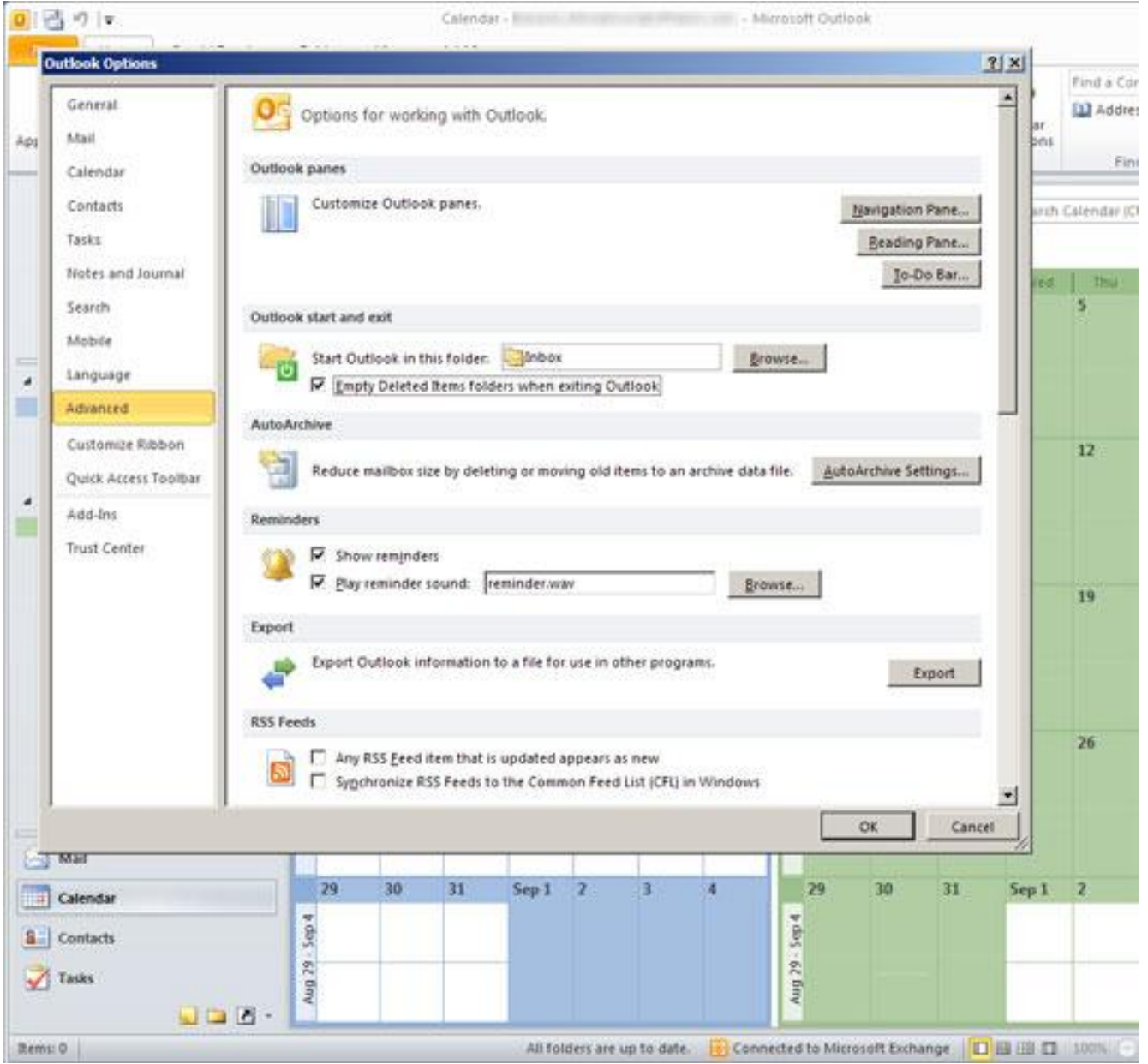

#### **10. Vacía la basura cuando salgas de Outlook 2010**

¿Harto de ver que cientos de mensajes se acumulan en la carpeta Deleted Items? Dale un clic al menú File, luego a Options, luego a Advanced, y encuentra la sección Outlook Start and Exit. Añade una checkbox junto a Empty Deleted Items folder when exiting Outlook. Mientras andas por aquí, quizá también quieras modificar la carpeta predeterminada en que empieza Outlook, para que se abra en (por ejemplo) Calendar en lugar de hacerlo en el buzón.

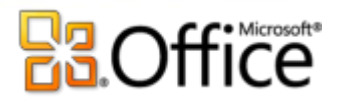

# **CONSEJOS PRACTICOS:**

El Microsoft Outlook 2010 aparte de que nos ayuda a ver y organizar el correo intuitivamente, nos permite tener un seguimiento de las conversaciones y también personalizar las acciones.

Configuraciones que aparte de simplificarnos las tareas propenden en el ahorro de tiempo y energía

Tenga un aspecto novedoso en su bandeja de entrada con Vista de conversación:

1.En la ficha Vista de la cinta de opciones, seleccione Conversaciones.

2.Seleccione un correo electrónico para ver el hilo completo de la conversación usando el Panel de lectura, comenzando por el mensaje más reciente.

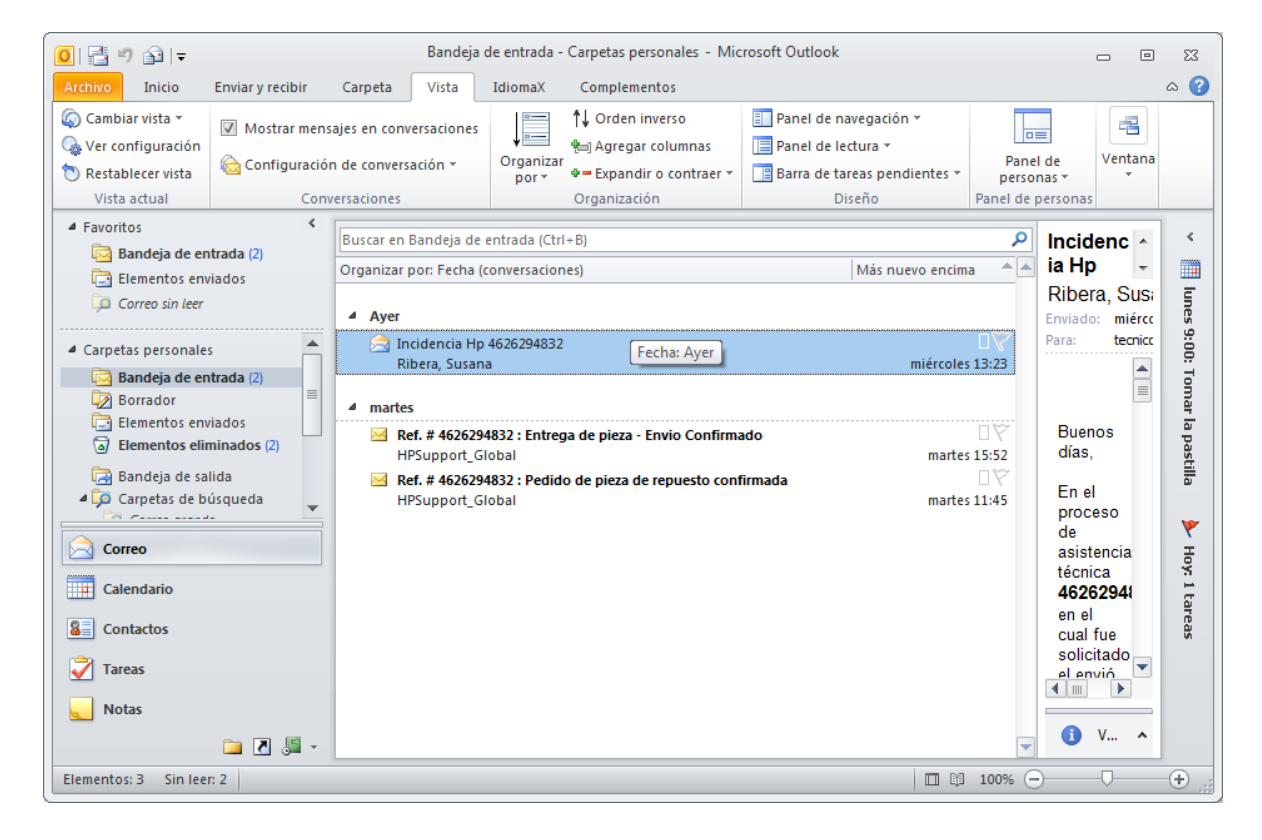

- 3.Si desea volver a la vista tradicional, seleccione otra opción de la ficha Vista de la cinta de opciones.
	- Configure en su correo electrónico algunos nuevos Pasos rápidos:

1.En la ficha Inicio, localice la sección Pasos rápidos para tareas comunes que ahorran tiempo. 2.Para crear su propio Paso rápido personalizado, seleccione Crear nuevo en la sección Pasos rápidos de la cinta de opciones.

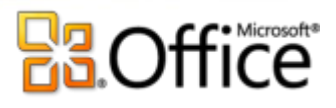

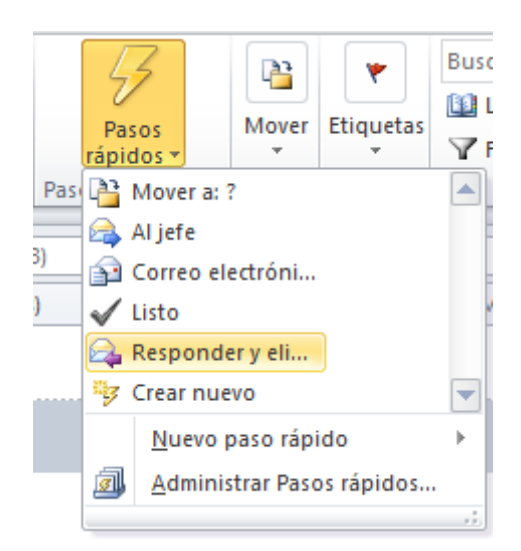

3.El asistente lo guiará por las tareas que puede incluir en el Paso rápido.

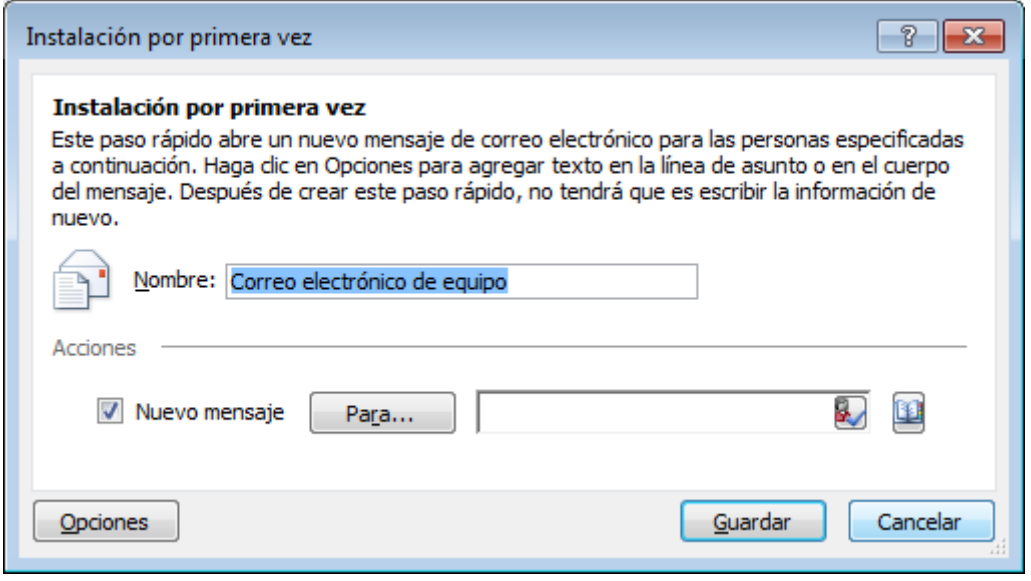

# **B3.Office**

# **OG** MENU CLASICO EN OUTLOOK 2010

Para aquellos usuarios acostumbrados a trabajar con Outlook 2003 o XP, pueden descargar e instalar un complemento denominado Menú Clásico para Outlook 2010.

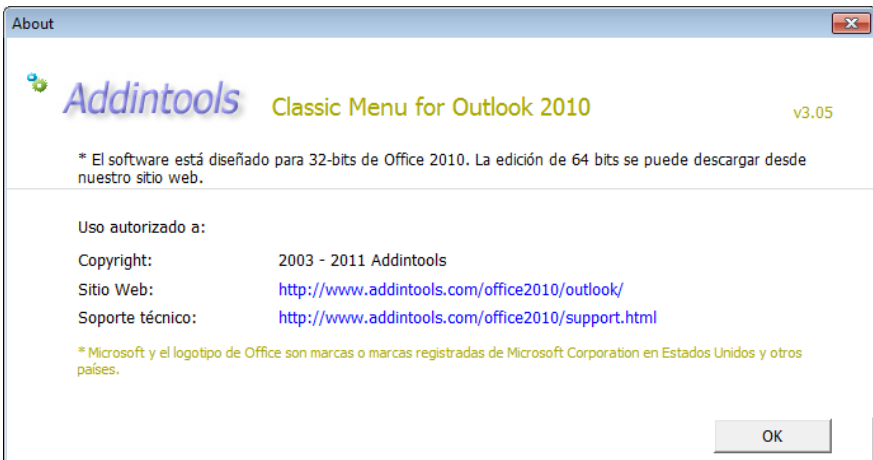

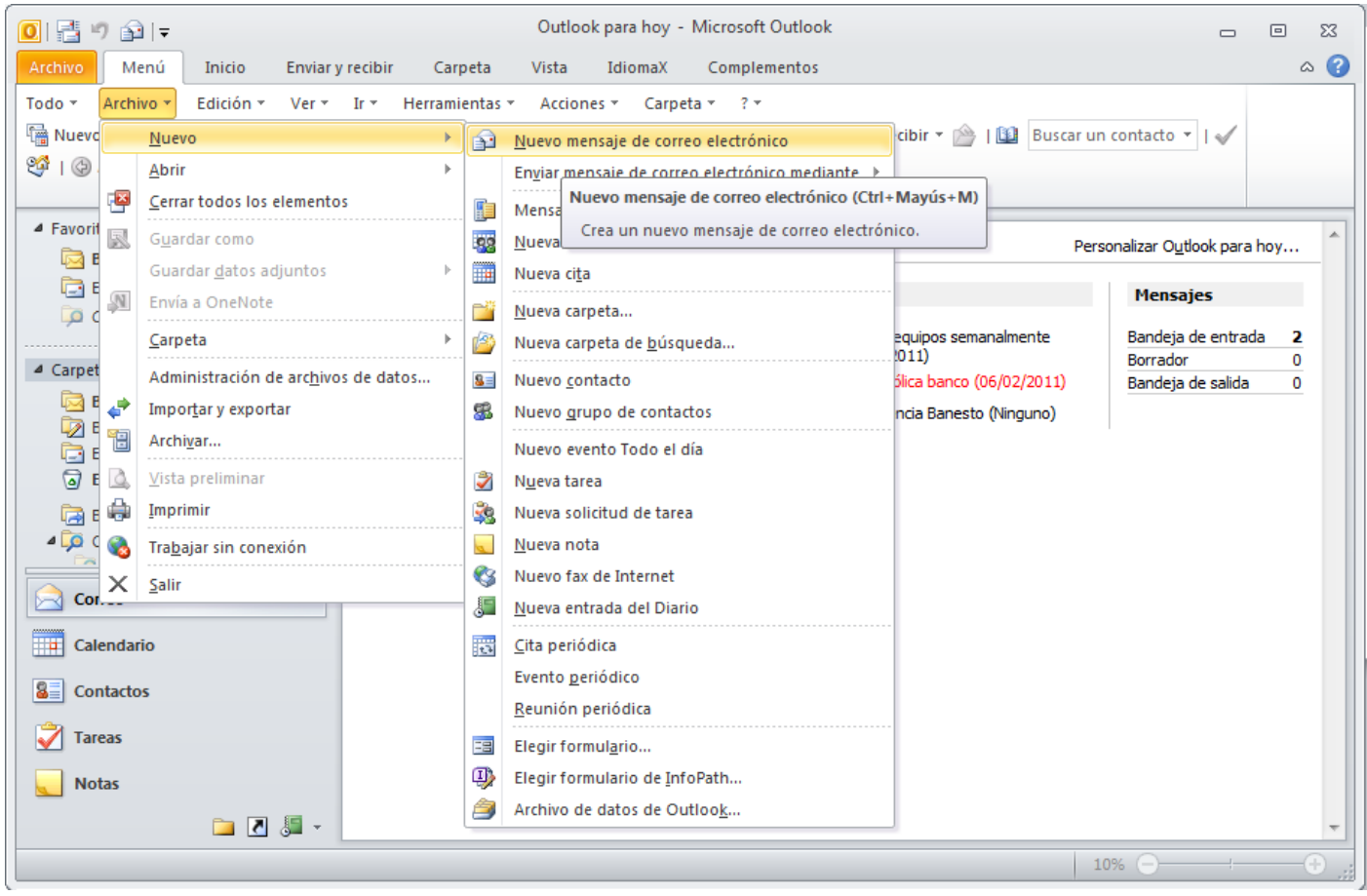

Esto les permitirá trabajar en base al típico menú horizontal de Outlook 2003 y XP.

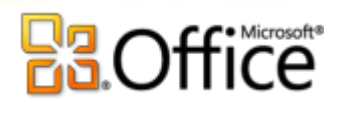

# **ARCHIVOS DE DATOS INDEPENDIENTES**

Hasta ahora, al crear una nueva cuenta de correo, simplemente nos la asociaba al PST desde el cuál estuviésemos creándola.

Con Outlook 2010, al crear una nueva cuenta, en la ventana de la configuración, vemos **una nueva opción** para seleccionar dónde queremos que se entreguen los mensajes de dicha cuenta (ver la diferencia en las imágenes 1 y 2)

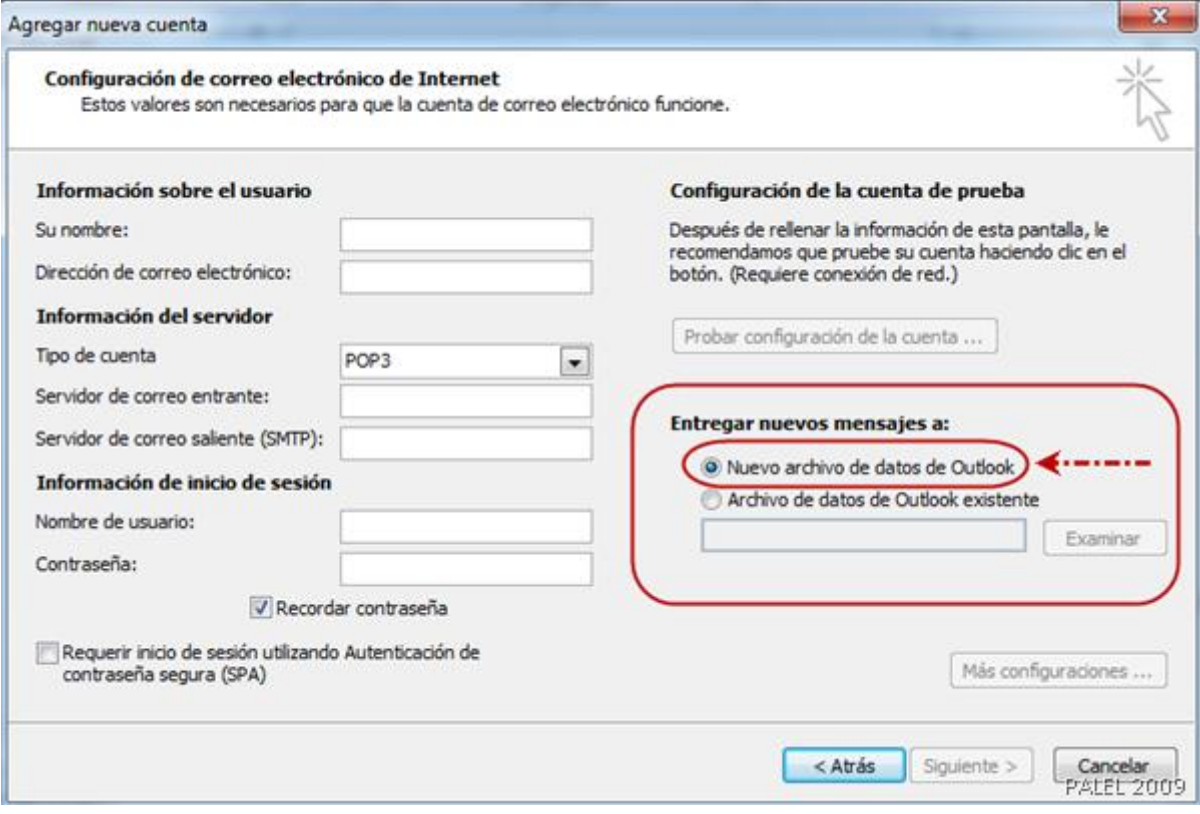

*Imagen 1: Pantalla de Outlook 2010: Nueva CUENTA DE CORREO*
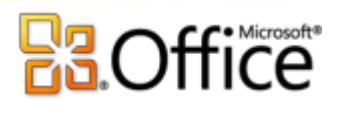

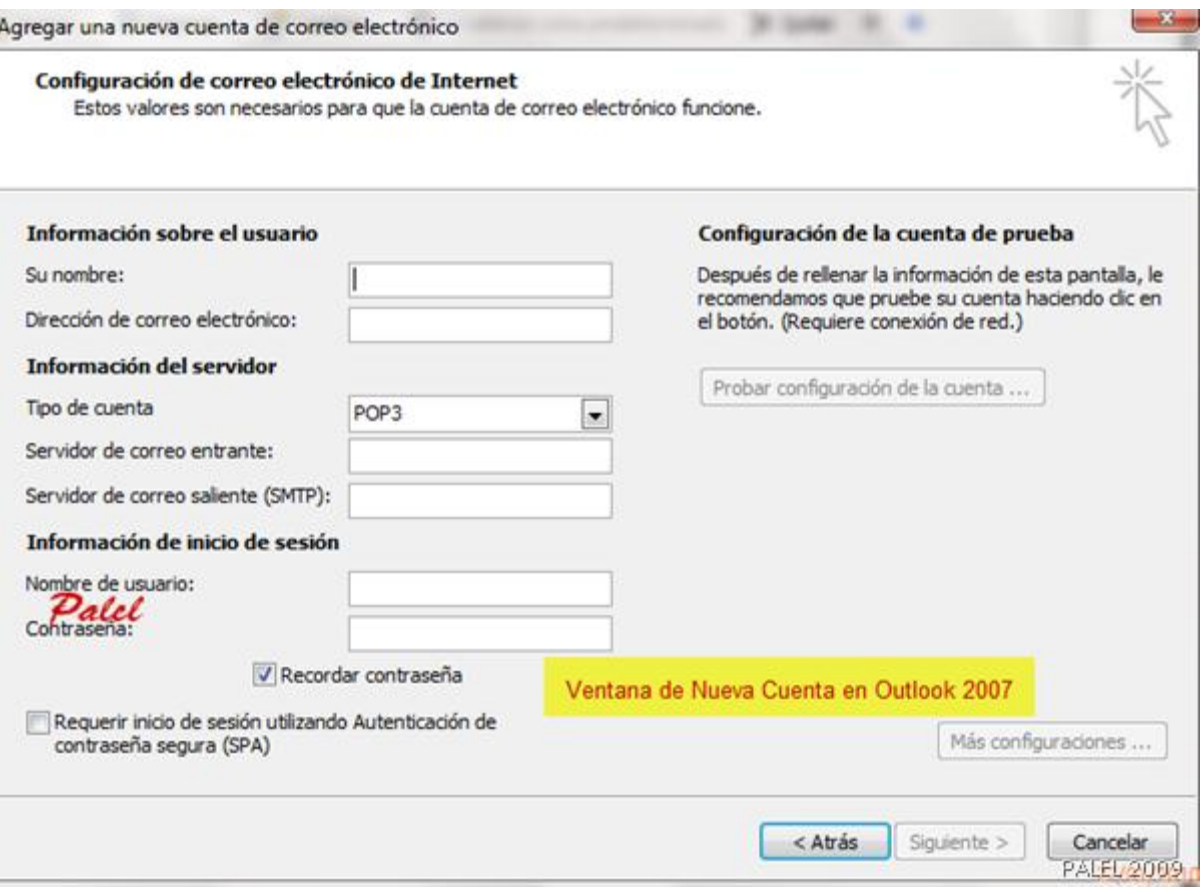

*Imagen 2: Pantalla de Outlook 2007: Nueva CUENTA DE CORREO*

Por defecto viene seleccionado **"Nuevo archivo de datos"** y si dejamos esta opción activada lo que hará será crearnos un nuevo PST con el nombre de esa cuenta (imagen 3)

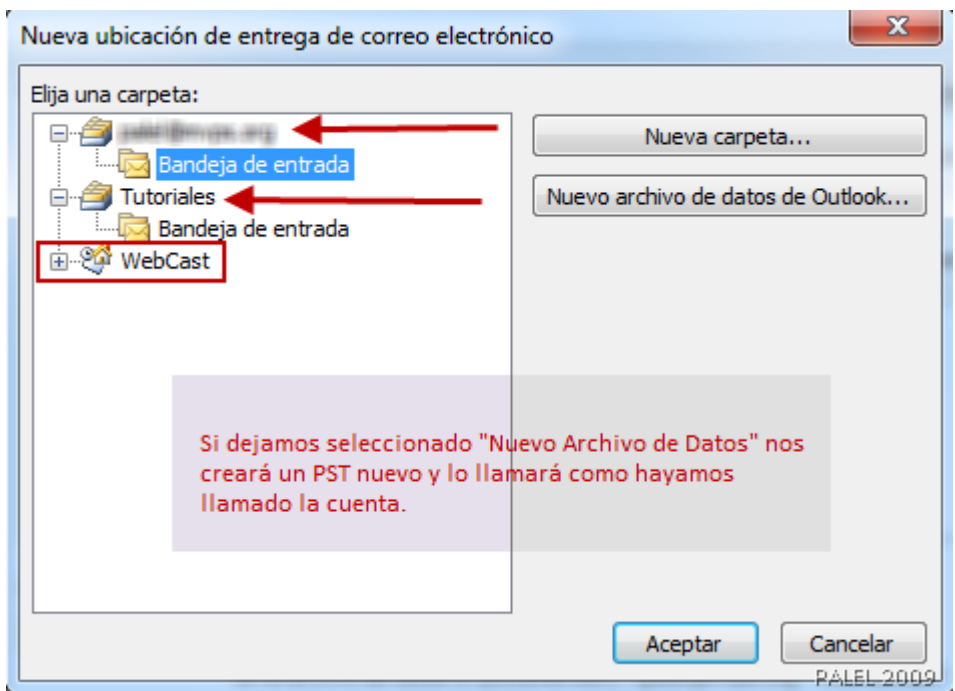

Alfredo Rico – RicoSoft - Curso de Outlook 2010 Página 109

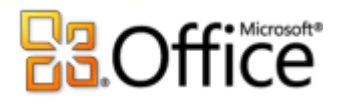

*Imagen 3: Crea un nuevo PST*

Esta novedad, quizás la hayan incluido por las peticiones de algunos usuarios de separar el contenido dependiendo de las cuentas que se utilicen.

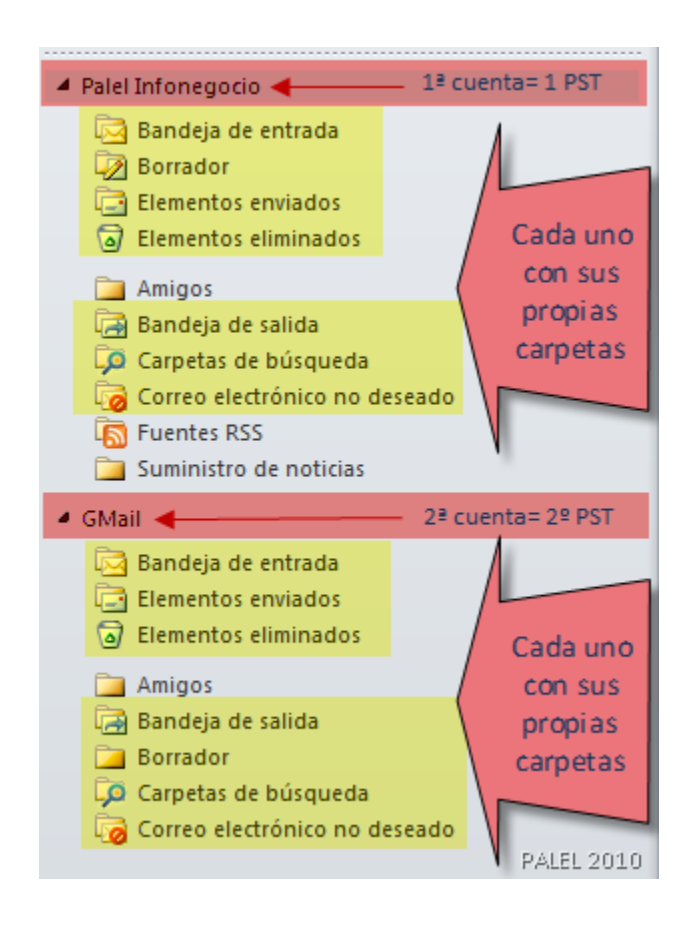

*Así separa las cuentas con sus PST y carpetas respectivas*

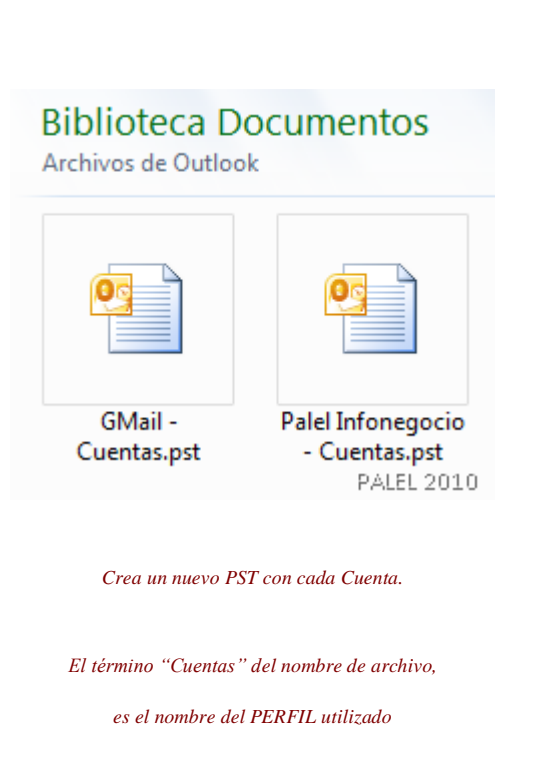

*desde el que se han creado las 2 cuentas*

Soy de la opinión de trabajar con un "único" PST y separar los elementos mediante reglas, así como tener el contenido organizado y clasificado por carpetas. Pero, como para gustos los colores, allí va a estar disponible la opción; aunque no creo que dejar por defecto el que cree un NUEVO archivo sea lo ideal.

Para los que quieran trabajar como hasta ahora lo hacíamos, es decir, creando las nuevas

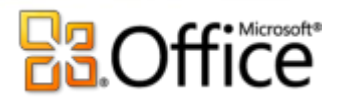

cuentas en el PST que tenemos activo, no queda otra que PRESTAR ATENCIÓN a la hora de crearlas y MARCAR **"Archivo de datos existente"** (ni tan siquiera nos reconoce el activo), pulsar en Examinar y localizar la trayectoria dónde esté almacenado nuestro PST de trabajo (imagen 4).

Ya puestos (y veremos cómo queda en la versión final) podrían haber incluido 3 opciones:

- 1. El que estuviésemos (y por defecto)
- 2. Nuevo
- 3. Otro (existente)

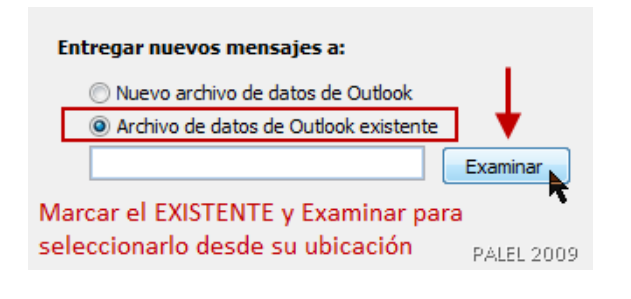

*Imagen 4*

Si en alguna ocasión se nos pasa por alto esto y nos crea un nuevo PST, bastará que entremos en la ventana principal de configuración de la cuentas, la seleccionemos y pulsemos **"Cambiar carpeta"** (imagen 5)

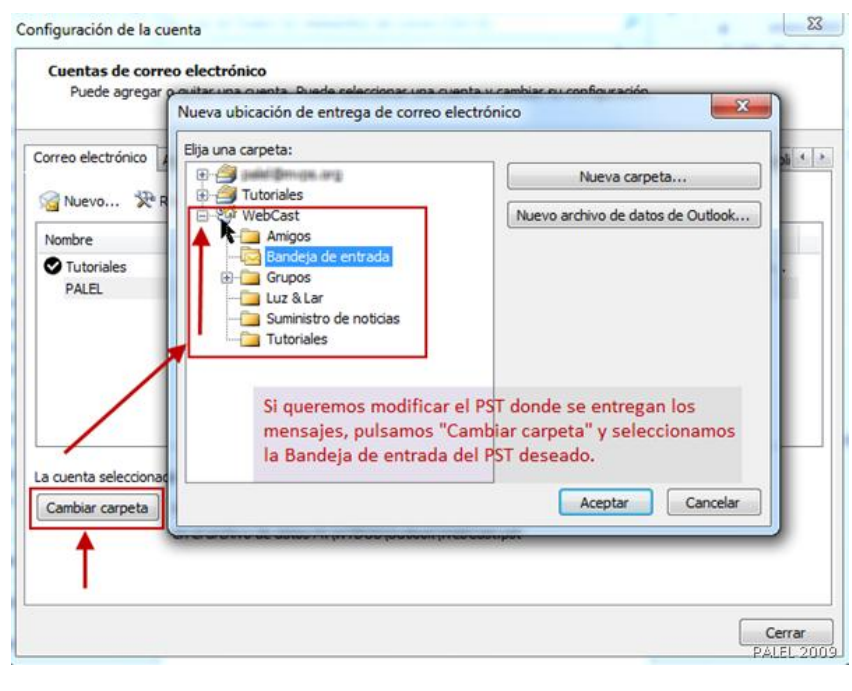

*Imagen 5*

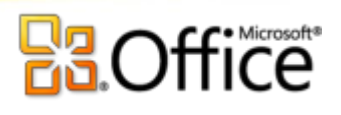

Otra cosa a tener en cuenta a la hora de configurar una cuenta en que POR DEFECTO tiene activada la opción **"Dejar copia en el servidor" - "Quitar después de 14 días"** (imagen 6)

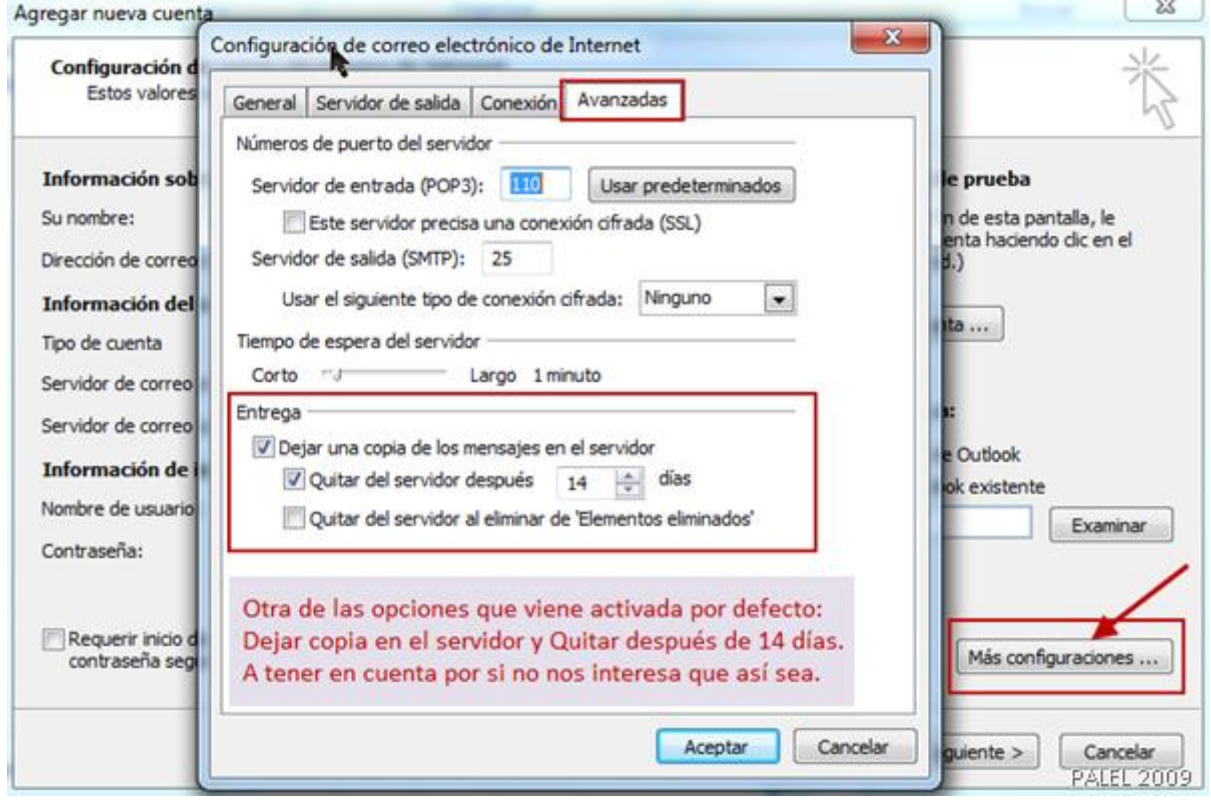

*Imagen 6*

Por tanto, si no es el comportamiento que queremos, debemos pulsar en el botón **"Más configuraciones"** (ventana de configuración de la cuenta) y en **Avanzadas** desmarcar o reemplazar por lo deseado.

# **E3**Office

# MÁS TRUCOS Y CONSEJOS:

## **[Outlook 2007/2010 no guarda las contraseñas](http://www.outlookayuda.com/outlook-2007-2010-no-guarda-las-contrasenas/)**

Si tiene instalado Outlook 2007 o 2010 en Windows Vista o Windows 7 y Outlook no recuerda las contraseñas de las cuentas de correo electrónico, puede solucionarlo restableciendo las contraseñas. Se perderán todas las contraseñas de Outlook y será necesario introducirlas de nuevo.

- 1. Salga de Outlook.
- 2. Abra el menú Inicio de Windows. Escriba en el campo de búsqueda el siguiente comando (sin espacios) y pulse Enter: shell:dpapiKeys
- 3. La carpeta correspondiente se abre en el Explorer.
- 4. Cambie el nombre de la carpeta (no se sorprenda si la carpeta aparece vacía las contraseñas se almacenan en archivos ocultos).
- 5. Inicie Outlook de nuevo el programa creará automáticamente una nueva carpeta de contraseñas.

### **Activar [o desactivar controladores de vista previa de datos adjuntos en Outlook 2010](http://www.outlookayuda.com/activar-o-desactivar-controladores-de-vista-previa-de-datos-adjuntos-en-outlook-2010/)**

Outlook incluye controladores de vista previa de datos adjuntos que funcionan con otros programas de Microsoft Office para permitir vistas previas de los datos adjuntos. Estos controladores de vista previa de datos adjuntos están activados de manera predeterminada. Para obtener una vista previa de un archivo de datos adjuntos creado en una aplicación de Office 2010, debe tener esa aplicación de Office instalada en el equipo. Por ejemplo, para obtener una vista previa de datos adjuntos de Excel en Outlook, debe tener instalado Excel. Los proveedores de software de terceros pueden proporcionar controladores de vista previa que son compatibles con más tipos de archivo de datos adjuntos.

Si no desea usar ninguno de los controladores de vista previa de datos adjuntos, haga lo siguiente en Outlook:

1. Haga clic en la pestaña **Archivo** para abrir la vista Backstage.

2. En la ficha **Outlook**, haga clic en **Opciones** y, a continuación, haga clic en **Centro de confianza**.

3. En **Centro de confianza de Microsoft Outlook**, haga clic en **Configuración del Centro de confianza** y, a continuación, haga clic en **Tratamiento de datos adjuntos**.

4. Siga uno de estos procedimientos:

- Para desactivar todos los controladores de vista previa de datos adjuntos, haga clic en **Desactivar vista previa de datos adjuntos**.
- Para desactivar un controlador de vista previa de datos adjuntos específico, haga clic en **Controladores de vista previa de datos adjuntos y documentos**, desactive la casilla correspondiente a los controladores de vista previa que desee desactivar y, a continuación, haga clic en **Aceptar**

# **E3.Office**

5. Para volver a la vista anterior de Outlook, haga clic en la pestaña Archivo.

## **[Restablecer indice de búsqueda de Outlook 2007 o 2010](http://www.outlookayuda.com/restablecer-indice-de-busqueda-de-outlook-2/)**

#### **¿La función de búsqueda de tu Outlook 2007 o Outlook 2010 no funciona correctamente?**

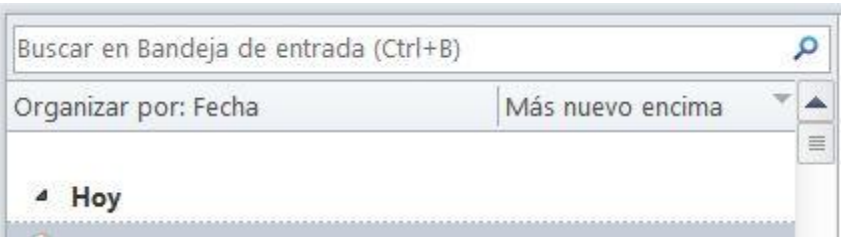

Probablemente ocurrió un error al crear el índice de Outlook y como resultado tu Outlook simplemente no encuentra todos los e-mails.

Para solucionarlo deberías restablecer completamente el indice de Outlook. Recomendamos iniciarlo cuando no necesitas el PC, ya que el proceso puede consumir muchos recursos. Por tanto, iniciarlo antes de ir comer o durante la noche.

Si tienes Windows XP con Outlook 2003 o 2007:

- 1. Salga de Outlook
- 2. Abre *Início* > *Panel de control*
- 3. Haz dos clics en *Indexing Options*
- 4. Seleccione *Opciones avanzadas*
- 5. Haz clic en el botón *Reconstruir*

Si tienes Windows 7 con Outlook 2003 o 2007:

- 1. Abre *Inicio* > *Panel de control*
- 2. Haz clic en *Opciones de indicación*
- 3. Seleccione *Opciones avanzadas*
- 4. Haz clic en el botón *Reconstruir*

### **[Exportar datos con Outlook 2010](http://www.outlookayuda.com/exportar-datos-con-outlook-2010/)**

#### **¿Estas buscando la función** *Exportar* **en Microsoft Outlook 2010?**

Sigue los pasos a continuación sí quieres exportar por ejemplo los contactos desde Outlook 2010:

- 1. Haga clic en *Archivo* > *Abrir*
- 2. A continuación en *Importar*

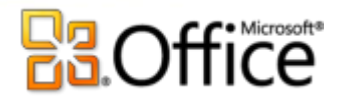

- 3. Selecciona *Exportar a un archivo* y haga clic en *Siguiente*
- 4. Siga las instrucciones de asistente

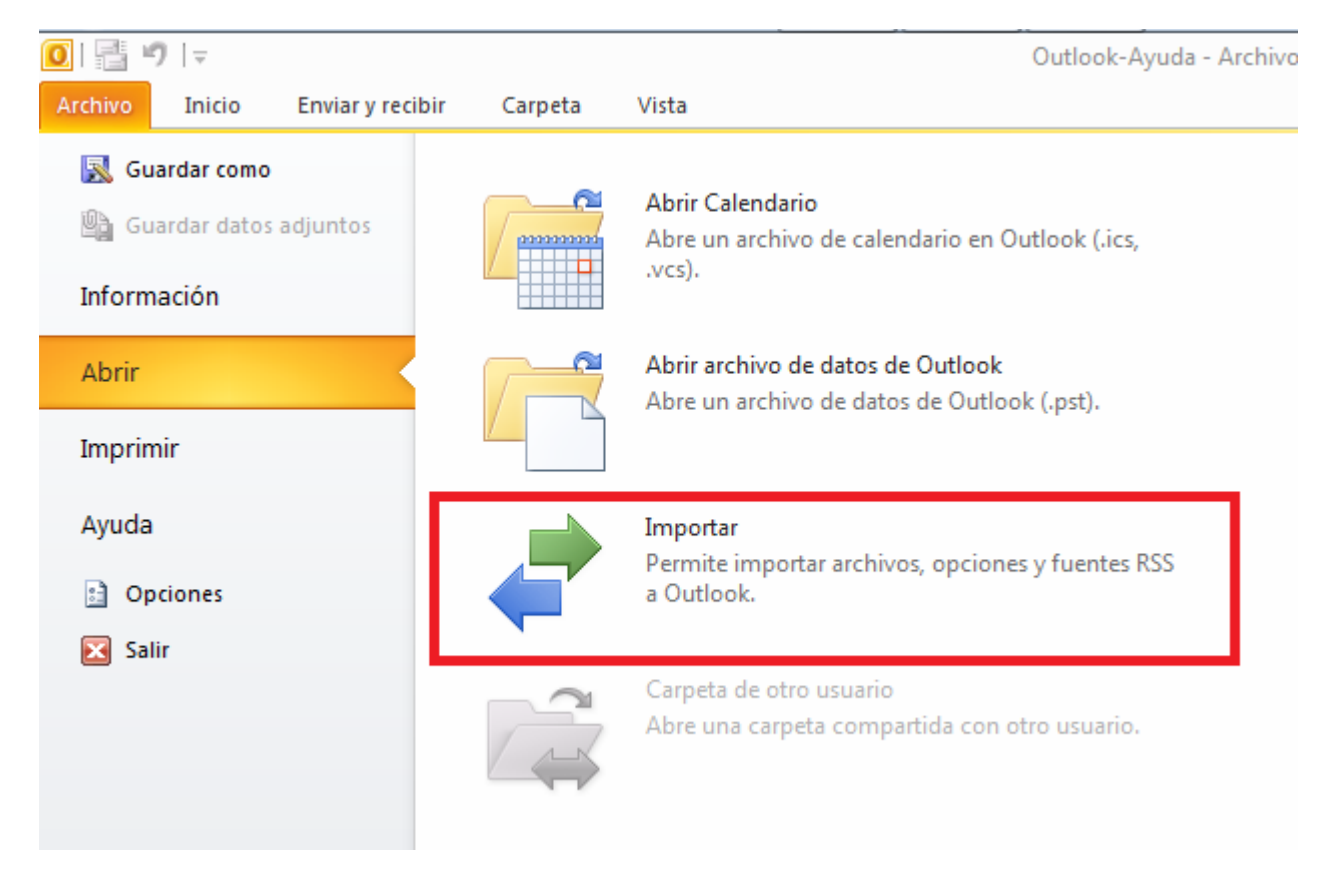

### **[Cambiar el tamaño de una imagen automáticamente](http://www.outlookayuda.com/cambiar-el-tamano-de-una-imagen-automaticamente/)**

En Microsoft Office Outlook 2003, hay una opción para cambiar automáticamente el tamaño de las imágenes adjuntas por otro más pequeño y adecuado para enviarlas por correo electrónico.

La nueva cinta de opciones, que forma parte de Interfaz de usuario de Microsoft Office Fluent, cambia el modo en que se tiene acceso a esta característica en Microsoft Office Outlook 2007.

Siga los pasos descritos a continuación para cambiar el tamaño de una imagen automáticamente.

1. En la ficha Insertar, en el grupo Incluir, haga clic en Adjuntar archivo.

Sugerencia: También puede arrastrar y colocar una imagen desde el Explorador de Windows. El archivo de la imagen se adjuntará al mensaje de correo electrónico.

2.En la ficha Insertar, haga clic en el Iniciador del cuadro de diálogo Incluir.

3. En el panel Opciones de datos adjuntos, debajo de Opciones de imagen, en el cuadro combinado desplegable Seleccione el tamaño de la imagen, haga clic en el tamaño de imagen que desee incluir.

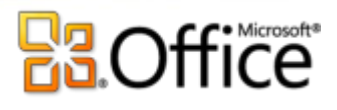

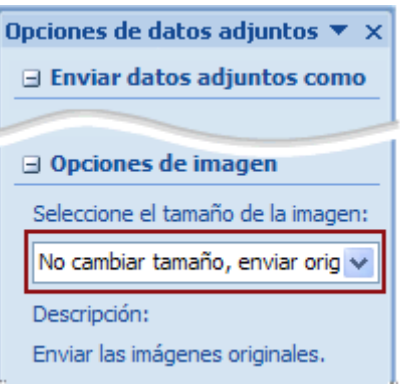

Si desea que el panel Opciones de datos adjuntos se abra automáticamente al adjuntar un archivo a un mensaje, active la casilla Mostrar al adjuntar archivos en la parte inferior del panel.

Nota:Si incrusta la imagen en el texto del mensaje con el comando Imagen del grupo Ilustraciones, la característica para cambiar automáticamente el tamaño de las imágenes no está disponible.

4. Cuando termine de redactar el mensaje de correo electrónico, haga clic en Enviar